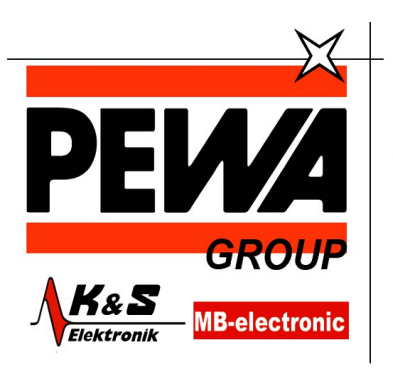

**PEWA** Messtechnik GmbH

Weidenweg 21 58239 Schwerte

Tel.: 02304-96109-0 Fax: 02304-96109-88 E-Mail: info@pewa.de Homepage : www.pewa .de

# **MDO3000-Serie** Mixed-Domain-Oszilloskope

## **Benutzerhandbuch**

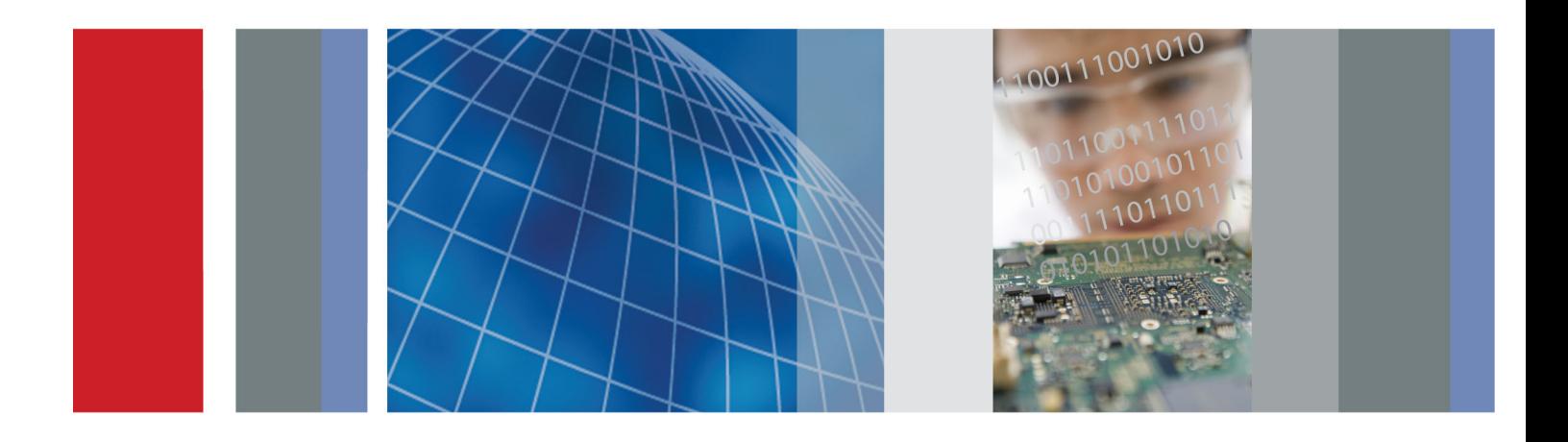

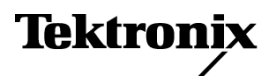

**MDO3000-Serie** Mixed-Domain-Oszilloskope **Benutzerhandbuch**

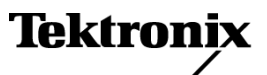

Copyright © Tektronix. Alle Rechte vorbehalten. Lizensierte Software-Produkte stellen Eigentum von Tektronix oder Tochterunternehmen bzw. Zulieferern des Unternehmens dar und sind durch nationale Urheberrechtsgesetze und internationale Vertragsbestimmungen geschützt.

Tektronix-Produkte sind durch erteilte und angemeldete Patente in den USA und anderen Ländern geschützt. Die Informationen in dieser Broschüre machen Angaben in allen früheren Unterlagen hinfällig. Änderungen der Spezifikationen und der Preisgestaltung vorbehalten.

TEKTRONIX und TEK sind eingetragene Marken der Tektronix, Inc.

e\*Scope, iView, OpenChoice und TekSecure sowie TekVPI sind eingetragene Marken von Tektronix Inc.

MagniVu und Wave Inspector sind Marken von Tektronix Inc.

PictBridge ist eine eingetragene Marke der Standard of Camera & Imaging Products Association (CIPA DC-001-2003 Digital Photo Solutions for Imaging Devices).

Oszilloskope der MDO3000-Serie

#### **Garantie**

Tektronix leistet auf das Produkt Garantie gegen Mängel in Werkstoffen und Herstellung für eine Dauer von drei (3) Jahren ab Datum des tatsächlichen Kaufs von einem Tektronix-Vertragshändler. Wenn das Produkt innerhalb dieser Garantiezeit Fehler aufweist, steht es Tektronix frei, das fehlerhafte Produkt kostenlos zu reparieren oder einen Ersatz dafür zur Verfügung zu stellen. Batterien sind von dieser Garantie ausgeschlossen. Von Tektronix für Garantiezwecke verwendete Teile, Module und Ersatzprodukte können neu oder in ihrer Leistung neuwertig sein. Alle ersetzten Teile, Module und Produkte werden Eigentum von Tektronix.

Um mit dieser Garantie Kundendienst zu erhalten, muss der Kunde Tektronix über den Fehler vor Ablauf der Garantiezeit informieren und passende Vorkehrungen für die Durchführung des Kundendienstes treffen. Der Kunde ist für die Verpackung und den Versand des fehlerhaften Produkts an die Service-Stelle von Tektronix verantwortlich, die Versandgebühren müssen im Voraus bezahlt sein und eine Kopie des Erwerbsnachweises durch den Kunden muss beigelegt sein. Tektronix übernimmt die Kosten der Rücksendung des Produkts an den Kunden, wenn sich die Versandadresse im gleichen Land wie das Tektronix Service Center befindet. Der Kunde übernimmt alle Versandkosten, Fracht- und Zollgebühren sowie sonstige Kosten für die Rücksendung des Produkts an eine andere Adresse.

Diese Garantie tritt nicht in Kraft, wenn Fehler, Versagen oder Schaden auf die falsche Verwendung oder unsachgemäße und falsche Wartung oder Pflege zurückzuführen sind. Tektronix muss keinen Kundendienst leisten, wenn a) ein Schaden behoben werden soll, der durch die Installation, Reparatur oder Wartung des Produkts von anderem Personal als Tektronix-Vertretern verursacht wurde; b) ein Schaden behoben werden soll, der auf die unsachgemäße Verwendung oder den Anschluss an inkompatible Geräte zurückzuführen ist; c) Schäden oder Fehler behoben werden sollen, die auf die Verwendung von Komponenten zurückzuführen sind, die nicht von Tektronix stammen; oder d) wenn ein Produkt gewartet werden soll, an dem Änderungen vorgenommen wurden oder das in andere Produkte integriert wurde, so dass dadurch die aufzuwendende Zeit für den Kundendienst oder die Schwierigkeit der Produktwartung erhöht wird.

DIESE GARANTIE WIRD VON TEKTRONIX FÜR DAS PRODUKT ANSTELLE ANDERER AUSDRÜCKLICHER ODER IMPLIZITER GARANTIEN GEGEBEN. TEKTRONIX UND SEINE HÄNDLER SCHLIESSEN AUSDRÜCKLICH ALLE ANSPRÜCHE AUS DER HANDELBARKEIT ODER DER EINSETZBARKEIT FÜR EINEN BESTIMMTEN ZWECK AUS. FÜR TEKTRONIX BESTEHT DIE EINZIGE UND AUSSCHLIESSLICHE VERPFLICHTUNG DIESER GARANTIE DARIN, FEHLERHAFTE PRODUKTE FÜR DEN KUNDEN ZU REPARIEREN ODER ZU ERSETZEN. TEKTRONIX UND SEINE HÄNDLER ÜBERNEHMEN KEINERLEI HAFTUNG FÜR DIREKTE, INDIREKTE, BESONDERE UND FOLGESCHÄDEN, UNABHÄNGIG DAVON, OB TEKTRONIX ODER DER HÄNDLER VON DER MÖGLICHKEIT SOLCHER SCHÄDEN IM VORAUS UNTERRICHTET IST.

[W16 – 15AUG04]

P6316, TPP0250, TPP0500B und TPP1000-Tastköpfe

#### **Garantie**

Tektronix leistet auf das Produkt Garantie gegen Mängel in Werkstoffen und Herstellung für eine Dauer von einem (1) Jahr ab Datum des tatsächlichen Kaufs von einem Tektronix-Vertragshändler. Wenn das Produkt innerhalb dieser Garantiezeit Fehler aufweist, steht es Tektronix frei, das fehlerhafte Produkt kostenlos zu reparieren oder einen Ersatz dafür zur Verfügung zu stellen. Batterien sind von dieser Garantie ausgeschlossen. Von Tektronix für Garantiezwecke verwendete Teile, Module und Ersatzprodukte können neu oder in ihrer Leistung neuwertig sein. Alle ersetzten Teile, Module und Produkte werden Eigentum von Tektronix.

Um mit dieser Garantie Kundendienst zu erhalten, muss der Kunde Tektronix über den Fehler vor Ablauf der Garantiezeit informieren und passende Vorkehrungen für die Durchführung des Kundendienstes treffen. Der Kunde ist für die Verpackung und den Versand des fehlerhaften Produkts an die Service-Stelle von Tektronix verantwortlich, die Versandgebühren müssen im Voraus bezahlt sein und eine Kopie des Erwerbsnachweises durch den Kunden muss beigelegt sein. Tektronix übernimmt die Kosten der Rücksendung des Produkts an den Kunden, wenn sich die Versandadresse im gleichen Land wie das Tektronix Service Center befindet. Der Kunde übernimmt alle Versandkosten, Fracht- und Zollgebühren sowie sonstige Kosten für die Rücksendung des Produkts an eine andere Adresse.

Diese Garantie tritt nicht in Kraft, wenn Fehler, Versagen oder Schaden auf die falsche Verwendung oder unsachgemäße und falsche Wartung oder Pflege zurückzuführen sind. Tektronix muss keinen Kundendienst leisten, wenn a) ein Schaden behoben werden soll, der durch die Installation, Reparatur oder Wartung des Produkts von anderem Personal als Tektronix-Vertretern verursacht wurde; b) ein Schaden behoben werden soll, der auf die unsachgemäße Verwendung oder den Anschluss an inkompatible Geräte zurückzuführen ist; c) Schäden oder Fehler behoben werden sollen, die auf die Verwendung von Komponenten zurückzuführen sind, die nicht von Tektronix stammen; oder d) wenn ein Produkt gewartet werden soll, an dem Änderungen vorgenommen wurden oder das in andere Produkte integriert wurde, so dass dadurch die aufzuwendende Zeit für den Kundendienst oder die Schwierigkeit der Produktwartung erhöht wird.

DIESE GARANTIE WIRD VON TEKTRONIX FÜR DAS PRODUKT ANSTELLE ANDERER AUSDRÜCKLICHER ODER IMPLIZITER GARANTIEN GEGEBEN. TEKTRONIX UND SEINE HÄNDLER SCHLIESSEN AUSDRÜCKLICH ALLE ANSPRÜCHE AUS DER HANDELBARKEIT ODER DER EINSETZBARKEIT FÜR EINEN BESTIMMTEN ZWECK AUS. FÜR TEKTRONIX BESTEHT DIE EINZIGE UND AUSSCHLIESSLICHE VERPFLICHTUNG DIESER GARANTIE DARIN, FEHLERHAFTE PRODUKTE FÜR DEN KUNDEN ZU REPARIEREN ODER ZU ERSETZEN. TEKTRONIX UND SEINE HÄNDLER ÜBERNEHMEN KEINERLEI HAFTUNG FÜR DIREKTE, INDIREKTE, BESONDERE UND FOLGESCHÄDEN, UNABHÄNGIG DAVON, OB TEKTRONIX ODER DER HÄNDLER VON DER MÖGLICHKEIT SOLCHER SCHÄDEN IM VORAUS UNTERRICHTET IST.

[W15 – 15AUG04]

# **Inhalt**

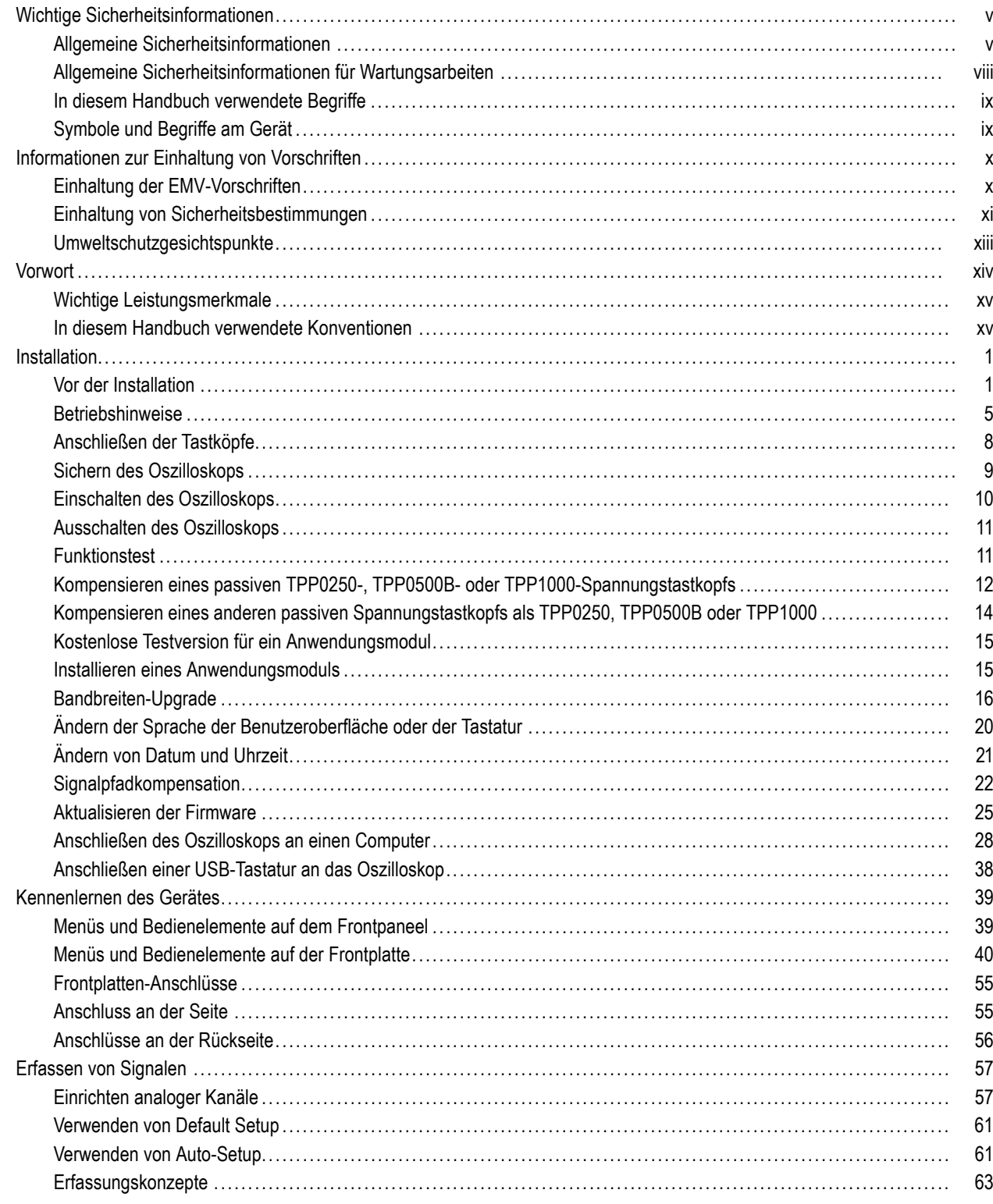

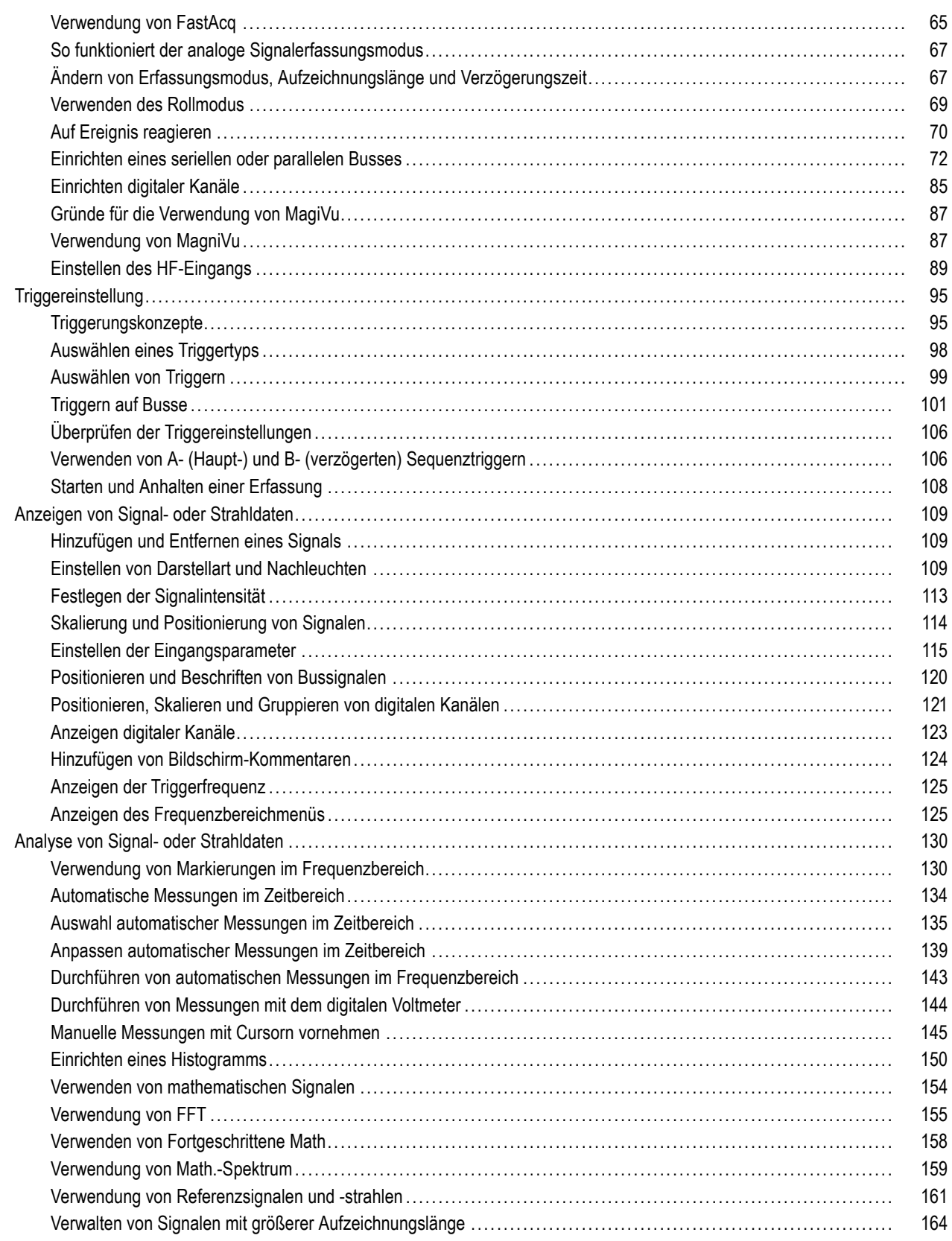

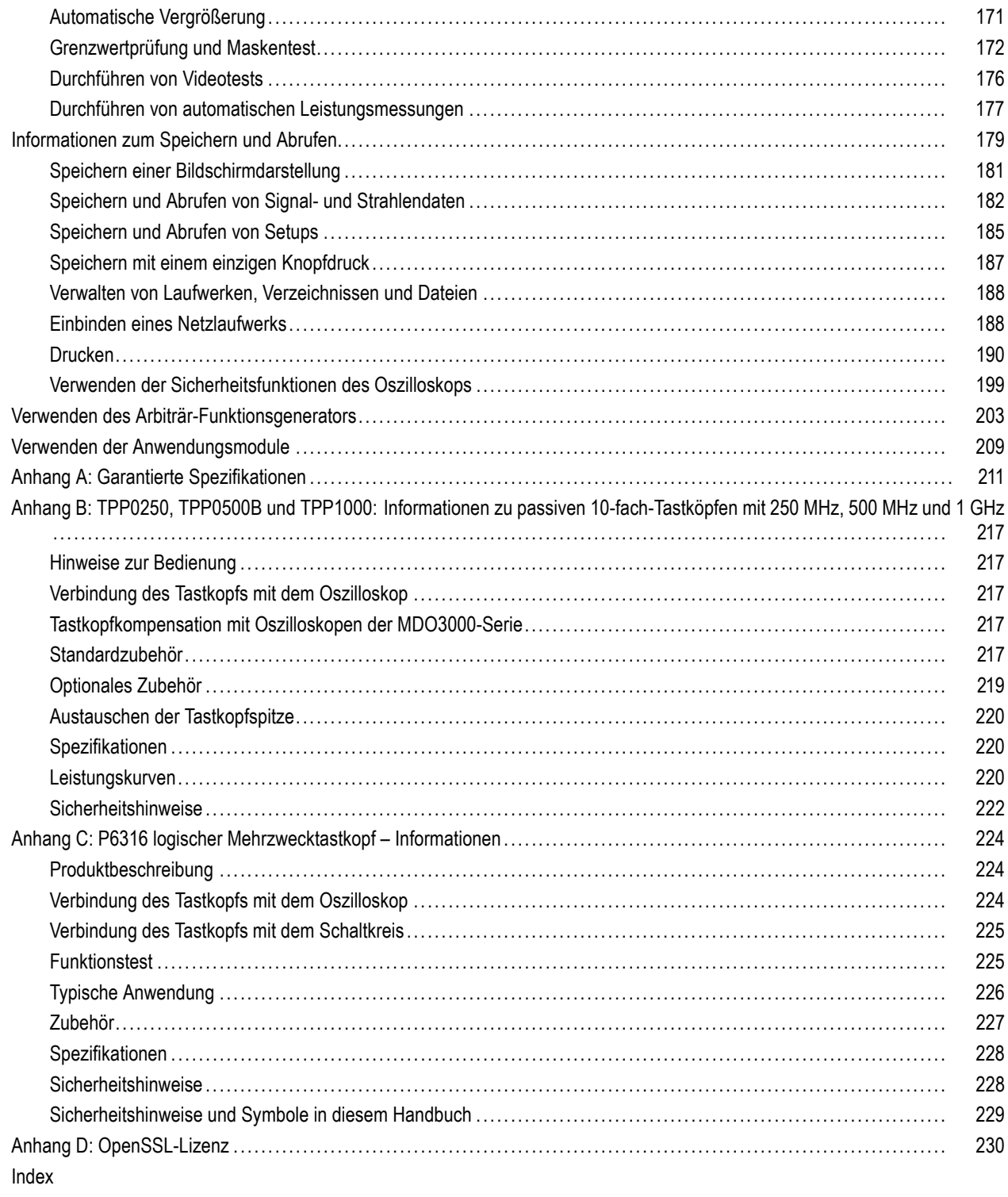

## <span id="page-10-0"></span>**Wichtige Sicherheitsinformationen**

Dieses Handbuch enthält Informationen und Warnhinweise, die vom Benutzer befolgt werden müssen, um einen sicheren Betrieb und Zustand des Geräts zu gewährleisten.

Zur sicheren Durchführung von Wartungsarbeiten an diesem Produkt finden Sie weitere Hinweise am Ende dieses Kapitels.[\(Siehe Seite viii,](#page-13-0) *[Allgemeine Sicherheitsinformationen für Wartungsarbeiten](#page-13-0)*.)

### **Allgemeine Sicherheitsinformationen**

Verwenden Sie das Produkt nur wie angegeben. Beachten Sie zum Schutz vor Verletzungen und zur Verhinderung von Schäden an diesem Gerät oder an daran angeschlossenen Geräten die folgenden Sicherheitsvorkehrungen. Lesen Sie alle Anleitungen sorgfältig durch. Bewahren Sie diese Anleitungen zum späteren Nachschlagen auf.

Halten Sie regionale und nationale Sicherheitsvorschriften ein.

Zur Gewährleistung des korrekten und sicheren Betriebs des Produkts müssen Sie außer den in diesem Handbuch enthaltenen Sicherungsvorkehrungen alle allgemein anerkannten Sicherheitsvorschriften einhalten.

Das Produkt darf nur von geschulten Personen verwendet werden.

Das Gehäuse darf zur Reparatur, Wartung oder Einstellung nur von qualifizierten Personen entfernt werden, die die damit verbundenen Gefahren kennen.

Kontrollieren Sie das Produkt vor der Verwendung stets anhand einer bekannten Quelle, um sich zu vergewissern, dass das Gerät ordnungsgemäß arbeitet.

Dieses Produkt ist nicht zur Erkennung gefährlicher Spannungen vorgesehen.

Verwenden Sie eine persönliche Schutzausrüstung, um Stromschläge und Verletzungen durch Lichtbögen zu verhindern, wenn gefährliche spannungsführende Leiter freiliegen.

Während der Verwendung dieses Produkts müssen Sie eventuell Zugang zu anderen Teilen eines anderen Systems haben. Beachten Sie die Sicherheitsabschnitte in anderen Gerätehandbüchern bezüglich Warn- und Vorsichtshinweisen zum Betrieb des Systems.

Wenn Sie dieses Gerät an ein System anschließen, liegt die Sicherheit dieses Systems im Verantwortungsbereich der Montagefirma des Systems.

#### **Verhütung von Bränden und Verletzungen**

**Ordnungsgemäßes Netzkabel verwenden.** Verwenden Sie nur das mit diesem Produkt ausgelieferte und für das Einsatzland zugelassene Netzkabel.

Verwenden Sie keine Netzkabel, die für andere Produkte vorgesehen sind.

**Gerät erden.** Dieses Gerät ist über den Schutzleiter des Netzkabels geerdet. Zur Vermeidung von Stromschlägen muss der Schutzleiter mit der Erdung verbunden sein. Vergewissern Sie sich, dass das Gerät ordnungsgemäß geerdet ist, bevor Sie Verbindungen zu den Eingangs- oder Ausgangsanschlüssen des Geräts herstellen.

Umgehen Sie die Erdung des Netzkabels nicht.

**Von der Stromversorgung trennen.** Über das Netzkabel wird das Gerät von der Stromversorgung getrennt. Siehe die Anweisungen für den jeweiligen Einsatzort. Stellen Sie das Gerät so auf, dass das Netzkabel leicht zugänglich ist. Das

Netzkabel muss für den Anwender jederzeit zugänglich sein, um das Gerät bei Bedarf schnell von der Stromversorgung trennen zu können.

**Ordnungsgemäßes Anschließen und Trennen.** Trennen Sie keine Tastköpfe oder Prüfleitungen und schließen Sie sie nicht an, während sie an eine Spannungsquelle angeschlossen sind.

Verwenden Sie nur isolierte Spannungstastköpfe, Prüfleitungen und Adapter, die mit dem Produkt geliefert wurden oder die von Tektronix als geeignetes Zubehör für das Produkt angegeben sind.

**Alle Nennwerte der Anschlüsse beachten.** Beachten Sie zur Verhütung von Bränden oder Stromschlägen die Nennwertangaben und Kennzeichnungen am Gerät. Informieren Sie sich im Gerätehandbuch über die Nennwerte, bevor Sie das Gerät anschließen. Überschreiten Sie nicht die Nennwerte der Messkategorie (CAT) und den Spannungsund Stromnennwert der Einzelkomponente eines Produkts, Tastkopfs oder Zubehörteils mit dem niedrigsten Nennwert. Gehen Sie vorsichtig vor, wenn Sie 1:1-Prüfleitungen verwenden, da die Spannung der Tastkopfspitze direkt auf das Produkt übertragen wird.

Schließen Sie keine Spannung an Anschlüsse einschließlich des Masseanschlusses an, die den maximalen Nennwert des betreffenden Anschlusses überschreitet.

Schließen Sie keine potenzialfreie Spannung an den Masseanschluss an, die über der Nennspannung dieses Anschlusses liegt.

**Gerät nicht ohne Abdeckungen betreiben.** Betreiben Sie dieses Produkt nicht, wenn die Abdeckungen abgenommen sind oder das Gehäuse geöffnet ist. Dadurch besteht die Gefahr der Berührung gefährlicher Spannungen.

**Freiliegende Leitungen und Anschlüsse vermeiden.** Berühren Sie keine freiliegenden Anschlüsse oder Bauteile, wenn diese unter Spannung stehen.

**Gerät nicht betreiben, wenn ein Defekt vermutet wird.** Wenn Sie vermuten, dass das Gerät beschädigt ist, lassen Sie es von qualifiziertem Wartungspersonal überprüfen.

Setzen Sie das Gerät bei einer Beschädigung außer Betrieb. Verwenden Sie das Produkt nicht, wenn es beschädigt ist oder nicht ordnungsgemäß funktioniert. Falls Sie Zweifel an der Sicherheit des Produkts haben, schalten Sie es ab und trennen Sie das Netzkabel von der Stromversorgung. Kennzeichnen Sie das Produkt eindeutig, um den weiteren Betrieb des Geräts zu verhindern.

Vor der Verwendung müssen Spannungstastköpfe, Prüfleitungen und Zubehör auf mechanische Beschädigung untersucht und bei Bedarf ausgetauscht werden. Verwenden Sie Tastköpfe oder Prüfleitungen bei Beschädigung, freiliegenden Metallteilen oder Anzeichen von Verschleiß nicht.

Untersuchen Sie das Produkt von außen, bevor Sie es verwenden. Achten Sie auf Risse oder fehlende Teile.

Verwenden Sie nur die angegebenen Ersatzteile.

**Verwenden Sie die richtige Sicherung.** Verwenden Sie nur die Sicherung des für dieses Produkt angegebenen Typs.

**Nicht bei hoher Feuchtigkeit oder bei Nässe betreiben.** Berücksichtigen Sie, dass Kondensation auftreten kann, wenn das Gerät vom Kalten ins Warme transportiert wird.

#### **Nicht in einer explosionsfähigen Atmosphäre betreiben.**

**Oberflächen des Geräts sauber und trocken halten.** Trennen Sie die Eingangssignale, bevor Sie das Produkt reinigen.

**Für ordnungsgemäße Belüftung sorgen.** Weitere Informationen zur Aufstellung des Produkts, sodass eine ordnungsgemäße Belüftung gewährleistet ist, finden Sie im Handbuch.

Schlitze und Öffnungen sind zur Belüftung vorgesehen und dürfen keinesfalls abgedeckt werden. Auch darf die Belüftung nicht anderweitig behindert werden. Schieben Sie keine Gegenstände in die Öffnungen.

**Für eine sichere Arbeitsumgebung sorgen.** Stellen Sie das Produkt stets an einem Ort auf, an dem die Anzeige und die Kontrollleuchten gut zu sehen sind.

Vermeiden Sie den unsachgemäßen oder übermäßig langen Gebrauch von Tastaturen, Zeigegeräten und Tastenfeldern. Der unsachgemäße oder übermäßig lange Gebrauch einer Tastatur oder eines Zeigegerätes kann zu schweren Verletzungen führen.

Vergewissern Sie sich, dass Ihr Arbeitsbereich den geltenden ergonomischen Normen entspricht. Lassen Sie sich von einem Fachmann für Arbeitsplatzergonomie beraten, um belastungsbedingte Verletzungen zu vermeiden.

Verwenden Sie für den Gestelleinbau ausschließlich die von Tektronix für dieses Gerät vorgegebene Hardware.

#### **Tastköpfe und Testleiter**

Bevor Sie Tastköpfe oder Testleiter anbringen, schließen Sie das Netzkabel mit dem Netzanschluss an einer ordnungsgemäß geerdeten Steckdose an.

Achten Sie darauf, dass die Finger hinter dem Fingerschutz an den Tastköpfen bleiben.

Nicht verwendete Tastköpfe, Prüfleitungen und Zubehör entfernen.

Verwenden Sie stets die korrekte Messkategorie (CAT), Spannung, Temperatur, Höhe und Tastköpfe, Prüfleitungen und Adapter mit entsprechender Nennstromstärke für eine Messung.

**Vorsicht bei Hochspannungen.** Prägen Sie sich die Nennspannungen für den verwendeten Tastkopf ein und überschreiten Sie diese in keinem Fall. Diese zwei Kennwerte sind wichtig und müssen eingehalten werden:

- Die maximale Messspannung zwischen Tastkopfspitze und Tastkopf-Referenzleiter
- Die maximale potenzialfreie Spannung zwischen dem Referenzleiter des Tastkopfs und Erdung

Diese beiden Nennspannungen hängen vom Tastkopf und der Anwendung ab. Im Abschnitt "Spezifikationen" des Handbuchs finden Sie zusätzliche Informationen.

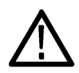

*WARNUNG. Um Stromschläge zu vermeiden, überschreiten Sie nicht die maximalen Mess- oder potenzialfreien Spannungen für den BNC-Eingangsstecker des Oszilloskops, die Tastkopfspitze und den Referenzleiter des Tastkopfs.*

**Ordnungsgemäßes Anschließen und Trennen.** Schließen Sie den Tastkopfausgang an das Messgerät an, bevor Sie den Tastkopf mit dem Prüfkreis verbinden. Verbinden Sie den Tastkopf-Referenzleiter mit dem Prüfkreis, bevor Sie den Tastkopf-Eingang anschließen. Trennen Sie den Anschluss des Tastkopfeingangs und den Tastkopf-Referenzleiter vom Prüfkreis, bevor Sie den Tastkopf vom Messgerät trennen.

**Ordnungsgemäßes Anschließen und Trennen.** Machen Sie den Stromkreis spannungsfrei, bevor Sie den Stromtastkopf anschließen.

Schließen Sie den Referenzleiter des Tastkopfs nur an die Erdung an.

Schließen Sie einen Stromtastkopf nicht an einem Draht an, der eine Spannung über der Nennspannung des Stromtastkopfs aufweist.

<span id="page-13-0"></span>**Überprüfen des Tastkopfs und des Zubehörs.** Untersuchen Sie den Tastkopf und das Zubehör vor jedem Gebrauch auf Schäden (Schnitte, Risse oder Schäden am Tastkopfkörper, Zubehör oder Kabelummantelung usw.). Verwenden Sie den Tastkopf nicht, wenn er beschädigt ist.

**Massenbezogene Oszilloskope verwenden.** Mit der Referenzleitung dieses Tastkopfs dürfen keine Messungen in massefreien Schaltungen vorgenommen werden. Die Referenzleitung muss immer geerdet sein (0 V).

### **Allgemeine Sicherheitsinformationen für Wartungsarbeiten**

Das Kapitel *Allgemeine Sicherheitsinformationen für Wartungsarbeiten* enthält weitere Informationen, die die sichere Durchführung von Servicearbeiten am Produkt betreffen. Wartungsarbeiten dürfen nur von qualifizierten Personen durchgeführt werden. Lesen Sie vor der Durchführung von Wartungsarbeiten die *Allgemeinen Sicherheitsinformationen für Wartungsarbeiten* und die *Allgemeinen Sicherheitshinweise*.

**Stromschläge vermeiden.** Freiliegende Anschlüsse nicht berühren

**Wartungsarbeiten nicht allein durchführen.** Führen Sie im Geräteinneren keine Wartungsarbeiten oder Einstellungen durch, wenn keine weitere Person anwesend ist, die erste Hilfe leisten oder Wiederbelebungsmaßnahmen durchführen kann.

**Von der Stromversorgung trennen.** Um Stromschläge zu vermeiden, schalten Sie die Stromversorgung des Geräts ab, und trennen Sie das Netzkabel von der Netzstromversorgung, bevor Sie zur Durchführung von Wartungsarbeiten Abdeckungen oder Verkleidungen entfernen oder das Gehäuse öffnen.

**Vorsicht bei Wartungsarbeiten bei eingeschalteter Stromversorgung.** In diesem Gerät können gefährliche Spannungen oder Ströme auftreten. Trennen Sie die Stromversorgung, entfernen Sie die Batterie (sofern zutreffend), und trennen Sie die Prüfleitungen vom Gerät, bevor Sie Schutzverkleidungen entfernen, Lötarbeiten durchführen oder Bauteile ersetzen.

**Nach der Reparatur die Sicherheit überprüfen.** Kontrollieren Sie nach der Durchführung einer Reparatur erneut den Durchgang zur Erdung und die Spannungsfestigkeit der Netzstromversorgung.

### <span id="page-14-0"></span>**In diesem Handbuch verwendete Begriffe**

In diesem Handbuch werden die folgenden Begriffe verwendet:

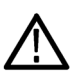

*WARNUNG. Warnungen weisen auf Bedingungen oder Verfahrensweisen hin, die eine Verletzungs- oder Lebensgefahr darstellen können.*

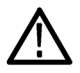

*VORSICHT. Vorsichtshinweise machen auf Bedingungen oder Verfahrensweisen aufmerksam, die zu Schäden am Gerät oder zu sonstigen Sachschäden führen können.*

## **Symbole und Begriffe am Gerät**

Am Gerät sind eventuell die folgenden Begriffe zu sehen:

- П DANGER (Gefahr) weist auf eine Verletzungsgefahr hin, die unmittelbar an der Stelle besteht, an der der Hinweis angebracht ist.
- $\mathcal{L}_{\mathcal{A}}$ WARNING (Warnung) weist auf eine Verletzungsgefahr hin, die nicht unmittelbar an der Stelle besteht, an der der Hinweis angebracht ist.
- CAUTION (Vorsicht) weist auf mögliche Sachschäden einschließlich Geräteschäden hin. m,

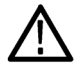

Wenn dieses Symbol am Gerät angebracht ist, informieren Sie sich unbedingt im Handbuch über die Art der möglichen Gefahren und über alle Maßnahmen, die zu deren Vermeidung ergriffen werden müssen. (Dieses Symbol kann auch dazu dienen, den Anwender auf Nennwertangaben im Handbuch aufmerksam zu machen.)

Am Gerät sind eventuell die folgenden Symbole zu sehen:

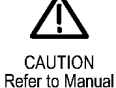

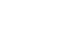

Protective Ground

(Earth) Terminal

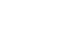

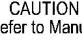

ሑ

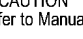

Chassis Ground

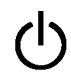

Standby

## <span id="page-15-0"></span>**Informationen zur Einhaltung von Vorschriften**

In diesem Abschnitt finden Sie die vom Gerät erfüllten Normen hinsichtlich EMV (elektromagnetischer Verträglichkeit), Sicherheit und Umweltschutz.

### **Einhaltung der EMV-Vorschriften**

#### **EG-Konformitätserklärung – EMV**

Entspricht der Richtlinie 2004/108/EG über elektromagnetische Verträglichkeit. Die Konformität wurde entsprechend den folgenden Spezifikationen nachgewiesen, die im Amtsblatt der Europäischen Union veröffentlicht wurden:

**EN 61326-1:2006, EN 61326-2-1:2006.** EMV-Anforderungen an die Sicherheit elektrischer Mess-, Steuer-, Regel- und Laborgeräte. <sup>1</sup> <sup>2</sup> <sup>3</sup>

- CISPR 11:2003. Störstrahlung und Störspannung, Gruppe 1, Klasse A
- П IEC 61000-4-2:2001. Störfestigkeit gegen Entladung statischer Elektrizität
- IEC 61000-4-3:2002. Störfestigkeit gegen hochfrequente elektromagnetische Felder **<sup>4</sup>** T.
- IEC 61000-4-4:2004. Störfestigkeit gegen schnelle transiente elektrische Störgrößen/Burst  $\mathcal{L}_{\mathcal{A}}$
- IEC 61000-4-5:2001. Störfestigkeit gegen Stoßspannungen/Surge H
- H IEC 61000-4-6:2003. Störfestigkeit gegen leitungsgeführte Störgrößen, induziert durch hochfrequente Felder **<sup>5</sup>**
- IEC 61000-4-11:2004. Störfestigkeit gegen Spannungseinbrüche, Kurzzeitunterbrechungen und Spannungsschwankungen **<sup>6</sup>**

**EN 61000-3-2:2006.** Grenzwerte für Oberschwingungsströme

**EN 61000-3-3:1995.** Grenzwerte für Spannungsänderungen, Spannungsschwankungen und Flimmern

#### **Kontaktadresse für Europa.**

Tektronix UK, Ltd. Western Peninsula Western Road Bracknell, RG12 1RF Großbritannien

- **1 Dieses Gerät ist nur für den Betrieb außerhalb von Wohnbereichen vorgesehen. Der Betrieb dieses Geräts in Wohnbereichen kann elektromagnetische Störungen verursachen.**
- **2 Emissionen, die diesen Standard überschreiten, sind dann möglich, wenn das Gerät an ein Testobjekt angeschlossen ist.**
- **3 Um die Einhaltung der hier aufgeführten EMV-Normen zu gewährleisten, dürfen nur qualitativ hochwertige, abgeschirmte Kabel verwendet werden.**
- **4 Oszilloskop: ≤ 3,0 Divisions-Signalverschiebung und ≤ 6,0 Divisions-Zunahme beim Peak-zu-Peak-Rauschen. HF: Verbleibende Störsignale im HF-Abschnitt können gewöhnlich auf -50 dBm ansteigen, wenn das Gerät elektromagnetischen Störungen nach dem IEC 61000-4-3-Test für Frequenzen bis 1 GHz ausgesetzt ist, und bis -35 dBm für Frequenzen über 1 GHz.**
- **5 Oszilloskop: ≤ 1,0 Divisions-Signalverschiebung und ≤ 2,0 Divisions-Zunahme beim Peak-zu-Peak-Rauschen. HF: Verbleibende Störsignale im HF-Abschnitt können gewöhnlich auf –85 dBm ansteigen, wenn das Gerät elektromagnetischen Störungen nach dem IEC 61000-4-6-Test ausgesetzt ist.**
- **6 Leistungskriterium C bei Spannungseinbruch von 70 %/25 Zyklen und Spannungsunterbrechung von 0 %/250 Zyklen (IEC 61000-4-11).**

#### <span id="page-16-0"></span>**Konformitätserklärung für Australien/Neuseeland – EMV**

Entspricht gemäß ACMA folgender Norm der EMV-Bestimmung des Funkkommunikationsgesetzes:

■ CISPR 11:2003. Störstrahlung und Störspannung, Gruppe 1, Klasse A, gemäß EN 61326-1:2006 und EN 61326-2-1:2006

#### **Kontaktadresse für Australien/Neuseeland.**

Baker & McKenzie Level 27, AMP Centre 50 Bridge Street Sydney NSW 2000, Australien

#### **Russische Föderation**

Dieses Produkt wurde durch die russische Regierung zertifiziert und darf die GOST-Kennzeichnung tragen.

### **Einhaltung von Sicherheitsbestimmungen**

Dieses Kapitel enthält die Sicherheitsnormen, denen das Gerät entspricht, sowie weitere Informationen zur Einhaltung von Sicherheitsbestimmungen.

#### **EU-Konformitätserklärung – Niederspannung**

Die Einhaltung der im Amtsblatt der Europäischen Union aufgeführten folgenden Spezifikation wurde nachgewiesen:

Niederspannungsrichtlinie 2006/95/EG.

- EN 61010-1. Anforderungen an die Sicherheit elektrischer Mess-, Steuer-, Regel- und Laborgeräte Teil 1: Allgemeine Anforderungen
- EN 61010-2-030. Anforderungen an die Sicherheit elektrischer Mess-, Steuer-, Regel- und Laborgeräte Teil 2-030: Besondere Bestimmungen für Prüf- und Messstromkreise

#### **Liste der in den USA landesweit anerkannten Prüflabore**

- UL 61010-1. Anforderungen an die Sicherheit elektrischer Mess-, Steuer-, Regel- und Laborgeräte Teil 1: Allgemeine Anforderungen
- UL 61010-2-030. Anforderungen an die Sicherheit elektrischer Mess-, Steuer-, Regel- und Laborgeräte Teil 2-030: **The State** Besondere Bestimmungen für Prüf- und Messstromkreise

#### **Kanadische Zertifizierung**

- CAN/CSA C22.2 No. 61010-1. Anforderungen an die Sicherheit elektrischer Mess-, Steuer-, Regel- und Laborgeräte Teil 1: Allgemeine Anforderungen
- CAN/CSA C22.2 No. 61010-2-030. Anforderungen an die Sicherheit elektrischer Mess-, Steuer-, Regel- und Laborgeräte – Teil 2-030: Besondere Bestimmungen für Prüf- und Messstromkreise

### **Weitere Konformitätserklärungen**

- IEC 61010-1. Anforderungen an die Sicherheit elektrischer Mess-, Steuer-, Regel- und Laborgeräte Teil 1: Allgemeine Anforderungen
- IEC 61010-2-030. Anforderungen an die Sicherheit elektrischer Mess-, Steuer-, Regel- und Laborgeräte Teil 2-030: Besondere Bestimmungen für Prüf- und Messstromkreise

### **Gerätetyp**

Prüf- und Messgerät.

### **Sicherheitsklasse**

Klasse 1 – geerdetes Gerät

### **Beschreibung des Belastungsgrads**

Ein Messwert für die Verunreinigungen, die in der Umgebung um das Gerät und innerhalb des Geräts auftreten können. Normalerweise wird die interne Umgebung eines Geräts als identisch mit der externen Umgebung betrachtet. Geräte sollten nur in der für sie vorgesehenen Umgebung eingesetzt werden.

- Belastungsgrad 1. Keine Verunreinigungen oder nur trockene, nichtleitende Verunreinigungen. Geräte dieser Kategorie sind vollständig gekapselt, hermetisch abgeschlossen oder befinden sich in sterilen Räumen.
- Belastungsgrad 2. Normalerweise treten nur trockene, nichtleitende Verunreinigungen auf. Gelegentlich muss mit zeitweiliger Leitfähigkeit durch Kondensation gerechnet werden. Dies ist die typische Büro- oder häusliche Umgebung. Zeitweilige Kondensation tritt nur auf, wenn das Gerät außer Betrieb ist.
- m. Belastungsgrad 3. Leitende Verunreinigungen oder trockene, nichtleitende Verunreinigungen, die durch Kondensation leitfähig werden. Dies sind überdachte Orte, an denen weder Temperatur noch Feuchtigkeit kontrolliert werden. Dieser Bereich ist vor direkter Sonneneinstrahlung, Regen und direktem Windeinfluss geschützt.
- Belastungsgrad 4. Verunreinigungen, die bleibende Leitfähigkeit durch Strom leitenden Staub, Regen oder Schnee verursachen. Typischerweise im Freien.

### **Einstufung des Belastungsgrads**

Belastungsgrad 2 (gemäß Definition nach IEC 61010-1). Nur zur Verwendung in trockenen Innenräumen.

### **IP-Einstufung**

IP20 (gemäß Definition in IEC 60529)

### <span id="page-18-0"></span>**Beschreibung der Mess- und Überspannungskategorien**

Die Messanschlüsse an diesem Gerät können zum Messen von Netzspannungen einer oder mehrerer der folgenden Kategorien ausgelegt sein (die konkreten Nennwerte sind am Gerät angegeben und im Handbuch aufgeführt).

- Kategorie II. Stromkreise, die an den Stromentnahmepunkten (Steckdosen und ähnliche Punkte) direkt mit der Gebäudeverkabelung verbunden sind.
- Kategorie III. In der Gebäudeverkabelung und im Verteilungssystem.
- Kategorie IV. An der Quelle der Stromversorgung für das Gebäude. **The Co**

*HINWEIS. Nur Stromkreise der Netzstromversorgung haben eine Einstufung der Überspannungskategorie. Nur Messstromkreise haben eine Einstufung der Messkategorie. Andere Stromkreise im Gerät haben keine Einstufung.*

#### **Einstufung der Netzüberspannungskategorie**

Überspannungskategorie II (gemäß Definition nach IEC 61010-1)

### **Umweltschutzgesichtspunkte**

In diesem Abschnitt finden Sie Informationen zu den Auswirkungen des Geräts auf die Umwelt.

### **Umgang mit dem Gerät am Ende seiner Nutzung**

Beachten Sie beim Recycling eines Geräts oder Bauteils die folgenden Richtlinien:

**Geräterecycling.** Zur Herstellung dieses Geräts wurden natürliche Rohstoffe und Ressourcen verwendet. Das Gerät kann Substanzen enthalten, die bei unsachgemäßer Entsorgung nach Nutzungsende Umwelt- und Gesundheitsschäden hervorrufen können. Um eine solche Umweltbelastung zu vermeiden und den Verbrauch natürlicher Rohstoffe und Ressourcen zu verringern, empfehlen wir Ihnen, dieses Produkt über ein geeignetes Recyclingsystem zu entsorgen und so die Wiederverwendung bzw. das sachgemäße Recycling eines Großteils des Materials zu gewährleisten.

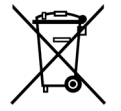

Dieses Symbol kennzeichnet Produkte, die den Bestimmungen der Europäischen Union gemäß den Richtlinien 2002/96/EG und 2006/66/EG für Elektro- und Elektronik-Altgeräte und Batterien entsprechen. Informationen zu Recyclingmöglichkeiten finden Sie im Abschnitt zu Support und Service auf der Tektronix-Website (www.tektronix.com).

**Materialien mit Perchlorat.** Dieses Produkt enthält eine oder mehrere Lithium-Batterien des Typs CR. Im US-Bundesstaat Kalifornien sind CR-Lithium-Batterien als Perchlorat enthaltende Materialien eingestuft und erfordern eine besondere Behandlung. Weitere Informationen fi [hazardouswaste/perchlorate.](http://www.dtsc.ca.gov/hazardouswaste/perchlorate)

### **Beschränkung der Verwendung gefährlicher Stoffe**

Dieses Produkt wird als industrielles Überwachungs- und Messgerät klassifiziert und muss deshalb bis 22. Juli 2017 nicht die Beschränkungen gefährlicher Stoffe der neu gefassten RoHS-Richtlinie 2011/65/EU erfüllen.

# <span id="page-19-0"></span>**Vorwort**

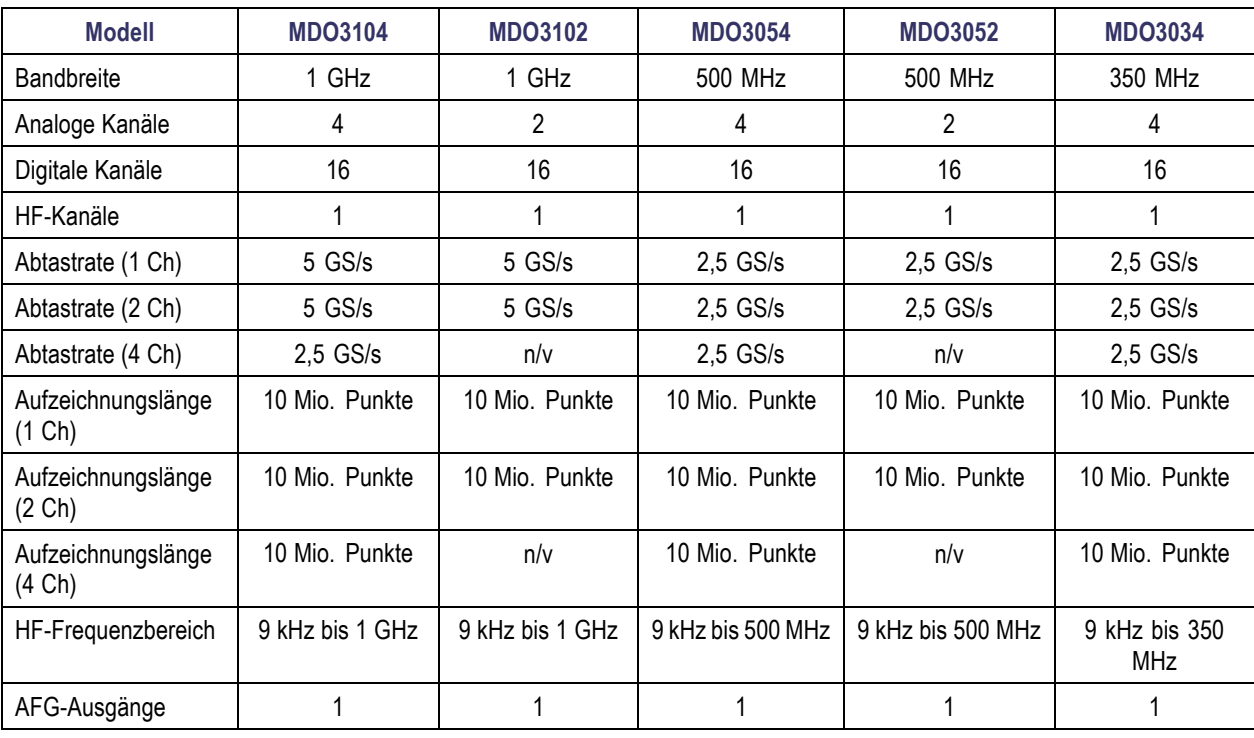

In diesem Handbuch werden die Installation und der Betrieb der folgenden Oszilloskope beschrieben:

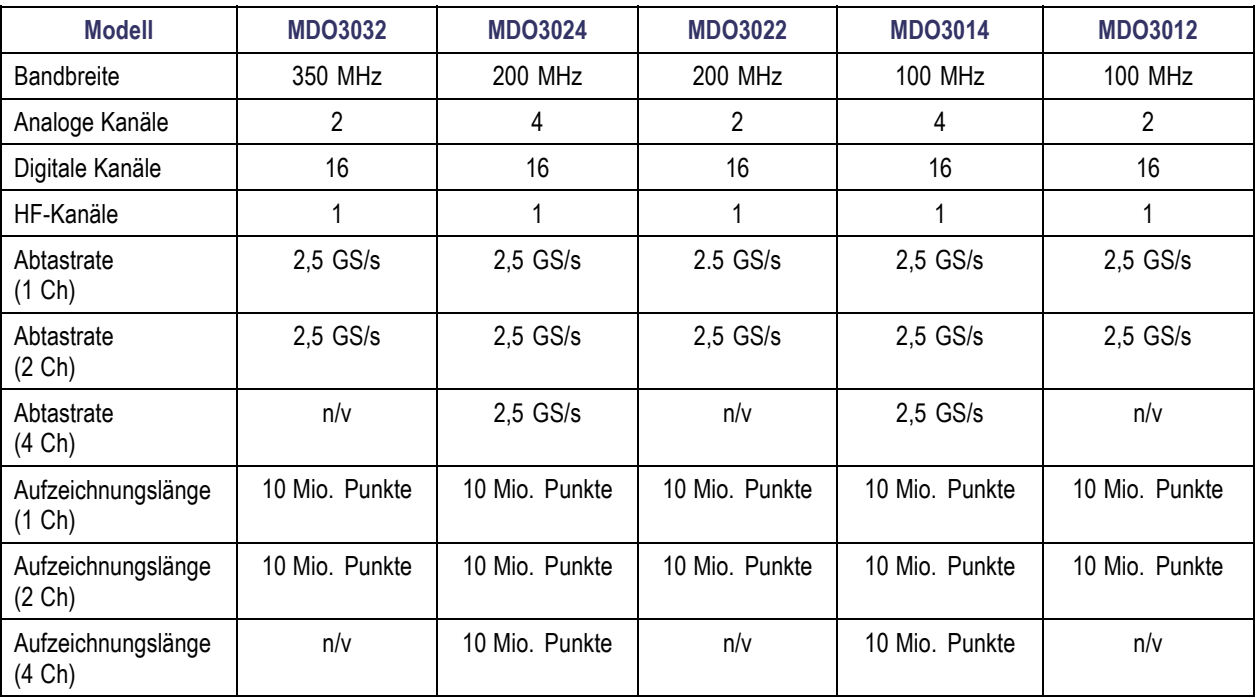

<span id="page-20-0"></span>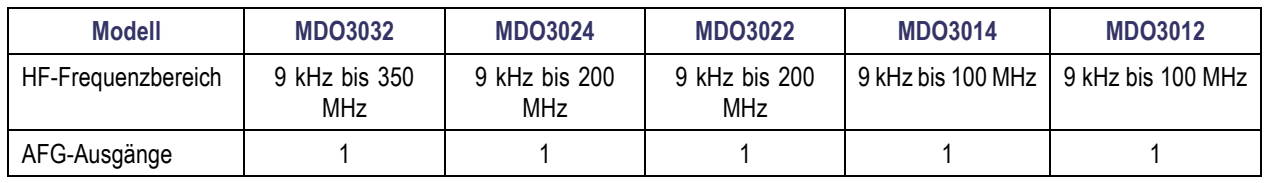

### **Wichtige Leistungsmerkmale**

Mixed-Domain-Oszilloskope der MDO3000-Serie sind integrierte 6-in-1-Oszilloskope mit integriertem Spektrumanalysator, Arbiträr-Funktionsgenerator, Logikanalysator, Protokolltester, digitalem Voltmeter und Frequenzzähler. Zu den Hauptmerkmalen gehören:

- Ein dedizierter HF-Eingangskanal für Frequenzbereichsmessungen
- Vier oder zwei analoge Kanäle für Zeitbereichsmessungen
- Modelle sind mit Bandbreiten zwischen 100 MHz und 1 GHz verfügbar.
- Abtastraten von 2,5 GS/s auf allen analogen Kanälen (5 GS/s auf 1 oder 2 Kanälen für MDO3104 oder MDO3102)
- Aufzeichnungslänge von 10 Mio. Punkten auf allen Kanälen  $\Box$
- Maximale Signal-Erfassungsrate: >280.000 Signale/Sekunde mit FastAcq. >50.000 Signale/Sekunde mit normalem  $\mathcal{L}_{\mathcal{A}}$ Betrieb.
- Erweitertes Triggern und Analysieren: I<sup>2</sup>C-, SPI-, USB 2.0-, CAN-, LIN-, FlexRay-, RS-232-, RS-422-, RS-485-, UART-, I2S-, links angeordnete (LJ), rechts angeordnete (RJ), TDM, MIL-STD-1553 (mit dem entsprechenden Anwendungsmodul und Oszilloskopmodell) und parallel
- Anwendungsmodule für Leistungsanalyse, Grenzwertprüfung und Maskentest (optional)
- Arbiträr-Funktionsgenerator und 16 digitale Kanäle (optional)
- Digitales Voltmeter gratis bei Produktregistrierung

### **In diesem Handbuch verwendete Konventionen**

Die folgenden Symbole werden in diesem Handbuch verwendet.

Verfahrensschritt Netzschalter auf der

**Frontplatte** 

Netzanschluss Netzwerk USB

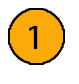

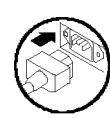

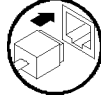

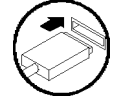

# <span id="page-22-0"></span>**Installation**

### **Vor der Installation**

Packen Sie das Oszilloskop aus, und überprüfen Sie, ob Sie alle als Standardzubehör angegebenen Teile erhalten haben. Auf den folgenden Seiten sind empfohlene Zubehörteile und Tastköpfe, Geräteoptionen und Aktualisierungen aufgelistet. Die aktuellsten Informationen finden Sie auf der Website von Tekt

### **Standardzubehör**

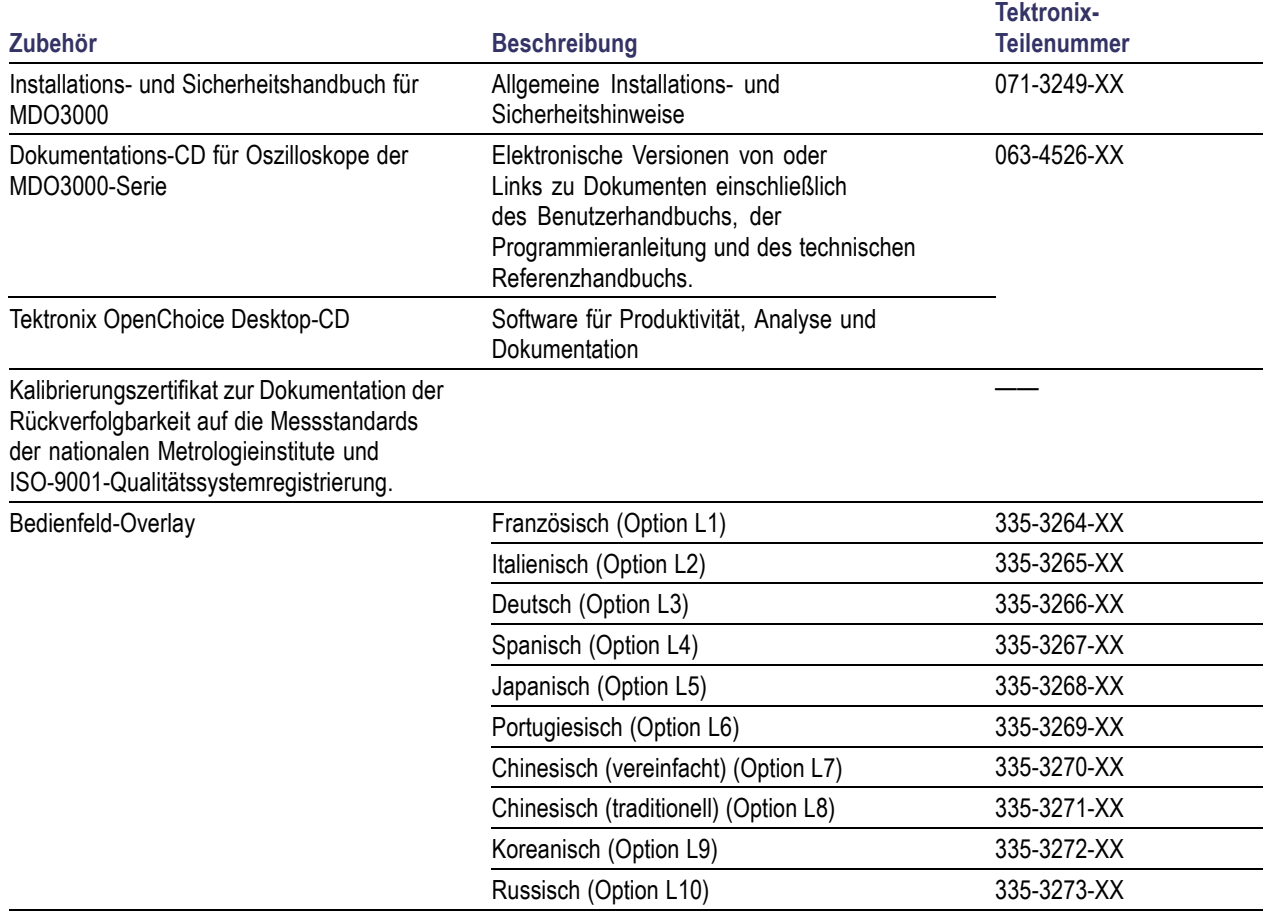

### **Standardzubehör (Fortsetzung)**

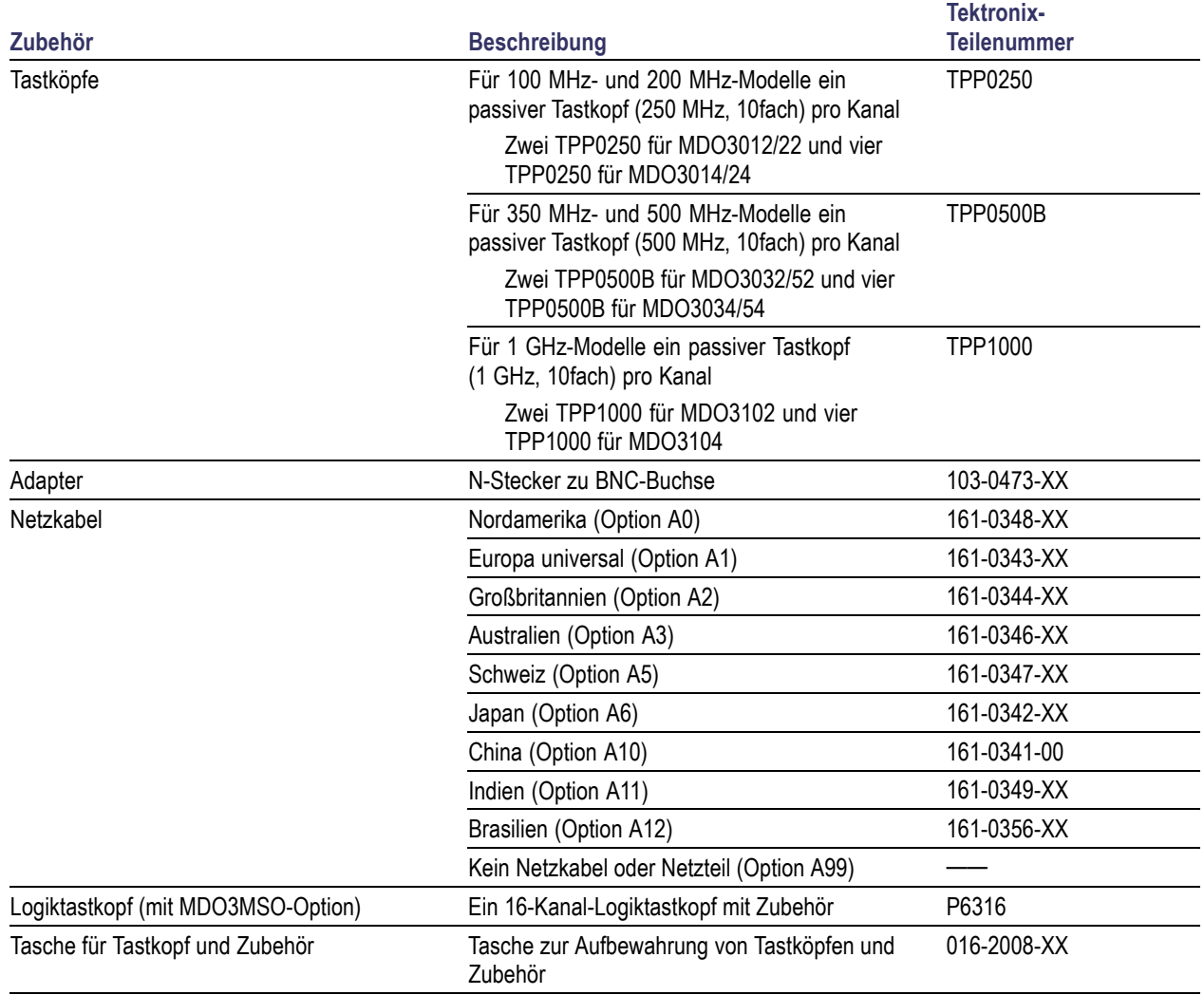

### **Optionale Anwendungsmodule**

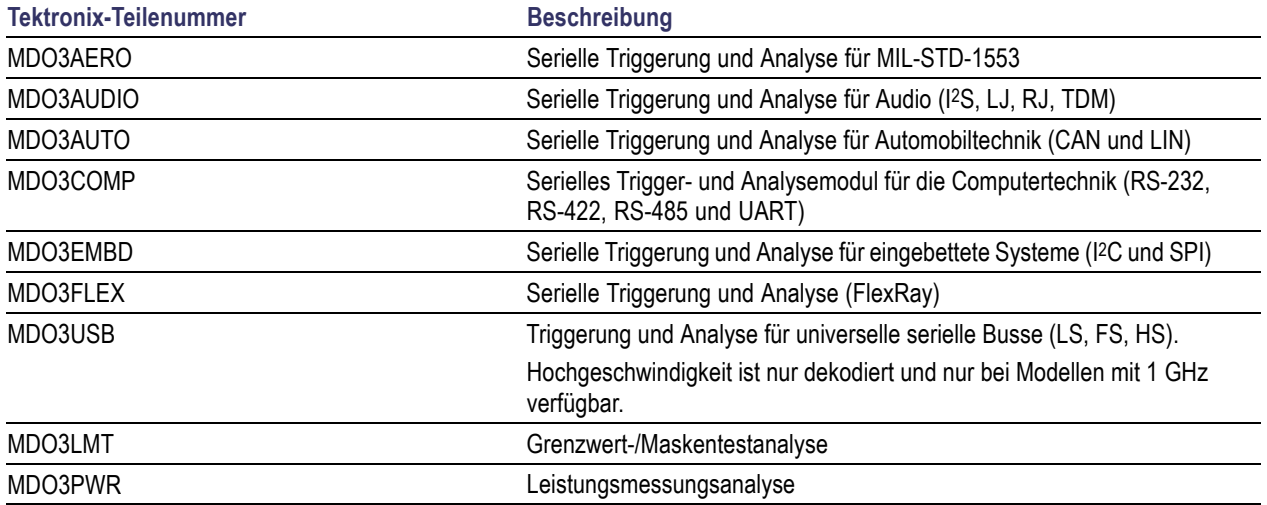

### **Optionales Geräte-Upgrade**

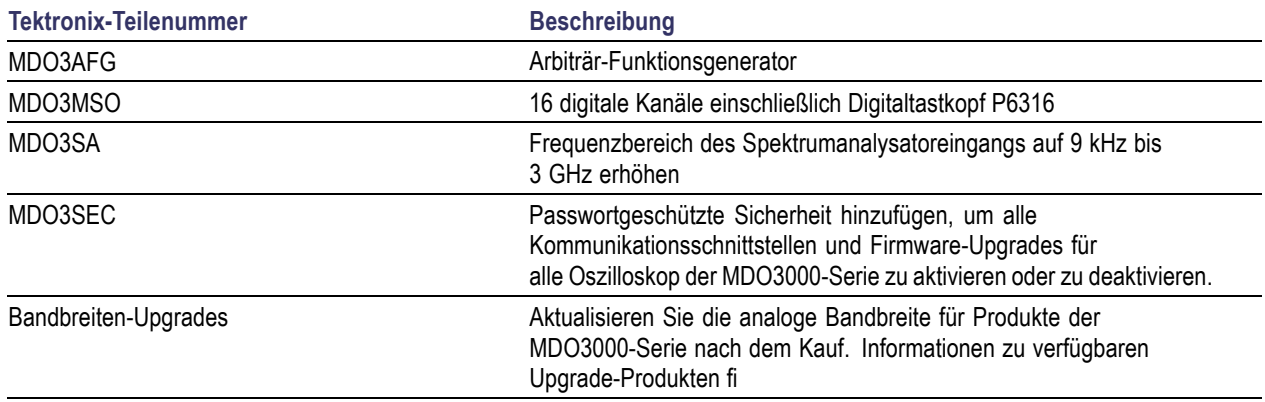

### **Optionales Zubehör**

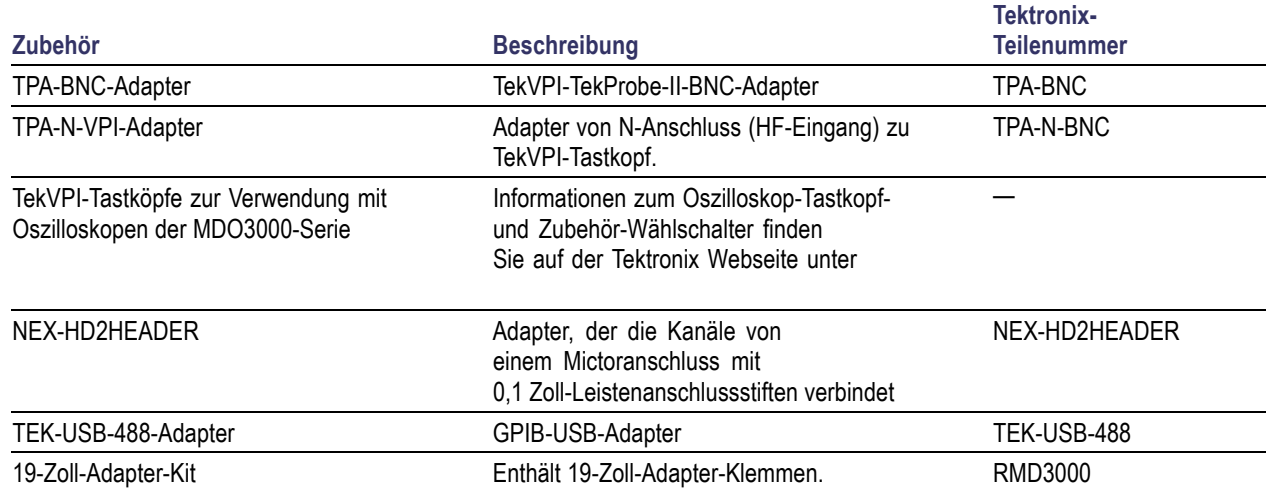

### **Optionales Zubehör (Fortsetzung)**

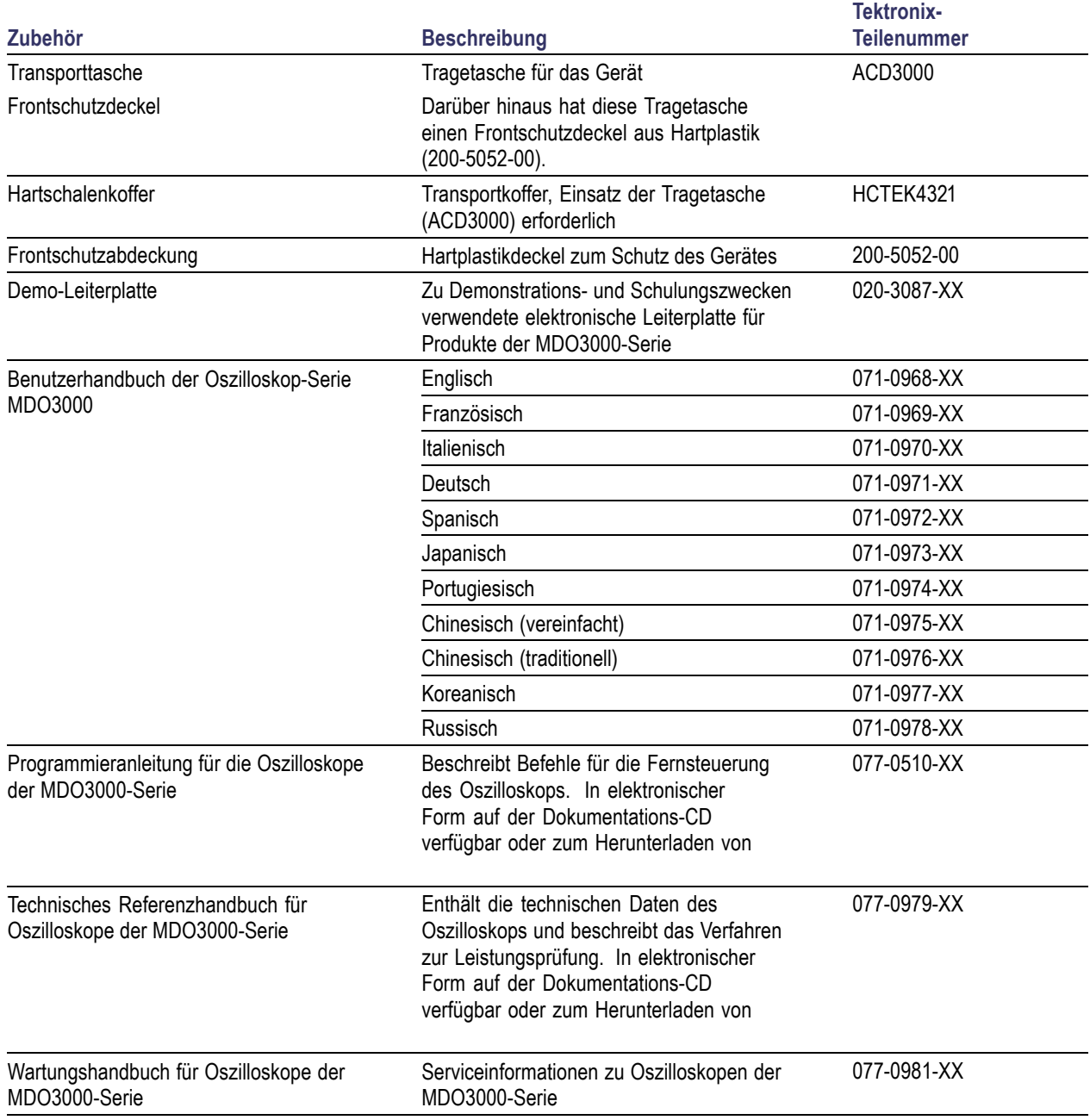

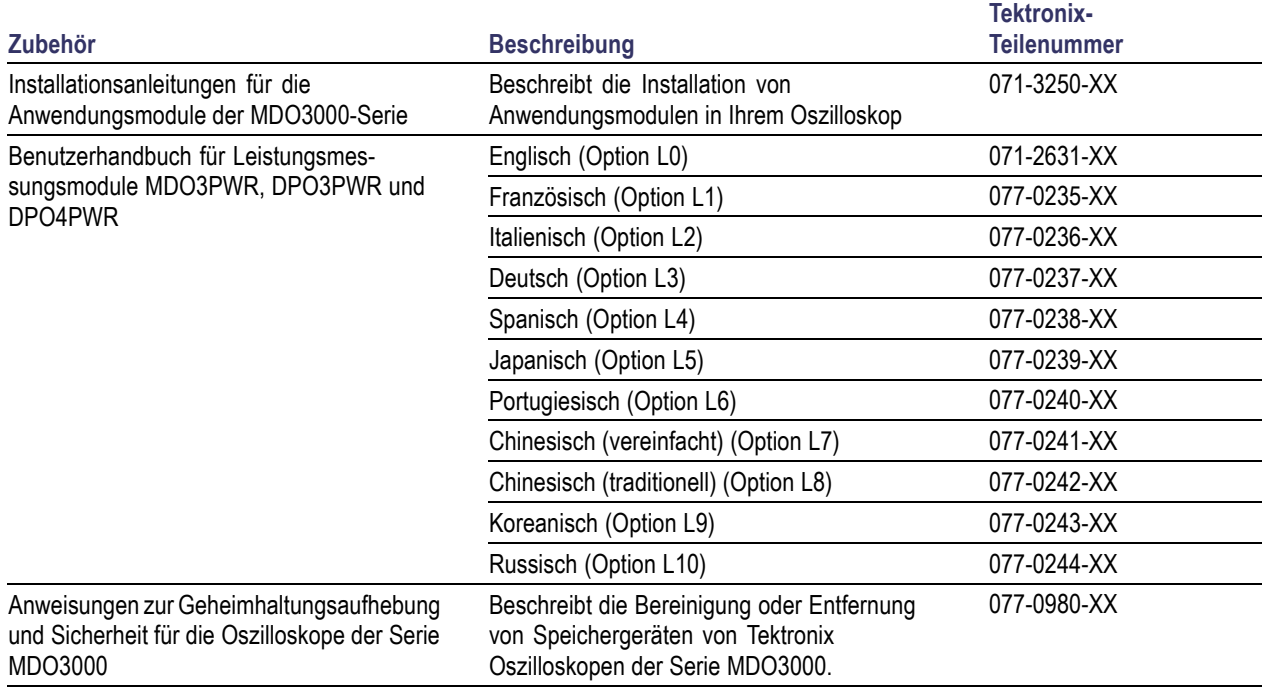

#### <span id="page-26-0"></span>**Optionales Zubehör (Fortsetzung)**

Oszilloskope der MDO3000-Serie unterstützen mehrere optionale Tastköpfe. [\(Siehe Seite 8,](#page-29-0) *[Anschließen der Tastköpfe](#page-29-0)*.) Aktuelle Informationen zum Oszilloskop-Tastkopf- und Zubehör-Wählschalter finden Sie auf der Tektronix Webseite

### **Betriebshinweise**

### **Oszilloskope der MDO3000-Serie**

Eingangsspannung: 100 V bis 240 V ±10 % Eingangsstromfrequenz: 50/60 Hz bei 100 V bis 240 V 400 Hz ± 10 % bei 100 bis 132 V

Gewicht: 4,2 kg, unabhängiges Gerät Höhe, einschließlich Füße, ohne Griff: 203,2 mm Breite, 416,6 mm Tiefe, 147,4 mm Abstand: 51 mm

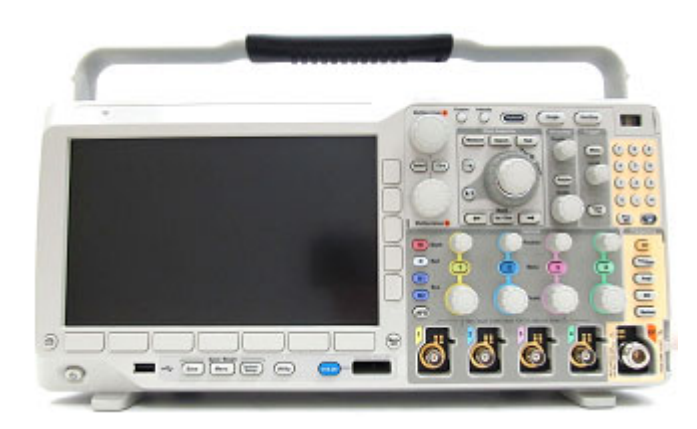

MDO3000-Serie

Temperatur: Betrieb: −10 °C bis +55 °C (+14 °F bis +131 °F) Lagerung: −40 °C bis +71 °C (−40 °F bis +159 °F) Luftfeuchtigkeit: Betrieb: 5 bis 90 % relative Luftfeuchtigkeit bei maximal +40 °C, 5 bis 60 % relative Luftfeuchtigkeit über +40 °C bis +50 °C, nichtkondensierend Lagerung: 5 bis 90 % relative Luftfeuchtigkeit bei maximal +40 °C, 5 % bis 60 % relative Luftfeuchtigkeit bei über +40 °C bis max. +55 °C, 5 % bis 40 % relative Luftfeuchtigkeit bei über +55 °C bis max. +71 °C nichtkondensierend Höhe über NN: Betrieb: 3.000 m Lagerung: 12.000 m (39.370 Fuß) Erfassungssystem: 1 MΩ Maximale Eingangsspannung: 300 V<sub>eff</sub>, Installationskategorie II am BNC. Leistungsabfall mit 20 dB/Dekade zwischen 4,5 MHz und 45 MHz, Leistungsabfall mit 14 dB zwischen 45 MHz und 450 MHz. Über 450 MHz, 5 Veff. Erfassungssystem: 50 Ω und 75 Ω Maximale Eingangsspannung: 5 V<sub>eff</sub>, mit einem Peak bei ≤ ±20 V (DF ≤ 6,25 %). Dedizierter HF-Eingang: Maximaler Eingangspegel für Betrieb: Mittlere kontinuierliche Leistung: +20 dBm (0,1 W) Maximaler Gleichstrom vor Beschädigung: ±40 V<sub>DC</sub> Maximale "Nichtbeschädigung" +33 dBm (2 W) CW Peak-Impulsstärke: +45 dBm (32 W) Die Peak-Impulsstärke wird wie folgt definiert: <10 μs Impulsbreite, <1 % Tastverhältnis und Referenzpegel von ≥ +10 dBm

*VORSICHT. Halten Sie beide Seiten und die Rückseite des Geräts frei, um die erforderliche Kühlung zu gewährleisten. Der Lüftungsabstand sollte auf der linken Seite (von vorne gesehen) und auf der Rückseite mindestens 51 mm betragen.*

### **Oszilloskop der MDO3000-Serie mit Digitaltastkopf P6316**

Schwellenwertgenauigkeit: ± (100 mV + 3 % des eingestellten Schwellenwerts nach der Kalibrierung)

Schwellenwertbereich: +25 V bis -15 V.

Maximales zerstörungsfreies Eingangssignal an Tastkopf: +30 V bis -20 V

Minimale Signalschwankung: 500 mV<sub>Peak-zu-Peak</sub>

Eingangswiderstand: 101 kΩ

Eingangskapazität: 8,0 pF, typisch

Belastungsgrad: 2, nur für Innenräume

<span id="page-29-0"></span>Luftfeuchtigkeit: Rel. Luftfeuchtigkeit 5 % bis 95 %

#### **Reinigung**

Reinigen Sie Gerät und Tastköpfe so oft, wie es die Betriebsbedingungen vorschreiben. Zur Reinigung der Oszilloskopoberfläche gehen Sie wie folgt vor:

- **1.** Entfernen Sie den Staub außen am Oszilloskop und an den Tastköpfen mit einem fusselfreien Lappen. Gehen Sie vorsichtig vor, um die Anzeige nicht zu verkratzen.
- **2.** Verwenden Sie einen mit Wasser befeuchteten weichen Lappen zur Reinigung. Bei stärkerer Verschmutzung können Sie auch eine wässerige Lösung mit 75 % Isopropylalkohol verwenden.

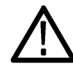

*VORSICHT. Vermeiden Sie, dass beim Reinigen von außen Feuchtigkeit in das Innere der Einheit gelangt. Verwenden Sie nur so viel Reinigungslösung, um das Tuch anzufeuchten.*

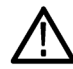

*VORSICHT. Um Beschädigungen der Gerät- oder Tastkopfoberfläche zu vermeiden, verwenden Sie keine ätzenden oder chemischen Reinigungsmittel.*

### **Anschließen der Tastköpfe**

Das Oszilloskop unterstützt Tastköpfe mit folgenden Anschlussmöglichkeiten:

**1.** Tektronix Versatile Probe Interface (TekVPI)

Diese Tastköpfe unterstützen die bidirektionale Kommunikation mit dem Oszilloskop über Bildschirmmenüs sowie ferngesteuert über Programmierunterstützung. Die Fernsteuerung ist für Anwendungen wie ATE nützlich, bei denen Tastkopfparameter vom System voreingestellt werden sollen.

**2.** Tektronix Versatile Probe Interface (TekVPI) für passive Tastköpfe Diese Tastköpfe bauen auf den Funktionen der TekVPI-Schnittstelle auf. Jeder Tastkopf wird auf den entsprechenden Oszilloskopkanal abgestimmt und ermöglicht es dem Oszilloskop so, den Signaleingangspfad zu optimieren. Dies bietet AC-Kompensation über das Frequenzband hinweg.

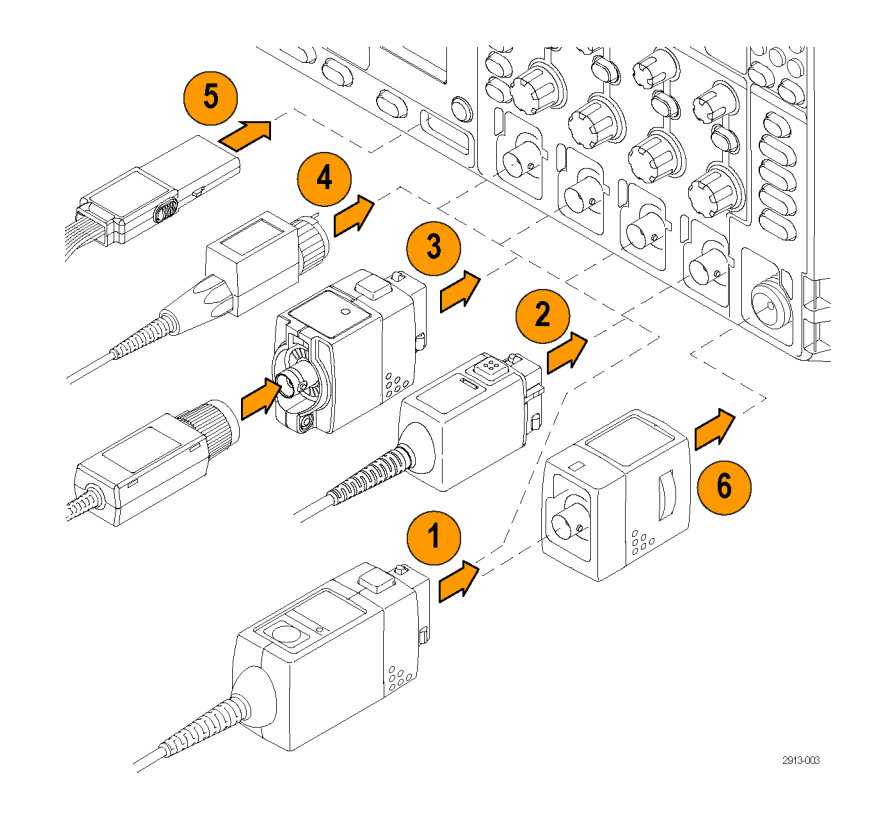

<span id="page-30-0"></span>**3.** TPA-BNC-Adapter

Der TPA-BNC-Adapter ermöglicht die Verwendung der Tastkopffunktionen von TekProbe II, z. B. die Stromversorgung der Tastköpfe und die Weiterleitung von Informationen zur Skalierung und zur verwendeten Maßeinheit an das Oszilloskop.

**4.** BNC-Schnittstellen

Einige davon verwenden die TEKPROBE-Funktionen, um das Signal und die Skalierung an das Oszilloskop weiterzuleiten. Einige leiten nur das Signal weiter, und es findet keine weitere Kommunikation statt.

**5.** Logiktastkopfschnittstelle

Tastkopf P6316 bietet 16 Kanäle für digitale Informationen (Zustand EIN oder AUS).

**6.** Mit dem TPA-N-VPI-Adapter können Sie TekVPI-Tastköpfe am HF-Eingang verwenden.

Weitere Informationen zu den zahlreichen, für Oszilloskope der MDO3000-Serie erhältlichen Tastköpfen finden Sie auf der Tektronix Webseite für Oszilloskop-Tastkopf- und Zubehör-Wählschalter unt

### **Sichern des Oszilloskops**

**1.** Sichern Sie das Oszilloskop am Standort mit einem Standardsicherheitsschloss für Laptops.

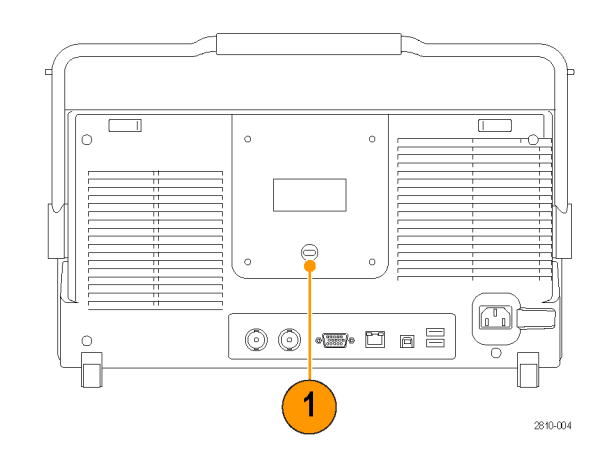

### <span id="page-31-0"></span>**Einschalten des Oszilloskops**

### **Erden des Oszilloskops und Erden des Benutzers**

Um das Gerät einzuschalten, schließen Sie das mitgelieferte Netzkabel an den Netzanschluss an der Rückseite des Gerätes an. Schließen Sie das Netzkabel an eine ordnungsgemäß geerdete Steckdose an. Um das Gerät auszuschalten, ziehen Sie den Stecker des Netzkabels aus dem Netzanschluss des Gerätes.

Die Erdung des Oszilloskops ist für die Sicherheit und die Genauigkeit der Messungen erforderlich. Das Oszilloskop muss an die gleiche Erdung angeschlossen sein wie sämtliche getesten Schaltungen.

Wenn Sie mit empfindlichen Bauteilen arbeiten, erden Sie sich. Durch die statische Elektrizität, die sich an Ihrem Körper aufbaut, können empfindliche Bauteile beschädigt werden. Durch ein Erdungsarmband werden statische Aufladungen Ihres Körpers sicher in den Boden geleitet.

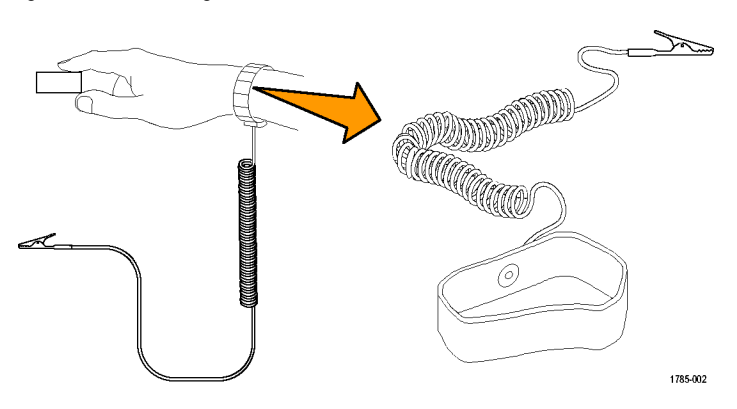

So schließen Sie das Netzkabel an und schalten das Oszilloskop ein:

- **1.** Schließen Sie das im Lieferumfang enthaltene Netzkabel an den Netzanschluss auf der Rückseite an.
- **2.** Drücken Sie den Netzschalter auf dem Frontpaneel des Geräts. Das Gerät wird eingeschaltet.

*HINWEIS. Die Standby-Taste auf dem Frontpaneel unterbricht die Netzstromversorgung nicht. Nur das Netzkabel auf der Geräterückseite kann die Netzstromversorgung unterbrechen.*

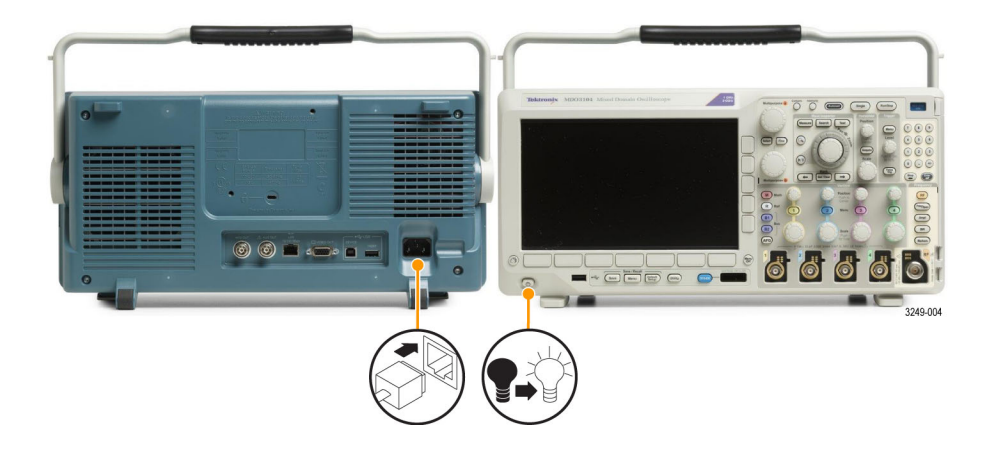

### <span id="page-32-0"></span>**Ausschalten des Oszilloskops**

So schalten Sie das Oszilloskop aus und ziehen das Netzkabel ab:

- **1.** Drücken Sie den Netzschalter auf dem Frontpaneel des Geräts, um das Gerät auszuschalten.
- **2.** Wenn Sie das Gerät vollständig von der Stromversorgung trennen möchten, stecken Sie das Netzkabel auf der Rückseite des Geräts aus.

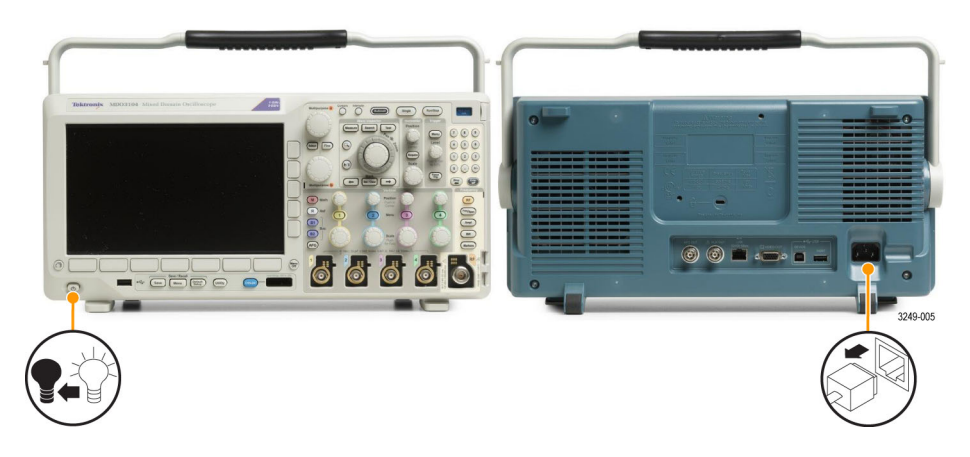

### **Funktionstest**

Führen Sie diesen schnellen Funktionstest durch, um zu überprüfen, ob Ihr Oszilloskop ordnungsgemäß funktioniert.

- **1.** Schließen Sie das Netzkabel des Oszilloskops so an, wie in *Einschalten des Oszilloskops* beschrieben. [\(Siehe](#page-31-0) [Seite 10.\)](#page-31-0)
- **2.** Schalten Sie das Oszilloskop ein.

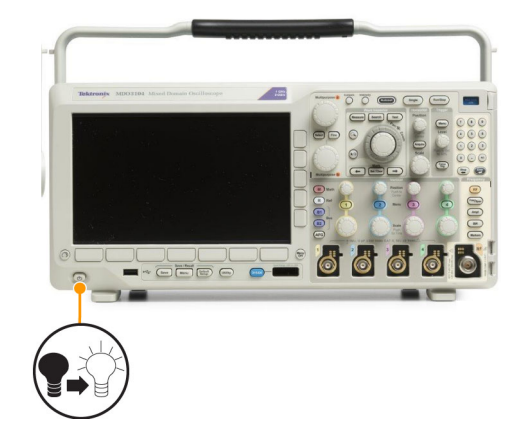

<span id="page-33-0"></span>**3.** Schließen Sie den Tastkopfstecker an Oszilloskopkanal 1 und die Tastkopfspitze und den Referenzleiter an die **PROBE COMP**-Anschlüsse am vorderen Bedienfeld des Oszilloskops an.

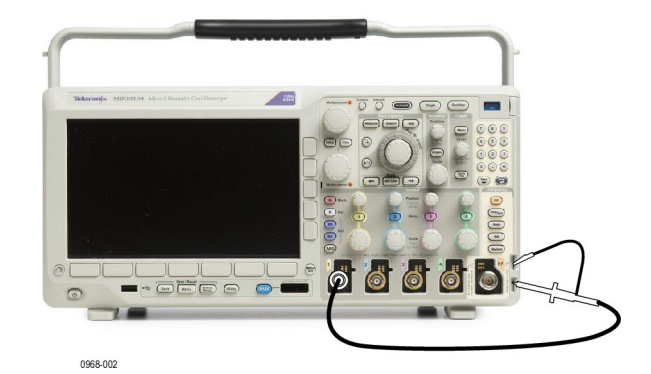

**4.** Drücken Sie **Default Setup**.

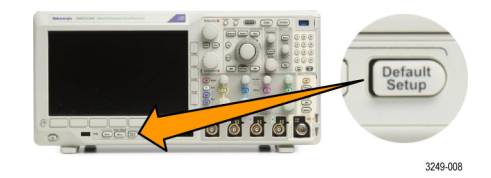

**5.** Drücken Sie **Autoset**. Auf dem Bildschirm sollte nun ein Rechtecksignal mit etwa 2,5 V bei 1 kHz angezeigt werden.

Wenn das Signal angezeigt wird, aber nicht die richtige Form aufweist, führen Sie die Schritte zur Kompensation des Tastkopfs durch.

Wenn kein Signal angezeigt wird, führen Sie die Schritte erneut durch. Wenn dies nicht hilft, lassen Sie das Gerät von qualifiziertem Kundendienstpersonal warten.

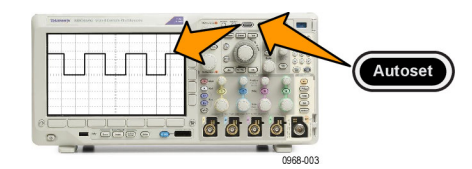

### **Kompensieren eines passiven TPP0250-, TPP0500B- oder TPP1000-Spannungstastkopfs**

Die Oszilloskope der Serie MDO3000 können TPP0250-, TPP0500B- und TPP1000-Tastköpfe automatisch kompensieren. Dadurch ist eine manuelle Tastkopfkompensation, die bei anderen Tastköpfen in der Regel durchgeführt werden muss, nicht mehr erforderlich.

Jede Kompensation erstellt Werte für eine bestimmte Kombination aus Tastkopf und Kanal. Wenn Sie den Tastkopf auf einem anderen Kanal verwenden und daher diese neue Kombination kompensieren möchten, müssen Sie dafür neue Kompensationsschritte ausführen.

- **1.** Schließen Sie das Netzkabel des Oszilloskops an. [\(Siehe Seite 10,](#page-31-0) *[Einschalten des Oszilloskops](#page-31-0)*.)
- **2.** Schalten Sie das Oszilloskop ein.

**3.** Schließen Sie den Tastkopfstecker an den Oszilloskopkanal und die Tastkopfspitze und den Referenzleiter an die **PROBE COMP**-Anschlüsse auf dem vorderen Bedienfeld des Oszilloskops an.

*HINWEIS. Schließen Sie immer nur einen Tastkopf an die Tastkopfabgleich-Anschlüsse an.*

- **4.** Drücken Sie eine Taste auf dem vorderen Bedienfeld für einen Eingangskanal, der mit dem Tastkopf verbunden ist, welchen Sie kompensieren möchten. (**1**, **2**, **3** oder **4**)
- **5.** Auf dem unteren Menü können Sie sehen, dass das Oszilloskop automatisch den Wert für den Tastkopfabschluss eingestellt hat

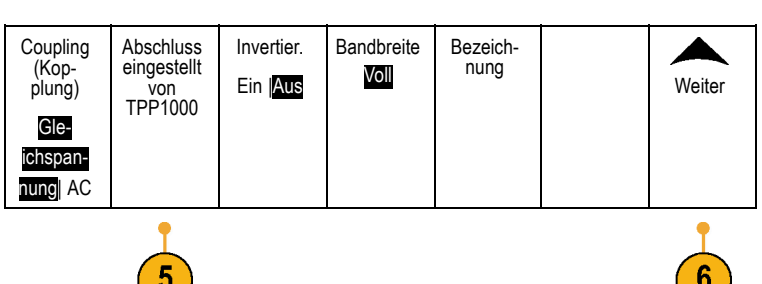

1

68.004

(6)

**6.** Drücken Sie mehrmals auf **Weiter** und wählen Sie aus dem angezeigten Popup-Menü **Tastkopfeinst.** aus.

- **7.** Der Kompensationsstatus startet als **Standard**.
- **8.** Drücken Sie **Tastkopf kompensieren**, und folgen Sie den Anweisungen, die angezeigt werden.

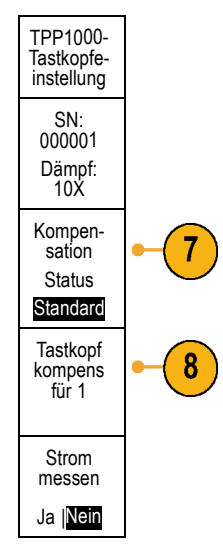

 $\frac{1}{\sqrt{2\pi}}\frac{1}{\sqrt{2\pi}}\sum_{n=0}^{\infty}\frac{1}{\sqrt{2\pi}}\sum_{n=0}^{\infty}\frac{1}{\sqrt{2\pi}}\sum_{n=0}^{\infty}\frac{1}{\sqrt{2\pi}}\sum_{n=0}^{\infty}\frac{1}{\sqrt{2\pi}}\sum_{n=0}^{\infty}\frac{1}{\sqrt{2\pi}}\sum_{n=0}^{\infty}\frac{1}{\sqrt{2\pi}}\sum_{n=0}^{\infty}\frac{1}{\sqrt{2\pi}}\sum_{n=0}^{\infty}\frac{1}{\sqrt{2\pi}}\sum_{n=0}^{\infty}\$ 

0968-002

 $\Box$ 

<span id="page-35-0"></span>Beim Kompensieren von TPP0250/TPP0500B/TPP1000-Tastköpfen auf Oszilloskopen der MDO3000-Serie:

- Jede Kompensation erstellt Werte für eine bestimmte Kombination aus Tastkopf und Kanal. Wenn Sie den Tastkopf auf einem anderen Kanal verwenden und daher diese neue Kombination kompensieren möchten, müssen Sie dafür neue Kompensationsschritte ausführen.
- Jeder Kanal kann Kompensationswerte für 10 individuelle Tastköpfe speichern. Wenn Sie einen 11. Tastkopf auf einem Kanal kompensieren möchten, löscht das Oszilloskop die Werte für den Tastkopf, dessen Nutzungsdatum am ältesten ist, und fügt Werte für den neuen Tastkopf hinzu.
- Das Oszilloskop weist einem TPP0250-, TPP0500B- oder TPP1000-Tastkopf, der an den Kanal **Aux In** (Aux-Eingang) angeschlossen ist, Standardkompensationswerte zu.

*HINWEIS. Bei der werkseitigen Kalibrierung werden alle gespeicherten Kompensationswerte gelöscht.*

*HINWEIS. Ein Fehler bei der Tastkopfkompensation kann aufgrund von Unterbrechungen bei der Verbindung der Tastkopfspitze oder der Erdung während der Tastkopfkompensation auftreten. Bei einem Fehler nutzt das Oszilloskop alte Tastkopfkompensationswerte, sofern diese vor der fehlgeschlagenen Tastkopfkompensation bereits vorhanden waren.*

### **Kompensieren eines anderen passiven Spannungstastkopfs als TPP0250, TPP0500B oder TPP1000**

Wenn Sie einen passiven Spannungstastkopf zum ersten Mal an einen Eingangskanal anschließen, sollten Sie den Tastkopf kompensieren, um ihn mit dem betreffenden Eingangskanal des Oszilloskops abzugleichen.

Wenn Sie die automatische Tastkopfkompensation, die weiter oben für die TPP0250-, TPP0500- und TPP1000-Tastköpfe [\(Siehe Seite 12](#page-33-0), *[Kompensieren eines passiven TPP0250-, TPP0500B- oder TPP1000-Spannungstastkopfs](#page-33-0)*.) beschrieben wird, für einen anderen passiven Tektronix Tastkopf als TPP0250/TPP0500B/TPP1000 verwenden möchten, schlagen Sie im Bedienerhandbuch zu Ihrem Tastkopf nach, ob dieser dafür geeignet ist. Anderenfalls führen Sie folgende Schritte durch, um den passiven Tastkopf zu kompensieren:

- **1.** Befolgen Sie die Schritte des Funktionstests. [\(Siehe Seite 11,](#page-32-0) *[Funktionstest](#page-32-0)*.)
- **2.** Überprüfen Sie die Form des angezeigten Signals, um zu bestimmen, ob der Tastkopf ordnungsgemäß kompensiert ist.

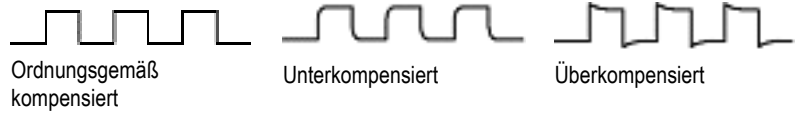
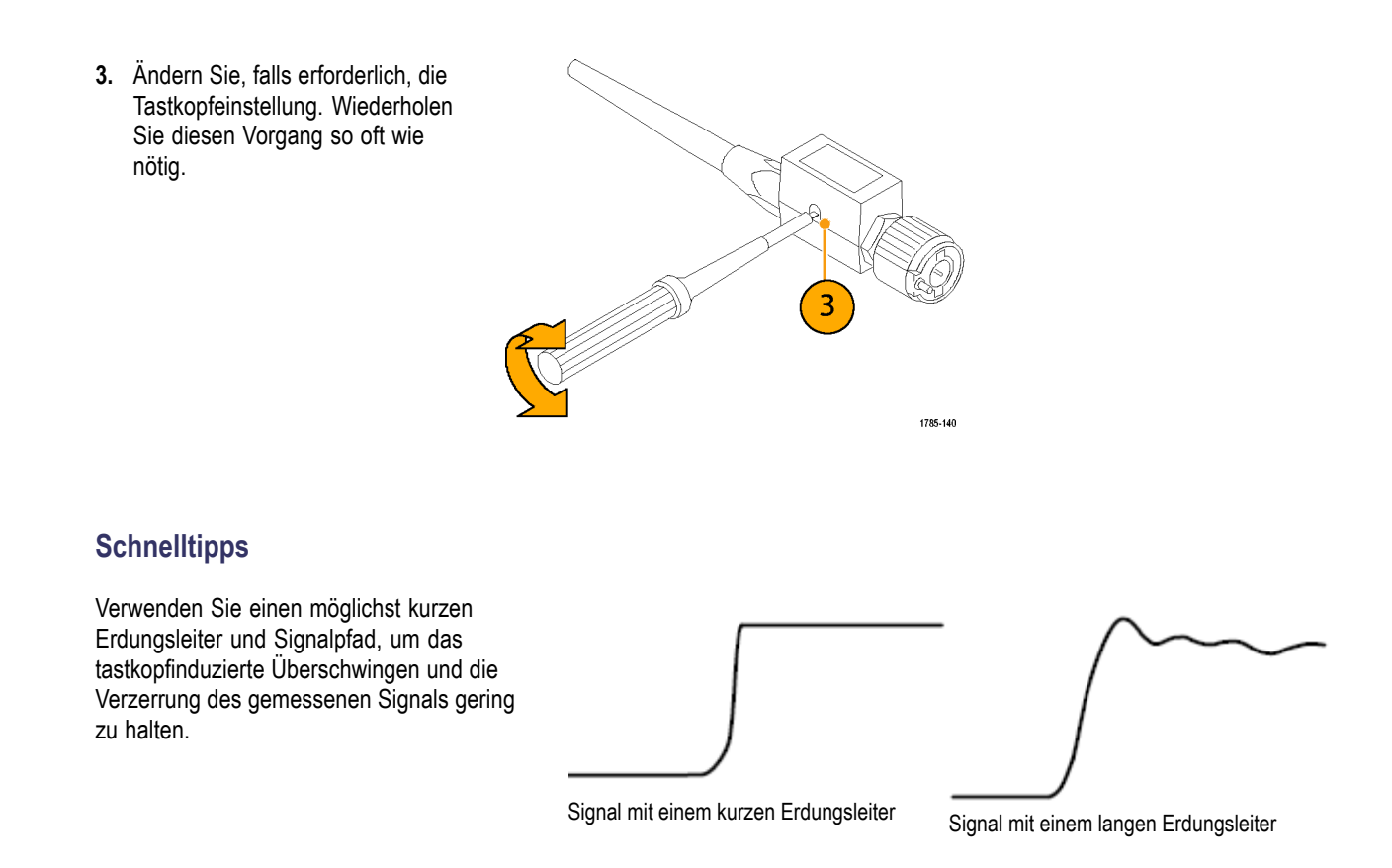

### **Kostenlose Testversion für ein Anwendungsmodul**

Für alle Anwendungsmodul-Lizenzen, die nicht in Ihrem Oszilloskop installiert sind, steht Ihnen eine kostenlose 30-Tage-Testversion zur Verfügung. Der Testzeitraum beginnt, wenn Sie das Oszilloskop das erste Mal einschalten.

Wenn Sie nach 30 Tagen die Anwendung weiter nutzen möchten, müssen Sie das Modul käuflich erwerben. Zum Anzeigen des Ablaufdatums der Testversion drücken Sie auf dem Frontpaneel die Taste **Utility** und dann im unteren Menü die Taste **Weitere Optionen**. Drehen Sie den Drehknopf **Mehrzweck a**, um die Option **Konfig** auszuwählen, und drücken Sie im unteren Menü auf **Info**.

### **Installieren eines Anwendungsmoduls**

*VORSICHT. Um Schäden am Oszilloskop oder am Anwendungsmodul zu vermeiden, beachten Sie die Sicherheitsmaßnahmen hinsichtlich elektrostatischer Entladung. [\(Siehe](#page-31-0) Seite [10, Einschalten des Oszilloskops.\)](#page-31-0)*

*Trennen Sie das Oszilloskop von der Stromversorgung, bevor Sie ein Anwendungsmodul entfernen oder hinzufügen.*

*[\(Siehe Seite 11, Ausschalten des Oszilloskops.\)](#page-32-0)*

Mit optionalen Anwendungsmodulpaketen können die Funktionen Ihres Oszilloskops erweitert werden.

Sie können maximal zwei Anwendungsmodule gleichzeitig physisch installieren. Anwendungsmodule werden in den Steckplätzen mit einem Fenster oben rechts auf dem Frontpaneel installiert. Ein weiterer Steckplatz befindet sich direkt hinter dem sichtbaren Steckplatz. Installieren Sie in diesem versteckten Steckplatz das Modul so, dass die Beschriftung von Ihnen weg zeigt.

Bei einigen Modulen können Sie die Lizenz zwischen Ihren Anwendungsmodulen und dem Oszilloskop übertragen. Sie können jede Lizenz im jeweiligen Modul belassen und das Modul dadurch an verschiedene Geräte anschließen. Sie können die Lizenz alternativ auch vom Modul auf das Oszilloskop übertragen. In diesem Fall können Sie das Modul sicher vom Oszilloskop getrennt aufbewahren. Dieser Ansatz ermöglicht es Ihnen, mehr als zwei Anwendungen gleichzeitig auf dem Oszilloskop zu verwenden. So transferieren Sie eine Lizenz von einem Modul auf das Oszilloskop oder vom Oszilloskop auf ein Modul:

- **1.** Schalten Sie das Oszilloskop aus. Fügen Sie die Anwendungsmodule in das Oszilloskop ein. Schalten Sie das Oszilloskop ein.
- **2.** Drücken Sie auf dem Bedienfeld die Taste **Utility**. Drücken Sie bei Bedarf im unteren Menü auf **Weitere Optionen**, und drehen Sie den Drehknopf **Mehrzweck a**, um **Konfig** auszuwählen. Drücken Sie im unteren Menü auf **Module** und Optionen verwalten und dann im seitlichen Menü auf Lizenztyp, bis "Module" ausgewählt ist. Die im Oszilloskop enthaltenen Lizenzen werden im seitlichen Menü aufgelistet. Drücken Sie die Taste neben der entsprechenden Lizenz, um diese zu übertragen. Sie können bis zu zwei Lizenzen gleichzeitig übertragen.
- **3.** Nachdem Sie das Oszilloskop ausgeschaltet haben, können Sie das physische Anwendungsmodul aus dem Oszilloskop entfernen.

Anweisungen zur Installation und zum Testen von Anwendungsmodulen entnehmen Sie dem *Installationshandbuch zu den Anwendungsmodulen für Oszilloskope der MDO3000-Serie*, das mit dem Anwendungsmodul geliefert wurde.

*HINWEIS. Wenn Sie eine Lizenz von einem Modul auf ein Oszilloskop transferieren, funktioniert das Modul auf einem anderen Oszilloskop erst, wenn Sie die Lizenz vom Oszilloskop zurück auf das Modul transferieren. Es empfiehlt sich, das physische Modul in einer Hülle oder einer anderen Verpackung aufzubewahren und darauf ein Etikett mit folgenden Informationen anzubringen: Datum, Modulname sowie Modell und Seriennummer des Oszilloskops, auf dem seine Lizenz gespeichert ist. Dadurch können Probleme vermieden werden, wenn jemand zu einem späteren Zeitpunkt das Modul sucht, es in einem anderen Oszilloskop installiert und sich fragt, warum es nicht funktioniert.*

### **Bandbreiten-Upgrade**

Sie können die Bandbreite eines Geräts erhöhen, wenn Ihre Projektanforderungen eine höhere Leistung benötigen. Erwerben Sie dazu ein Upgrade.

1 GHz-Upgrades erfordern eine Tek Service-Installation und die Option IFC (Kalibrierung).

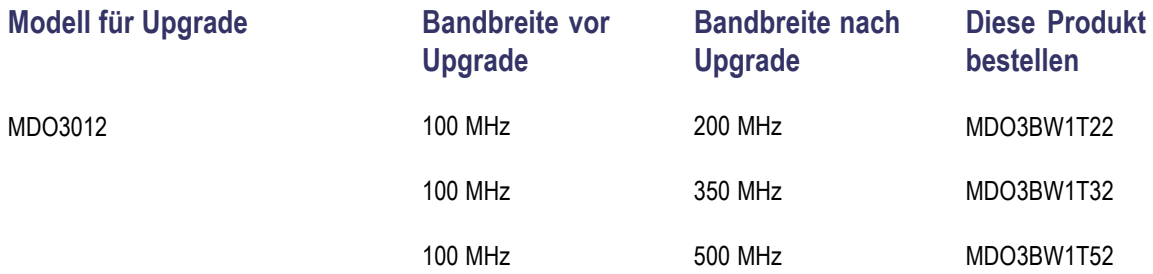

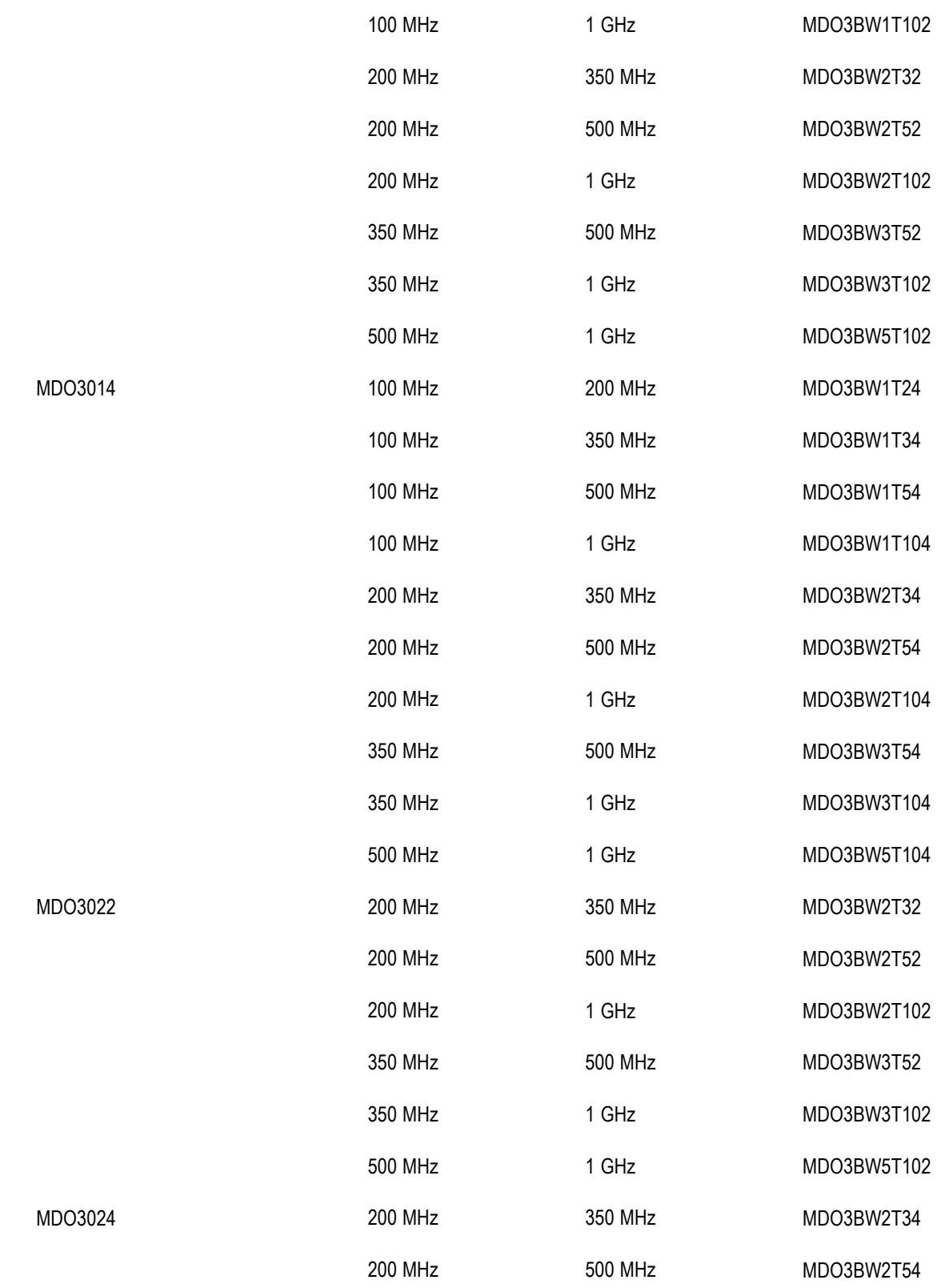

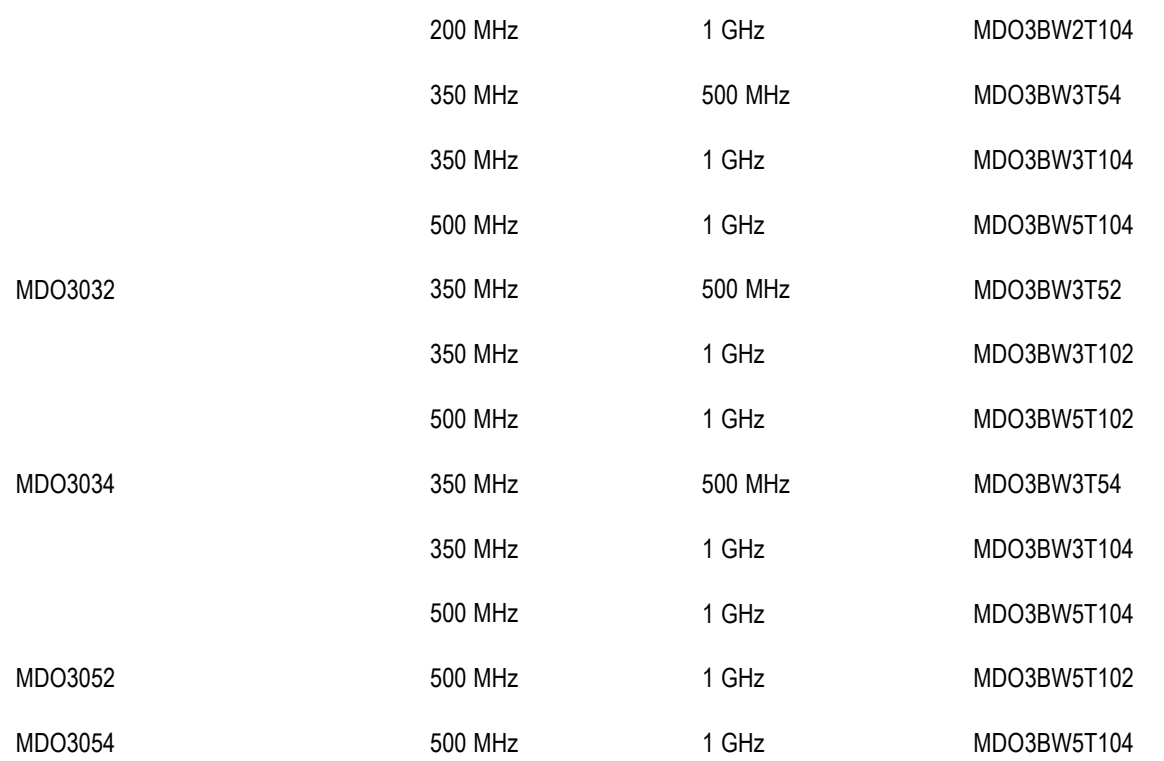

Zur Durchführung eines Upgrades müssen Sie ein Bandbreiten-Upgrade-Produkt bestellen. Wenn Sie ein 1 GHz-Upgrade durchführen möchten, müssen Sie Ihr Gerät an ein Tektronix Service Center schicken. Alle anderen Upgrades können direkt vom Kunden durchgeführt werden.

Sie müssen beim Aufgeben der Bestellung die Modell- und Seriennummer angeben. Zur Anzeige der Seriennummer des Geräts drücken Sie die Taste **Utility** und dann **Info**. Die Seriennummer wird daraufhin auf dem Bildschirm angezeigt.

So führen Sie ein Bandbreiten-Upgrade auf Ihrem Gerät mittels Installation eines Optionsschlüssels durch:

- **1.** Nachdem Sie das entsprechende Bandbreiten-Upgrade-Produkt bestellt haben, erhalten Sie ein **Optionsschlüsselzertifikat** mit der Optionsschlüsselnummer.
- **2.** Drücken Sie **Utility**.

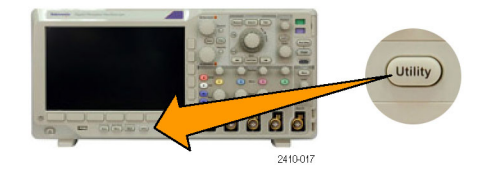

**3.** Drücken Sie im unteren Menü auf **Weitere Optionen**, und wählen Sie **Konfig**.

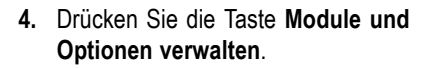

- **5.** Drücken Sie im seitlichen Menü wiederholt die Taste **Lizenztyp**, bis **Optionen** markiert ist.
- **6.** Drücken Sie die Taste **Option install.** Option
- **7.** Geben Sie mithilfe von **Mehrzweck a** die Nummer des Optionsschlüssels ein, und drücken Sie im unteren Menü die Taste **Zeichen eingeben**. Sie können auch eine USB-Tastatur verwenden.
- **8.** Drücken Sie im seitlichen Menü auf **OK Annehmen**. Nach Abschluss der Installation des Optionsschlüssels wird eine Meldung angezeigt, dass das Oszilloskop aus- und erneut eingeschaltet werden muss, um die neuen Funktionen zu aktivieren.
- **9.** Schalten Sie das Oszilloskop aus und wieder ein.
- **10.** Um sicherzustellen, dass das Bandbreiten-Upgrade durchgeführt wurde, drücken Sie die Taste **Utility** und dann im unteren Menü die Taste **Info**. Die Bandbreiteninformationen werden in der Regel im oberen Bereich dieses Bildschirms angezeigt.

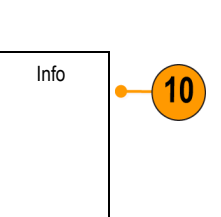

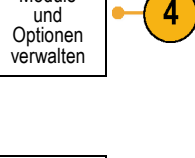

3

Weitere Optionen Konfig

Module und

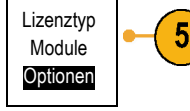

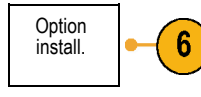

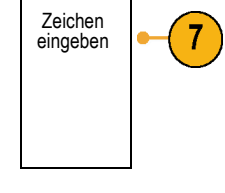

8

OK Annehmen

# **Ändern der Sprache der Benutzeroberfläche oder der Tastatur**

Wenn Sie die Sprache der Benutzeroberfläche oder der Tastatur des Oszilloskops sowie die Beschriftungen der Bedienfeldtasten mit Hilfe eines Overlay ändern möchten, gehen Sie folgendermaßen vor:

Optionen

Konfig

Weitere Optionen Konfig

 $\overline{3}$ 

Sprache Datum &

**7000 F** 

> Uhrzeit einstellen

Über Module

Utility

3249-012

und Optionen verwalten

- **1.** Drücken Sie **Utility**.
- **2.** Drücken Sie **Weitere Optionen**. Weitere
- **3.** Drehen Sie **Mehrzweck a**, und wählen Sie **Konfig** aus.
- **4.** Drücken Sie **Sprache** im Menü auf dem unteren Rahmen.

- **5.** Drücken Sie auf **Menüs** im daraufhin angezeigten Seitenmenü und drehen Sie **Mehrzweck a**, um die gewünschte Sprache für die Benutzeroberfläche auszuwählen.
- **6.** Drücken Sie auf **USB-Tastatur** im daraufhin angezeigten Seitenmenü und drehen Sie **Mehrzweck a**, um die gewünschte Sprache für die Tastatur auszuwählen.

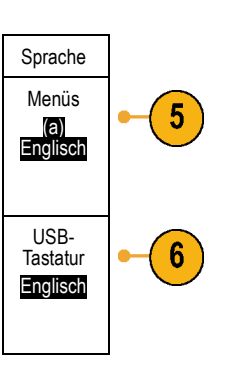

**7.** Wenn Sie die englische Benutzeroberfläche auswählen, achten Sie darauf, dass das austauschbare Plastik-Frontplattenoverlay abgenommen ist.

Wenn Sie eine andere Sprache als Englisch auswählen, legen Sie das Plastik-Overlay für die gewünschte Sprache über die eigentliche Frontplatte, um die Beschriftungen in diese Sprache zu ändern.

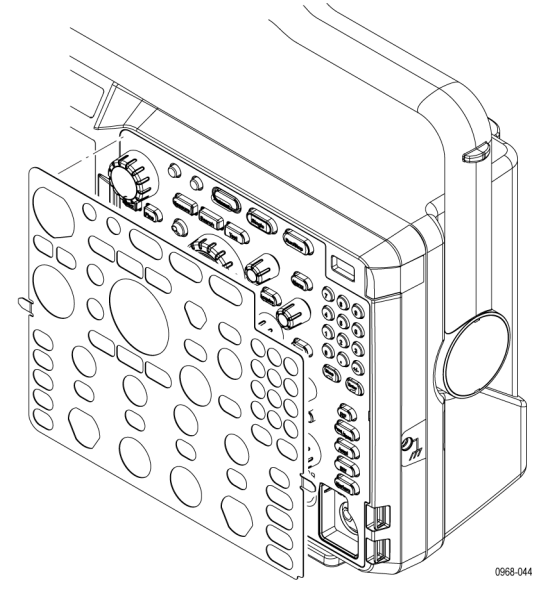

# **Ändern von Datum und Uhrzeit**

So stellen Sie die interne Uhr auf das aktuelle Datum und die aktuelle Uhrzeit ein:

**1.** Drücken Sie **Utility**.

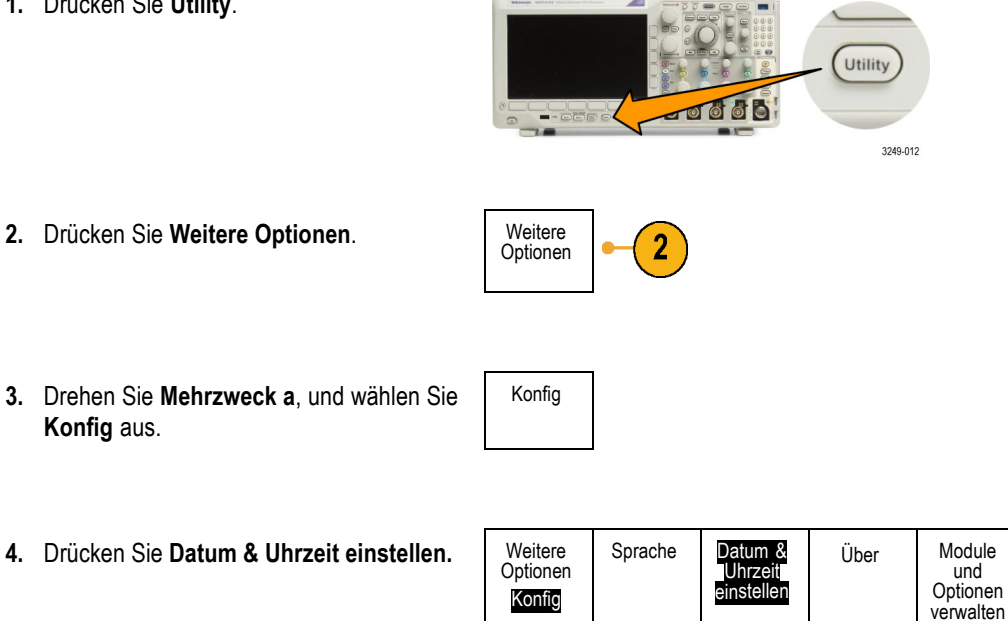

**5.** Drücken Sie die seitlichen Menütasten, und stellen Sie mithilfe beider Drehknöpfe (**Mehrzweck a** und **Mehrzweck b**) das Datum und die Uhrzeit ein.

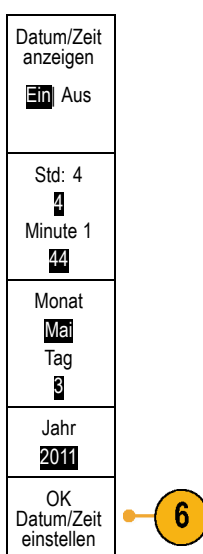

**6.** Drücken Sie OK Datum/Zeit einstellen.

### **Signalpfadkompensation**

Die Signalpfadkompensation (SPC) korrigiert Gleichstromschwankungen, die durch Temperaturabweichungen und/oder langfristige Drifts verursacht wurden. Führen Sie die Kompensation stets aus, wenn sich die Umgebungstemperatur um mehr als 10 °C geändert hat, oder aber einmal pro Woche, wenn Sie vertikale Einstellungen von 5 mV oder weniger pro Skalenteil verwenden. Wenn Sie dies unterlassen, kann das Instrument bei diesen Einstellungen für Volt/Skalenteil möglicherweise nicht die garantierte Leistung erreichen.

### **Signalpfadkompensation für Zeit- und Frequenzbereiche**

So kompensieren Sie den Signalpfad:

**1.** Warten Sie mindestens 20 Minuten, bis das Oszilloskop seine Betriebstemperatur erreicht hat. Entfernen Sie sämtliche Eingangssignale (Tastköpfe und Kabel) aus den Kanaleingängen. Die SPC wird durch Eingangssignale mit Wechselstromkomponenten negativ beeinflusst.

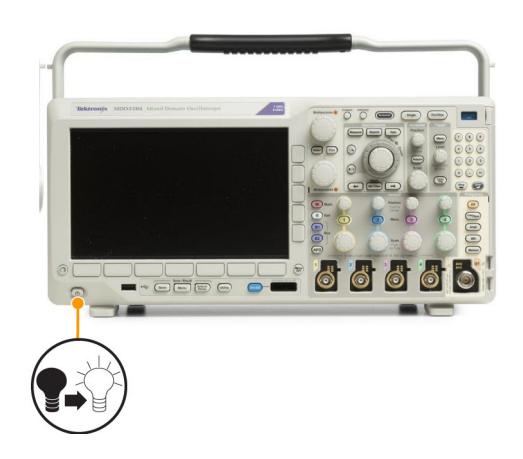

- **2.** Drücken Sie **Utility**. **Utility** -0000 3249-012 **3.** Drücken Sie **Weitere Optionen**. Weitere Optionen 3 Kalibrierung **Kalibrierung** aus. **5.** Drücken Sie im auf dem unteren Rahmen Weitere Signalpfad Werkseitig Optionen Pass Pass angezeigten Menü auf die Menüoption Kalib-**Signalpfad**. rierung 5 Signalp-fade kom-pensieren  $6\phantom{1}6$ Menü auf dem seitlichen Rahmen auf **Signalpfade kompensieren**. Die Kalibrierung dauert etwa 10 Minuten. Weitere Signalpfad Werkseitig **7.** Überzeugen sie sich, dass auf der Optionen Pass Pass Statusanzeige im Menü auf dem unteren Kalib-Rahmen nach der Kalibrierung **Pass** rierung angezeigt wird. Andernfalls kalibrieren Sie das Gerät neu oder lassen es von qualifiziertem Kundendienstpersonal warten.
- 
- **4.** Drehen Sie **Mehrzweck a**, und wählen Sie
- 
- **6.** Drücken Sie in dem daraufhin angezeigten
- 

Vom Kundendienstpersonal werden die werkseitigen Kalibrierungsfunktionen verwendet, um die internen Spannungsbezugspunkte des Oszilloskops unter Verwendung externer Quellen zu kalibrieren. Wenden Sie sich an die Tektronix-Niederlassung oder den Vertreter vor Ort, wenn Sie bei der werkseitigen Kalibrierung Unterstützung benötigen.

*HINWEIS. Die Signalpfadkompensation beinhaltet keine Kalibrierung der Tastkopfspitze. [\(Siehe Seite 14, Kompensieren](#page-35-0) [eines anderen passiven Spannungstastkopfs als TPP0250, TPP0500B oder TPP1000.\)](#page-35-0)*

### **Signalpfadkompensation nur für den Frequenzbereich**

Die oben beschriebene Signalpfadkompensation (SPC) läuft auf dem Zeit- und dem Frequenzbereicheingang. Wenn Sie nur den HF-Eingang kompensieren möchten, können Sie Zeit sparen, indem Sie SPC nur am HF-Eingang ausführen und den Zeitbereichteil überspringen. Gehen Sie hierzu folgendermaßen vor:

- **1.** Warten Sie wie bei der Kalibrierung von Zeit und Frequenz mindestens 20 Minuten, bis das Oszilloskop seine Betriebstemperatur erreicht hat. Entfernen Sie sämtliche Eingangssignale (Tastköpfe und Kabel) aus den HF-Eingängen.
- **2.** Drücken Sie **RF**, um das Frequenzbereichmenü aufzurufen.
- **3.** Drücken Sie **Weiter**, um **Signalpfad kompensieren** auszuwählen.
- **4.** Drücken Sie auf dem daraufhin angezeigten seitlichen Menü auf **OK. HF-Signalpfad kompensieren**.

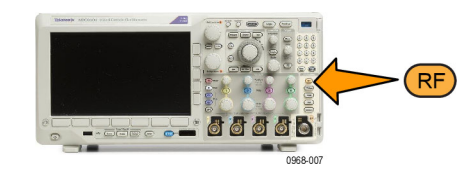

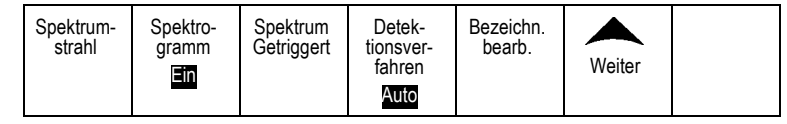

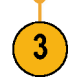

# **Aktualisieren der Firmware**

So aktualisieren Sie die Firmware des Oszilloskops:

**1.** Öffnen Sie einen Webbrowser, und besuchen Sie die Website

> zur Softwaresuche. Laden Sie die neueste Firmware für Ihr Oszilloskop auf Ihren PC herunter.

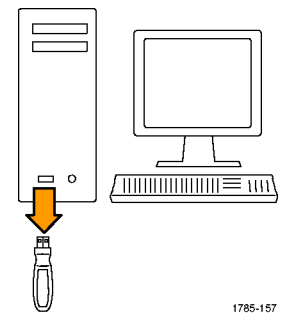

Entpacken Sie die Dateien, und kopieren Sie die Datei firmware.img in den Stammordner eines USB-Flash-Laufwerks oder der USB-Festplatte.

**2.** Schalten Sie das Oszilloskop aus.

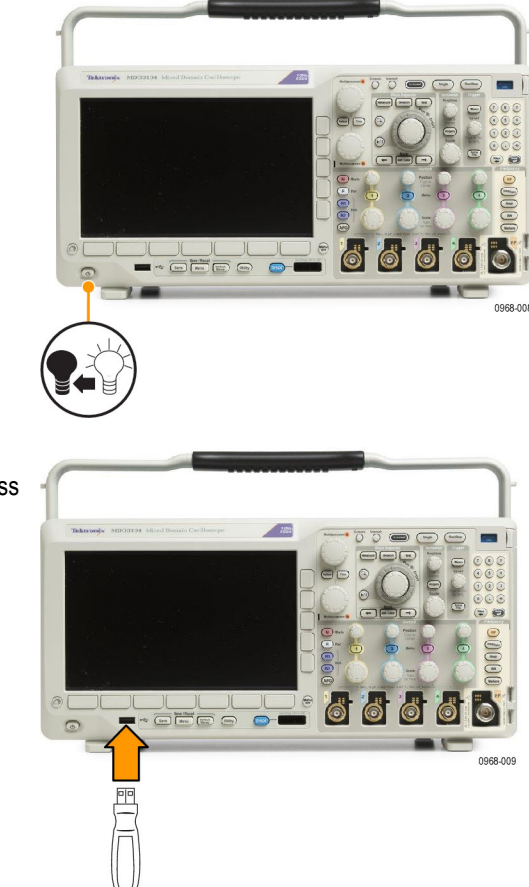

**3.** Setzen Sie das USB-Flash- oder Festplatten-Laufwerk in den USB-Anschluss auf der Vorderseite Ihres Oszilloskops ein.

**4.** Schalten Sie das Oszilloskop ein. Das Gerät erkennt die neue Firmware automatisch und installiert sie.

Sollte das Gerät die Firmware nicht installieren, befolgen Sie das Verfahren erneut. Wenn das Problem weiterhin besteht, verwenden Sie ein anderes USB-Flash- oder Festplatten-Laufwerksmodell. Danach wenden Sie im Bedarfsfall an qualifiziertes Kundendienstpersonal.

*HINWEIS. Das Oszilloskop muss die Installation der Firmware beendet haben, bevor Sie das Oszilloskop ausschalten bzw. das USB-Laufwerk entnehmen.*

**5.** Schalten Sie das Oszilloskop aus, und entnehmen Sie das USB-Flash- oder Festplatten-Laufwerk.

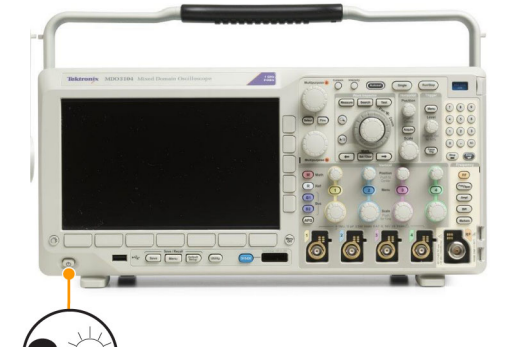

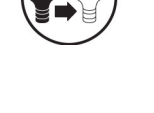

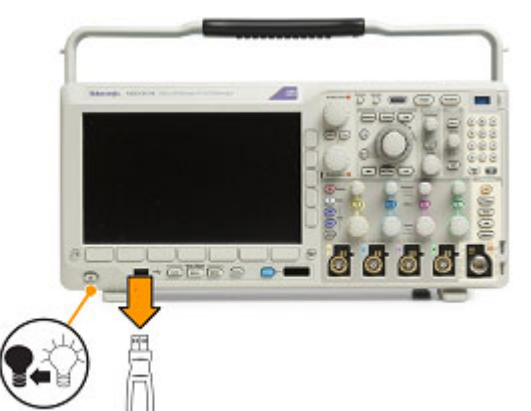

**6.** Schalten Sie das Oszilloskop ein.

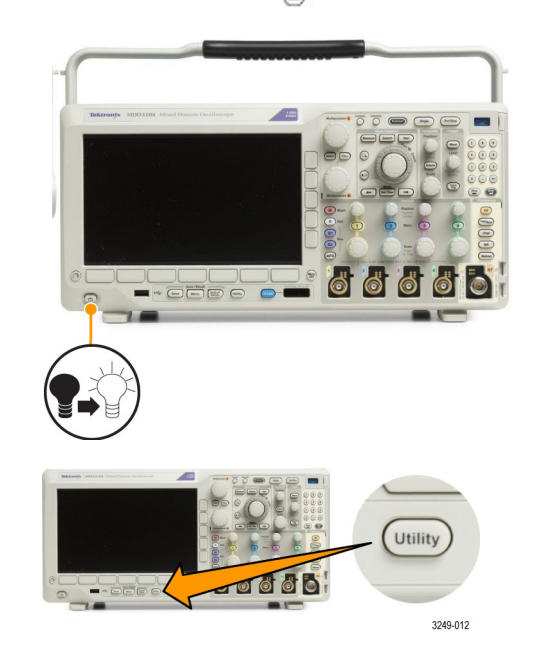

**7.** Drücken Sie **Utility**.

- Optionen  $\overline{\mathbf{8}}$ Konfig **Konfig** aus. Weitere Sprache Datum & Über Module und Optionen Uhrzeit einstellen Optionen verwalten Konfig angezeigt. 10
- **8.** Drücken Sie **Weitere Optionen**. Weitere

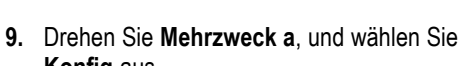

- **10.** Drücken Sie **Version**. Die Versionsnummer der Firmware wird auf dem Oszilloskop
- **11.** Überzeugen Sie sich, dass die Versionsnummer mit der der neuen Firmware übereinstimmt.

### **Anschließen des Oszilloskops an einen Computer**

Schließen Sie Ihr Oszilloskop direkt an einen Computer an, damit der PC Ihre Daten analysieren, Bildschirmdarstellungen erfassen oder Ihr Oszilloskop steuern kann. [\(Siehe Seite 181](#page-202-0), *[Speichern einer Bildschirmdarstellung](#page-202-0)*.) [\(Siehe Seite 182,](#page-203-0) *[Speichern und Abrufen von Signal- und Strahlendaten](#page-203-0)*.)

Oszilloskope können auf drei Arten an einen Computer angeschlossen werden: mit den VISA-Treibern, den e\*Scope-Webtools und einem Socket-Server. Mit VISA können Sie von Ihrem Computer aus über eine Softwareanwendung wie Tektronix OpenChoice Desktop® mit dem Oszilloskop kommunizieren. Mit e\*Scope können Sie über einen Webbrowser wie Microsoft Internet Explorer mit dem Oszilloskop kommunizieren. Optimale Ergebnisse erzielen Sie mit einem Browser, der HTML 5 unterstützt.

#### **Verwenden von VISA**

Mit VISA können Sie einen Windows-Computer verwenden, um Oszilloskop-Daten zur Verwendung in einem auf dem PC ausgeführten Analysepaket zu erfassen. Dabei kann es sich um Microsoft Excel, National Instruments LabVIEW, die Tektronix OpenChoice Desktop-Software oder ein selbst erstelltes Programm handeln. Zum Anschließen des Computers an das Oszilloskop steht eine normale Kommunikationsverbindung zur Verfügung, z. B. USB, Ethernet oder GPIB.

Für VISA laden Sie die VISA-Treiber auf den Computer. Laden Sie zusätzlich Ihre Anwendung, z. B. OpenChoice Desktop. Sie finden die Treiber sowie die OpenChoice Desktop-Software auf der zugehörigen CD, die mit dem Oszilloskop mitgeliefert wird, oder auf der Tektronix-Website für Softwaresuche (www.tektronix.com).

#### **Verwenden von e\*Scope**

Mit e\*Scope können Sie über einen Web-Browser auf Ihrem Computer auf jedes an das Internet angeschlossene Oszilloskop der MDO3000-Serie zugreifen und es steuern.

Schließen Sie das Oszilloskop über die LAN-Schnittstelle an Ihr Netzwerk an. Die integrierte LXI-Webschnittstelle (Core 2011, Version 1.4) liefert Informationen zur Netzwerkkonfiguration, die Sie bearbeiten und anpassen können. Sie ermöglicht außerdem die Fernsteuerung des Geräts über die e\*Scope-Benutzeroberfläche. Über diese können Sie Geräteeinstellungen überprüfen, Bildschirminhalte, Gerätedaten sowie Gerätekonfigurationen speichern und vieles mehr. Führen Sie diese Aktionen über eine kennwortgeschützte Webschnittstelle aus.

So richten Sie die VISA-Kommunikation zwischen dem Oszilloskop und einem Computer ein:

**1.** Laden Sie die VISA-Treiber auf den Computer. Laden Sie außerdem Ihre Anwendung, z. B. OpenChoice Desktop. Sie finden die Treiber und die OpenChoice Desktop-Software auf der zugehörigen CD, die mit dem Oszilloskop mitgeliefert wird, oder auf der Tektronix-Website für Softwaresuche (www.tektronix.com).

**2.** Schließen Sie das Oszilloskop mit einem geeigneten USB- oder Ethernet-Kabel an den Computer an.

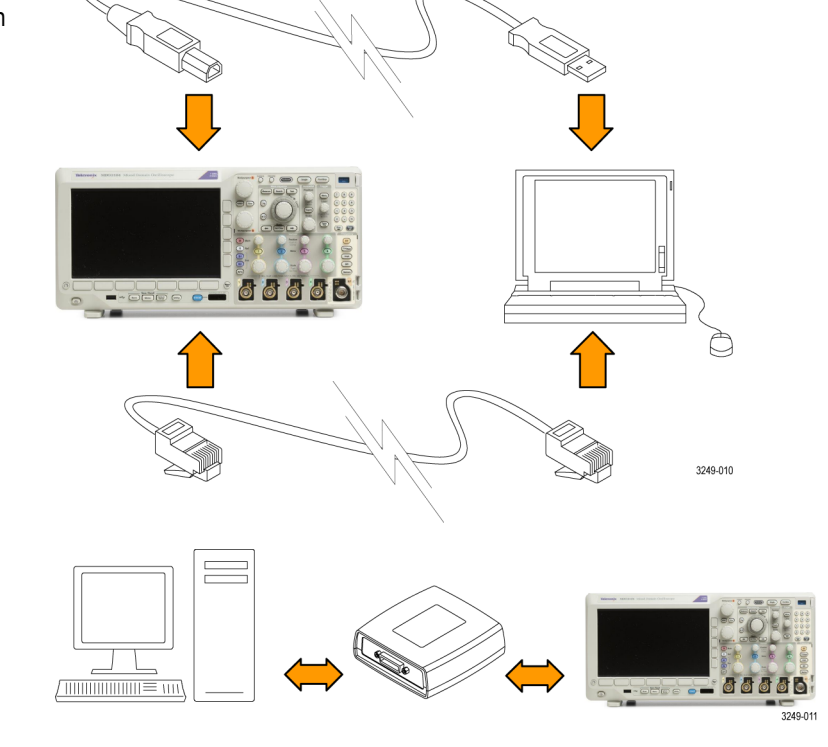

mit einem USB-Kabel an den TEK-USB-488-GPIB-USB-Adapter an. Schließen Sie den Adapter dann über ein GPIB-Kabel an das GPIB-System an. Schalten Sie das Oszilloskop ein.

Für die Kommunikation zwischen dem Oszilloskop und einem GPIB-System schließen Sie das Oszilloskop

**3.** Drücken Sie **Utility**.

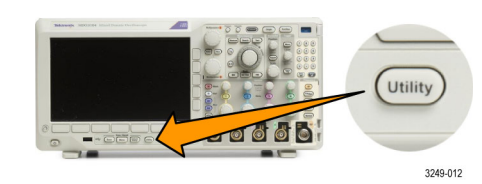

**4.** Drücken Sie **Weitere Optionen**. Weitere

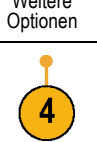

**5.** Drehen Sie **Mehrzweck a**, und wählen Sie **E/A** aus.

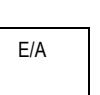

**6.** Wenn Sie USB verwenden, richtet sich das System automatisch ein, sobald Sie USB aktiviert haben.

Stellen Sie sicher, dass im unteren Rahmenmenü die Option **USB** aktiviert ist. Drücken Sie andernfalls **USB**. Drücken Sie dann auf dem seitlichen Rahmenmenü auf **Mit Computer verbinden**.

- **7.** Zur Verwendung von Ethernet drücken Sie am unteren Rahmen auf **Ethernet & LXI**. Passen Sie Ihre Netzwerkeinstellungen ggf. mithilfe der seitlichen Rahmentasten an. Weitere Informationen finden Sie weiter unten unter den e\*Scope-Setupinformationen.
- **8.** Wenn Sie die Parameter des Socket-Server ändern möchten, drücken Sie auf **Socket-Server** und geben Sie in dem daraufhin seitlichen Rahmenmenü neue Werte ein.
- **9.** Wenn Sie GPIB verwenden, drücken Sie **GPIB**. Geben Sie die GPIB-Adresse im seitlichen Menü durch Drehen des Drehknopfs **Mehrzweck a** ein.

Auf diese Weise legen Sie die GPIB-Adresse für einen angeschlossenen TEK-USB-488-Adapter fest.

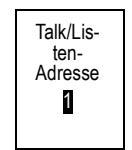

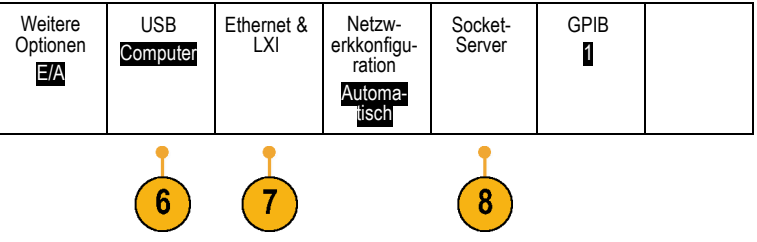

**10.** Führen Sie die Anwendungssoftware auf dem Computer aus.

#### **Schnelltipps**

- Mit dem Oszilloskop wird eine CD mitgeliefert, die eine Reihe Windows-basierter Softwaretools enthält, mit denen eine effiziente Schnittstelle zwischen dem Oszilloskop und Ihrem Computer hergestellt werden soll. Diese enthalten Symbolleisten, mit denen Microsoft Excel und Word schneller aufgerufen werden können. Zudem steht das unabhängige Erfassungsprogramm Tektronix OpenChoice Desktop zur Verfügung.
- Der USB 2.0-Geräteport an der Rückseite ist für USB-Verbindungen mit Computern vorgesehen. Die USB 2.0-Hostanschlüsse an der Vorder- und Rückseite dienen zum Anschließen von USB-Flash-Laufwerken und Druckern an das Oszilloskop. Verwenden Sie zum Anschließen des Oszilloskops an einen Computer oder einen PictBridge-Drucker den USB-Geräteport.

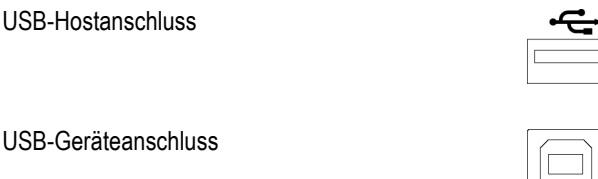

### **Nutzung von der LXI-Webseite und von e\*Scope**

Mit e\*Scope können Sie über einen Web-Browser auf Ihrem Computer auf jedes an das Internet angeschlossene Oszilloskop der MDO3000-Serie zugreifen.

So richten Sie die e\*Scope-Kommunikation zwischen dem Oszilloskop und einem Webbrowser auf einem Remotecomputer ein:

**1.** Verbinden Sie das Oszilloskop über ein geeignetes Ethernet-Kabel mit dem Computer.

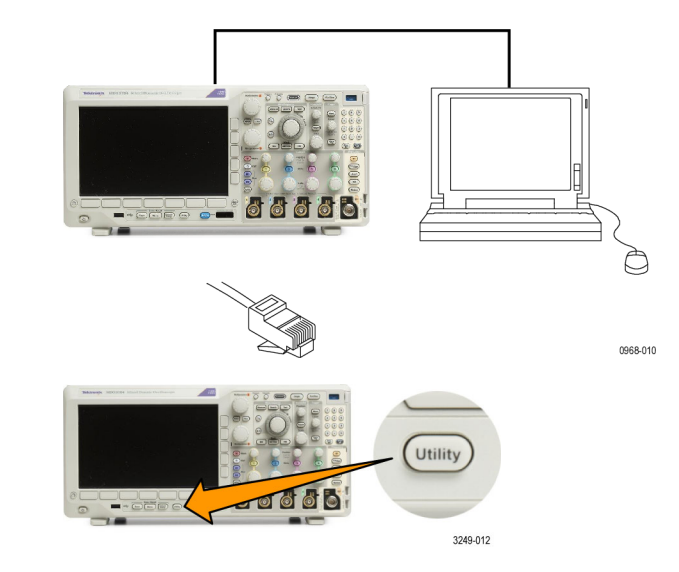

**2.** Drücken Sie **Utility**.

- **3.** Drücken Sie **Weitere Optionen**. Weitere
- **4.** Drehen Sie **Mehrzweck a**, und wählen Sie **E/A** aus.

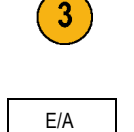

Optionen E/A

USB **Computer**  Ethernet & LXI

5

Netzwerkkonfiguration Automatisch

Socket-**Server** 

GPIB 1

Optionen

**5.** Drücken Sie **Ethernet & LXI**. Weitere

- **6.** Über das obere Element im seitlichen Menü können Sie den Status des LAN bestimmen. Bei fehlerfreiem Status wird ein grüner Indikator angezeigt, bei einem Fehler ist der Indikator rot.
- **7.** Drücken Sie auf **LAN-Einst**, um die auf Ihrem Oszilloskop eingestellten Netzwerkparameter anzuzeigen
- **8.** Drücken Sie auf **LAN zurücksetzen**, um die LAN-Grundeinstellungen auf Ihrem Oszilloskop wiederherzustellen.
- **9.** Drücken Sie auf **Verbindung testen**, um zu überprüfen, ob Ihr Oszilloskop ein angeschlossenes Netzwerk findet.
- **10.** Drücken Sie **Weiter**, um die nächste Seite von Elementen im Seitenmenü anzuzeigen.

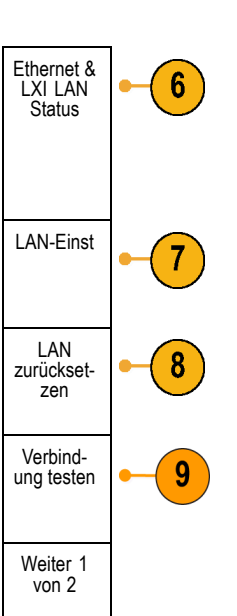

- **11.** Drücken Sie **Namen ändern**, um den Namen des Oszilloskops, die Netzwerkdomäne oder den Dienstnamen zu ändern.
- **12.** Drücken Sie **Ethernet- & LXI-Passwort ändern**, um den Namen des Passworts zu ändern.
- **13.** Drücken Sie **e\*Scope-Passwort ändern**, um das LXI-Passwort auch zum Schutz Ihres Oszilloskops bei Änderungen an LAN-Einstellungen über einen Webbrowser zu verwenden.
- Ethernet & LXI Namen ändern 11 Ethernet & LXI Passwort ändern e\*Scope-12 **Passwort** ändern Aktiviert Weiter 2 von 2
- **14.** Starten Sie den Browser auf dem Remotecomputer. Geben Sie in der Adresszeile des Browsers den Hostnamen, einen Punkt und dann direkt den Domänennamen ein. Alternativ dazu können Sie auch einfach die IP-Adresse des Geräts eingeben. Danach sollte Ihnen in Ihrem Webbrowser auf dem Bildschirm die LXI-Willkommensseite angezeigt werden.
- 15. Klicken Sie auf "Netzwerkkonfigurat.", um die Netzwerk-Konfigurationseinstellungen anzuzeigen und zu bearbeiten. Der Standardbenutzername ist "Ixiuser". Diese Information benötigen Sie, wenn Sie ein Passwort verwenden und die Einstellungen ändern.

**16.** Für den Zugriff auf e\*Scope klicken Sie auf den Link für die Gerätesteuerung (e\*Scope) auf der linken Seite der LXI-Willkommensseite. Danach sollte eine neue Registerkarte (oder ein Fenster) in Ihrem Browser geöffnet und e\*Scope ausgeführt werden.

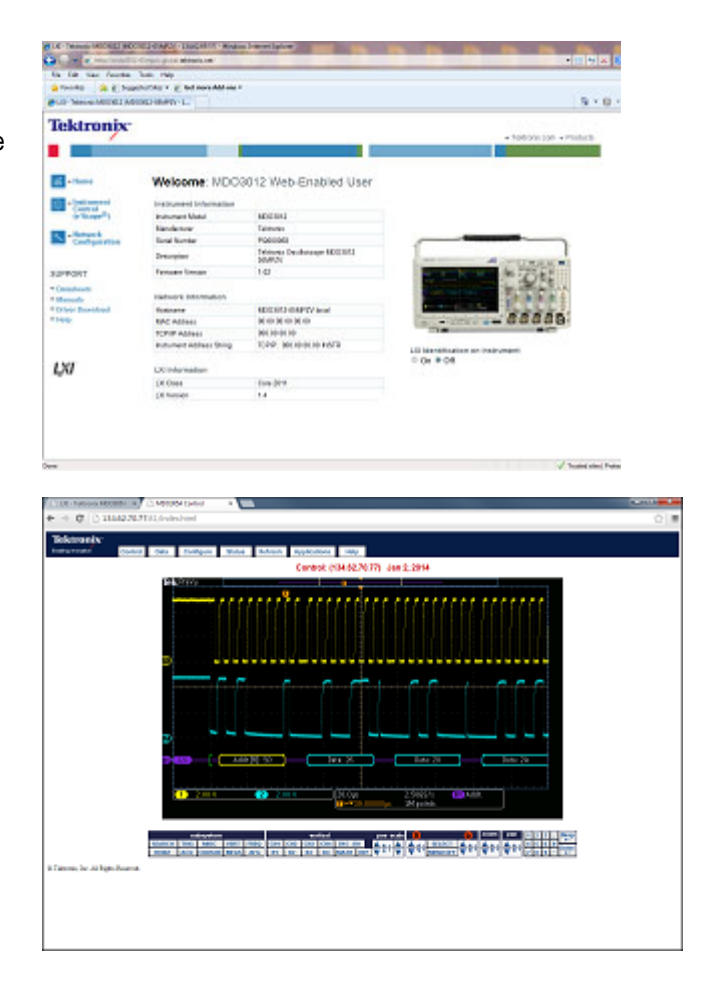

#### **Verwendung eines Socket-Servers**

Ein Socket-Server bietet die bidirektionale Kommunikation über ein Computernetzwerk, das auf Internet Protocol basiert. Die Socket-Server-Funktion des Oszilloskops ermöglicht die Kommunikation zwischen dem Oszilloskop und einem Remote-Terminal-Gerät oder einem Computer.

Gehen Sie folgendermaßen vor, um einen Socket-Server zwischen Ihrem Oszilloskop und einem Remote-Terminal oder Computer einzurichten und zu nutzen:

**1.** Verbinden Sie das Oszilloskop über ein geeignetes Ethernet-Kabel mit dem Computernetz.

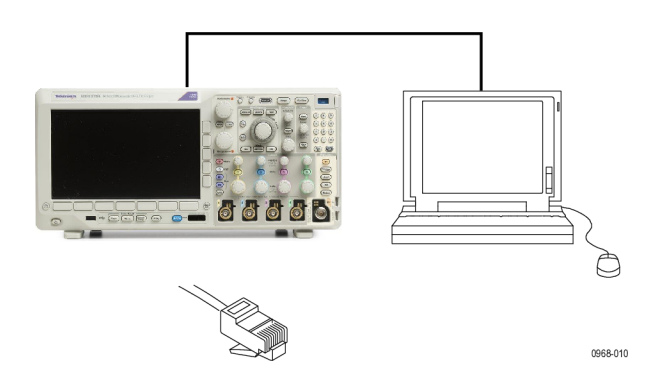

**2.** Drücken Sie **Utility**.

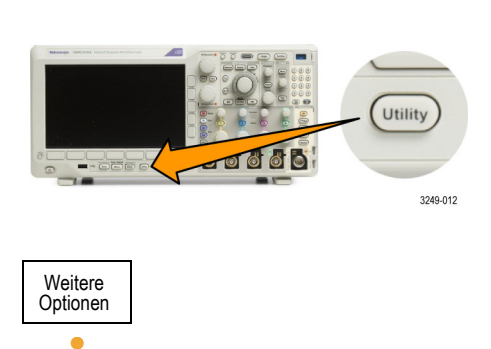

E/A

 $\mathbf{3}$ 

- **4.** Drehen Sie **Mehrzweck a**, und wählen Sie **E/A** aus.
- 5. Drücken Sie Socket-Server.

3. Drücken Sie Weitere Optionen.

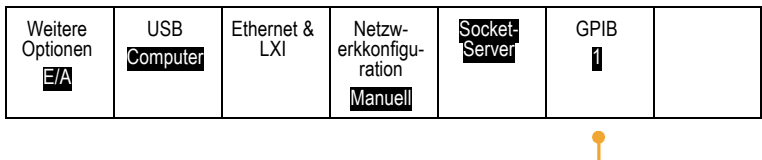

 $\boxed{5}$ 

- **6.** Drücken Sie im daraufhin angezeigten seitlichen Socket-Server-Menü auf den oberen Eintrag, um **Aktiviert** zu markieren.
- **7.** Wählen Sie, ob das Protokoll **Kein** oder **Terminal** sein soll.

Eine Kommunikationssitzung, die von einer Person an einer Tastatur ausgeführt wird, verwendet normalerweise ein Terminal-Protokoll. Eine automatisierte Sitzung kann ihre eigene Kommunikation ohne ein solches Protokoll vom Oszilloskop handhaben.

- **8.** Falls erforderlich, ändern Sie die Anschlussnummer durch Drehen von **Mehrzweck a**.
- **9.** Drücken Sie bei Bedarf **OK**, um die neue Anschlussnummer einzustellen.
- **10.** Nachdem Sie die Parameter des Socket-Servers eingestellt haben, ist der Computer bereit, mit dem Oszilloskop zu kommunizieren. Wenn Sie mit einem MS Windows-PC arbeiten, können Sie den Standard-Client Telnet ausführen, der über eine Befehlsschnittstelle verfügt. Eine Möglichkeit ist, "Telnet" in das Fenster "Ausführen" einzugeben. Auf dem PC wird ein Telnet-Fenster geöffnet.

*HINWEIS. Bei MS Windows 7 müssen Sie Telnet zunächst aktivieren, damit es funktioniert.*

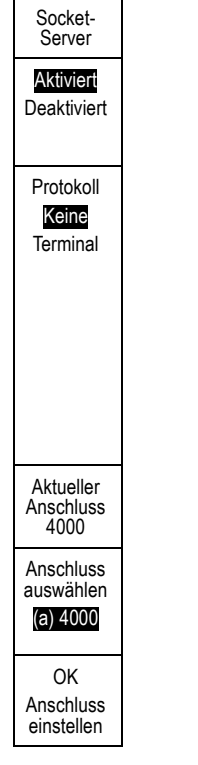

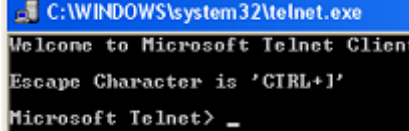

**11.** Starten Sie eine Terminalsitzung zwischen Ihrem Computer und Ihrem Oszilloskop, indem Sie den Befehl "Open" mit der LAN-Adresse und der Anschlussnummer des Oszilloskops eingeben.

Die LAN-Adresse erhalten Sie, indem Sie das untere Menüelement **Ethernet & LXI** und das daraufhin seitlich angezeigte Menüelement **LAN-Einst** drücken, um den Bildschirm "Ethernet- und LXI-Einstellungen" anzuzeigen. Sie erhalten die Anschlussnummer, indem Sie das untere Menüelement **Socket-Server** drücken und das seitliche Menüelement **Aktueller Anschluss** anzeigen.

Wenn die IP-Adresse des Oszilloskops beispielsweise 123.45.67.89 ist und die Anschlussnummer hat den Standardwert 4000, können Sie eine Sitzung öffnen, indem Sie im MS Windows Telnet-Bildschirm eingeben: o 123.45.67.89 4000.

Das Oszilloskop sendet einen Hilfe-Bildschirm an den Computer, wenn die Verbindung abgeschlossen ist.

**12.** Sie können jetzt eine Standardabfrage eingeben, z. B. \*idn?.

Das Telnet-Sitzungsfenster reagiert durch Anzeige einer Zeichenfolge, die Ihr Gerät beschreibt.

Sie können weitere Anfragen eingeben und mehr Ergebnisse anzeigen, indem Sie das Telnet-Sitzungsfenster verwenden. Sie finden die Syntax für die jeweiligen Befehle, Abfragen und dazugehörigen Statuscodes im Programmiererhandbuch für die MDO3000-Serie.

*HINWEIS. Verwenden Sie nicht die Rücktaste des Computers während einer MS Windows Telnet-Sitzung mit dem Oszilloskop.*

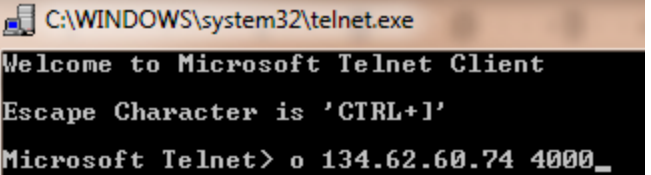

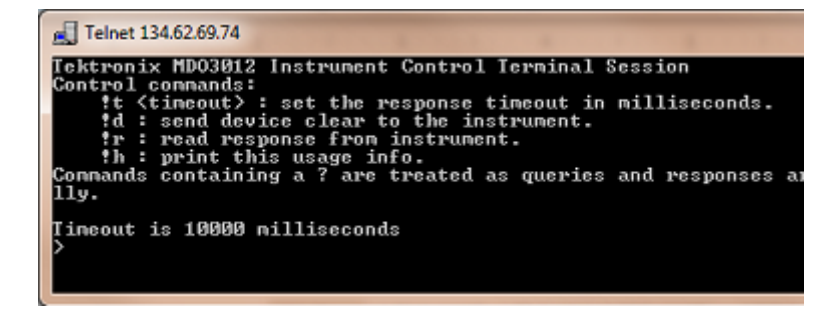

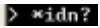

# **Anschließen einer USB-Tastatur an das Oszilloskop**

Sie können eine USB-Tastatur an einen USB-Hostanschluss auf dem hinteren oder vorderen Bedienfeld des Oszilloskops anschließen. Das Oszilloskop erkennt die Tastatur, auch wenn das Oszilloskop beim Anschließen gerade eingeschaltet wird.

Mit Hilfe der Tastatur können Sie schnell Namen vergeben oder Notizen erstellen. Die Taste **Bezeichng.** im unteren Menü rufen Sie auf, indem Sie die Taste "Kanal" oder "Bus" drücken. Verschieben Sie mit den Pfeiltasten auf der Tastatur die Einfügemarke, und geben Sie dann einen Namen oder eine Notiz ein. Durch das Beschriften von Kanälen und Bussen lassen sich Informationen auf dem Bildschirm leichter erkennen.

So können Sie die Tastaturbelegung auswählen.

**1.** Drücken Sie **Utility**.

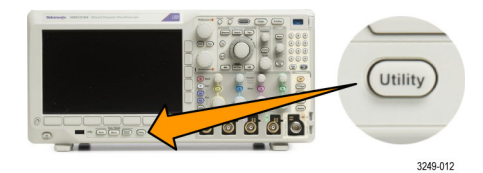

- 2. Drücken Sie Weitere Optionen.
- **3.** Drehen Sie **Mehrzweck a**, und wählen Sie **Konfig** aus.

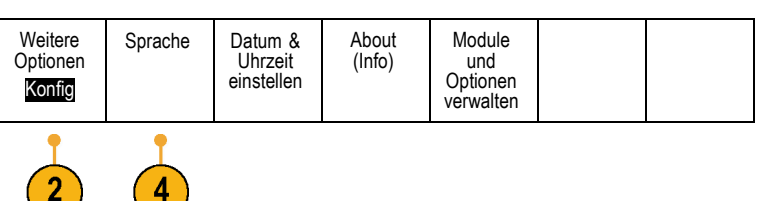

- **4.** Drücken Sie **Sprache** im unteren Rahmenmenü.
- **5.** Drücken Sie im daraufhin angezeigten Seitenmenü auf **USB-Tastatur**.
- **6.** Drehen Sie **Mehrzweck a** und wählen Sie im daraufhin angezeigten Menü die gewünschte Tastaturbelegung aus.

# **Kennenlernen des Gerätes**

# **Menüs und Bedienelemente auf dem Frontpaneel**

### **Übersicht**

Auf dem Frontpaneel befinden sich Tasten und Bedienelemente für die am häufigsten verwendeten Funktionen. Mit den Menütasten können Sie auf Spezialfunktionen zugreifen.

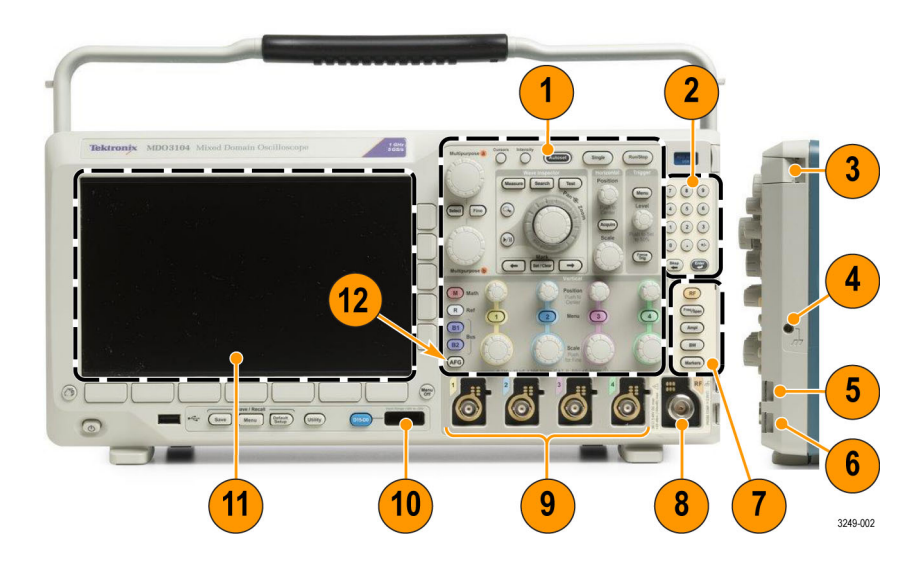

- **1.** Herkömmliche Bedienelemente auf dem Frontpaneel des Oszilloskops
- **2.** 10-stelliges Tastenfeld
- **3.** Steckplätze für Anwendungsmodule
- **4.** Erdungsarmband-Anschluss
- **5.** Ground (Masse)
- **6.** PROBE COMP (TASTKOPFABGLEICH)
- **7.** Fest zugeordnete Spektralanalysebedienelemente
- **8.** Dedizierter HF-Eingang mit N-Stecker
- **9.** Analoge Kanaleingänge (1, 2, (3, 4)) mit vielseitiger TekVPI-Tastkopfschnittstelle
- **10.** Digitaler Kanaleingang
- **11.** Anzeige: zeigt Frequenz- oder Zeitbereich
- **12.** Taste zum Aktivieren des Arbiträr-Funktionsgenerator (AFG)

# **Menüs und Bedienelemente auf der Frontplatte**

Auf dem Frontpaneel befinden sich Tasten und Bedienelemente für die am häufigsten verwendeten Funktionen. Mit den Menütasten können Sie auf Spezialfunktionen zugreifen.

### **Verwenden des Menüsystems**

So verwenden Sie das Menüsystem:

**1.** Drücken Sie eine Menütasten auf der Frontplatte, um das Menü anzuzeigen, das Sie verwenden möchten.

*HINWEIS. Die Tasten B1 und B2 unterstützen bis zu zwei unterschiedliche serielle oder parallele Busse.*

- **2.** Drücken Sie eine tiefere Menütaste. Wenn ein Popout-Menü angezeigt wird, wählen Sie mithilfe von **Mehrzweck a** die gewünschte Option aus. Wenn ein Popup-Menü angezeigt wird, drücken Sie die Taste erneut, um die gewünschte Option auszuwählen.
- **3.** Drücken Sie eine Taste am seitlichen Rahmen, um ein entsprechendes Menüelement auszuwählen.

Wenn es mehrere Auswahlmöglichkeiten gibt, drücken Sie die Taste am seitlichen Rahmen erneut, um durch die Optionen zu blättern.

Wenn ein Popout-Menü angezeigt wird, wählen Sie mithilfe von **Mehrzweck a** die gewünschte Option aus.

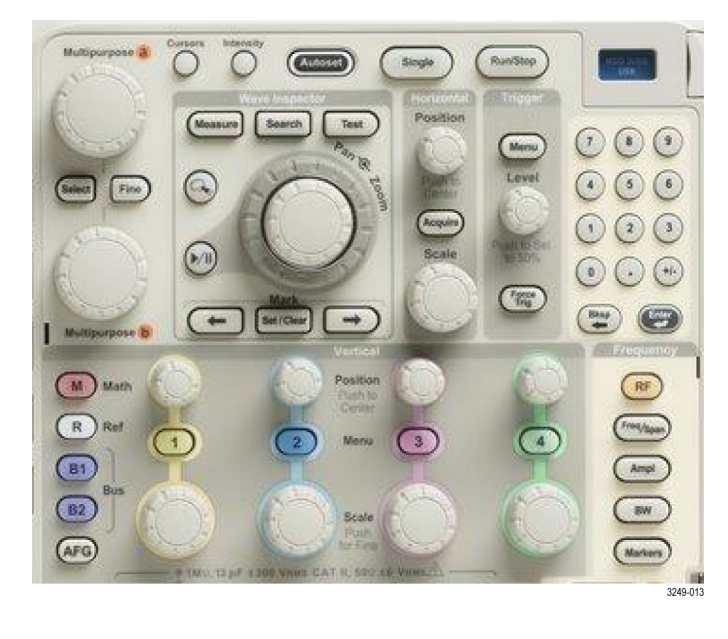

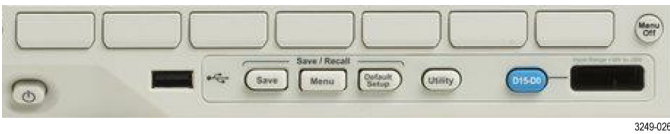

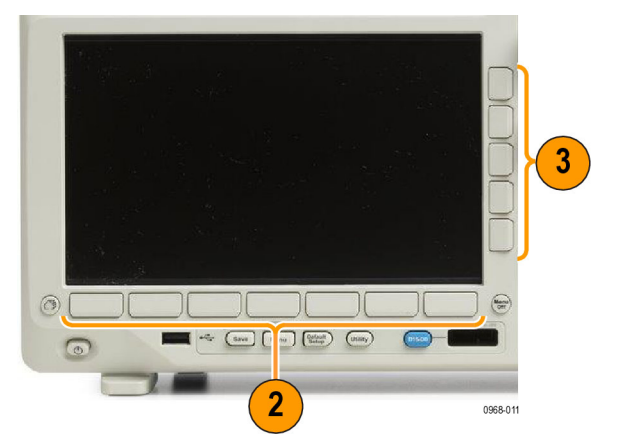

- **4.** Um ein Menü auf dem seitlichen Rahmen zu entfernen, drücken Sie die Taste auf dem unteren Rahmen erneut oder drücken **Menu Off**.
- **5.** Bei einigen Menüoptionen müssen Sie einen numerischen Wert eingeben, um das Einrichten abzuschließen. Sie können mithilfe des oberen und des unteren Mehrfunktions-Drehknopfs (**a** bzw. **b**) die Werte einstellen. Außerdem können Sie viele numerische Werte über das 10-stellige Tastenfeld auf dem Frontpaneel einstellen.
- **6.** Drücken Sie **Fein**, um kleinere Anpassungen zu aktivieren oder zu deaktivieren.

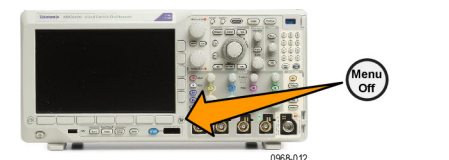

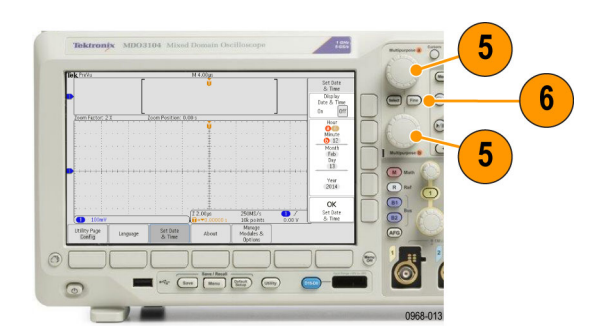

### **Verwenden der Menütasten**

Mit den Menütasten können Sie viele Oszilloskopfunktionen ausführen.

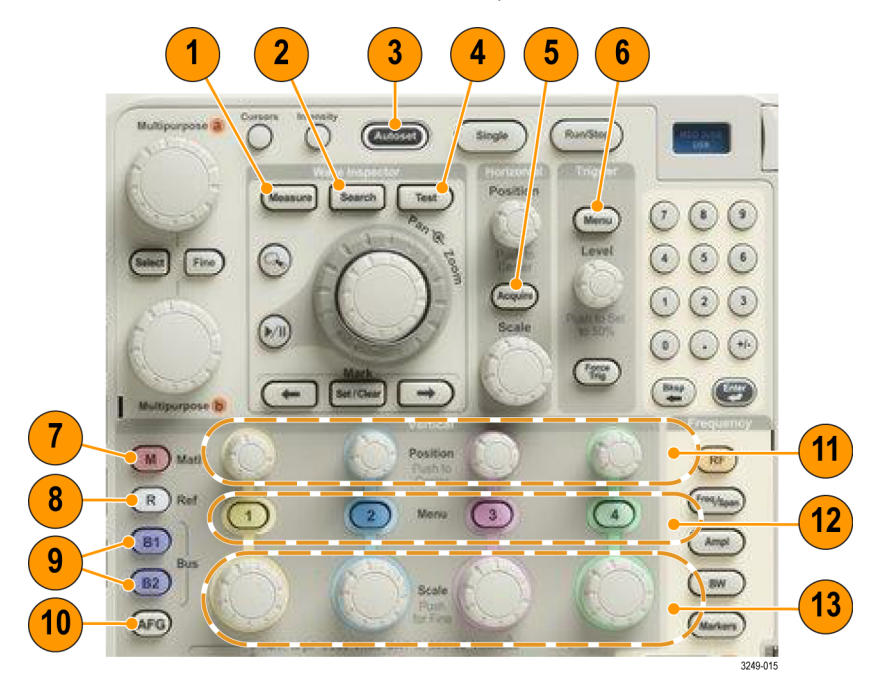

- **1. Messen**. Drücken Sie diese Taste, um automatisierte Messungen von Signalen durchzuführen sowie auf den digitalen Voltmeter (DVM) und Signalhistogrammfunktionen zuzugreifen.
- **2. Suchen**. Drücken Sie diese Taste, um erfasste Daten nach benutzerdefinierten Ereignissen/Kriterien automatisch zu durchsuchen.
- **3. Auto-Setup**. Drücken Sie diese Taste, um die Einstellungen für das Oszilloskop automatisch einzurichten.
- **4. Test**. Drücken Sie die Taste, um erweiterte oder anwendungsspezifische Testfunktionen zu aktivieren.
- **5. Erfassen**. Drücken Sie die Taste, um den Erfassungsmodus und die Aufzeichnungslänge einzustellen.
- **6. Trigger Menu**. Drücken Sie diese Taste, um die Trigger-Einstellungen anzugeben.
- **7. M**. Drücken Sie die Taste, um mathematische Signale zu verwalten, einschließlich das Anzeigen oder Ausblenden einzelner mathematischer Signale.
- **8. R**. Drücken Sie die Taste, um Referenzsignale zu verwalten, einschließlich das Anzeigen oder Ausblenden einzelner Referenzsignale.
- **9. B1** oder **B2**. Drücken Sie eine Taste, um einen seriellen Bus zu definieren und anzuzeigen, wenn Sie über die entsprechenden Anwendungsmodule verfügen. Für Produkte der MDO3000-Serie mit der MDO3MSO-Option ist Unterstützung für Parallelbusse verfügbar. Drücken Sie die Tasten **B1** oder **B2**, um den entsprechenden Bus anzuzeigen oder auszublenden.
- **10. AFG**. Drücken Sie diese Taste, um die Arbiträr-Funktionsgeneratorausgabe zu aktivieren und auf das AFG-Menü zuzugreifen.
- **11. Vertikal Position**. Drehen Sie den Knopf, um die vertikale Position des betreffenden Signals anzupassen. Drücken Sie diese Taste, um die Signalgrundlinie zu zentrieren.
- **12.** Kanalmenü **1**, **2**, **3** oder **4**. Drücken Sie die Tasten, um vertikale Parameter für Eingangssignale und zum Anzeigen bzw. Ausblenden der entsprechenden Signale einzustellen.
- **13. Vertikal Skala**. Drehen Sie den Knopf, um den Faktor der vertikalen Skalierung (Volt/Skalenteil) des betreffenden Signals anzupassen. Drücken Sie die Taste **Fein** auf dem Frontpaneel, um kleinere Anpassungen vorzunehmen.

#### **Unter den Anzeigetasten**

Mit den Tasten unter der Anzeige können Sie viele Oszilloskopfunktionen ausführen.

- **1. Save / Recall Menu**. Drücken Sie diese Taste, um das Verhalten der Taste **Save** (Speichern) festzulegen, sodass sie Setups, Signale und Bildschirmabbildungen in einem internen Speicher, auf einem USB-Flash-Laufwerk oder auf einem eingebundenen Netzlaufwerk speichert bzw. von dort abruft.
- **2. Default Setup**. Drücken Sie die Taste, um die Grundeinstellungen des Oszilloskops sofort wiederherzustellen.

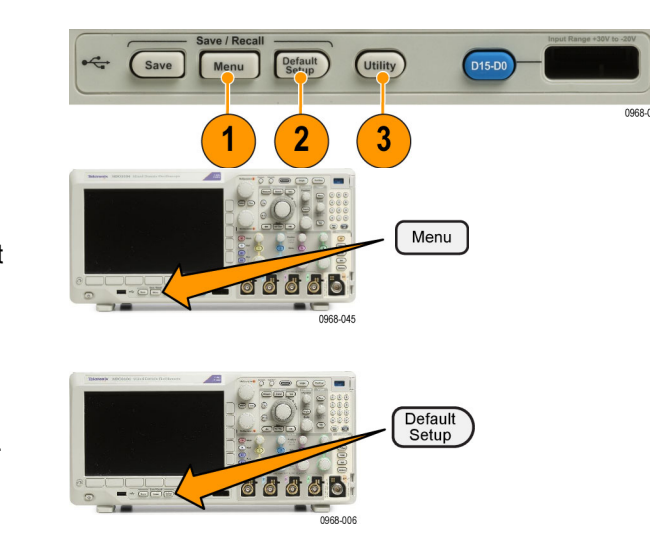

- **3. Utility**. Drücken Sie diese Taste, um Dienstprogrammfunktionen des Systems zu aktivieren, z. B. die Sprachauswahl oder die Einstellungen für Datum und Uhrzeit.
- **4. B1** oder **B2**. Drücken Sie eine Taste, um einen Bus zu definieren und anzuzeigen, wenn Sie über die entsprechenden Modulanwendungsschlüssel verfügen.
	- **MDO3AERO** unterstützt MIL-STD-1553-Busse.
	- **MDO3AUDIO** unterstützt I<sup>2</sup>S-, links angeordnete (LJ), rechts angeordnete (RJ) und TDM-Busse.
	- **MDO3AUTO** unterstützt CAN- und LIN-Busse.
	- **MDO3EMBD unterstützt I2C- und** SPI-Busse.
	- **MDO3COMP** unterstützt RS-232, RS-422, RS-485 und UART-Busse.
	- **MDO3FLEX** unterstützt FlexRay-Busse.
	- **MDO3USB unterstützt USB** 2.0-Busse.

Drücken Sie die Tasten **B1** oder **B2**, um den entsprechenden Bus anzuzeigen oder auszublenden.

- **5. R**. Drücken Sie die Taste, um Referenzsignale und -strahlen zu verwalten, einschließlich das Anzeigen oder Ausblenden einzelner Referenzsignale oder -strahlen.
- **6. M**. Drücken Sie die Taste, um Math-Signale oder -Strahlen zu verwalten, einschließlich das Anzeigen oder Ausblenden einzelner Math-Signale oder -Strahlen.

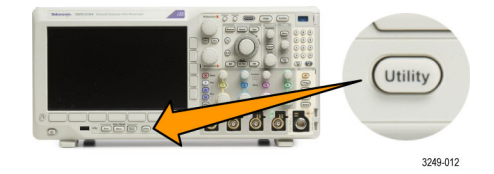

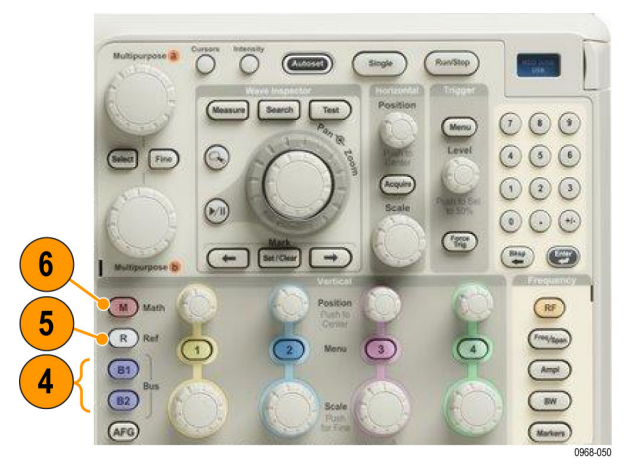

#### **Verwenden von Steuerelementen der Spektralanalyse**

Diese Tasten konfigurieren die Erfassung und die Anzeige des HF-Eingangs.

- **1. HF**. Drücken Sie diese Taste, um die Frequenzbereichsanzeige und das Frequenzbereichsmenü anzuzeigen. Das HF-Menü bietet Zugriff auf die Spektrogrammanzeige.
- **2. Freq/Span**. Drücken Sie diese Taste, um den Teil des Spektrums anzugeben, der auf der Anzeige angezeigt werden soll. Legen Sie die Mittenfrequenz und die Spanne fest — oder legen Sie die Start- und die Stoppfrequenz fest.
- **3. Ampl**. Drücken Sie diese Taste, um den Referenzpegel festzulegen.
- **4. Bndb**. Drücken Sie diese Taste, um die Auflösungsbandbreite festzulegen.
- **5. Markierungen**. Drücken Sie diese Taste, um automatische oder manuelle Markierungen festzulegen.

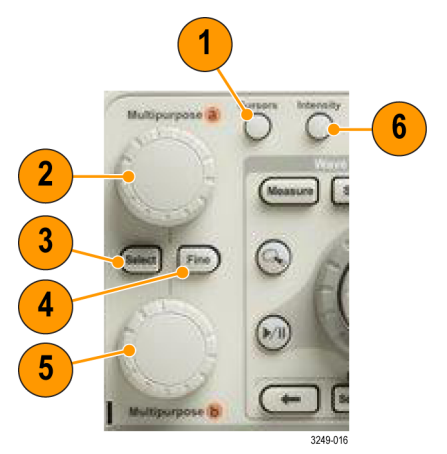

### **Verwendung weiterer Bedienelemente**

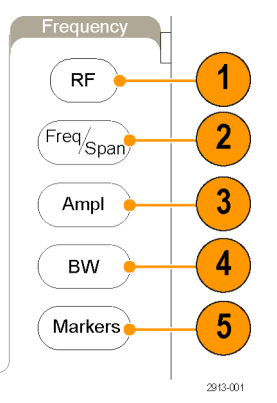

**1. Cursor**. Drücken Sie einmal, um die beiden vertikalen Cursors zu aktivieren. Drücken Sie die Taste erneut, um alle Cursors zu deaktivieren. Halten Sie diese Taste gedrückt, um das Cursormenü anzuzeigen. Verwenden Sie das Menü, um Cursorfunktionen wie "Typ", "Quelle", "Ausrichtung", "Gekoppelt" und "Einheiten" auszuwählen.

Wenn die Cursor aktiviert sind, können Sie ihre Position mit den Mehrfunktions-Drehknöpfen steuern.

**2.** Drehen Sie den oberen Mehrzweck-Drehknopf **a**, wenn dieser aktiviert ist, um einen Cursor zu verschieben, einen numerischen Parameterwert für ein Menüelement festzulegen oder um aus einer Popup-Liste von Optionen eine Auswahl zu treffen. Drücken Sie die Taste **Fein**, um zwischen gröberen und feineren Anpassungen umzuschalten.

Über Bildschirmsymbole werden Sie informiert, ob **a** oder **b** aktiv ist.

**3. Wählen**. Drücken Sie die Taste, um spezielle Funktionen zu aktivieren.

Bei Verwendung der beiden vertikalen Cursor (und ohne sichtbare horizontale Cursor) können Sie diese Taste drücken, um die Cursor zu koppeln oder zu entkoppeln. Wenn sowohl die beiden vertikalen als auch die beiden horizontalen Cursor sichtbar sind, können Sie diese Taste drücken, um entweder die vertikalen oder die horizontalen Cursor zu aktivieren.

- **4. Fein**. Drücken Sie die Taste, um zwischen gröberen und feineren Anpassungen mit den zahlreichen Funktionen der Mehrfunktions-Drehknöpfe **a** und **b** umzuschalten.
- **5.** Drehen Sie den unteren Drehknopf **Mehrzweck b**, wenn dieser aktiviert ist, um einen Cursor zu verschieben oder einen numerischen Parameterwert für ein Menüelement einzustellen. Drücken Sie **Fein**, um die Einstellungen in kleineren Schritten vorzunehmen.
- **6. Intensität**. Drücken Sie diese Taste, um **Mehrzweck a** zum Steuern der Signalanzeige-Intensität und Drehknopf **b** zum Steuern der Rasterintensität zu aktivieren.

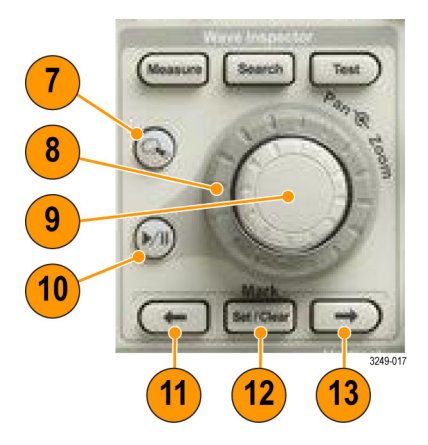

- **7. Zoom**-Taste. Drücken Sie die Taste, um den Zoommodus zu aktivieren.
- **8. Verschieben** (äußerer Drehknopf). Drehen Sie den Drehknopf, um die Position des Zoomfensters im erfassten Signal zu verschieben.
- **9. Zoom-scale** (Zoomskalierung) (innerer Drehknopf). Drehen Sie den Knopf, um den Zoomfaktor zu steuern. Durch Drehen im Uhrzeigersinn wird der Zoomfaktor vergrößert. Durch Drehen entgegen dem Uhrzeigersinn wird der Zoomfaktor verkleinert.
- **10. Wiedergabe/Pause**-Taste. Drücken Sie die Taste, um das automatische Verschieben eines Signals zu starten oder anzuhalten. Steuern Sie die Geschwindigkeit und die Richtung mit dem Verschiebe-Drehknopf.
- **11. ← Rückwärts**. Drücken Sie die Taste, um zur vorherigen Signalmarkierung zu springen.
- **12. Setzen / Löschen**. Drücken Sie die Taste, um eine Signalmarkierung festzulegen oder zu löschen.

**13. → Vorwärts**. Drücken Sie die Taste, um zur nächsten Signalmarkierung zu springen.

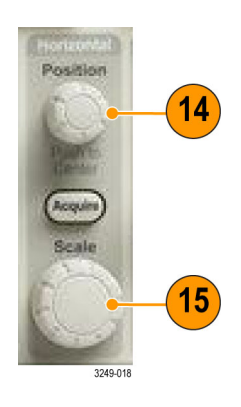

- **14. Horizontal Position**. Drehen Sie den Knopf, um die Position des Triggerpunktes im Verhältnis zu den erfassten Signalen festzulegen. Drücken Sie diese Taste zum Zentrieren, wenn die Verzögerung aktiviert ist. Drücken Sie diese Taste, um 10 % einzustellen, wenn die Verzögerung aktiviert ist.
- **15. Horizontal Skala**. Drehen Sie den Knopf, um die Horizontalskala (Zeit/Skalenteil) anzupassen.

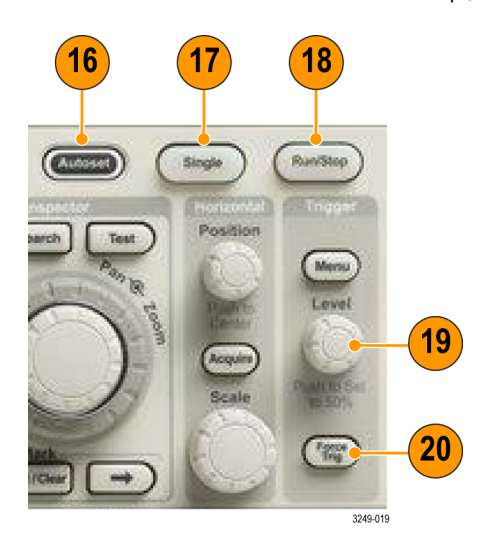

- **16. Auto-Setup**. Drücken Sie die Taste, um die Bedienelemente für die Vertikale, die Horizontale und für Trigger automatisch für eine benutzerfreundliche, stabile Anzeige einzurichten.
- **17. Einzel**. Drücken Sie die Taste, um eine Einzelsequenzerfassung vorzunehmen.
- **18. Run/Stop**. Drücken Sie die Taste, um Erfassungsvorgänge zu starten oder zu stoppen.
- **19. Trigger Pegel**. Drehen Sie den Knopf, um den Triggerpegel einzustellen.

**Drücken, um auf 50 % zu setzen**. Stellen Sie über den Triggerpegel-Drehknopf den Triggerpegel auf den Mittelpunkt des Signals ein.

**20. Trigger erzwingen**. Drücken Sie die Taste, um ein unmittelbares Triggerereignis zu erzwingen.

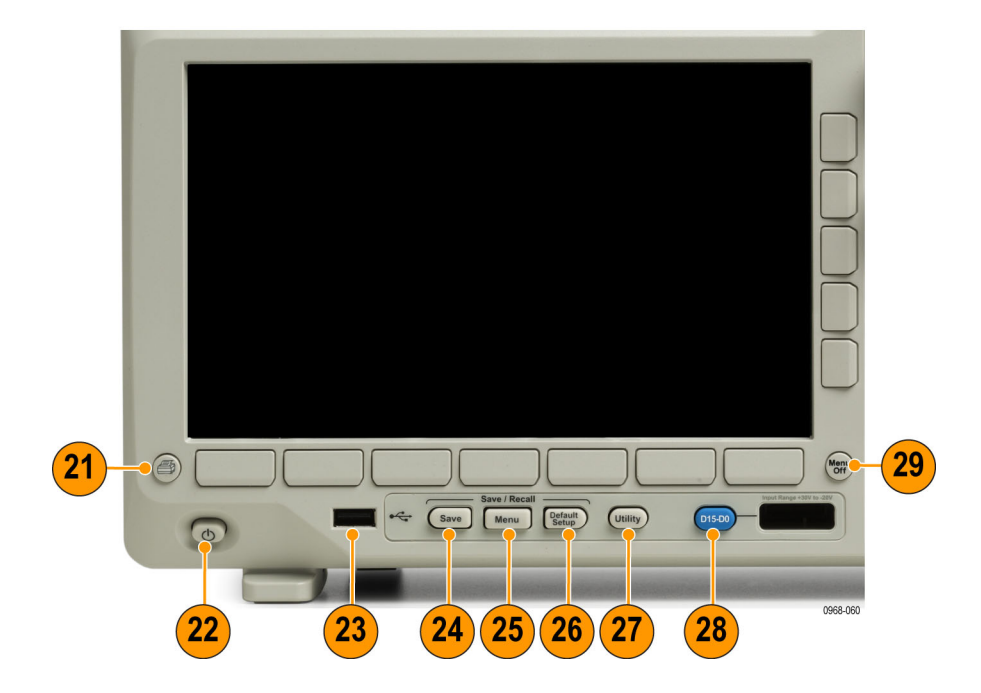

- **21. Drucken**. Drücken Sie diese Taste, um auf dem ausgewählten Drucker zu drucken.
- **22. Netzschalter**. Zum Ein- oder Ausschalten des Oszilloskops drücken.
- **23. USB 2.0 Host Port**. Schließen Sie ein USB-Peripheriegerät, wie z. B. eine Tastatur oder ein Flash-Laufwerk, an das Oszilloskop an.
- **24. Save**. Drücken Sie die Taste, um sofort einen Speichervorgang auszulösen. Für den Speichervorgang werden die aktuellen, im Menü Save / Recall eingestellten Speicherparameter verwendet.
- **25. Save / Recall Menu**. Drücken Sie diese Taste, um Setups, Signale und Bildschirmabbildungen in einem internen Speicher oder auf einem USB-Flash-Laufwerk zu speichern bzw. von dort abzurufen.
- **26. Default Setup**. Drücken Sie die Taste, um die Grundeinstellungen des Oszilloskops sofort wiederherzustellen.
- **27. Utility**. Drücken Sie diese Taste, um Dienstprogrammfunktionen des Systems zu aktivieren, z. B. die Sprachauswahl oder die Einstellungen für Datum und Uhrzeit.
- **28. D15-D0**. Drücken Sie die Taste, um die digitalen Kanäle anzuzeigen bzw. von der Anzeige zu entfernen und um auf das Menü zum Einrichten digitaler Kanäle zuzugreifen (nur mit der MDO3MSO-Option).
- **29. Menu Off**. Drücken Sie die Taste, um ein auf dem Bildschirm angezeigtes Menü auszublenden.

#### **Symbole und andere Elemente der Zeitbereichanzeige**

Auf dem Bildschirm können die in der nachstehenden Grafik angezeigten Elemente angezeigt werden. Nicht alle Elemente sind jederzeit sichtbar. Manche Anzeigeelemente verschieben sich auch außerhalb des Rasterbereichs, wenn die Menüs deaktiviert sind.

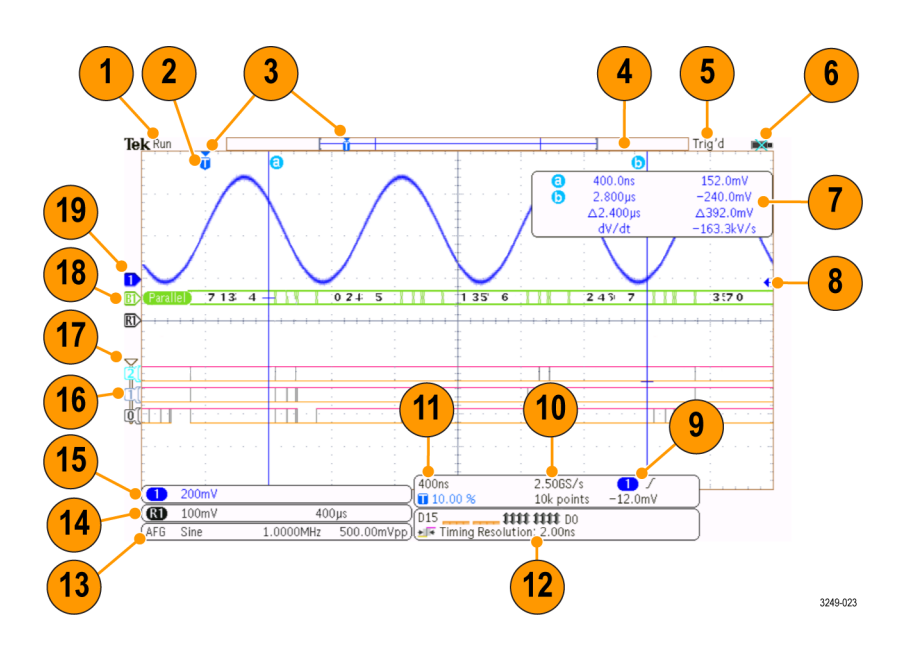

- **1.** Die Erfassungs-Messwertanzeige wird eingeblendet, wenn eine Erfassung ausgeführt oder angehalten wird, oder wenn eine Erfassungs-Voransicht angezeigt wird. Durchlauf = Erfassung aktiviert. Stopp = Erfassung nicht aktiviert. Roll = Rollmodus (40 ms/Skalenteil oder langsamer). PreVu = Das Oszilloskop ist angehalten oder befindet sich zwischen Triggern. Sie können die horizontale oder vertikale Position oder Skalierung ändern, um ein ungefähres Abbild der nächsten Erfassung anzuzeigen. A/B = Im Mittelwerterfassungsmodus zeigt B die Gesamtanzahl der Erfassungen zur Mittelwertbildung an (stellen Sie dies mithilfe des Erfassungsmodus-Seitenmenüs ein) und A den aktuellen Fortschritt bis zur Gesamtanzahl.
- **2.** Das Symbol für die Triggerposition gibt die Triggerposition in der Erfassung an.

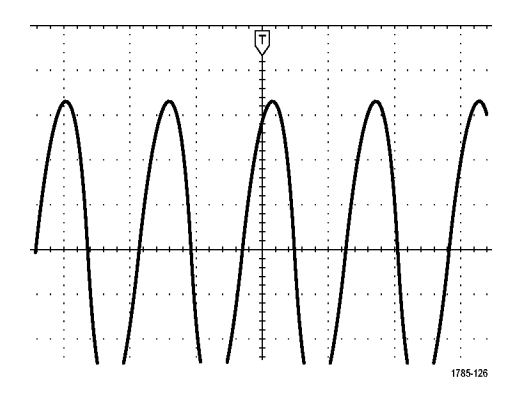

**3.** Das Symbol für Dehnungspunkte (ein oranges Dreieck) zeigt den Punkt an, an dem sich die horizontale Skalierung dehnt und komprimiert. Um den Dehnungspunkt mit dem Triggerpunkt gleichzusetzen, drücken Sie **Erfassen**, und stellen Sie für die Option **Verzögerung** im unteren Rahmenmenü **Aus** ein.

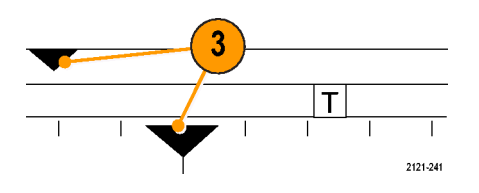

**4.** Die Signaldatensatzanzeige zeigt die Triggerstelle im Verhältnis zum Signaldatensatz an. Die Linienfarbe entspricht der ausgewählten Signalfarbe. Die Klammern geben den Teil der Aufzeichnung an, der derzeit auf dem Bildschirm angezeigt wird.

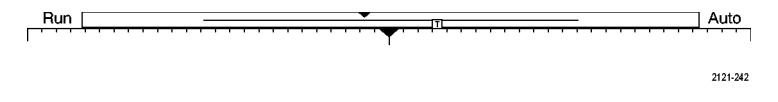

- **5.** Die Triggerstatusanzeige gibt den Triggerstatus an. Folgende Status sind möglich: Vortrig: Vortriggerdaten werden erfasst. Trig? = Wartet auf Trigger. Getrg: Getriggert. Auto: Ungetriggerte Daten werden erfasst.
- **6.** Das Sicherheitssymbol zeigt an, wann die E/A-Anschlüsse deaktiviert sind.
- **7.** Die Cursor-Anzeige gibt die Zeit-, Amplituden- und Delta-Werte (Δ) jedes Cursors an. Bei FFT-Messungen werden Frequenz und Betrag angegeben. Die Anzeige zeigt für serielle und parallele Busse die dekodierten Werte an.

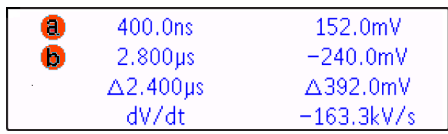

**8.** Das Symbol für den Triggerpegel zeigt den Triggerpegel des Signals an. Die Symbolfarbe entspricht der Farbe der Triggerquelle.

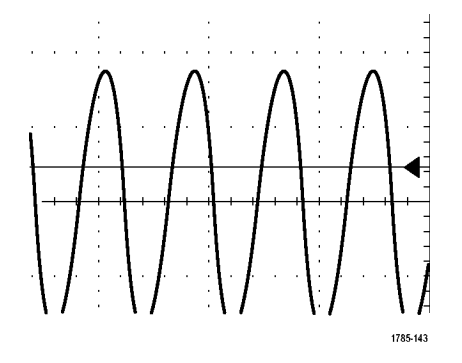

**9.** Die Triggeranzeige gibt Triggerquelle, -flanke und -pegel an. Die Triggeranzeigen für andere Triggertypen geben auch andere Parameter an.

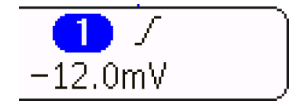

**10.** Die obere Zeile der Anzeige für Aufzeichnungslänge/Abtastrate gibt die Abtastrate an. Sie können sie mit dem Drehknopf **Horizontalskala** einstellen. Die untere Zeile gibt die Aufzeichnungsdauer an. Sie kann eingestellt werden, indem im unteren Rahmenmenü **Erfassung** und **Aufzeichn.-länge** gedrückt wird.

### $2.506S/s$ 10k points

**11.** Die Anzeige für die horizontale Position/Skala gibt auf der oberen Zeile die Horizontalskala (einstellbar mit dem Drehknopf **Horizontalskala**) an. Bei aktiviertem **Delay-Modus** zeigt die untere Zeile die Zeit vom T-Symbol bis zum Dehnungspunktsymbol (einstellbar mit dem Drehknopf **Horizontale Position**) an. Über die horizontale Position können Sie zusätzliche Verzögerungen zwischen dem Triggerzeitpunkt und der eigentlichen Erfassung der Daten einfügen. Stellen Sie eine negative Zeit ein, um mehr Vortriggerinformationen zu erfassen. Bei deaktiviertem **Delay-Modus** zeigt die untere Zeile die Zeitposition des Triggers innerhalb der Erfassung als Prozentwert an.

### 400ns ■ 10.00 %

**12.** Die Anzeige für die Timingauflösung zeigt die Timingauflösung der digitalen Kanäle an. Die Zeitauflösung ist die Zeit zwischen zwei Abtastpunkten. Sie ist der Kehrwert der digitalen Abtastrate. Wenn das MagniVu-Steuerelement eingeschaltet ist, wird in der Anzeige "MagniVu" angezeigt.

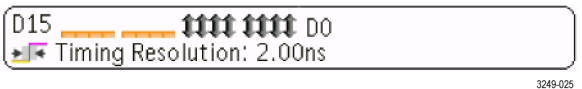

**13.** In Messwertanzeigen werden die ausgewählten Messungen angezeigt. Es können maximal vier Messwerte gleichzeitig angezeigt werden. Das Symbol  $\triangle$  wird anstelle des erwarteten numerischen Messergebnisses angezeigt, wenn eine vertikale Begrenzung vorhanden ist. Ein Teil des Signals befindet sich ober- oder unterhalb der Anzeige. Um ein ordnungsgemäßes numerisches Messergebnis zu erhalten, stellen Sie das Signal mit den Drehknöpfen für die vertikale Skalierung und die Position so ein, dass es vollständig angezeigt wird.

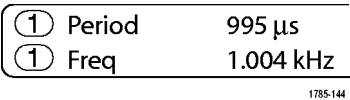

**14.** Die zusätzlichen Signal-Messwertanzeigen geben die vertikalen und horizontalen Skalenfaktoren der mathematischen Signale bzw. der Referenzsignale an.

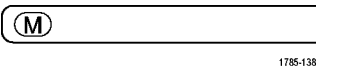

**15.** Die Kanalanzeige gibt den Skalenfaktor (pro Skalenteil), die Kopplung, den Invertierungs- und den Bandbreitenstatus des Kanals an. Die Einstellung erfolgt mit dem Drehknopf **Vertikal Skala** und den Kanalmenüs **1**, **2**, **3** oder **4**.

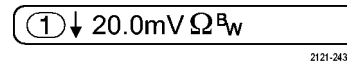

**16.** Bei digitalen Kanälen zeigen die Grundlinienindikatoren auf den hohen und den niedrigen Pegel. Die Indikatorfarben folgen dem auch bei Widerständen verwendeten Farbcode. Der Indikator D0 ist schwarz, der Indikator D1 ist braun, der Indikator D2 ist rot usw.
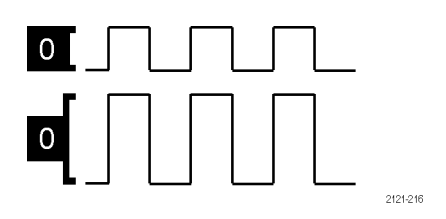

**17.** Das Gruppensymbol gibt an, wann digitale Kanäle in Gruppen zusammengefasst sind.

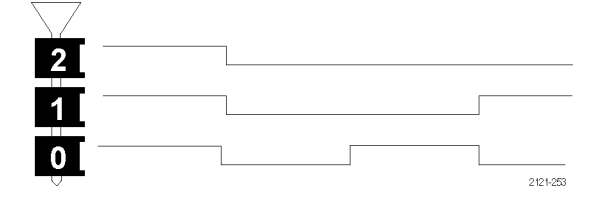

- **18.** Die Busanzeige zeigt dekodierte Informationen auf Paketebene für serielle Busse oder für parallele Busse an. Die Busanzeige zeigt auch die Busnummer und den Bustyp an.
- **19.** Bei analogen Kanälen zeigt die Markierung für die Grundlinie des Signals den Null-Volt-Pegel von Signalen an, vorausgesetzt, dass Sie keinen Offset verwendet haben. Die Farben des Symbols entsprechen den Farben des Signals.

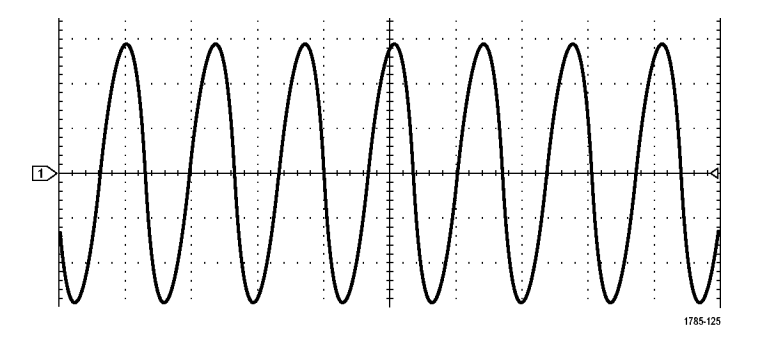

### **Symbole und andere Elemente der Frequenzbereichanzeige**

Aktivieren Sie die Frequenzbereichsanzeige durch Drücken der **HF**-Taste auf dem Frontpaneel.

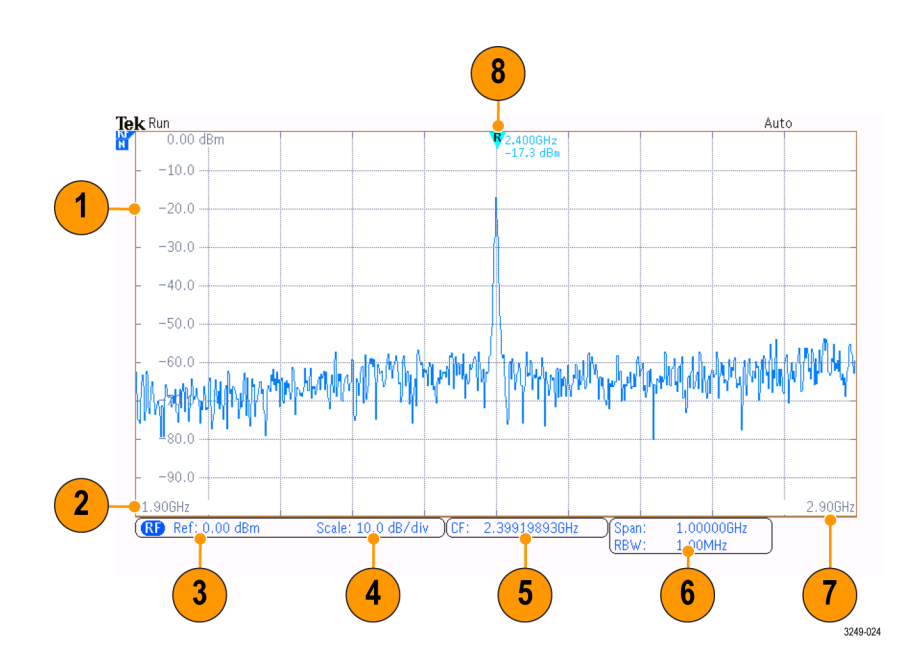

- **1.** Vertikale Rasterbezeichnungen
- **2.** Startfrequenz
- **3.** Referenzpegel
- **4.** Vertikalskala
- **5.** Mittenfrequenz
- **6.** Spanne und Auflösungsbandbreite
- **7.** Stoppfrequenz
- **8.** Referenzmarkierung

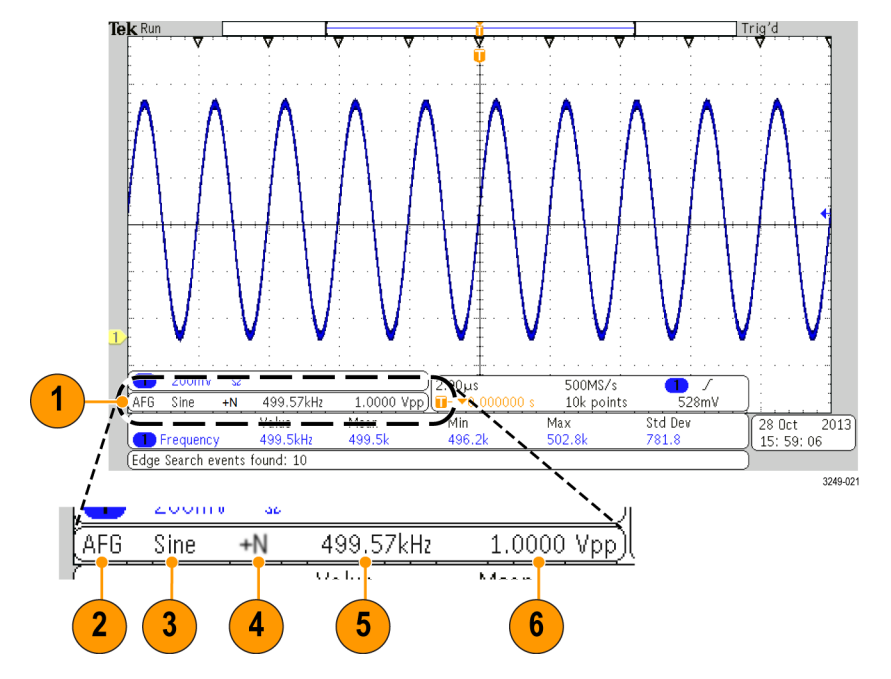

### **Symbole und andere Elemente der Arbiträr-Funktionsgeneratoranzeige**

- **1.** Wenn dies angezeigt wird, ist die Ausgabe eingeschaltet
- **2.** AFG-Bezeichnung
- 3. Signaltyp, z. B. "Sinus"
- **4.** Additives Rauschsymbol
- **5.** Frequenz
- **6.** Amplitude

[\(Siehe Seite 203](#page-224-0), *[Verwenden des Arbiträr-Funktionsgenerators](#page-224-0)*.)

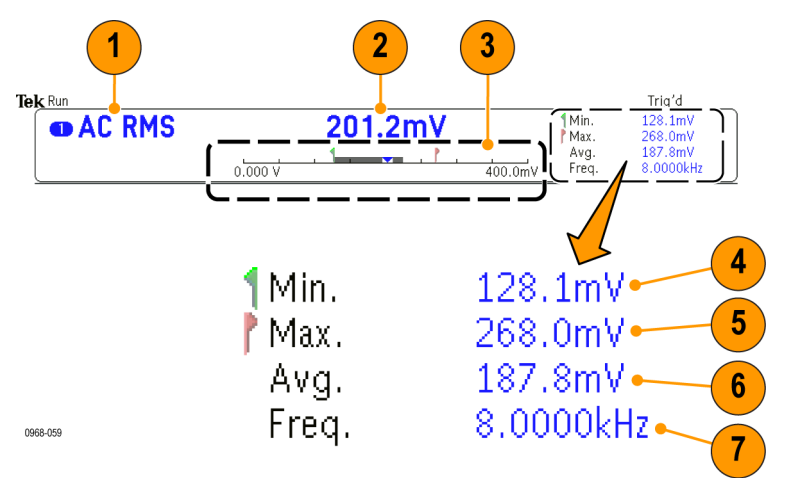

### **Symbole und andere Elemente der digitalen Voltmeteranzeige**

- **1.** Messungsart (AC+DC Eff, DC, AC Eff oder Frequenz)
- **2.** Numerischer Wert der aktuellen Messung
- **3.** Grafik (Min, Max, Wert, 5-Sekunden-Rollbereich)

Die Zahl auf der linken Seite der linearen Skala der Grafik ist der Mindestwert für den Bereich (z. B. 0,000 V).

Die Zahl auf der rechten Seite der linearen Skala der Grafik ist der Maximalwert für den Bereich (z. B. 400,0 mV).

Der graue Balken zeigt den 5-Sekunden-Rolldurchschnitt der Messungen.

Das umgedrehte Dreieck zeigt den Ort des aktuellen Messwerts auf der Skala.

- **4.** Es wurde ein Mindestmesswert aufgezeichnet, seit Sie das Gerät zum letzten Mal eingeschaltet oder den Menüeintrag **Statistik zurücksetzen** verwendet haben.
- **5.** Es wurde ein Maximalmesswert aufgezeichnet, seit Sie das Gerät zum letzten Mal eingeschaltet oder den Menüeintrag **Statistik zurücksetzen** verwendet haben.
- **6.** Es wurde ein Durchschnittswert aller Messwerte aufgezeichnet, seit Sie das Gerät zum letzten Mal eingeschaltet oder den Menüeintrag **Statistik zurücksetzen** verwendet haben.
- **7.** Frequenz

*HINWEIS. Die Meldung "Over bandwidth" (Bandbreite überschritten) wird für Spannungsmessungen ≥ 10 kHz angezeigt. Die Meldung "Under bandwidth" (Bandbreite unterschritten) wird für Spannungsmessungen ≤ 10 Hz angezeigt. Die Meldung "?" wird neben den Mindest- und Maximalmessungen angezeigt, welche die Grenzen überschritten haben. Drücken Sie Statistik zurücksetzen, um das "?" aus der Anzeige zu entfernen.*

[\(Siehe Seite 144,](#page-165-0) *[Durchführen von Messungen mit dem digitalen Voltmeter](#page-165-0)*.).

## **Frontplatten-Anschlüsse**

- **1.** Logiktastkopf-Stecker
- **2.** Kanal **1**, **2**, **3**, **4**. Kanaleingänge mit TekVPI Versatile Probe Interface
- **3.** Stecker für HF-Eingang.
- **4. PROBE COMP** (TASTKOPFAB-GLEICH). Rechtecksignalquelle zur Tastkopfkompensation oder -kalibrierung. Ausgangsspannung: 0 bis 2,5 V, Amplitude ±1 % hinter 1 kΩ ±2 %. Frequenz: 1 kHz.
- **5.** Erdung.
- **6.** Steckplätze für Anwendungsmodule.

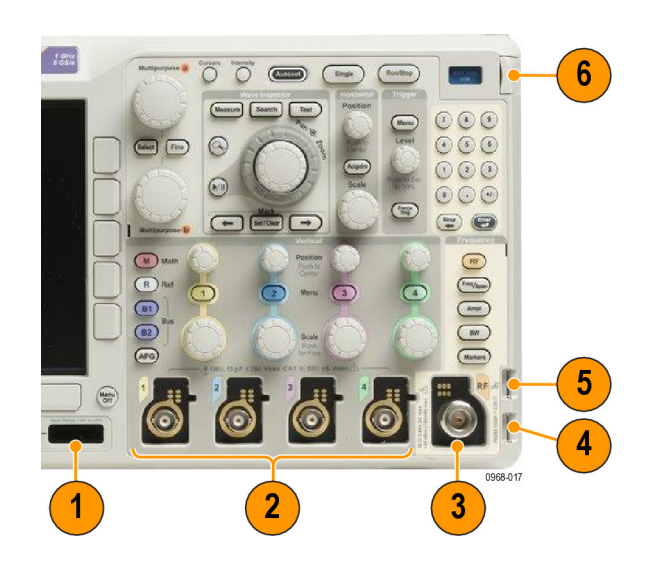

## **Anschluss an der Seite**

**1.** Erdungsarmband-Anschluss. Dies ist ein Anschluss für ein Erdungsarmband.

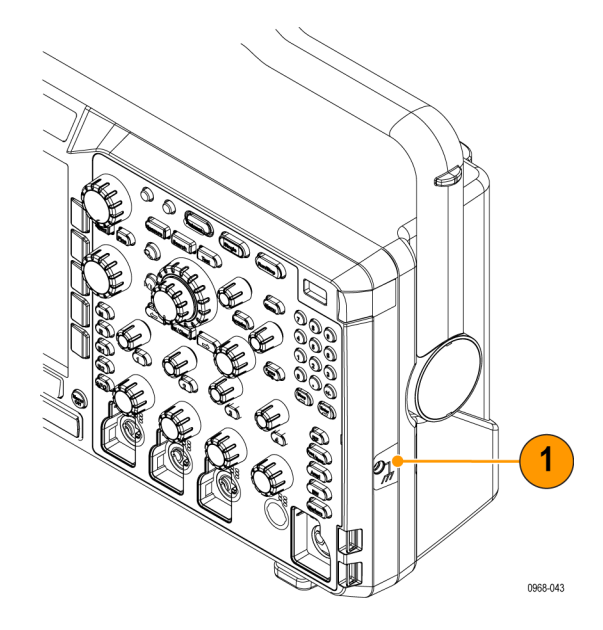

## **Anschlüsse an der Rückseite**

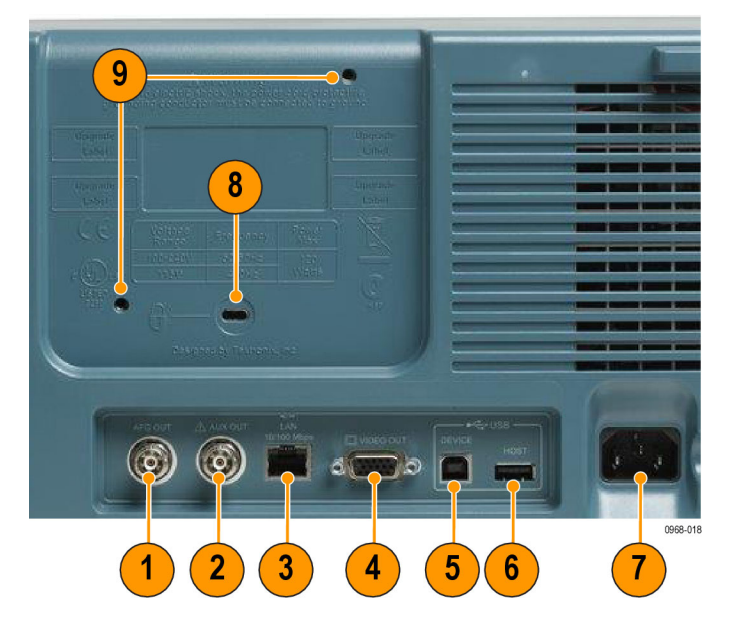

- 1. AFG OUT (AFG-AUSGANG). Verwenden Sie den Anschluss "AFG OUT" (AFG-AUSGANG), um Signale vom Arbiträr-Funktionsgenerator zu übertragen.
- **2. AUX OUT**
- **3. LAN**. Schließen Sie das Oszilloskop über den LAN Ethernet-Anschluss (RJ-45-Buchse) an ein 10/100 Base-T LAN (Local Area Network) an.
- **4. Video Out**. Verwenden Sie den Video Out-Anschluss (DB-15-Steckbuchse), um die Oszilloskopanzeige auf einem externen Monitor oder Projektor anzuzeigen.
- **5. USB 2.0-Geräteport**. Verwenden Sie den USB 2.0-Hochgeschwindigkeits-Geräteport, um einen mit PictBridge kompatiblen Drucker anzuschließen oder zur direkten Steuerung des Oszilloskops über den PC (über USBTMC-Protokoll).

*HINWEIS. Das Kabel, das die USB 2.0-Geräteschnittstelle und den Host-Computer verbindet, muss den USB 2.0-Spezifikationen für Hochgeschwindigkeitsbetrieb entsprechen, wenn es an einen Hochgeschwindigkeits-Host-Controller angeschlossen wird.*

- **6. USB 2.0 Host Port**. Verwenden Sie den USB 2.0-Hochgeschwindigkeits-Hostanschluss, um ein USB-Speichergerät oder eine USB-Tastatur anzuschließen.
- **7. Netzeingang**. Schließen Sie hier ein Netzkabel mit integrierter Sicherheitserdung an.
- **8. Sicherungsschloss**. Verwenden Sie dies zur Sicherung des Oszilloskops.
- **9. VESA-Montage**. 75 mm.

# <span id="page-78-0"></span>**Erfassen von Signalen**

In diesem Abschnitt werden Konzepte und Verfahren beschrieben, wie Sie das Oszilloskop so einrichten, dass das gewünschte Signal erfasst wird.

## **Einrichten analoger Kanäle**

Richten Sie mithilfe der Tasten und Drehknöpfe auf dem Bedienfeld Ihr Gerät so ein, dass die Signale mit analogen Kanälen erfasst werden.

**1.** Verbinden Sie den TPP0250-/TPP0500B- /TPP1000- bzw. VPI-Tastkopf mit der Eingangssignalquelle.

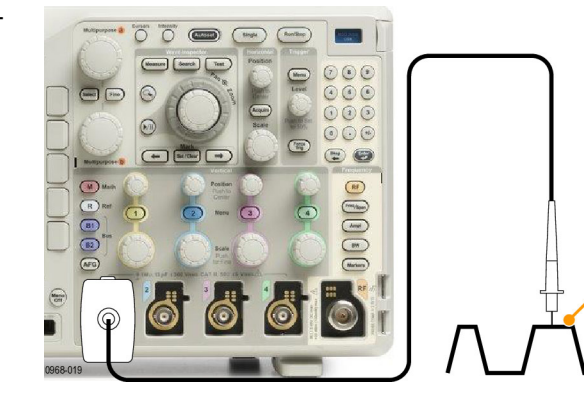

**2.** Wählen Sie mit Hilfe der Tasten auf der Frontplatte den Eingangskanal aus.

*HINWEIS. Wenn Sie einen Tastkopf verwenden, der keine Tastkopfkodierung bereitstellt, stellen Sie den Tastkopf-Dämpfungsfaktor im Menü "Vertikal" des Oszilloskops ein, damit der Kanal den Tastkopfanforderungen entspricht.*

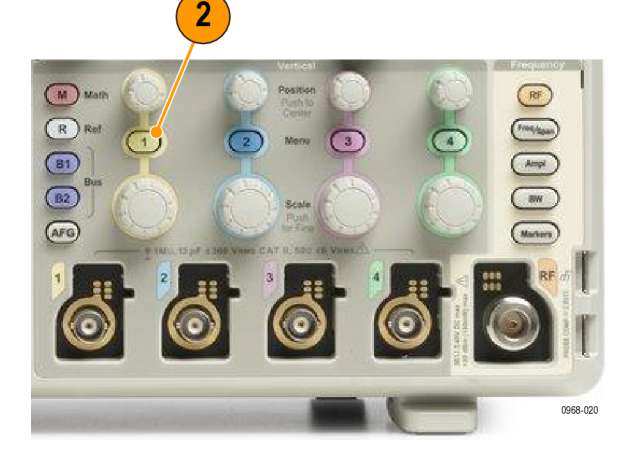

**3.** Drücken Sie **Default Setup**.

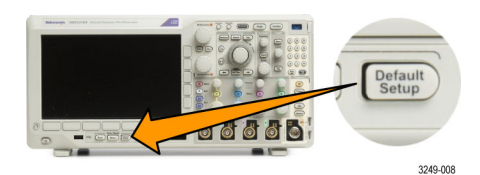

<span id="page-79-0"></span>**4.** Drücken Sie **Auto-Setup**.

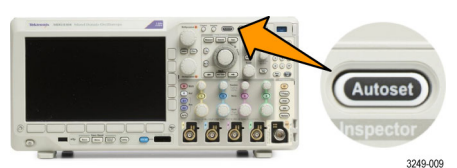

- **5.** Drücken Sie die Taste für den gewünschten Kanal. Passen Sie dann die vertikale Position und Skalierung an.
- **6.** Passen Sie die horizontale Position und Skalierung an.

Die horizontale Position bestimmt die Anzahl der Vortrigger- und der Nachtrigger-Abtastwerte.

Die Horizontalskala bestimmt die Größe des Erfassungsfensters relativ zum Signal. Sie können die Größe des Fensters so einrichten, dass es eine Signalflanke, einen Zyklus, mehrere Zyklen oder Tausende von Zyklen enthält.

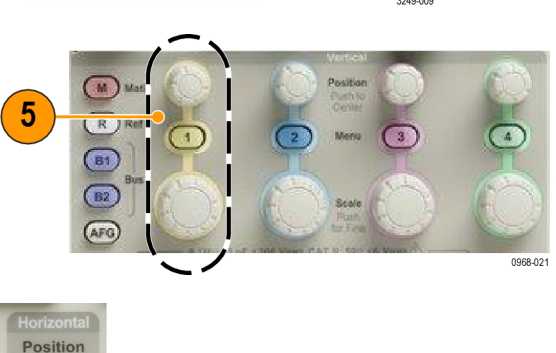

### **Schnelltipp**

Mit der Zoom-Funktion können Sie im oberen Teil des Bildschirms mehrere Erfassungszyklen eines Signals und im unteren Teil des Bildschirms einen einzelnen Zyklus anzeigen. [\(Siehe Seite 164,](#page-185-0) *[Verwalten von Signalen mit größerer](#page-185-0) [Aufzeichnungslänge](#page-185-0)*.)

0968-052

 $6\phantom{1}6$ 

### **Beschriften von Kanälen und Bussen**

Sie können den in der Anzeige dargestellten Kanälen und Bussen eine Beschriftung oder Bezeichnung hinzufügen, damit Sie diese leicht unterscheiden können. Die Bezeichnung wird in der Anzeige für die Signalgrundlinie auf der linken Seite des Bildschirms platziert. Die Bezeichnung kann bis zu 32 Zeichen enthalten.

Zum Beschriften eines Kanals drücken Sie eine Kanaleingangstaste für einen analogen Kanal.

**1.** Drücken Sie eine Bedienfeldtaste für einen Eingangskanal oder einen Bus.

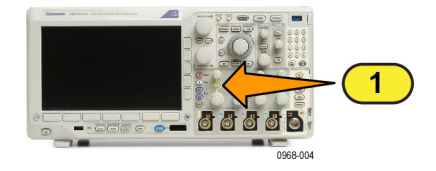

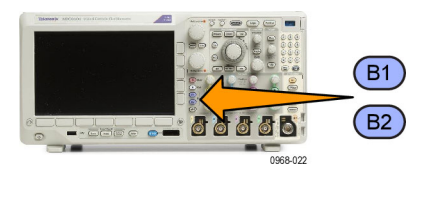

3

Bezeichnung

Bezeich-ner f. Voreinstell. auswählen

Bezeichng. für Voreinstell einfügen

Multipurpose ®

- **2.** Drücken Sie eine Taste auf dem unteren Rahmen, um eine Bezeichnung zu erstellen, z. B. für Kanal 1 oder B1.
- **3.** Drücken Sie zum Anzeigen einer Liste von Bezeichnungen **Bezeichner f. Voreinstell. auswählen**.
- **4.** Drehen Sie **Mehrzweck b**, um durch die Liste zu blättern und eine geeignete Bezeichnung zu finden. Bei Bedarf können Sie die Bezeichnung nach dem Einfügen bearbeiten.
- **5.** Drücken Sie zum Hinzufügen der Bezeichnung auf **Bezeichng. für Voreinstell. einfügen**.

Wenn Sie eine USB-Tastatur verwenden, können Sie mit den Pfeiltasten die Einfügemarke positionieren und die eingefügte Bezeichnung bearbeiten oder eine neue Bezeichnung eingeben. [\(Siehe](#page-59-0) [Seite 38](#page-59-0), *[Anschließen einer USB-Tastatur](#page-59-0) [an das Oszilloskop](#page-59-0)*.)

**6.** Wenn bei Ihnen keine USB-Tastatur angeschlossen ist, drücken Sie die Pfeiltasten auf dem seitlichen oder unteren Rahmen, um die Einfügemarke zu positionieren.

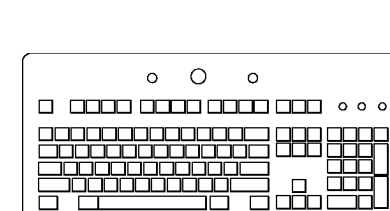

2121-220

5

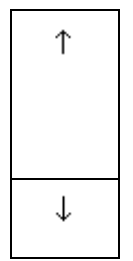

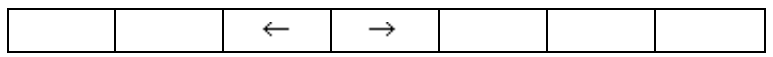

**7.** Drehen Sie **Mehrzweck a**, um in der Liste der Buchstaben, Ziffern und sonstigen Zeichen zu blättern, um das Zeichen im Namen zu suchen, den Sie eingeben möchten.

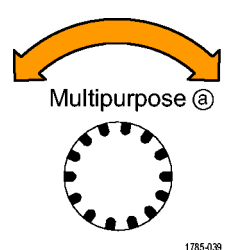

ABCDEFGHIJKLMNOPQRSTUVWXYZ abcdefghijklmnopqrstuvwxyz 0123456789\_=+-!@#\$%^&\*()[]{}<>/~'"\|:,.?

**8.** Drücken Sie **Auswählen** oder **Zeichen eingeben**, um zu bestätigen, das Sie das richtige Zeichen ausgewählt haben.

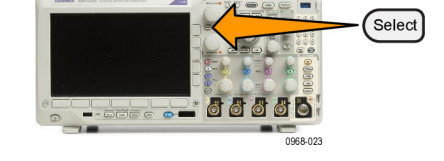

Zum Ändern der Bezeichnung können Sie bei Bedarf die Tasten auf dem unteren Rahmen verwenden.

**9.** Blättern Sie weiter, und drücken Sie **Auswählen**, bis Sie alle gewünschten Zeichen eingegeben haben.

Wenn Sie eine weitere Bezeichnung eingeben möchten, drücken Sie wieder die Pfeiltasten am seitlichen oder unteren Rahmen, um die Einfügemarke erneut zu positionieren.

**10.** Drücken Sie **Notizen anzeigen**, und wählen Sie zum Anzeigen der Bezeichnung **Ein** aus.

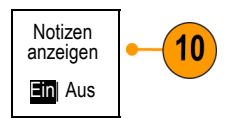

#### Zeichen  $\leftarrow$  $\rightarrow$ Rücktaste Löschen Entfernen eingeben

## **Verwenden von Default Setup**

So setzen Sie das Oszilloskop auf die Grundeinstellung zurück:

**1.** Drücken Sie **Default Setup**.

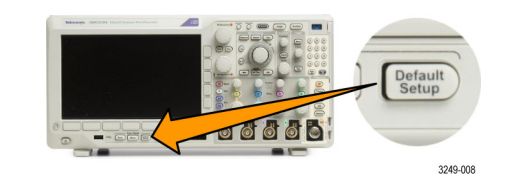

**2.** Wenn Sie ihre Meinung ändern, drücken Sie **Grundeinstellung rückgängig**, um die zuletzt vorgenommene Grundeinstellung rückgängig zu machen.

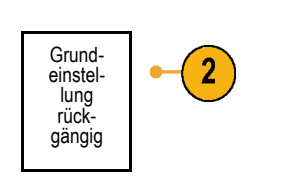

## **Verwenden von Auto-Setup**

Die Funktion "Autoset" passt das Gerät (Bedienelemente für Dämpfung und Trigger, vertikale und horizontale Bedienelemente) so an, dass vier oder fünf Signalzyklen für analoge Kanäle mit dem Trigger in der Mitte und zehn Zyklen für digitale Kanäle angezeigt werden.

Die Funktion "Autoset" funktioniert sowohl mit analogen als auch mit digitalen Kanälen.

**1.** Zur automatischen Einstellung eines analogen Kanals schließen Sie den analogen Tastkopf an und wählen Sie anschließend den Eingangskanal aus. [\(Siehe Seite 57](#page-78-0), *[Einrichten analoger](#page-78-0) [Kanäle](#page-78-0)*.)

Zur automatischen Einstellung eines digitalen Kanals schließen Sie den Logiktastkopf an und wählen Sie den Eingangskanal aus. [\(Siehe Seite 85,](#page-106-0) *[Einrichten digitaler Kanäle](#page-106-0)*.)

**2.** Drücken Sie **Auto-Setup**, um Auto-Setup auszuführen.

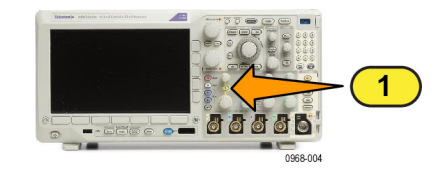

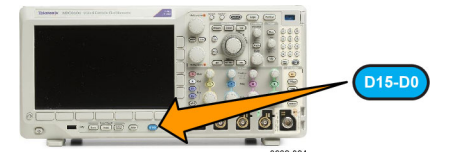

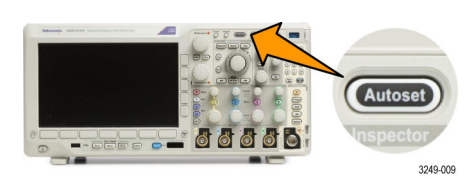

**3.** Falls dies erforderlich ist, drücken Sie **Autoset zurücksetzen**, um das zuletzt vorgenommene Autoset rückgängig zu machen.

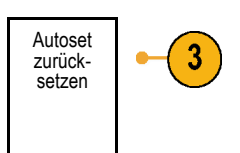

Sie können die Funktion "Auto-Setup" auch deaktivieren. So deaktivieren bzw. aktivieren Sie die Funktion "Auto-Setup":

Auto

W 0968-012 3249-009

- **1.** Drücken Sie die Taste **Auto-Setup**, und halten Sie sie gedrückt.
- **2.** Drücken Sie die Taste **Menu Off**, und halten Sie sie gedrückt.
- **3.** Lassen Sie die Taste **Menu Off** los, und lassen Sie anschließend die Taste **Auto-Setup** los.
- **4.** Wählen Sie auf dem seitlichen Rahmen die gewünschte Einstellung aus.

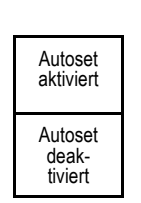

### **Schnelltipps**

- Auto-Setup verändert gegebenenfalls die vertikale Position, um das Signal richtig zu positionieren. Auto-Setup setzt den vertikalen Offset immer auf 0 V.
- Wenn Sie Auto-Setup verwenden, ohne dass ein Kanal angezeigt wird, schaltet das Gerät auf Kanal eins (**1**) und skaliert diesen.
- Wenn das Oszilloskop bei Verwendung von Auto-Setup ein Videosignal erkennt, wechselt es automatisch zum Triggertyp "Video" und nimmt weitere Einstellungen vor, damit ein stabiles Videosignal angezeigt werden kann.

## **Erfassungskonzepte**

Bevor ein Signal angezeigt werden kann, muss es durch den Eingangskanal geleitet werden, in dem es skaliert und digitalisiert wird. Jeder Kanal verfügt über einen dedizierten Eingangsverstärker und -digitalisierer. Jeder Kanal erzeugt einen digitalen Datenstrom, aus dem das Gerät Signalaufzeichnungen extrahiert.

### **Abtastverfahren**

Die Erfassung besteht aus dem Abtasten eines analogen Signals, dem Konvertieren des Signals in digitale Daten und dem Zusammenstellen der Daten in einer Signalaufzeichnung, die dann im Erfassungsspeicher gespeichert wird.

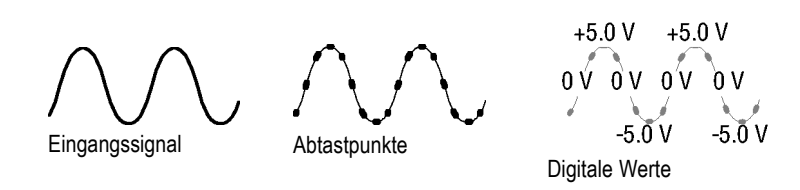

### **Abtastung in Echtzeit**

Oszilloskope der Serie MDO3000 verwenden Aufzeichnungspunkte die Abtastung in Echtzeit. Bei der Abtastung in Echtzeit digitalisiert das Gerät alle erfassten Punkte mit Hilfe eines einzelnen Triggerereignisses.

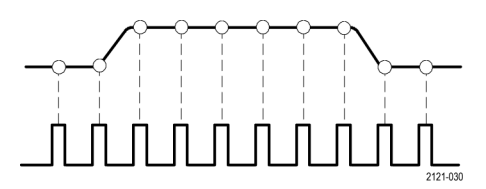

Abtastrate

### **Signalaufzeichnung**

Das Gerät erstellt die Signalaufzeichnung mit Hilfe der folgenden Parameter:

- Abtastintervall: Die Zeit zwischen aufgezeichneten Abtastpunkten. Dies kann eingestellt werden, indem der Drehknopf **Horizontalskala** betätigt oder **Erfassung** gedrückt und die Aufzeichnungslänge im Menü Erfassung geändert wird.
- Aufzeichnungslänge: Die erforderliche Anzahl von Abtastpunkten für eine Signalaufzeichnung. Legen Sie diesen Parameter durch Drücken der Taste **Erfassen** und mit Hilfe der daraufhin auf dem unteren oder seitlichen Rahmen angezeigten Menüs fest.
- П Triggerpunkt: Der Bezugsnullpunkt in einer Signalaufzeichnung. Dieser wird auf dem Bildschirm als orangefarbenes "T" angezeigt.
- Horizontale Position: Bei aktiviertem **Delay-Modus** die Zeit zwischen Triggerpunkt und Dehnungspunkt. Passen Sie diesen Parameter durch Drehen des Drehknopfs **Horizontale Position** an.

Verwenden Sie einen positiven Zeitwert, um die Aufzeichnung nach dem Triggerpunkt zu erfassen. Verwenden Sie einen negativen Zeitwert, um die Aufzeichnung vor dem Triggerpunkt zu erfassen.

■ Dehnungspunkt: Der Punkt, um den die horizontale Skalierung stattfindet. Dieser wird durch ein orangefarbenes Dreieck gekennzeichnet.

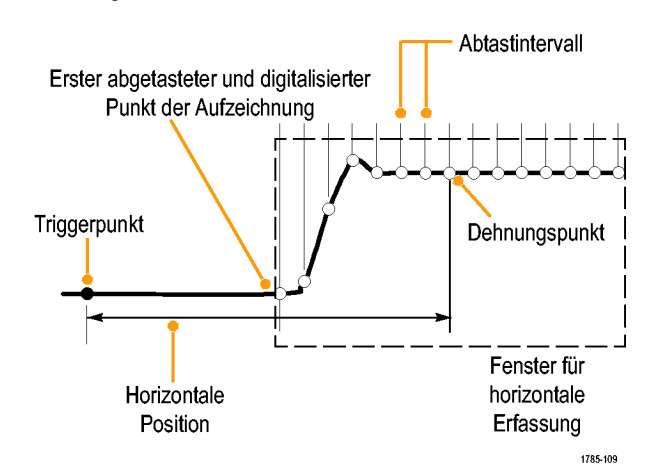

## **Verwendung von FastAcq**

FastAcq™ bietet Hochgeschwindigkeits-Signalerfassung. Es bietet Unterstützung beim Finden schwer zu erfassender Signalanomalien. Der Schnellerfassungsmodus verringert die Totzeit zwischen Signalerfassungen und ermöglicht die Erfassung und Anzeige von einmaligen Ereignissen, z. B. Glitches und Runt-Impulsen. Im Schnellerfassungsmodus können Signalphänomene auch mit einer Intensität dargestellt werden, die deren Vorkommenshäufigkeit widerspiegelt.

So verwenden Sie FastAcq:

**1.** Drücken Sie **Erfassen**.

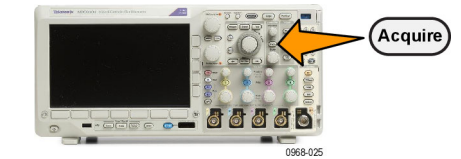

2. Drücken Sie FastAcq (Schnellerfassung). | Modus

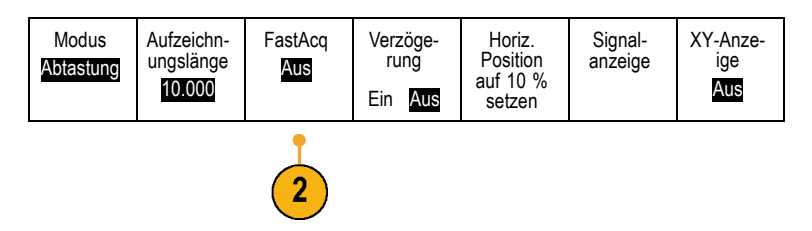

- **3.** Schalten Sie die Seitenmenütaste **FastAcq** um, und wählen Sie **Ein**.
- **4.** Drücken Sie **Signalpalette**. **Signal-** Signal-
- **5.** Wählen Sie durch Drehen des Drehknopfs **Mehrzweck a** die gewünschte Anzeigepalette aus.

Mithilfe der Anzeigepalette können Sie die Sichtbarkeit von Ereignissen erhöhen. Diese Option verwendet Farbintensitätsabstufung, um anzuzeigen, wie oft seltene Transienten im Verhältnis zu normalen Signalen auftreten. Die Optionen sind "Temperature" (Temperatur), "Spectral" (Spektral), "Normal" und "Invertiert".

**Temperatur** verwendet Farbabstufung, um die Häufigkeit des Auftretens anzuzeigen. Dabei werden warme Farben wie Rot oder Gelb für häufig auftretende Ereignisse und kühlere Farben wie Blau oder Grün für selten auftretende Ereignisse verwendet.

**Spektral** verwendet Farbabstufung, um die Häufigkeit des Auftretens anzuzeigen. Dabei werden kühlere Farben wie Blau für häufig auftretende Ereignisse und warme Farben wie Rot für selten auftretende Ereignisse verwendet.

**Normal** verwendet die Standardfarbe des Kanals (z. B. Gelb für Kanal Eins) sowie Graustufen, um die Häufigkeit des Auftretens anzuzeigen. Dabei sind häufig auftretende Ereignisse hell.

**Invertiert** verwendet die Standardfarbe des Kanals sowie Graustufen, um die Häufigkeit des Auftretens anzuzeigen. Dabei sind selten auftretende Ereignisse hell.

Mithilfe dieser Farbpaletten werden Ereignisse, die im zeitlichen Verlauf häufiger oder, bei seltenen Anomalien, weniger häufig auftreten, hervorgehoben.

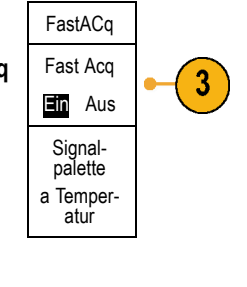

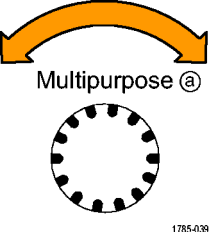

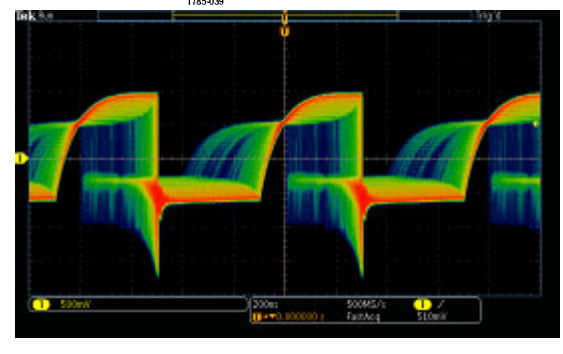

## **So funktioniert der analoge Signalerfassungsmodus**

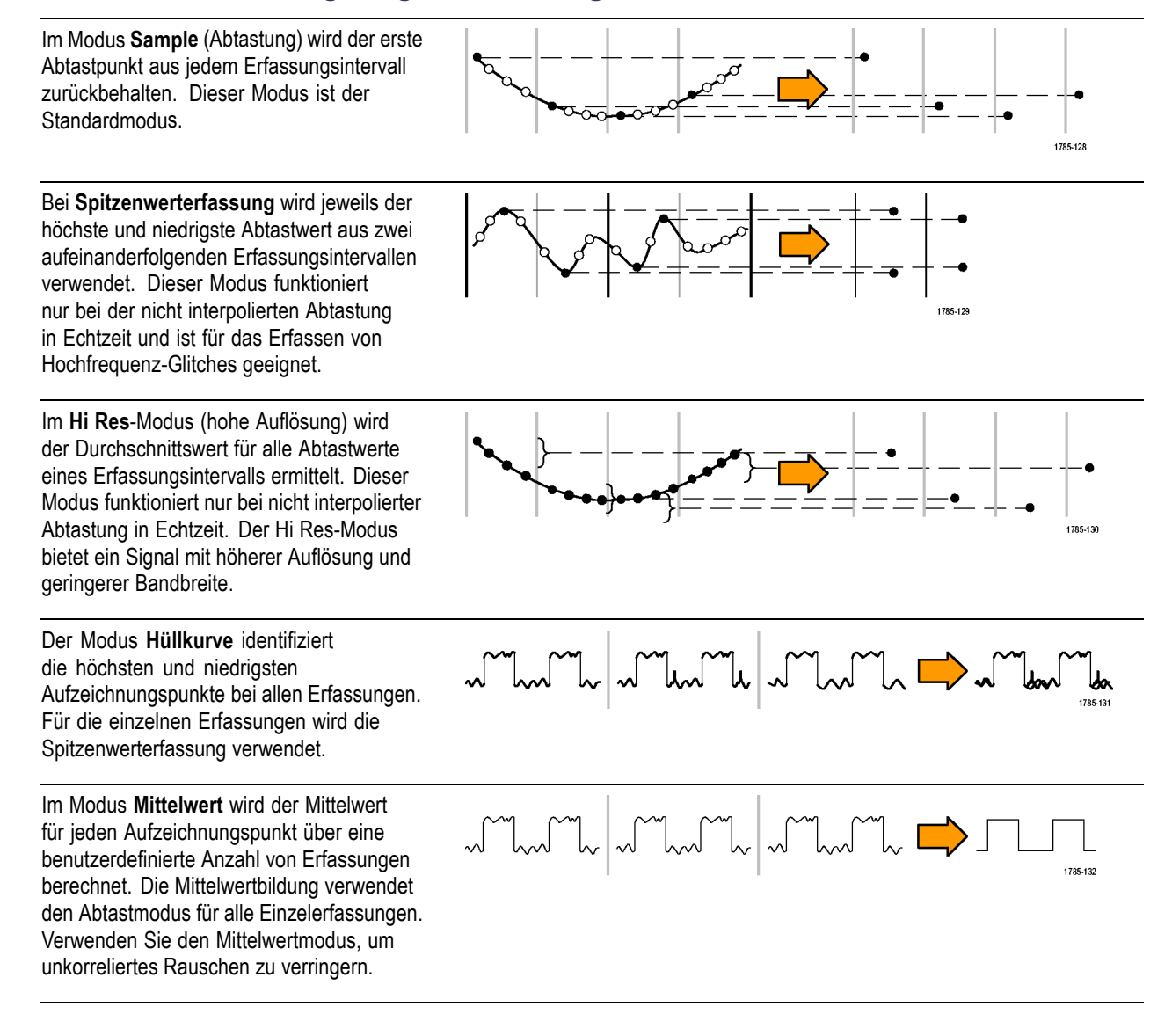

## **Ändern von Erfassungsmodus, Aufzeichnungslänge und Verzögerungszeit**

So ändern Sie den Erfassungsmodus:

**1.** Drücken Sie **Erfassen**.

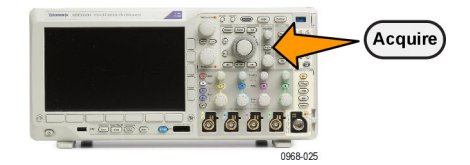

**Position** ichn. rung Sample Off länge auf 10 % Ein Aus setzen 10k **3.** Wählen Sie dann aus dem Menü auf dem Erfassungsseitlichen Rahmen den Erfassungsmodus modus aus. Sie haben folgende Auswahl: Sample (Abtastmodus), Spitzenwerterfassung, Hi Res (hohe Auflösung), Hüllkurve und Mittelwert. ี่∼ื Sample ୷୳ Spitzenwert- erfassung Hi Res

Hüllkurve

ساك

**Mittelwert** 16

ᅩ

Aufze-

FastAcq

Verzöge-

Horiz.

Sig-nalanzeige

XY-Anzeige Aus

*HINWEIS. Die Modi "Spitzenwerterfassung" und "Hi Res" nutzen die Abtastpunkte aus, die das Oszilloskop bei geringeren Ablenkungsgeschwindigkeiten vernachlässigen würde. Daher funktionieren diese Modi nur dann, wenn die aktuelle Abtastrate niedriger als die maximal mögliche Abtastrate ist. Sobald das Oszilloskop die Erfassung mit der maximalen Abtastrate beginnt, haben die Modi "Spitzenwerterfassung", "Hi Res" und "Abtastmodus" dasselbe Aussehen. Sie können die Abtastrate durch Festlegen der horizontalen Skala und der Aufzeichnungslänge steuern.*

3

**4.** Wenn Sie den Modus **Mittelwert** auswählen, legen Sie durch Drehen von **Mehrzweck a** die Anzahl der Signale fest, über die der Mittelwert gebildet wird.

**2.** Drücken Sie Modus. Modus

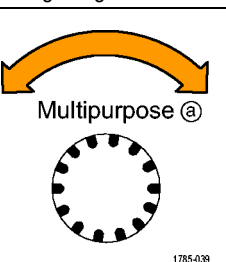

- **5.** Drücken Sie **Aufzeichnungslänge**.
- **6.** Blättern Sie durch die verfügbaren Auswahlmöglichkeiten. Wählen Sie zwischen 1000, 10.000, 100.000, 1 Mio., 5 Mio. und 10 Mio. Punkten.

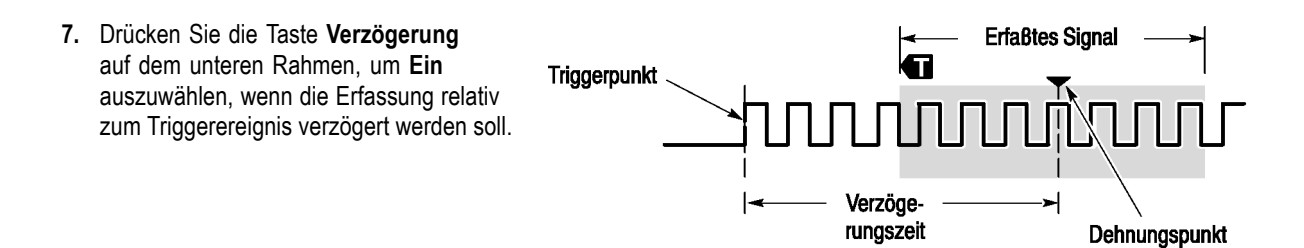

Wenn **Verzögerung** auf **Ein** gesetzt ist, drehen Sie den Drehknopf **Horizontale Position** in Gegenuhrzeigerrichtung, um die Verzögerung zu erhöhen. Der Triggerpunkt wird nach links und schließlich über das erfasste Signal hinaus bewegt. Anschließend kann der Drehknopf **Horizontalskala** auf eine detailliertere Erfassung um den betreffenden Bereich in der Bildschirmmitte eingestellt werden.

Wenn diese Verzögerung aktiviert ist, trennt sich der Triggerpunkt vom horizontalen Dehnungspunkt. Der horizontale Dehnungspunkt bleibt in der Bildschirmmitte. Der Triggerpunkt kann sich über den Bildschirm hinaus bewegen. Ist dies der Fall, zeigt die Triggermarkierung in die Richtung des Triggerpunkts.

Verwenden Sie die Verzögerungsfunktion, um Signaldetails zu erfassen, die durch ein signifikantes Zeitintervall vom Triggerereignis getrennt sind. Sie können beispielsweise auf einen Sync-Impuls triggern, der alle 10 ms auftritt, und dann die Eigenschaften der Hochgeschwindigkeitssignale betrachten, die 6 ms nach dem Sync-Impuls auftreten.

Wenn die Verzögerungsfunktion auf **Aus** gesetzt ist, ist der Dehnungspunkt mit dem Triggerpunkt verknüpft, sodass Skalierungsänderungen um den Triggerpunkt gruppiert werden.

### **Verwenden des Rollmodus**

Im Rollmodus ähnelt die Anzeige einem Streifenschreiber für niederfrequente Signale. Im Rollmodus werden die erfassten Datenpunkte schon während der laufenden Aufzeichnung angezeigt, ohne dass auf die vollständige Signalaufzeichnung gewartet werden muss.

Der Rollmodus ist aktiviert, wenn der Triggermodus auf Auto und die Horizontalskala auf 40 ms/div oder langsamer festgelegt ist.

### **Schnelltipps**

- Durch Wechseln in den Erfassungsmodus "Hüllkurve" bzw. "Mittelwert", das Verwenden digitaler Kanäle bzw. mathematischer Signale, Einschalten eines Busses oder Wechseln in den normalen Triggermodus wird der Rollmodus deaktiviert.
- Der Rollmodus wird deaktiviert, wenn Sie die Horizontalskala auf 40 ms/div oder schneller festlegen.
- Drücken Sie **Start/Stop**, um den Rollmodus anzuhalten.

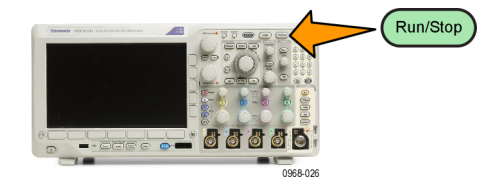

## **Auf Ereignis reagieren**

Lassen Sie das Oszilloskop eine definierte Aktion ausführen, nachdem ein definiertes Ereignis aufgetreten ist. Bei dem Ereignis kann es sich um einen Trigger oder eine bestimmte Anzahl von Erfassungen handeln. Die folgenden Aktionen sind möglich:

- Erfassungen beenden
- П Ein Signal oder einen Bildschirminhalt in einer Datei speichern
- Drucken П
- Einen Impuls vom Anschluss "AUX OUT" (AUX-AUSGANG) senden n.
- Eine ferngesteuerte Schnittstellen-Serviceanforderung (SRQ) erstellen П
- $\mathcal{L}_{\mathcal{A}}$ Eine E-Mail-Benachrichtigung senden
- Ľ, Eine Meldung auf dem Oszilloskopbildschirm anzeigen
- **1.** Drücken Sie **Test**.

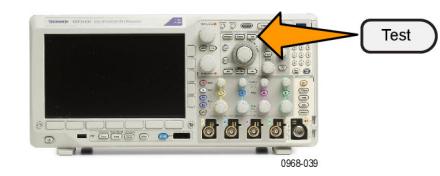

- **2.** Drücken Sie im unteren Menü auf **Anmeldung**.
- **3.** Drehen Sie **Mehrzweck a**, um **Auf Ereignis reagieren** auszuwählen

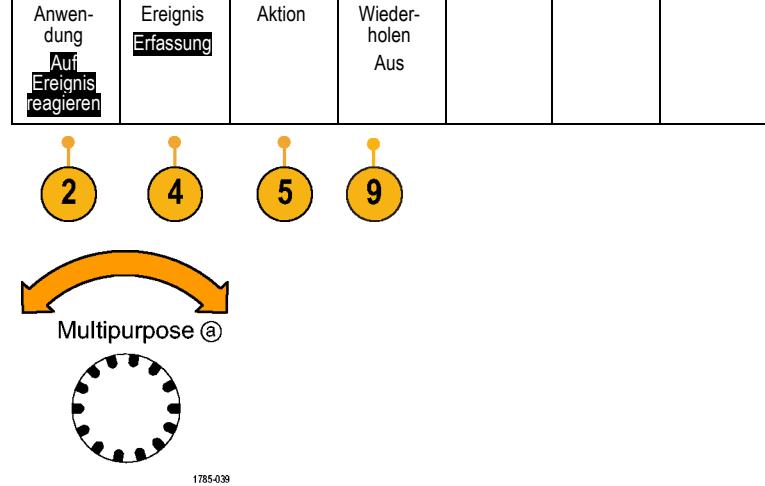

**4.** Drücken Sie im unteren Menü auf **Ereignis**. Das seitliche Ereignismenü wird aufgerufen. Wählen Sie den gewünschten Ereignistyp aus.

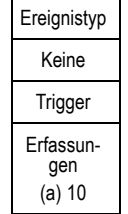

- **5.** Drücken Sie im unteren Menü auf **Aktion**. Das seitliche Menü "Aktion" wird aufgerufen. Verwenden Sie das Menü zur Auswahl einer Aktion für das Ereignis.
- **6.** Wählen Sie im daraufhin angezeigten Popup-Menü den Aktionstyp aus.
- **7.** Wählen Sie aus, ob die Aktion aktiviert werden soll.
- **8.** Wenn Sie **E-mail Notification** (E-Mail-Benachrichtigung) aus der Aktionsliste oben ausgewählt haben, können Sie nun **Configure E-mail** (E-Mail konfigurieren) im seitlichen Menü auswählen, um die Parameter der E-Mail zu definieren.

*HINWEIS. Einige SMTP-Servereinstellungen werden gemeinsam für E-Mail-Benachrichtigungen zu Auf Ereignis reagieren als auch für den E-Mail-Drucker verwendet (einstellbar über die Menüs Dienstprogramm > Druckeinst. > Drucker auswählen > E-Mail- Drucker hinz. ). Wenn Sie die SMTP-Einstellungen an einer Stelle ändern, dann werden die Einstellungen automatisch an der anderen Stelle übernommen.*

**9.** Drücken Sie im unteren Menü auf **Wiederholen**.

Auf diese Weise können Sie einstellen, wie oft das ausgewählte Ereignis und die darauf folgende Aktion wiederholt werden sollen.

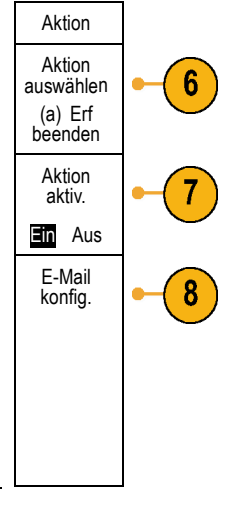

## **Einrichten eines seriellen oder parallelen Busses**

Das Oszilloskop kann Signalereignisse oder Bedingungen dekodieren und darauf triggern, die bei folgenden Bussen auftreten:

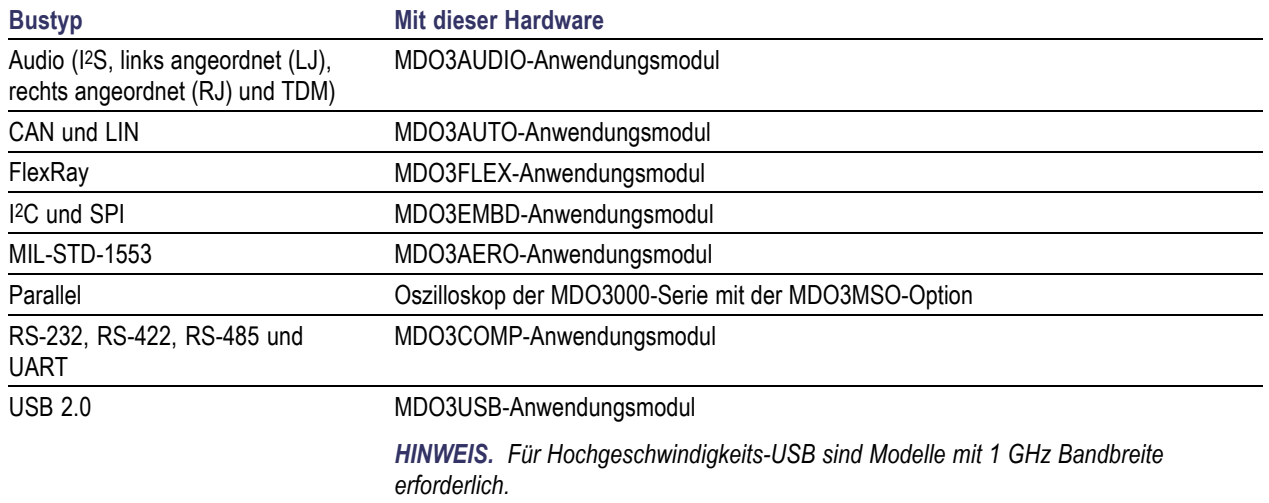

[\(Siehe Seite 15](#page-36-0), *[Kostenlose Testversion für ein Anwendungsmodul](#page-36-0)*.)

### **Verwenden von Bussen in zwei Schritten**

So können Sie die Triggerung von seriellen Bussen schnell verwenden:

**1.** Drücken Sie **B1** oder **B2**, und geben Sie Parameter des Busses ein, auf den getriggert werden soll.

Sie können jeder der Tasten **B1** und **B2** einen anderen Bus zuweisen.

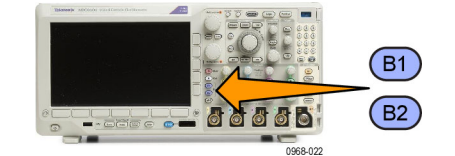

**2.** Drücken Sie im Trigger-Bereich die Taste **Menu**, und geben Sie die Triggerparameter ein. [\(Siehe Seite 98](#page-119-0), *[Auswählen eines](#page-119-0) [Triggertyps](#page-119-0)*.)

Sie können Businformationen anzeigen, ohne das Bussignal zu triggern.

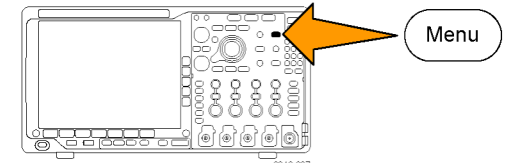

### **Einrichten der Busparameter**

*HINWEIS. Für die meisten Busquellen können Sie eine beliebige Kombination der Kanäle 1 bis 4 und D15 bis D0 verwenden. Für einige Busse können Sie auch Ref 1 bis 4 sowie Math als Quellen für die Protokolldekodierung verwenden.*

Informationen zu den Bedingungen von seriellen oder parallelen Bussen finden Sie unter "Triggern auf Busse". [\(Siehe](#page-122-0) [Seite 101](#page-122-0), *[Triggern auf Busse](#page-122-0)*.)

So richten Sie Busparameter ein:

**1.** Drücken Sie **B1** oder **B2**, um das untere Busmenü anzuzeigen.

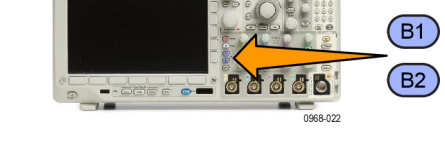

**2.** Drücken Sie **Bus**. Drehen Sie **Mehrzweck a**, um durch die Liste der Bustypen zu blättern und den gewünschten Bus auszuwählen: Parallel, I2C, SPI, RRS-232, CAN, LIN, FlexRay, Audio, USB oder MIL-STD-1553.

Welche Menüelemente angezeigt werden, hängt vom Oszilloskopmodell und den installierten Anwendungsmodulen ab.

**3.** Drücken Sie **Eingänge definieren**. Die Optionen hängen vom ausgewählten Bus ab.

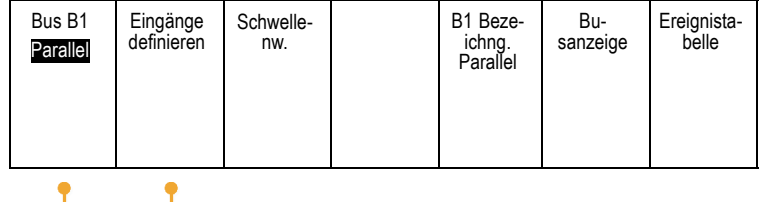

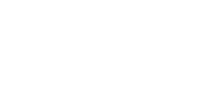

 $\overline{2}$ 

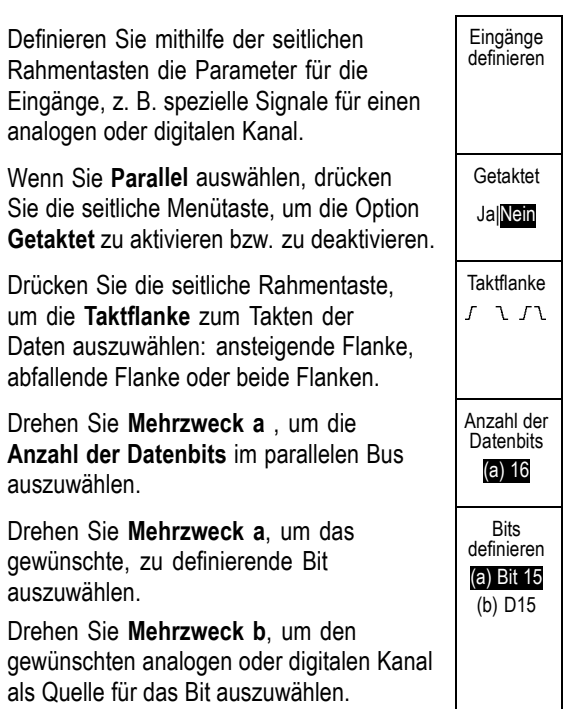

#### **4.** Drücken Sie **Schwellenw**. **Bus B1** Bus B1

Sie können den Schwellenwert für alle Kanäle im parallelen oder seriellen Bus anhand einer Liste voreingestellter Werte festlegen. Die voreingestellten Werte variieren je nach Bustyp.

Sie können auch den Schwellenwert für die Signale des parallelen oder seriellen Busses festlegen. Drücken Sie dazu im seitlichen Menü die Taste **Wählen**, und drehen Sie **Mehrzweck a**, um ein Bit oder eine Kanalnummer (Signalname) auszuwählen.

Drehen Sie dann **Mehrzweck b**, um den Spannungspegel zu definieren, der vom Oszilloskop als Grenzwert verwendet wird, oberhalb dessen das Oszilloskop ein Signal als "logisch hoch" und unterhalb dessen es ein Signal als "logisch niedrig" behandelt.

*HINWEIS. Einige Busse verwenden zwei Schwellenwerte pro Kanal.*

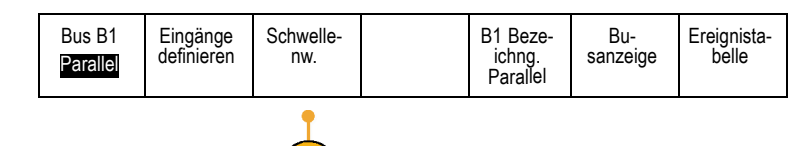

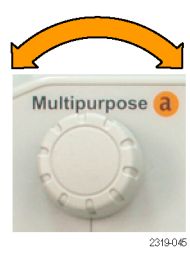

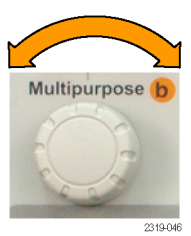

**5.** Optional können sie auch **B1 Bezeichnung** drücken, um die Bezeichnung für den Bus zu bearbeiten.[\(Siehe Seite 58](#page-79-0), *[Beschriften von](#page-79-0) [Kanälen und Bussen](#page-79-0)*.)

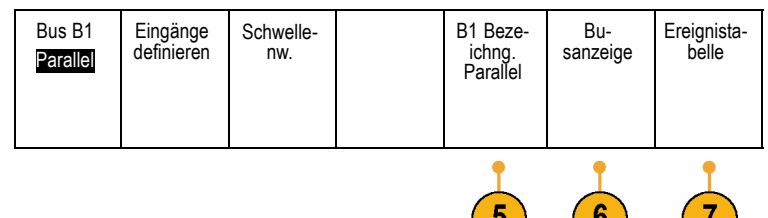

**6.** Drücken Sie **Busanzeige**, und definieren Sie mithilfe des seitlichen Rahmenmenüs, wie der parallele oder serielle Bus angezeigt werden soll.

Verwenden Sie je nach Bus das Menü auf dem seitlichen Rahmen oder die Drehknöpfe, um das Nummernformat einzustellen.

**7.** Drücken Sie **Ereignistabelle**, und wählen Sie **Ein** aus, um eine Liste von Buspaketen mit Zeitinformationen anzuzeigen.

Für einen getakteten parallelen Bus listet die Tabelle den Wert des Busses an jeder Taktflanke auf. Für einen ungetakteten parallelen Bus listet die Tabelle den Wert des Busses auf, sobald sich eines seiner Bits ändert.

In der Ereignistabelle sind je nach Bustyp Bytes, Wörter oder Pakete aufgeführt.

**8.** Drücken Sie **Ereignistblle. speichern**, um die Ereignistabelle auf dem aktuell ausgewählten Speichergerät in einer CSV-Datei (Tabelle) zu speichern.

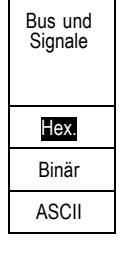

Bus

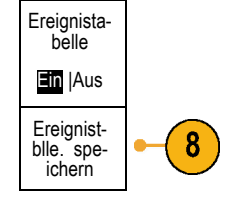

Dies ist das Beispiel einer Ereignistabelle von einem RS-232-Bus.

RS-232-Ereignistabellen zeigen eine Zeile für jedes aus 7 oder 8 Bits bestehende Byte an, wenn "Pakete" auf "Aus" festgelegt ist. RS-232-Ereignistabellen zeigen eine Zeile für jedes Paket an, wenn "Pakete" auf "Ein" festgelegt ist.

Andere Busse zeigen einen Begriff, Rahmen oder ein Paket pro Zeile an, je nach Bustyp.

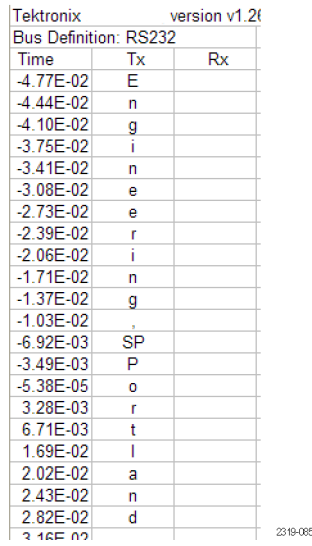

**9.** Drücken Sie **B1** oder **B2**, und bewegen Sie durch Drehen von **Mehrzweck a** die Busanzeige auf dem Bildschirm auf und ab.

### **I2C-Bus**

Um Daten von einem I2C-Bus zu erfassen, müssen auch diese Elemente eingerichtet werden:

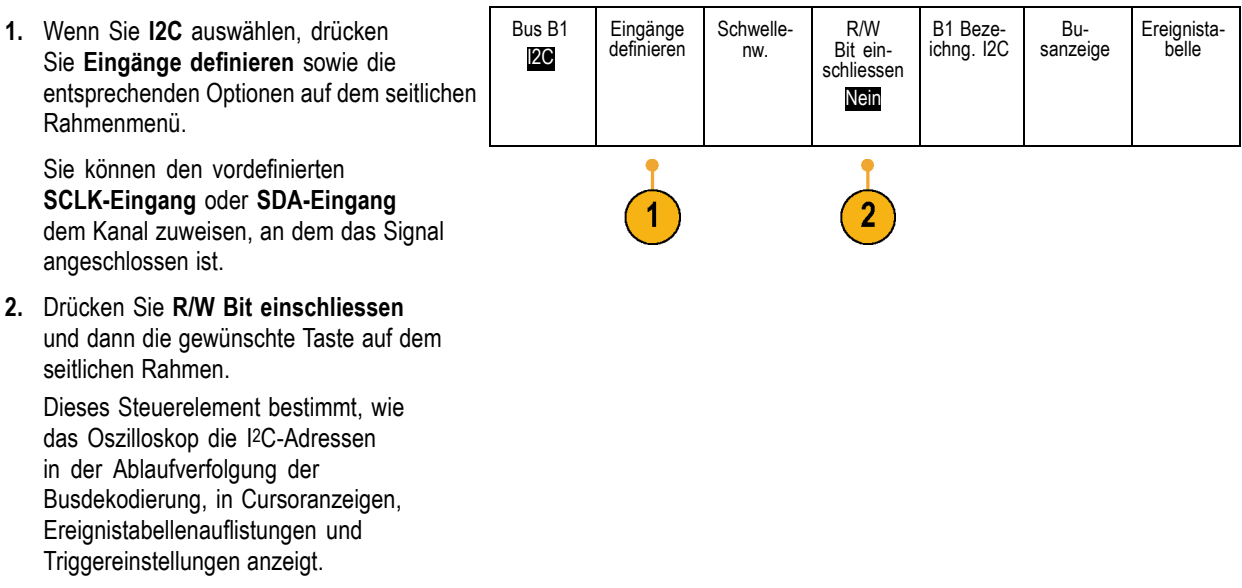

Wenn Sie **Ja** auswählen, zeigt das Oszilloskop 7-Bit-Adressen als acht Bits an, wobei es sich bei dem achten Bit (LSB = Niedrigstwertiges Bit) um das R/W Bit handelt. Es zeigt 10-Bit-Adressen als elf Bits an, wobei es sich bei dem dritten Bit um das R/W Bit handelt.

Wenn Sie **Nein** auswählen, zeigt das Oszilloskop die 7-Bit-Adressen als sieben Bits und die 10-Bit-Adressen als zehn Bits an.

In der physikalischen Schicht des I2C-Protokolls ist den 10-Bit-I2C-Adressen der 5-Bit-Code 11110 vorangestellt. Das Oszilloskop fügt diese fünf Bits niemals in Adressanzeigen ein.

#### **SPI-Bus**

Um Daten von einem SPI-Bus zu erfassen, müssen auch diese Elemente eingerichtet werden:

**1.** Nachdem Sie **SPI** ausgewählt haben, drücken Sie **Eingänge definieren** sowie die entsprechenden Optionen auf dem seitlichen Rahmenmenü. Bus B1 SPI Eingänge definieren Schwelle- Konfiguri-<br>
nw. eren B1 Bezeichng. SPI Busanzeige Ereignistabelle Sie können **Framing** auf SS (Slave Select) oder Leerlaufzeit einstellen. Sie können die vordefinierten Signale **SCLK**, **SS**, **MOSI** oder **MISO** jedem Kanal zuweisen. **2.** Drücken Sie **Konfigurieren** sowie die gewünschten Optionen auf dem seitlichen Rahmenmenü. **3.** Drücken Sie **SCLK**, um die Signalflanke so einzustellen, das sie dem zu erfassenden SPI-Bus entspricht. SCLK **4.** Stellen Sie den Pegel der SS-, MOSI- und MISO-Signale so ein, dass sie dem SPI-Bus entsprechen. SS positiv Logik negativ Logik "Positiv Logik" bedeutet, dass ein Signal als aktiv betrachtet wird, wenn es oberhalb des Schwellenwerts liegt. MOSI positiv Logik

"Negativ Logik" bedeutet, dass ein Signal als aktiv betrachtet wird, wenn es unterhalb des Schwellenwerts liegt.

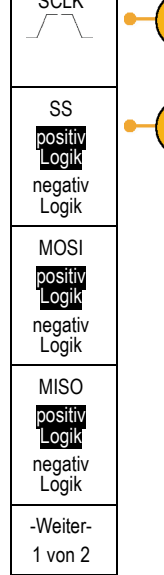

- **5.** Drehen Sie **Mehrzweck a**, um die Bitanzahl der SPI-Wortlänge einzustellen.
- **6.** Drücken Sie eine der beiden Tasten auf dem seitlichen Rahmen, um die Bitreihenfolge des SPI-Busses einzustellen.

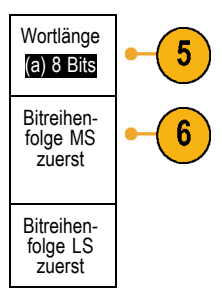

### **RS-232-Bus**

Um Daten von einem RS-232-Bus zu erfassen, müssen auch diese Elemente eingerichtet werden:

**1.** Nachdem Sie **RS-232** ausgewählt haben, drücken Sie **Konfigurieren** sowie die gewünschten Optionen auf dem seitlichen Rahmenmenü.

Konfigurieren Sie den Bus mithilfe des seitlichen Rahmenmenüs. Verwenden Sie die Polarität "Normal" für RS-232-Signale und "Invertiert" für RS-422-, RS-485- und UART-Busse.

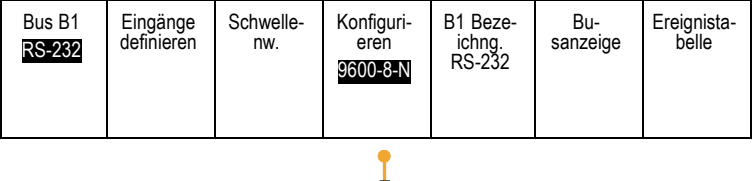

 $\blacktriangleleft$ 

- **2.** Drücken Sie **Bit-Rate**, und drehen Sie **Mehrzweck a**, um die geeignete Bit-Rate auszuwählen.
- **3.** Drücken Sie **Datenbits**, und wählen Sie die geeignete Bitanzahl für den Bus aus.
- **4.** Drücken Sie **Parität**, und stellen Sie mit **Mehrzweck a** für die vom Bus verwendete Polarität "Kein", "Ungerade" oder "Gerade" ein.
- **5.** Drücken Sie **Pakete**, und wählen Sie Ein oder Aus.
- **6.** Drehen Sie **Mehrzweck a**, um ein Paketendezeichen auszuwählen.

Die RS-232-Dekodierung zeigt einen Bytedatenstrom an. Sie können den Datenstrom mit einem Paketendezeichen in Paketen strukturieren.

Wenn Sie für die Verwendung der RS-232-Dekodierung ein Paketendezeichen definiert haben, wird der Datenstrom der Bytes als Pakete angezeigt.

Beim Dekodieren eines RS-232-Busses im ASCII-Modus weist ein großer Punkt darauf hin, dass der Wert ein Zeichen außerhalb des druckbaren ASCII-Zeichenbereichs darstellt.

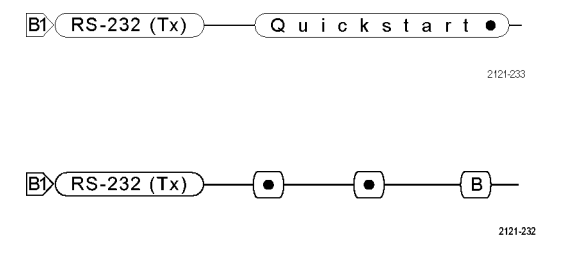

### **CAN-Bus**

Um Daten von einem CAN-Bus zu erfassen, müssen auch diese Elemente eingerichtet werden:

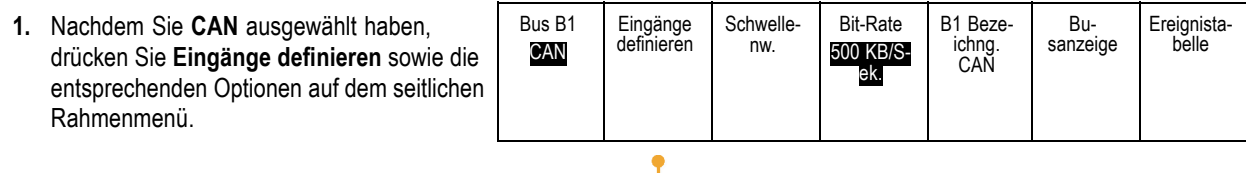

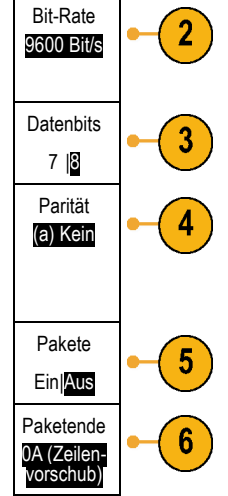

- **2.** Drehen Sie **Mehrzweck a**, um den an die CAN-Busquelle angeschlossenen Kanal auszuwählen.
- **3.** Drehen Sie **Mehrzweck a**, um den Typ des CAN-Signals auszuwählen: CAN\_H, CAN\_L, Rx, Tx oder Differenziell.
- **4.** Drehen Sie **Mehrzweck a**, um für den **Abtastpunkt** 5 bis 95 % der Position innerhalb der Bit-Periode oder des Einheitenintervalls einzustellen.
- **5.** Drücken Sie **Bit-Rate**, und drehen Sie **Mehrzweck a**, um in der Liste der vordefinierten Bit-Raten eine geeignete Auswahl zu treffen.

Sie können für die Bit-Rate auch einen bestimmten Wert festlegen. Wählen Sie dazu **Benutzerdef.** aus, und stellen Sie dann mit **Mehrzweck b** eine Bit-Rate zwischen 10.000 und 1.000.000 ein.

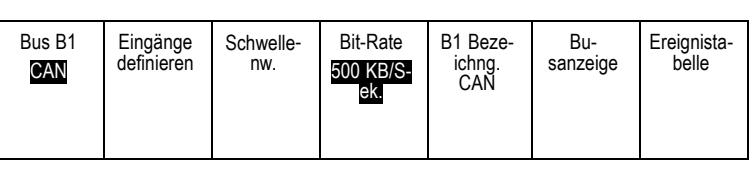

### **LIN-Bus**

Um Daten von einem LIN-Bus zu erfassen, müssen auch diese Elemente eingerichtet werden:

**1.** Nachdem Sie **LIN** ausgewählt haben, drücken Sie **Eingänge definieren** sowie die entsprechenden Optionen auf dem seitlichen Rahmenmenü.

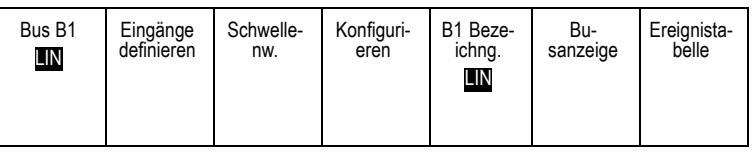

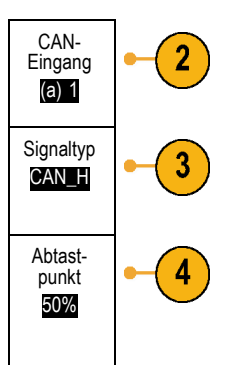

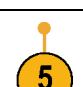

**2.** Drehen Sie **Mehrzweck a**, um den an die LIN-Busquelle angeschlossenen Kanal auszuwählen.

LIN-Eingabe (a) 1

 $\overline{2}$ 

4

Abtastpunkt 50%

Polarität Normal (Hoch=1) Polarität invertiert (Hoch=0)

- **3.** Drehen Sie **Mehrzweck a**, um für den **Abtastpunkt** 5 bis 95 % der Position innerhalb der Bit-Periode oder des Einheitenintervalls einzustellen.
- **4.** Wählen Sie die **Polarität** so aus, dass sie dem zu erfassenden LIN-Bus entspricht.

**5.** Drücken Sie **Konfigurieren** sowie die entsprechende Optionen auf dem seitlichen Rahmenmenü.

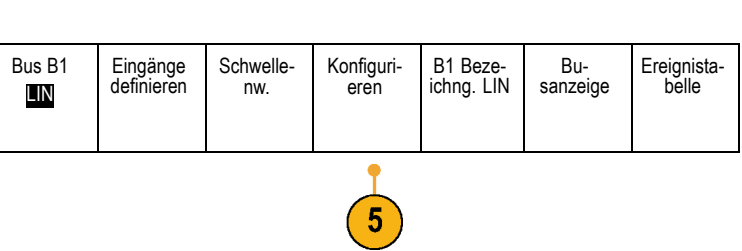

**6.** Drücken Sie **Bit-Rate**, und drehen Sie **Mehrzweck a**, um in der Liste der vordefinierten Bit-Raten eine geeignete Auswahl zu treffen.

Sie können für die Bit-Rate auch einen bestimmten Wert festlegen. Wählen Sie dazu **Benutzerdef.** aus, und stellen Sie dann mit **Mehrzweck b** eine Bit-Rate zwischen 800 Bit/s und 100.000 Bit/s ein.

- **7.** Drücken Sie **LIN-Standard**, und drehen Sie **Mehrzweck a**, um den geeigneten Standard auszuwählen.
- **8.** Drücken Sie **Paritätsbits zu ID zufüg.**, um anzugeben, ob Paritätsbits hinzugefügt werden sollen oder nicht.

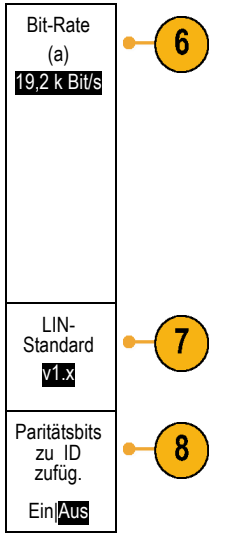

### **FlexRay-Bus**

Um Daten von einem FlexRay-Bus zu erfassen, müssen auch folgende Elemente eingerichtet werden:

- **1.** Wenn Sie **FlexRay** ausgewählt haben, drücken Sie **Eingänge definieren** sowie die gewünschten Optionen im seitlichen Menü.
- **2.** Drücken Sie wie jeweils anwendbar die Tasten "Schwellenw.", "Bit-Rate" "Bezeichng.", "Busanzeige" und "Ereignistabelle", und legen Sie die entsprechenden Parameterwerte fest.

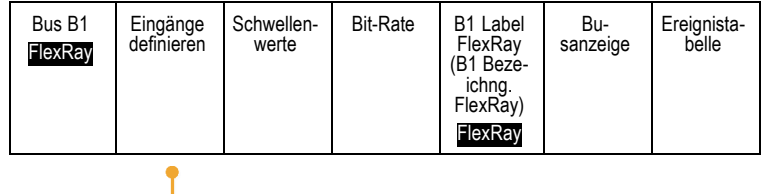

### **Audio-Bus**

Um Daten von einem Audio-Bus zu erfassen, müssen auch diese Elemente eingerichtet werden:

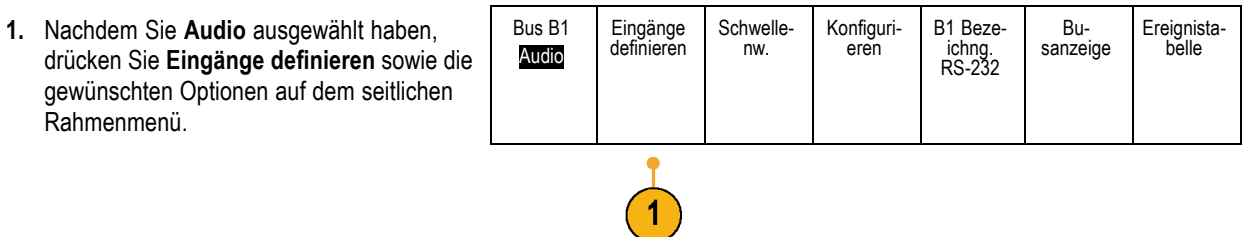

 $\blacktriangleleft$ 

- **2.** Drücken Sie **Typ**, und drehen Sie **Mehrzweck a**, um den Typ der Audio-Busdatenkonfiguration, auf die getriggert werden soll, auszuwählen.
- **3.** Wählen Sie **I2S**, um auf das Standard-Inter-IC-Sound (Integrated Interchip Sound), elektrische serielle Busschnittstellen-Standard-Stereoformat zu triggern.
- **4.** Wählen Sie **Links angeordnet**, um auf einen I2S-Datenstrom zu triggern, bei dem keine Bit-Taktverzögerung vorliegt und bei dem die Daten direkt an der Flanke des Wortauswahltakts starten.
- **5.** Wählen Sie **Rechts angeordnet**, um auf einen I2S-Datenstrom zu triggern, bei dem sich die Daten nach der rechten Flanke des Wortauswahltakts ausrichten.
- **6.** Wählen Sie **TDM**, um auf das Zeitmultiplexen zu triggern.
- **7.** Drücken Sie **Konfigurieren** und die entsprechenden seitlichen Rahmenmenütasten, um mit den Einstellungen für die I2S-Triggerung fortzufahren.

### **USB-Bus**

Um Daten von einem USB-Bus zu erfassen, müssen auch diese Elemente eingerichtet werden:

- **1.** Wenn Sie **USB** ausgewählt haben, drücken Sie **Eingänge definieren**, um die USB-Bus-Geschwindigkeit und den Tastkopftyp einzustellen.
- **2.** Die Menüs für Schwellenwerte, Bezeichnung, Busanzeige und Ereignistabelle funktionieren ähnlich wie bei den anderen seriellen Bussen.

*HINWEIS. Für Hochgeschwindigkeits-USB sind Modelle mit einer Bandbreite von 1 GHz erforderlich.*

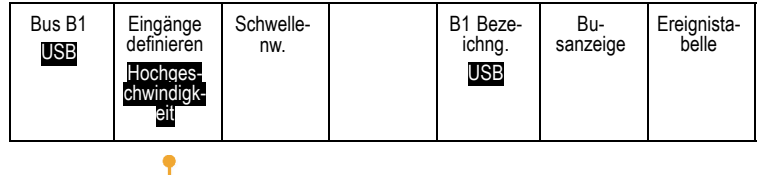

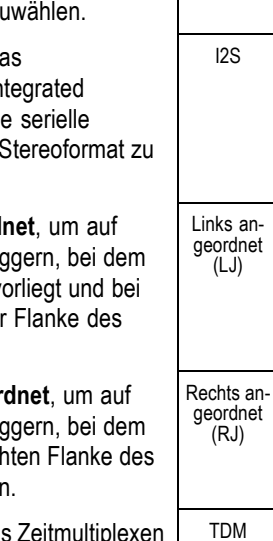

Audio-Bus

### **MIL-STD-1553**

Um Daten von einem MIL-STD-1553-Bus zu erfassen, müssen auch diese Elemente eingerichtet werden:

- **1.** Drücken Sie **Eingänge definieren**, und drehen Sie **Mehrzweck a**, um die gewünschten Optionen im seitlichen Menü auszuwählen. Wählen Sie die Polarität entsprechend dem zu erfassenden MIL-STD-1553-Bus aus.
- **2.** Die Menüoptionen **Schwellenwerte**, **Bezeichng.**, **Busanzeige** und **Ereignistabelle** funktionieren ähnlich wie bei anderen seriellen Bussen.
- **3.** Drücken Sie **RT**, wenn Sie den maximalen und minimalen Standardwert für die Ansprechzeit (RT) ändern möchten.

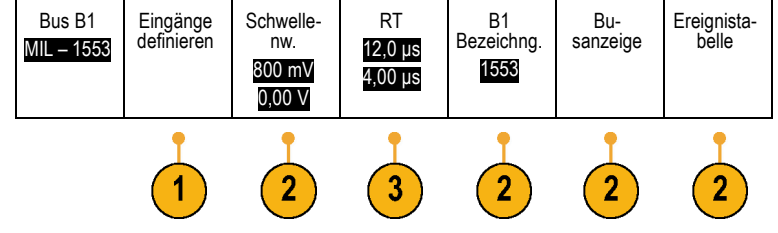

### **Busaktivität in der physikalischen Schicht**

Die Oszilloskopsignalspuren der analogen Kanäle 1 bis 4, der digitalen Kanäle D15 bis D0 und der mathematischen Signale sowie die Spuren, die beim Anzeigen eines Busses zu sehen sind, zeigen immer die Busaktivität der physikalischen Schicht. In der Anzeige der physikalischen Schicht werden früher übertragene Bits auf der linken Seite dargestellt, später übertragene Bits werden auf der rechten Seite dargestellt.

- I2C- und CAN-Busse übertragen das MSB (das höchstwertige Bit) zuerst.
- П SPI-Busse geben keine Bitreihenfolge an.
- m. RS-232- und LIN-Busse übertragen das LSB (niedrigstwertige Bit) zuerst.

*HINWEIS. Das Oszilloskop zeigt die Dekodierungsspuren und Ereignistabellen für alle Busse mit dem MSB links und mit dem LSB rechts an.*

Ein RS-232-Signal könnte z. B. (nach dem Startbit) hoch, hoch, hoch, niedrig, hoch, niedrig, niedrig und hoch sein. Da das RS-232-Protokoll hoch als 0 und niedrig als 1 darstellt, würde der Wert 0001 0110 resultieren.

Da die Dekodierung das MSB zuerst anzeigt, kehrt das Oszilloskop die Reihenfolge der Bits um und zeigt 0110 1000 an. Wenn die Busanzeige auf Hexadezimalformat eingestellt ist, wird der Wert als 68 angezeigt. Wenn die Busanzeige auf ASCII-Format festgelegt ist, wird der Wert als "h" angezeigt.

## <span id="page-106-0"></span>**Einrichten digitaler Kanäle**

Richten Sie mithilfe der Tasten und Drehknöpfe auf dem Bedienfeld Ihr Gerät so ein, dass die Signale mit digitalen Kanälen erfasst werden.

**1.** Verbinden Sie den 16-Kanal-Logiktastkopf P6316 mit der Eingangssignalquelle.

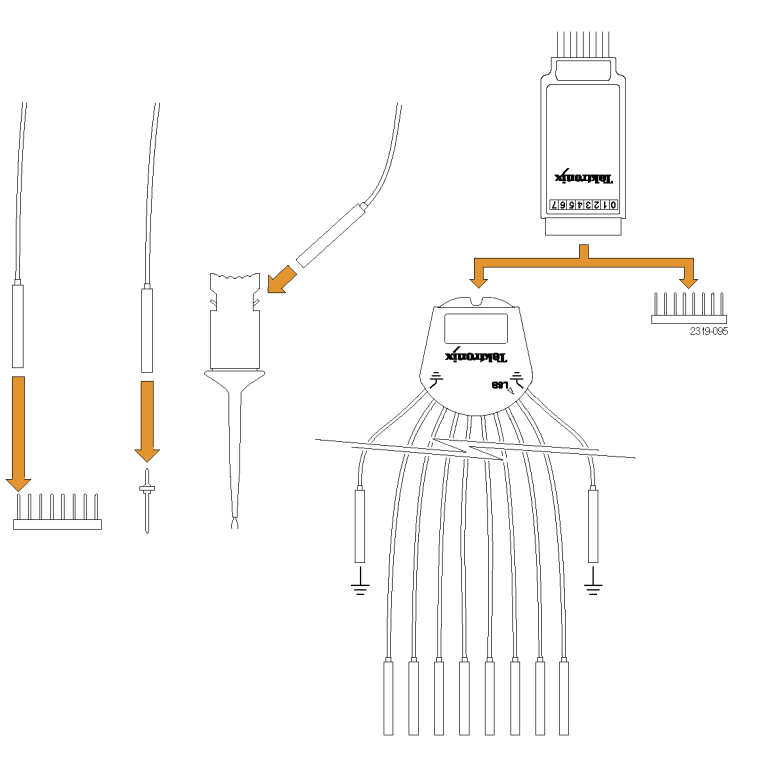

**2.** Verbinden Sie den oder die Erdungsleiter mit der Schaltkreiserdung.

Sie können für jeden Kanal einen separaten Leiter oder für jede Gruppe von 8 Drähten einen gemeinsamen Erdungsleiter anschließen.

- **3.** Verbinden Sie ggf. einen geeigneten Grabber für jeden Tastkopf mit der Tastkopfspitze.
- **4.** Verbinden Sie jeden Tastkopf mit dem gewünschten Schaltkreistestpunkt.
- **5.** Drücken Sie zum Anzeigen des Menüs die Bedienfeldtaste **D15 - D0**.

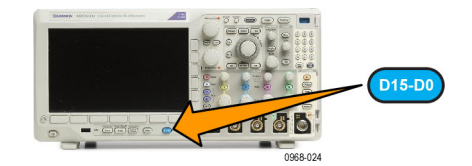

**6.** Drücken Sie die untere Rahmentaste **D15** - **D0**, um auf das Menü "Ein" oder "Aus" für D15 - D0 zuzugreifen.

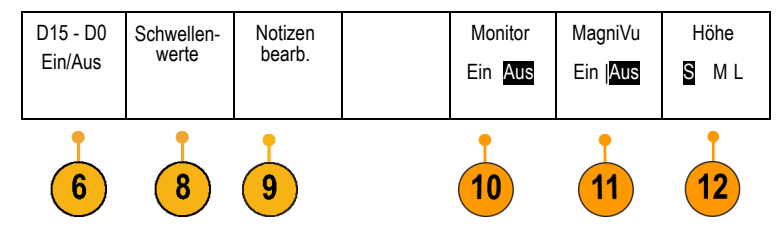

**7.** Drehen Sie **Mehrzweck a**, um in der Liste der digitalen Kanäle zu blättern. Positionieren Sie den ausgewählten Kanal mithilfe von **Mehrzweck b**.

Während Sie die Kanäle dicht beieinander auf der Anzeige positionieren, gruppiert das Oszilloskop die Kanäle und fügt die Gruppe der Popupliste hinzu. Damit Sie alle Kanäle in der Gruppe verschieben können, statt einzelne Kanäle zu verschieben, können Sie die Gruppe in der Liste auswählen.

- **8.** Drücken Sie die untere Rahmentaste **Schwellenwerte**. Sie können jedem Kanal einen anderen Schwellenwert zuweisen.
- **9.** Drücken Sie die untere Rahmentaste **Notizen bearb.**, und erstellen Sie die Bezeichnung. Sie können Notizen über das Bedienfeld oder über eine optionale USB-Tastatur erstellen. [\(Siehe Seite 58,](#page-79-0) *[Beschriften von Kanälen und Bussen](#page-79-0)*.)
- **10.** Drücken Sie **Monitor** (Monitor), um die Aktivität auf einen Blick auf digitalen Kanälen anzuzeigen.

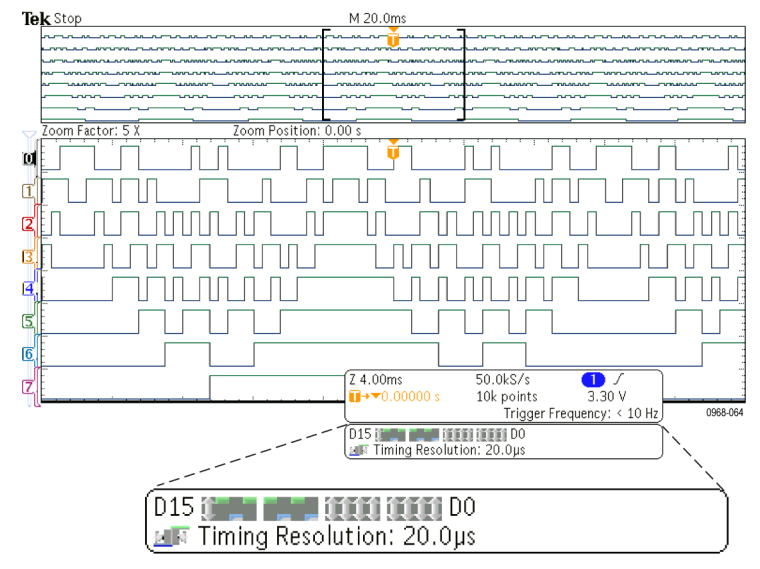

**11.** Drücken Sie die untere Rahmentaste **MagniVu**, um die Timingauflösung zu erhöhen. [\(Siehe Seite 87](#page-108-0), *[Gründe für die](#page-108-0) [Verwendung von MagiVu](#page-108-0)*.)
**12.** Drücken Sie die untere Rahmentaste **Höhe**, um wiederholt die Signalhöhe festzulegen. Dies müssen Sie nur einmal tun, um die Höhe für alle digitalen Kanäle festzulegen.

## **Schnelltipp**

- Mit der Zoom-Funktion können Sie im oberen Teil des Bildschirms mehrere Erfassungszyklen eines Signals und im unteren Teil des Bildschirms einen einzelnen Zyklus anzeigen. [\(Siehe Seite 164](#page-185-0), *[Verwalten von Signalen mit größerer](#page-185-0) [Aufzeichnungslänge](#page-185-0)*.)
- Beim Einrichten eines Logiktastkopfs wird die erste Gruppe von acht Leitern (Stifte 7 bis 0) auf dem Logiktastkopf als GRUPPE 1 an dem Klemmkasten gekennzeichnet. Die zweite Gruppe (Stifte 15 bis 8) wird als GRUPPE 2 gekennzeichnet.
- Digitale Kanäle speichern einen hohen oder einen niedrigen Zustand für jeden Abtastpunkt. Der Schwellenwert, der "hoch" von "tief" trennt, kann für jeden der acht Kanäle separat festgelegt werden.

# **Gründe für die Verwendung von MagiVu**

Die Tektronix MagniVu-Erfassungstechnologie ermöglicht Ihnen eine höhere Timingauflösung, damit Sie die Flankenplatzierung genauer bestimmen und genauere Zeitmessungen auf digitalen Flanken vornehmen können. Mithilfe von MagniVu können Sie eine bis zu 16fach höhere Genauigkeit als mithilfe der normalen digitalen Kanalabtastung erreichen.

Die MagniVu-Aufzeichnung wird parallel zur digitalen Haupterfassung vorgenommen und ist jederzeit unabhängig davon verfügbar, ob die Erfassung gerade läuft oder angehalten ist. MagniVu bietet eine ultrahohe Auflösung für die Anzeige Ihrer Daten, die bei einer maximalen Auflösung von 121,2 ps bei 10.000 um den Trigger zentrierten Punkten abgetastet werden.

*HINWEIS. MagniVu zentriert sich selbst um den Triggerpunkt. Wenn Sie MagniVu bei einer großen Aufzeichnungslänge einschalten und etwas Anderes als den Triggerpunkt anzeigen, ist das digitale Signal möglicherweise auf dem Bildschirm nicht mehr zu sehen. In den meisten dieser Fälle können Sie die digitale Aufzeichnung finden, indem Sie in der oberen Übersicht nach dem digitalen Signal suchen und entsprechend verschieben.*

*HINWEIS. Sie sollten MagniVu einschalten, wenn eine hellgraue Schattierung angezeigt wird, die auf Unsicherheiten hinsichtlich der Flankenposition hinweist. Fehlt die Schattierung, brauchen Sie MagniVu nicht zu verwenden. [\(Siehe](#page-144-0) [Seite 123, Anzeigen digitaler Kanäle.\)](#page-144-0)*

# **Verwendung von MagniVu**

**1.** Drücken Sie **D15 - D0**.

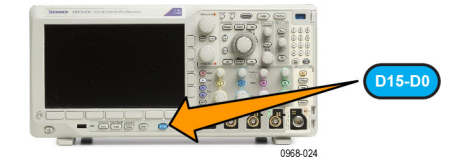

**2.** Drücken Sie MagniVu, und wählen Sie Ein. | D15 - D0 Höhe Schwellen-Bezeich-Monitor MagniVu Ein/Aus werte nung S M L Ein Aus Ein |Aus **Bok \$10p** D ød 1.5009/ 했 œ 30k po 1.003 u۰ 115-00

### **Schnelltipps**

- Wenn Sie der Ansicht sind, dass Sie eine höhere Zeitauflösung benötigen, schalten Sie MagniVu ein, um die Auflösung zu erhöhen.
- MagniVu wird immer erfasst. Wenn das Oszilloskop angehalten wurde, können Sie MagniVu einschalten, und Sie erhalten trotzdem die hohe Auflösung, ohne eine weitere Erfassung vorzunehmen.
- Die Funktionen für serielle Busse verwenden die im MagniVu-Modus erfassten Daten nicht.

# **Einstellen des HF-Eingangs**

## **Frequenz- und Spannenparameter**

- **1.** Die Mittenfrequenz ist eine genaue Frequenz in der Mitte der Anzeige. In vielen Anwendungen ist sie eine Trägerfrequenz.
- **2.** Die Spanne ist der Bereich der Frequenzen, den Sie um die Mittenfrequenz herum sehen können.

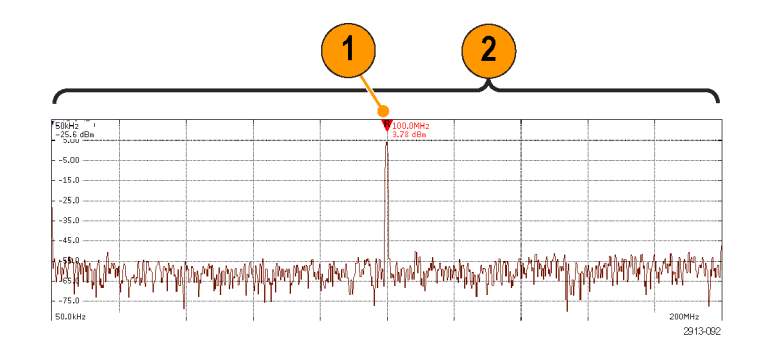

So werden die Mittenfrequenz und die Spanne festgelegt:

**1.** Drücken Sie auf dem vorderen Bedienfeld die Taste **Freq/Span**.

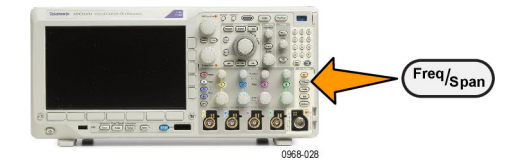

- Frequenz & Spanne **2.** Drücken Sie **Mittenfrequenz** im seitlichen Menü, und verwenden Sie entweder den Drehknopf **Mehrzweck a** oder das Tastenfeld des Oszilloskops, um die gewünschte Mittenfrequenz einzugeben. Wenn Sie das Tastenfeld nutzen, können Sie auch die daraufhin angezeigten Optionen im seitlichen Menü zur Eingabe von Einheiten verwenden. Mittenfrequenz (a) 2,24 GHz
- **3.** Drücken Sie **Spanne**, und verwenden Sie entweder Drehknopf **Mehrzweck b** oder das Tastenfeld, um die gewünschte Spanne einzugeben. Wenn Sie das Tastenfeld nutzen, können Sie auch die daraufhin angezeigten Optionen im seitlichen Menü zur Eingabe von Einheiten verwenden.
- **4.** Drücken Sie **Start**, um die niedrigste zu erfassende Frequenz einzustellen.
- **5.** Drücken Sie **Stop**, um die höchste zu erfassende Frequenz einzustellen.
- **6.** Drücken Sie **Zentrieren**, um die von der Referenzmarkierung identifizierte Frequenz auf die Mittenfrequenz zu verschieben.

### **Referenzpegel**

**1.** Drücken Sie **Ampl**, um das Seitenmenü zur Anpassung der HF-Amplitudeneinstellungen aufzurufen.

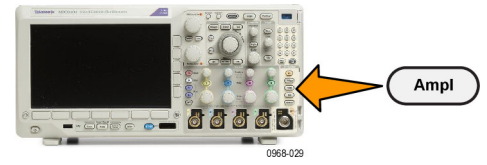

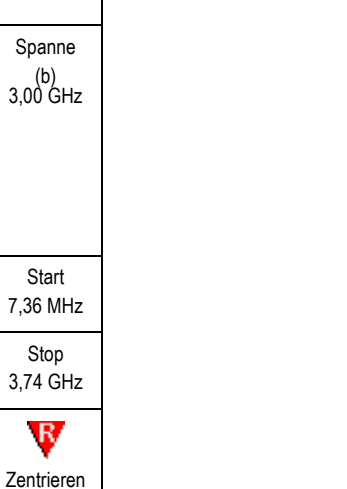

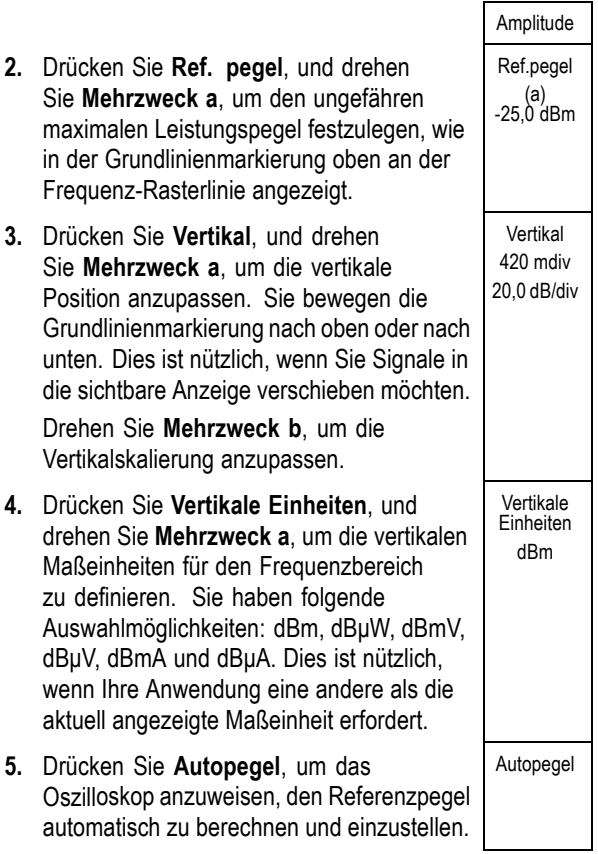

### **Auflösungsbandbreite**

Die Auflösungsbandbreite (RBW) legt fest, wie stark das Oszilloskop die einzelnen Frequenzen in dem Frequenzbereich auflösen kann. Wenn das Testsignal z. B. zwei Träger enthält, die um 1 kHz voneinander getrennt sind, dann können Sie diese nicht unterscheiden, wenn RBW nicht unter 1 kHz beträgt.

Die unten dargestellten Ansichten zeigen beide das gleiche Signal. Der Unterschied zwischen den beiden ist ihre RBW.

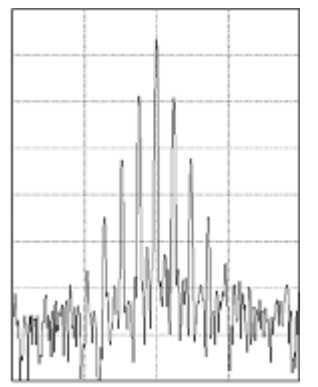

Niedrigere (engere) RBWs benötigen eine längere Bearbeitungszeit, haben jedoch eine feinere Frequenzauflösung und einen niedrigeren Rauschuntergrund.

**1.** Drücken Sie **Bndb**, um das Seitenmenü für Auflösungsbandbreite aufzurufen. Dadurch können Sie die kleinste Frequenzdifferenz, die das Gerät feststellen kann, auf der Frequenzachse einstellen.

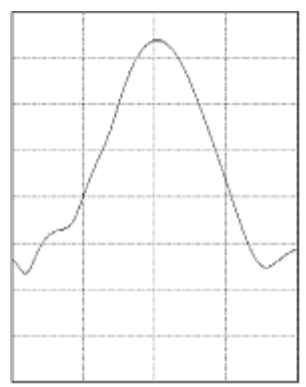

Höhere (breitere) RBWs benötigen eine kürzere Bearbeitungszeit, haben jedoch eine geringere Frequenzauflösung und einen höheren Rauschuntergrund.

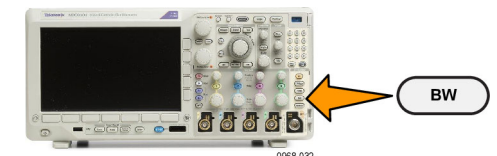

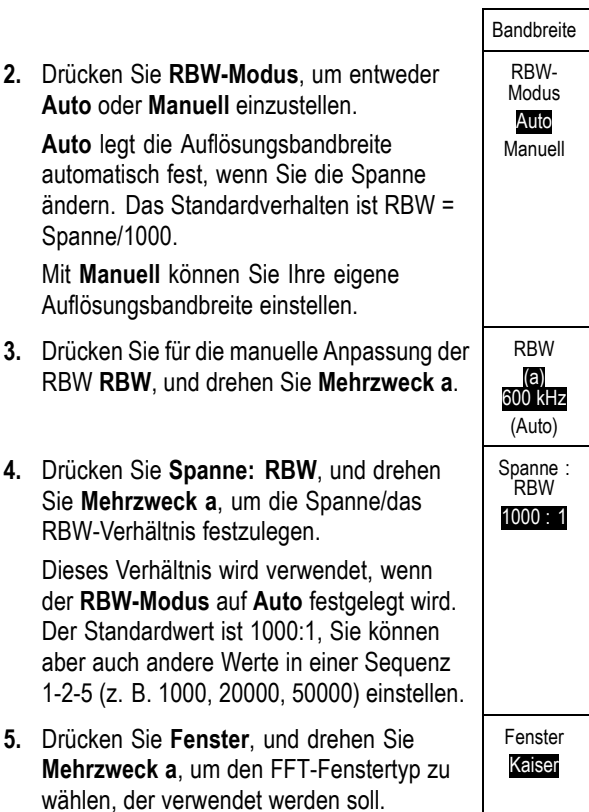

Die folgenden Funktionen sind verfügbar: Kaiser, Rectangular, Hamming, Hanning, Blackman-Harris oder Flat-Top.

Die FFT-Funktion für HF-Bandbreite weist sechs Fenster auf. Jedes bietet einen Kompromiss zwischen Frequenzauflösung und Größengenauigkeit. Welches Fenster Sie verwenden, hängt davon ab, was Sie messen möchten und welche Eigenschaften das Quellsignal hat. Wählen Sie das passende Fenster anhand der folgenden Kriterien aus:

#### **Beschreibung Fenster**<br>Beschreibung Fenster **Kaiser** Die Frequenzauflösung bei Verwendung des Kaiser-Fensters ist relativ gut und die Spektralverluste sowie die Amplitudengenauigkeit sind gut. Das Kaiser-Fenster eignet sich optimal, wenn die Frequenzen sehr nahe am selben Wert liegen, aber stark unterschiedliche Amplituden haben (Nebenkeulenebene und Formfaktor sind der Gaußschen RBW am nächsten). Dieses Fenster eignet sich auch gut für Zufallssignale.

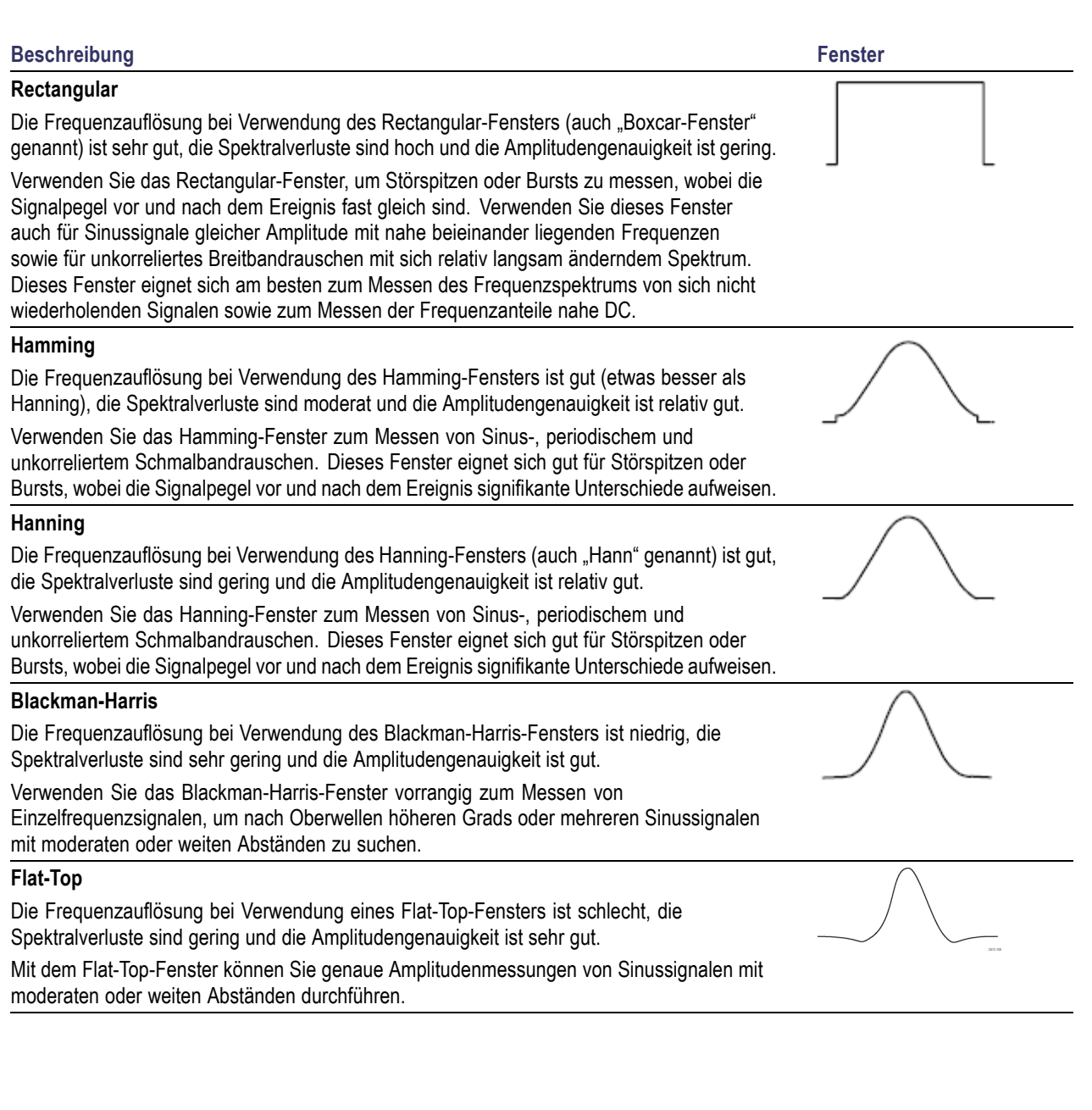

# **Triggereinstellung**

Dieser Abschnitt enthält Konzepte und Verfahren zum Einrichten des Oszilloskops für das Triggern auf Signalen.

# **Triggerungskonzepte**

### **Triggerereignis**

Das Triggerereignis legt den zeitlichen Referenzpunkt in der Signalaufzeichnung fest. Alle Daten der Signalaufzeichnung haben diesen Punkt als zeitliche Referenz. Das Gerät erfasst fortlaufend genügend Abtastpunkte und speichert diese, um den Vortriggerbereich der Signalaufzeichnung zu füllen. Das ist der Bereich des Signals, der vor bzw. links vom Triggerevent auf dem Bildschirm angezeigt wird. Bei Auftreten eines Triggerereignisses beginnt das Gerät mit der Erfassung der Abtastpunkte, um den Nachtriggerbereich der Signalaufzeichnung zu erstellen, d. h. den Teil nach bzw. rechts vom Triggerevent. Nachdem ein Trigger festgestellt wird, nimmt das Gerät keine weiteren Trigger an, bevor die Erfassung abgeschlossen wurde und die Holdoff-Zeit abgelaufen ist.

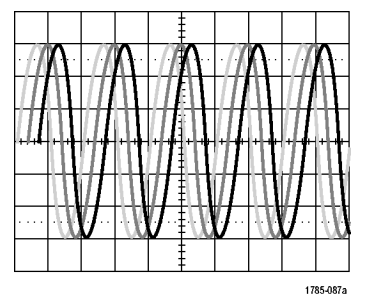

Ungetriggertes Signal Getriggertes Signal

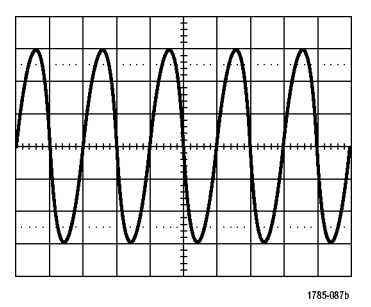

# **Triggermodi**

Der Triggermodus bestimmt, wie sich das Gerät verhält, wenn kein Triggerereignis vorliegt:

- Im normalen Triggermodus kann das Gerät nur Signale erfassen, wenn ein Trigger vorliegt. Wenn kein Trigger vorliegt, wird auf dem Bildschirm die zuletzt erfasste Signalaufzeichnung angezeigt. Wenn keine vorherige Signalaufzeichnung vorhanden ist, wird keine Signalaufzeichnung angezeigt.
- **The State** Im Triggermodus "Auto" kann das Gerät auch ein Signal erfassen, wenn kein Trigger vorliegt. Im automatischen Modus wird ein Timer verwendet, der einsetzt, wenn die Erfassung gestartet wird und die Vortriggerinformationen abgerufen werden. Wenn ein Triggerereignis nicht erkannt wird, bevor der Timer abläuft, erzwingt das Gerät einen Trigger. Der Zeitraum, in dem auf ein Triggerereignis gewartet wird, hängt von der Zeitbasiseinstellung ab.

Im Modus "Auto" wird das Signal in der Anzeige nicht synchronisiert, wenn Trigger aufgrund von fehlenden gültigen Triggerereignissen erzwungen werden. Dies führt dazu, dass das Signal über die Anzeige zu rollen scheint. Wenn ein gültiger Trigger auftritt, wird die Anzeige stabil.

Sie können auch durch Drücken der Taste **Trigger erzwingen** erzwingen, dass das Gerät triggert.

### **Trigger-Holdoff**

Passen Sie den Holdoff an, um eine stabile Triggerung zu erreichen, wenn das Gerät auf unerwünschten Triggerereignissen triggert.

Der Trigger-Holdoff kann bei der Stabilisierung der Triggerung hilfreich sein, da das Oszilloskop während der Holdoff-Zeit keine neuen Trigger erkennt. Wenn das Gerät ein Triggerereignis erkennt, wird das Triggersystem deaktiviert, bis die Erfassung abgeschlossen ist. Außerdem bleibt das Triggersystem während der auf jede Erfassung folgenden Holdoff-Zeit deaktiviert.

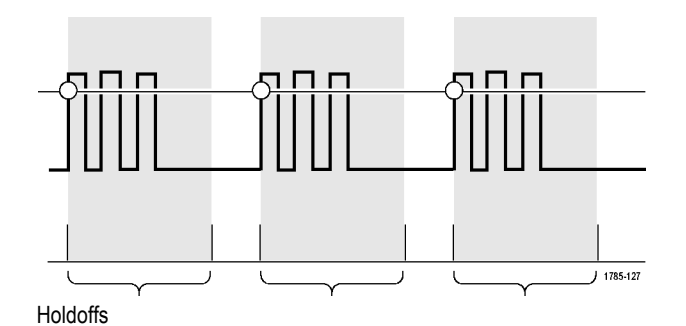

### **Trigger-Kopplung**

Durch die Triggerkopplung wird bestimmt, welcher Teil des Signals an die Triggerschaltung übergeben wird. Bei der Flanken- und Sequenztriggerung können alle verfügbaren Kopplungsarten verwendet werden: Gleichstrom, Wechselstrom, Niederfrequenzunterdrückung, Hochfrequenzunterdrückung und Rauschunterdrückung. Bei allen anderen Triggertypen wird ausschließlich die DC-Kopplung (Gleichstromkopplung) verwendet.

#### **Horizontale Position**

Verwenden Sie bei aktiviertem **Delay-Modus** den Knopf für die horizontale Position, um ein Signaldetail in einem Bereich zu erfassen, der von der Triggerposition durch ein signifikantes Zeitintervall getrennt ist.

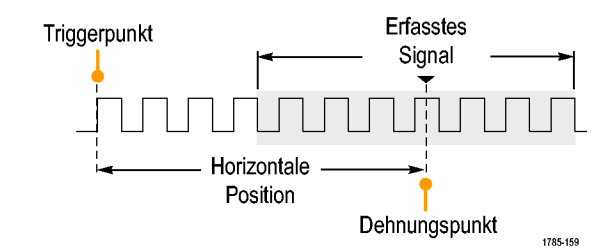

- **1.** Passen Sie durch Drehen des Drehknopfs **Horizontal Position** die horizontale Position (Verzögerungszeit) an.
- **2.** Durch Drehen des Drehknopfs **Skala** für die Horizontalskala können Sie im Bereich des Verzögerungs-Expansionspunktes die erforderliche Detailanzeige erzielen.

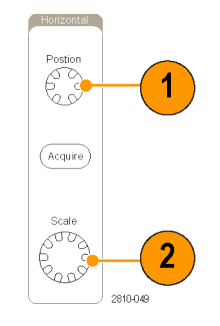

Der Teil der Aufzeichnung vor dem Trigger ist der Vortriggerbereich. Der Teil nach dem Trigger ist der Nachtriggerbereich. Die Vortriggerdaten können bei der Fehlerbehebung hilfreich sein. Beispiel: Sie wollen die Ursache für einen unerwünschten Glitch in Ihrem Prüfaufbau ermitteln. Hierzu können Sie auf den Glitch triggern und den Vortrigger-Zeitraum vergrößern, um Daten vor dem Glitch zu erfassen. Durch die Analyse der Daten vor dem Glitch erhalten Sie möglicherweise Informationen zur Quelle des Glitches. Um festzustellen, was im System als Ergebnis des Triggerereignisses geschieht, legen Sie einen Nachtriggerzeitraum fest, der lang genug zurückreicht, um die Daten nach dem Trigger aufzuzeichnen.

### **Flanke und Pegel**

Die Flankensteuerung bestimmt, ob das Gerät den Triggerpunkt auf der ansteigenden oder der abfallenden Flanke des Signals findet.

Die Pegelsteuerung bestimmt, an welcher Stelle dieser Flanke der Triggerpunkt auftritt.

Das Oszilloskop stellt lange horizontale Leisten über dem Raster bereit, um den Triggerpegel vorübergehend anzuzeigen.

- **1.** Mit Hilfe des Drehknopfs Trigger-**Pegel** können Sie den Triggerpegel einstellen, ohne dazu ein Menü aufrufen zu müssen.
- **2.** Mithilfe des Drehknopfs Trigger **Pegel** können Sie den Triggerpegel schnell auf den Mittelpunkt des Signals einstellen.

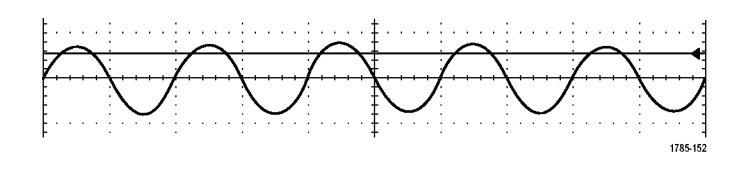

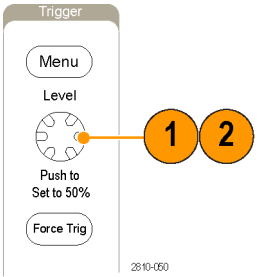

# **Auswählen eines Triggertyps**

So wählen Sie einen Trigger aus:

**1.** Drücken Sie **Menü** im Trigger-Menübereich.

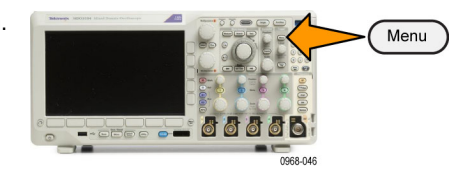

**2.** Drücken Sie **Typ**, um das Menü **Triggertyp** auf dem seitlichen Rahmen anzuzeigen.

*HINWEIS. Der Bustrigger der MDO3000-Serie funktioniert bei parallelen Bussen sogar ohne Anwendungsmodul. Zur Verwendung des Bustriggers bei anderen Bussen ist das Anwendungsmodul MDO3AERO, MDO3AUDIO, MDO3AUTO, MDO3FLEX, MDO3COMP, MDO3EMBD oder MDO3USB erforderlich.*

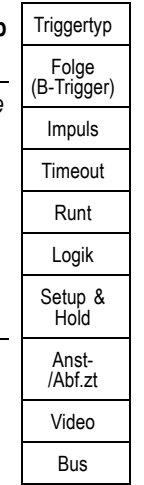

- **3.** Wählen Sie durch Drehen von **Mehrzweck a** den gewünschten Triggertyp aus.
- **4.** Stellen Sie die Triggereinstellung mit Hilfe der Bedienelemente im Menü auf dem unteren Rahmen fertig, das für den jeweiligen Triggertyp angezeigt wird. Die Bedienelemente zum Einstellen des Triggers sind für die einzelnen Triggertypen unterschiedlich.

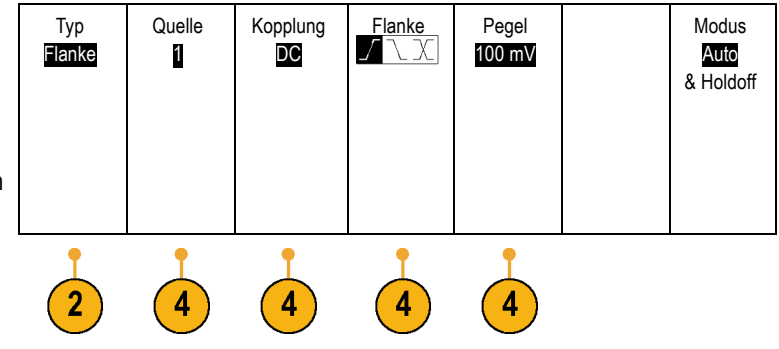

# **Auswählen von Triggern**

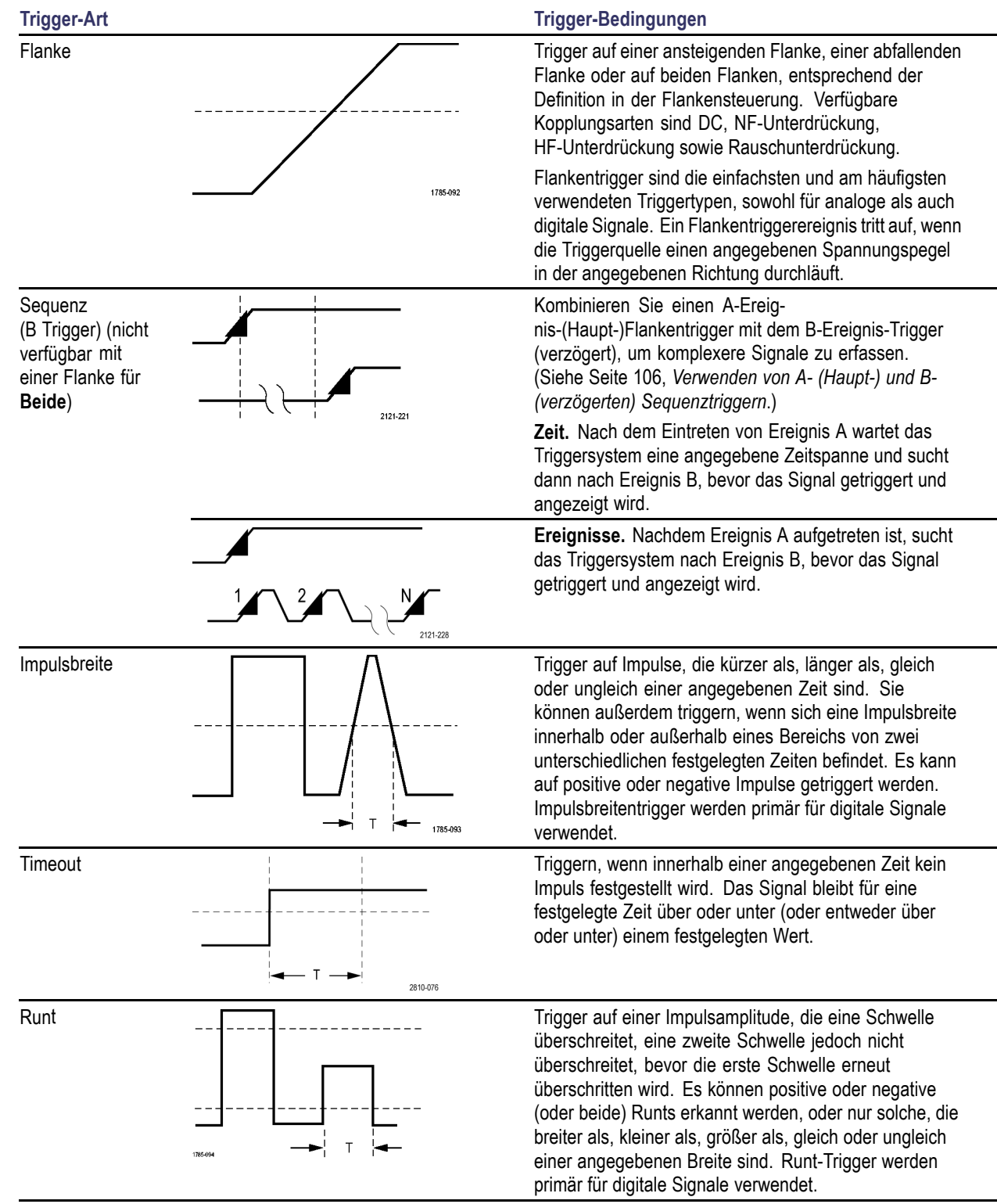

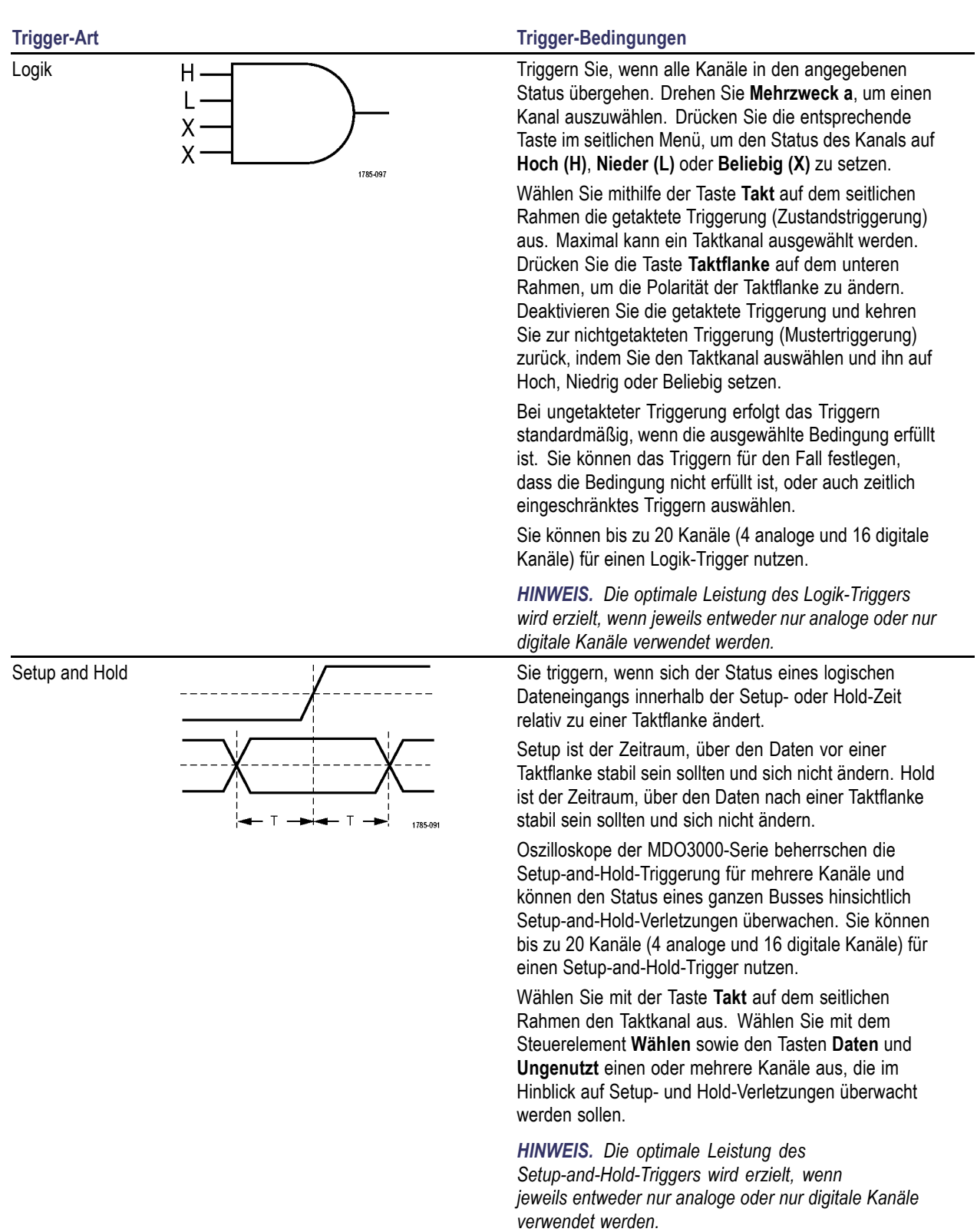

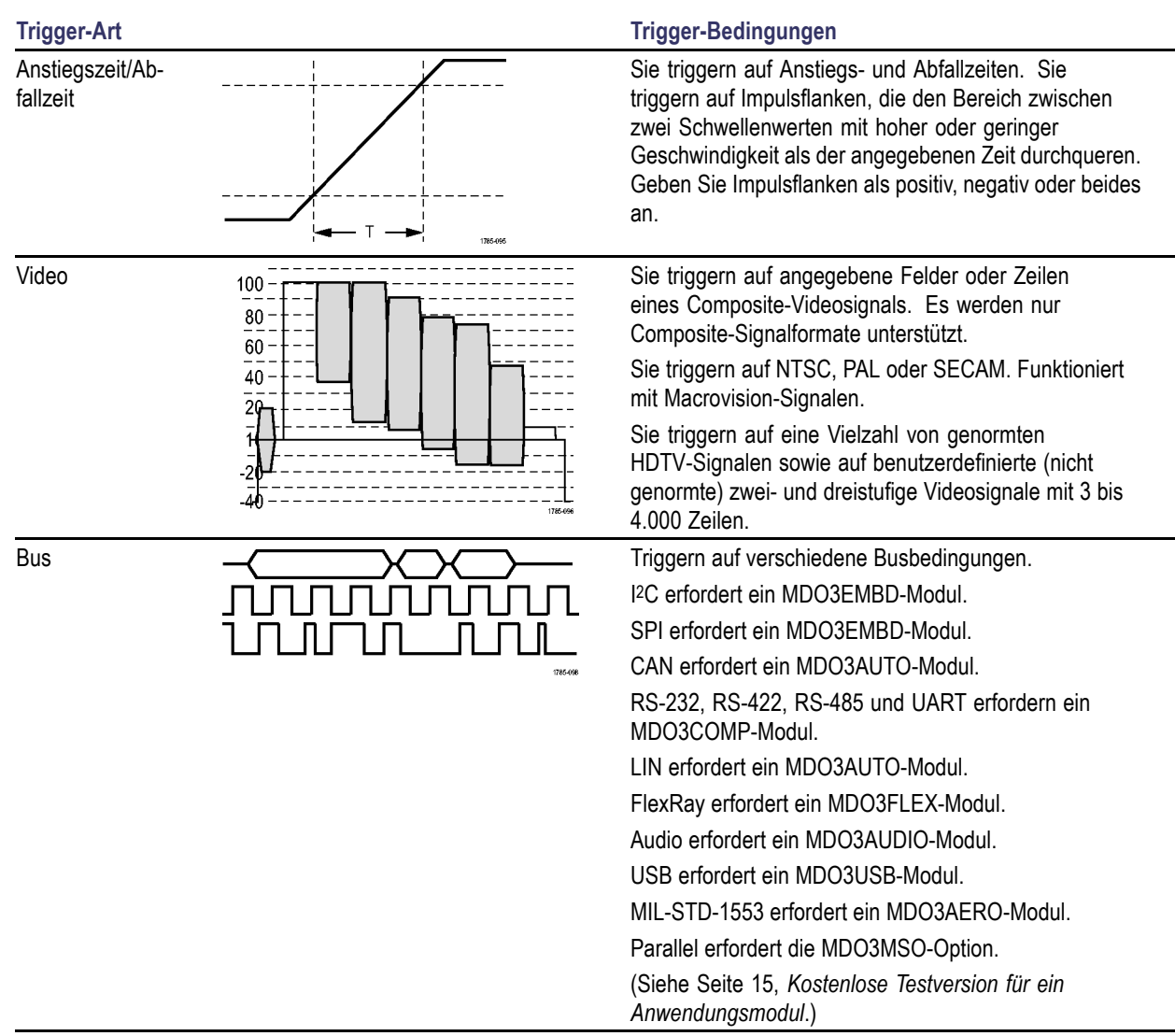

# **Triggern auf Busse**

Sie können Ihr Oszilloskop verwenden, um auf mehrere Datenbusse zu triggern, wenn das entsprechende Anwendungsmodul installiert ist. Die MDO3000-Serie kann ohne ein Anwendungsmodul auf parallele Busse triggern. Das Oszilloskop kann sowohl Informationen der physikalischen Schicht (als analoge Signale) als auch Informationen auf Protokollebene (als digitale und symbolische Signale) anzeigen.

So stellen Sie den Bustrigger ein:

**1.** Wenn Sie noch keinen Bus mithilfe der Tasten **B1** oder **B2** auf dem Frontpaneel des Geräts angegeben haben, tun Sie dies jetzt. [\(Siehe Seite 72](#page-93-0), *[Einrichten eines seriellen](#page-93-0) [oder parallelen Busses](#page-93-0)*.)

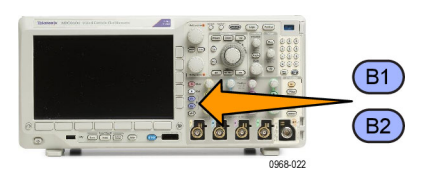

**2.** Drücken Sie **Menü** im Trigger-Menübereich.

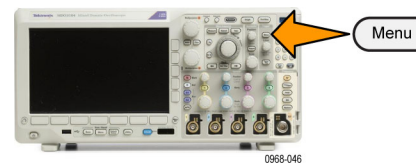

- **3.** Drücken Sie **Typ**. **Typ Typ**
- **4.** Blättern Sie durch Drehen von **Mehrzweck** a durch das seitliche Menü "Triggertyp", und wählen Sie **Bus** aus.

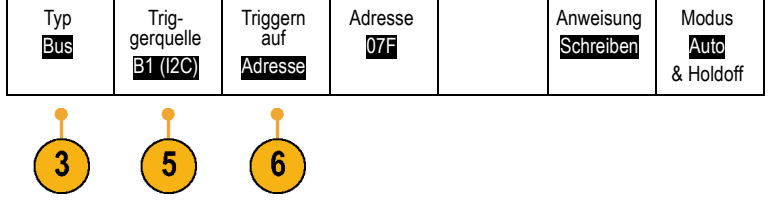

- **5.** Drücken Sie **Triggerquelle** und wählen Sie über das Seitenmenü Triggerquelle den Bus aus, auf den sie triggern möchten.
- **6.** Drücken Sie **Triggern auf**, und wählen Sie die gewünschte Option für "Triggern auf" auf dem seitlichen Rahmenmenü.

### **Parallelbustrigger (erfordert die MDO3MSO-Option)**

Sie können auf einem Binär- oder Hexadezimalwert triggern. Drücken Sie im unteren Menü die Taste **Daten**, und geben Sie mit den Drehknöpfen **Mehrzweck a** und **Mehrzweck b** die entsprechenden Parameter ein.

### **I2C-Bus-Trigger**

Sie können auf **Start**, **Wiederh. Start**, **Stop**, **Fehl. Bestät.**, **Adresse, Daten** oder **Adr./Daten** triggern.

Wenn Sie einen I2C-Trigger einstellen und für **Triggern auf** die Auswahl **Adresse** oder **Adr./Daten** getroffen haben, drücken Sie die Taste **Adresse** im unteren Rahmenmenü, um auf das Menü I2C-Adresse auf dem seitlichen Rahmen zuzugreifen.

Drücken Sie im seitlichen Menü die Taste **Adressmodus**, und wählen Sie **7 Bit** oder **10 Bit** aus. Drücken Sie im seitlichen Menü auf **Adresse**. Geben Sie mithilfe der Drehknöpfe **Mehrzweck a** und **Mehrzweck b** die relevanten Adressparameter ein.

Drücken Sie anschließend im unteren Rahmenmenü die Taste **Anweisung**, um die gewünschte Anweisung auszuwählen: **Lesen**, **Schreiben** oder **Lesen oder Schreiben**.

Wenn Sie unter **Triggern auf** die Option **Daten** oder **Adr./Daten** ausgewählt haben, drücken Sie auf dem seitlichen Rahmenmenü die Taste **Daten**, um auf das Menü I2C-Daten auf dem seitlichen Rahmen zuzugreifen.

Drücken Sie die Taste **Byte-Anzahl**, und geben Sie mithilfe von **Mehrzweck a** die Byte-Anzahl ein.

Drücken Sie im seitlichen Menü die Taste **Adressmodus**, und wählen Sie **7 Bit** oder **10 Bit** aus. Drücken Sie im seitlichen Menü auf **Daten**. Geben Sie mithilfe der Drehknöpfe **Mehrzweck a** und **Mehrzweck b** die relevanten Datenparameter ein.

Weitere Informationen zu den I2C-Adressformaten finden Sie unter Punkt 2 im Abschnitt *Einrichten der Busparameter*.

#### **SPI-Bustrigger**

Sie können auf **SS aktiv**, **MOSI**, **MISO** oder **MOSI & MISO** triggern.

Wenn Sie einen SPI-Trigger einrichten und unter **Triggern auf** die Option **MOSI** oder **MISO** ausgewählt haben, drücken Sie im unteren Menü die Taste **Daten** und dann im seitlichen Menü die Taste **MOSI** oder **MISO**. Geben Sie mithilfe der Drehknöpfe **Mehrzweck a** und **Mehrzweck b** die relevanten Datenparameter ein.

Drücken Sie dann die Taste **Byte-Anzahl**, und geben Sie mit dem Drehknopf **Mehrzweck a** die Byte-Anzahl ein.

Wenn Sie **MOSI & MISO** auswählen, drücken Sie die Taste **Daten** im Menü auf dem unteren Rahmen, und geben Sie die jeweiligen Parameter in den seitlichen Rahmenmenüs ein.

#### **RS-232-Bustrigger**

Sie können auf **Tx Startbit**, **Rx Startbit**, **Tx Paketende**, **Rx Paketende**, **Tx Daten** oder **Rx Daten** triggern.

Wenn Sie einen RS-232-Trigger einrichten und unter **Triggern auf** die Option **Tx Daten** oder **Rx Daten** ausgewählt haben, drücken Sie die Taste **Daten** auf dem unteren Rahmen.

Drücken Sie die Taste **Byte-Anzahl**, und geben Sie mithilfe von **Mehrzweck a** die Byte-Anzahl ein.

Drücken Sie im seitlichen Menü die Taste **Daten**, und geben Sie mit den Drehknöpfen **Mehrzweck a** und **Mehrzweck b** die entsprechenden Parameter ein.

#### **CAN-Bustrigger**

Sie können auf **Framebeginn** triggern. **Frame- typ**, **Kennung**, **Daten**, **Id & Daten**, **Frame-Ende** und **Fehl. Bestät.**.

Wenn Sie einen CAN-Trigger einrichten und unter **Triggern auf Type of Frame** ausgewählt haben, drücken Sie auf dem unteren Rahmen auf die Taste **Frame-Typ** und wählen Sie **Daten-Frame**, **Remote-Frame**, **Fehler-Frame** oder **Überlast.-Frame** aus.

Wenn Sie unter **Triggern auf** die Option **Kennung** ausgewählt haben, drücken Sie die Taste **Kennung** auf dem unteren Rahmen, und wählen Sie ein **Format** aus. Drücken Sie dann die Taste **Kennung** auf dem seitlichen Rahmen, und geben Sie mit den Mehrzweck-Drehknöpfen **a** und **b** einen Binär- oder Hexadezimalwert ein.

Drücken Sie im unteren Rahmenmenü die Taste **Anweisung**, um die gewünschte Anweisung auszuwählen: **Lesen**, **Schreiben** oder **Lesen oder Schreiben**.

Wenn Sie unter **Triggern auf** die Option **Daten** ausgewählt haben, drücken Sie die Taste **Daten** auf dem unteren Rahmen, und geben Sie die entsprechenden Parameter ein.

#### **LIN-Bustrigger**

Sie können auf **Synchronis.**, **Kennung**, **Daten**, **Id & Daten**, **Wakeup-Frame**, **Sleep-Frame** oder **Fehler** triggern.

Wenn Sie einen LIN-Trigger einstellen und für **Triggern auf** die Auswahl **Kennung**, **Daten** oder **ID & Daten** getroffen haben, drücken Sie die Taste **Kennung** oder **Daten** auf dem unteren Rahmen und geben über das angezeigte seitliche Rahmenmenü die gewünschten Parameter ein.

Wenn Sie für **Triggern auf** die Auswahl **Fehler** getroffen haben, drücken Sie die Taste **Fehlertyp** und geben die gewünschten Parameter über das angezeigte seitliche Rahmenmenü ein.

#### **FlexRay-Bustrigger**

Sie können auf **Framebeginn**, **Frame- typ**, **Kennung**, **Zykluszähler**, **Header Fields**, **Daten**, **Id & Daten**, **Frame-Ende** oder **Fehler** triggern.

#### **Audio-Bustrigger**

Wenn Sie einen **I2C**-, links angeordneten (**LJ**) oder rechts angeordneten (**RJ**) Audio-Bus verwenden, können Sie auf **Wortauswahl** oder **Daten** triggern.

Wenn Sie einen **TDM**-Audio-Bus verwenden, können Sie auf **Frame-Sync.** oder **Daten** triggern.

#### **USB-Bustrigger**

Sie können auf **Synchronis.**, **Zurücksetzen**, **Suspend** (Standby), **Resume** (Wiederaufnahme), **Paketende**, **Token (Address) Packet** (Token (Adress)-Paket), **Data Packet** (Datenpaket), **Handshake Packet** (Handshake-Paket), **Special Packet** (Spezialpaket) oder **Fehler** triggern.

#### **MIL-STD-1553-Bustrigger**

Sie können auf **Synchronis.**, **Befehl**, **Status**, **Daten**, **Zeit (RT/IMG)** oder **Fehler** triggern.

Wenn Sie einen MIL-STD-1553-Trigger einstellen und **Triggern auf** für **Befehl** ausgewählt haben, drücken Sie auf dem unteren Rahmen die Taste **RT-Adresse**, um spezifische Werte für die **RT-Adresse** einzugeben, auf die getriggert werden soll. Drücken Sie die untere Rahmentaste **Command Word Details** (Befehlswort – Details), um den Wert für **T/R Bit**, **Subadresse/Modus**, **Wortzahl/Modus-Code** und **Parität** einzugeben.

Wenn Sie einen MIL-STD-1553-Trigger einstellen und **Triggern auf** für **Status** ausgewählt haben, drücken Sie die untere Rahmentaste **RT-Adresse**, um spezifische Werte für die **RT-Adresse** einzugeben, auf die getriggert werden soll. Drücken Sie die untere Rahmentaste **Status Word Bits** (Statuswort – Bits), um Werte für **Message Error (Bit 9)** (Fehlermeldung (Bit 9)), **Instr. (Anweis.) (Bit 10)**, **Service Req. (Serviceanf.) (Bit 11)**, **BCR (Bit 15)**, **Busy (Bit 16)** (Beschäftigt (Bit 16)), **Subsystem Flag (Bit 17)**, **DBCA (Bit 18)**, **Terminal Flag (Bit 19)** und **Parität** einzugeben.

Wenn Sie einen MIL-STD-1553-Trigger einstellen und **Triggern auf** für **Daten** ausgewählt haben, drücken Sie die untere Rahmentaste **Daten**, um spezifische Werte für **Daten** und den Wert für **Parität** einzugeben.

Wenn Sie einen MIL-STD-1553-Trigger einstellen und **Triggern auf** für **Zeit (RT/IMG)** ausgewählt haben, drücken Sie die untere Rahmentaste **Trigger wenn**, um die gewünschte Triggerung einzustellen. Drücken Sie die untere Rahmentaste **Zeiten**, um die **Maximum** und **Minimum**-Werte für die Zeit einzustellen.

Wenn Sie einen MIL-STD-1553-Trigger einstellen und **Triggern auf** für **Fehler** ausgewählt haben, drücken Sie die untere Rahmentaste **Fehlertyp**, um den Fehlertyp auszuwählen, auf den getriggert werden soll.

#### **Datenabgleich für I2C-, SPI-, USB-, CAN-, LIN- und FlexRay-Bustrigger**

**Byteanpassung im Rollfenster für I2C, SPI, USB und FlexRay.** Wenn ein Rollfenster zum Triggern auf Daten verwendet werden soll, definieren Sie die Anzahl der Bytes, die auf Übereinstimmung geprüft werden soll. Das Oszilloskop sucht mit Hilfe eines Rollfensters alle Übereinstimmungen in einem Paket, wobei das Fenster Byte für Byte rollt.

Wenn beispielsweise die Anzahl der Bytes eins beträgt, versucht das Oszilloskop, nacheinander das erste Byte, das zweite Byte, das dritte Byte usw. innerhalb des Pakets auf Übereinstimmung zu prüfen.

Wenn die Anzahl der Bytes zwei beträgt, versucht das Oszilloskop jeweils zwei aufeinanderfolgende Bytes auf Übereinstimmung zu prüfen, z. B. eins und zwei, zwei und drei, drei und vier, usw. Wenn das Oszilloskop eine Übereinstimmung findet, triggert es.

Bei FlexRay oder USB erhalten Sie eine Anpassung im Rollfenster, indem Sie **Byte-Offset** im Datenmenü auf **Beliebig** setzen.

#### **Spezifische Byteüberprüfung (Überprüfung auf Übereinstimmung auf einer bestimmten Position im Paket im nicht rollenden Fenster) für I2C, SPI, USB, CAN und FlexRay.**

Es gibt mehrere Möglichkeiten für das Triggern auf einem bestimmten Byte bei I2C, SPI, CAN und FlexRay:

- Geben Sie für I<sup>2</sup>C und SPI die Anzahl der Bytes an, die an die Anzahl der Bytes des Signals angepasst werden soll. Maskieren Sie mit dem Zeichen für "beliebig" (X) die Bytes, die für Sie nicht relevant sind.
- Drücken Sie für I2C im unteren Menü die Taste **Triggern auf**, um auf **Adr./Daten** zu triggern. Drücken Sie **Adresse**. Drücken Sie im seitlichen Menü auf **Adresse**, und drehen Sie gegebenenfalls **Mehrzweck a** und **Mehrzweck b**. Legen Sie für die Adresse (X) beliebig fest, wenn die Adresse maskiert werden soll. Die Daten werden ohne ein Rollfenster beginnend mit dem ersten Byte auf Übereinstimmung geprüft.
- Für USB erfolgt die Triggerung, wenn die Daten des vom Benutzer ausgewählte Eingangs mit den Daten und der Kennung des Signals, das am Byte-Offset beginnt, übereinstimmen. Legen Sie die Anzahl der Bytes fest, die mit der Anzahl der relevanten Bytes übereinstimmen soll. Führen Sie die folgenden Operationen mithilfe des Datenqualifikators durch: =,  $!=$ ,  $\leq$ ,  $\geq$ ,  $\geq$  = und  $\leq$
- Für CAN erfolgt die Triggerung, wenn die Daten des vom Benutzer ausgewählten Eingangs vom ersten Byte an mit den Daten und dem Qualifikator des Signals übereinstimmen. Legen Sie die Anzahl der Bytes fest, die mit der Anzahl der relevanten Bytes übereinstimmen soll. Führen Sie die folgenden Operationen mit Hilfe des Datenqualifikators durch: =, !=, <, >, >= und <=. Bei der Triggerung auf Kennung und Daten wird immer eine Übereinstimmung zwischen der Kennung und den Daten hergestellt, die vom Benutzer ausgewählt wurden, wobei die Daten beim ersten Byte beginnen. Es wird kein Rollfenster verwendet.
- Für FlexRay und Ethernet erfolgt die Triggerung, wenn die Daten des vom Benutzer ausgewählte Eingangs mit den Daten und der Kennung des Signals, das am Byte-Offset beginnt, übereinstimmen. Legen Sie die Anzahl der Bytes fest, die mit der Anzahl der relevanten Bytes übereinstimmen soll. Führen Sie die folgenden Operationen mithilfe des Datenqualifikators durch: =, !=, <, >, >= und <= Bei der Triggerung auf Kennung und Daten wird immer eine Übereinstimmung zwischen der Kennung und den Daten hergestellt, die vom Benutzer ausgewählt wurden, wobei die Daten beim ersten Byte beginnen. Es wird kein Rollfenster verwendet.

#### **Abgleich von Datenwerten**

Sie können auf einem bestimmten Datenwert für RS-232-Bytes triggern. Wenn Sie ein Paketende-Zeichen für die RS-232-Busdekodierung definiert haben, können Sie dasselbe Paketende-Zeichen als Datenwert für den Triggerdatenabgleich verwenden. Hierfür wählen Sie unter "Triggern auf" als Option "Senden Paketende" oder "Empfangen Paketende" aus.

Sie können auch auf einen bestimmten Datenwert für andere Busse triggern.

#### **Abgleich von Parallelbus-Triggerdaten**

Die optimale Leistung des Parallelbus-Triggers wird erzielt, wenn jeweils entweder nur analoge oder nur digitale Kanäle verwendet werden.

# <span id="page-127-0"></span>**Überprüfen der Triggereinstellungen**

Um die Einstellungen einiger Schlüssel-Triggerparameter schnell zu bestimmen, überprüfen Sie die Triggeranzeige unten in der Anzeige. Die Anzeigen sind für Flanken- und Komfort-Trigger unterschiedlich.

- **1.** Triggerquelle = Kanal 1.
- **2.** Triggerflanke = ansteigend.
- **3.** Triggerpegel = 0,00 V.

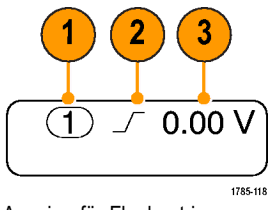

Anzeige für Flankentrigger

# **Verwenden von A- (Haupt-) und B- (verzögerten) Sequenztriggern**

Kombinieren Sie einen A-Ereignis- (Haupt-) Flankentrigger mit dem B-Ereignis-Trigger (verzögert), um komplexere Signale zu erfassen. Nachdem das A-Ereignis aufgetreten ist, sucht das Triggersystem nach dem B-Ereignis, bevor das Signal getriggert und angezeigt wird.

Die Trigger A und B können separate Quellen aufweisen, dies ist der Normalfall.

*HINWEIS. Sie können Sequenztriggerung auswählen, wenn Sie den Flankentyp Fallend oder Ansteigend wählen – jedoch nicht, wenn Sie den Flankentyp Beide wählen.*

Richten Sie zuerst mit dem Menü "Edge trigger" (Flankentrigger) Trigger A ein. Verwenden Sie anschließend Trigger B:

**1.** Drücken Sie **Menü** im Trigger-Menübereich.

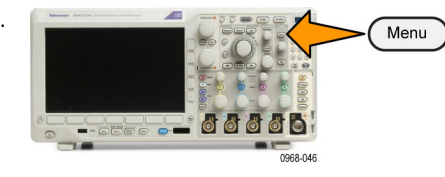

- **2.** Drücken Sie **Typ**.
- **3.** Drehen Sie **Mehrzweck a**, um einen Triggertyp von **Folge (B-Trigger)** auszuwählen. Dadurch wird das Menü "Folge (B-Trigger)" angezeigt.
- **4.** Drücken Sie **B-Trigger nach A** . Typ

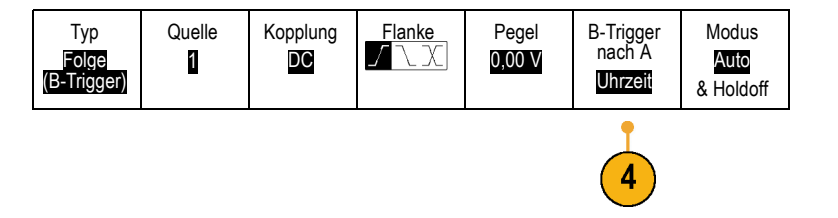

Dass Trigger B nach Trigger A verwendet wird, legen Sie durch Drücken der seitlichen Menütasten fest.

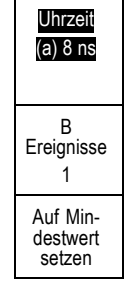

**5.** Legen Sie die anderen Parameter für Sequenztrigger in dem betreffenden seitlichen oder unteren Menü fest.

### **B-Trigger nach Verzögerungszeit**

Trigger A durchläuft das Oszilloskop. Die Erfassung des Nachtriggers startet mit der ersten B-Flanke nach der Trigger-Verzögerungszeit.

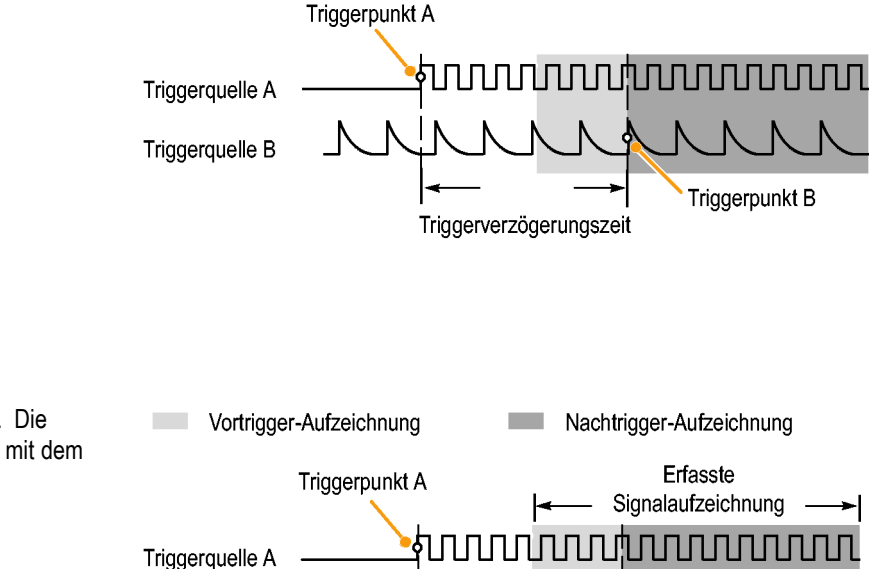

## **Trigger auf B-Ereignis**

Trigger A aktiviert das Oszilloskop. Die Erfassung des Nachtriggers startet mit dem n-ten B-Ereignis. Triggerquelle A Triggerquelle B Triggerpunkt B Warten auf n-tes Ereignis (wobei n=5)

### **Schnelltipps**

- Die B-Trigger-Verzögerungszeit und die horizontale Position sind voneinander unabhängige Funktionen. Wenn Sie eine Triggerbedingung festlegen, die entweder Trigger-A allein oder die Trigger A und B zusammen verwendet, können Sie auch mit der horizontalen Positionssteuerung die Erfassung um einen zusätzlichen Betrag verzögern.
- Wenn Trigger B verwendet wird, kann für Trigger A und Trigger B nur der Typ "Flanke" festgelegt werden.

# **Starten und Anhalten einer Erfassung**

Nachdem Sie die Erfassungs- und die Triggerparameter definiert haben, starten Sie die Erfassung mit **Start/Stop** oder **Einzel**.

- Drücken Sie **Start/Stop**, um Erfassungen zu starten. Das Oszilloskop nimmt wiederholt Erfassungen vor, bis Sie die Taste erneut drücken, um die Erfassung zu beenden.
- Drücken Sie **Einzel**, um eine Einzelerfassung vorzunehmen.

Durch die Auswahl "Einzel" wird der Triggermodus für die Einzelerfassung auf **Normal** festgelegt.

Wenn ein analoges oder digitales Signal aktiv ist und Sie auf **Start/Stop** drücken, um Erfassungen anzuhalten, wartet das Oszilloskop auf ein weiteres Trigger-Ereignis, bevor es anhält. Nach erfolgter Erfassung leuchtet die Taste **Start/Stop** rot und die Taste **Einzel** leuchtet nicht mehr.

Wenn der Triggermodus auf "Auto" eingestellt ist und innerhalb der angegebenen Timeout-Zeit des Auto-Triggers kein Trigger-Ereignis eintritt, wird eine Erfassung durchgeführt und das Gerät wird angehalten.

Wenn der Triggermodus auf "Normal" eingestellt ist, wird das Oszilloskop so lange wie nötig auf ein Trigger-Ereignis warten.

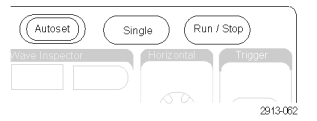

# **Anzeigen von Signal- oder Strahldaten**

Dieser Abschnitt enthält Konzepte und Verfahren zum Anzeigen von erfassten Signalen oder Strahlen.

# **Hinzufügen und Entfernen eines Signals**

**1.** Drücken Sie zum Hinzufügen oder Entfernen eines Signals von der Anzeige die entsprechende Kanaltaste auf dem Bedienfeld oder die Taste D15-D0.

Sie können den Kanal unabhängig davon, ob er angezeigt wird oder nicht, als Triggerquelle verwenden.

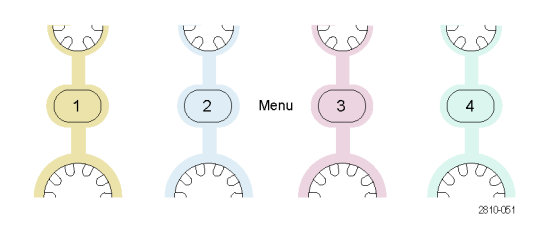

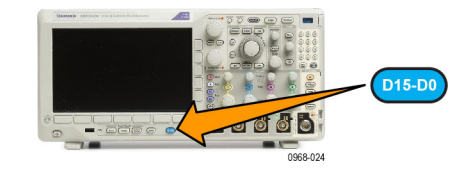

# **Einstellen von Darstellart und Nachleuchten**

**1.** Drücken Sie **Erfassen**, um die Darstellart einzustellen.

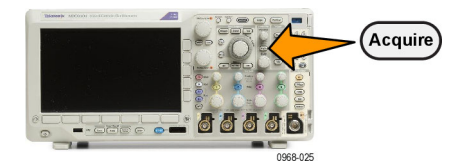

2. Drücken Sie Signalanzeige. Modus

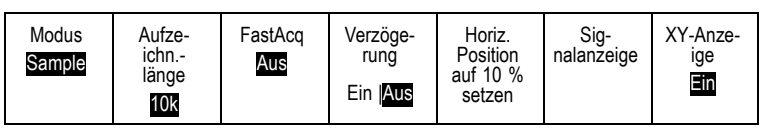

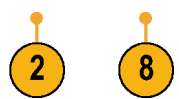

- **3.** Drücken Sie im Menü auf dem seitlichen Rahmen **Nur Punkte Ein Aus**. Durch die Option "Nur Punkte" werden die Punkte der Signalerfassung auf dem Bildschirm als Punkte angezeigt. Wird die Option ausgeschaltet, werden die Punkte durch Vektoren verbunden.
- **4.** Drücken Sie **Nachleuchten** auf **Aus**, um das Nachleuchten der Anzeige anzuzeigen.
- **5.** Drücken Sie **Nachleuchtzeit**, und drehen Sie **Mehrzweck a**, damit die Signaldaten für einen durch den Benutzer festgelegten Zeitraum auf dem Bildschirm angezeigt werden.
- **6.** Drücken Sie **Auf 'Auto' setzen**, wenn das Oszilloskop automatisch eine Nachleuchtzeit bestimmen soll.
- **7.** Drücken Sie **Nachleucht. löschen**, um die Informationen für das Nachleuchten zurückzusetzen.
- **8.** Zur Darstellung der Amplitude eines Signals im Vergleich zur Amplitude eines anderen drücken Sie auf **XY-Anzeige**. Drücken Sie dann im seitlichen Rahmenmenü auf **Getriggert XY**.

Ein Datenpunkt des ersten Signals bestimmt die horizontale Position, während ein Datenpunkt des zweiten Signals die vertikale Position jedes angezeigten Punktes bestimmt.

Sie können optional die YT-Anzeige und die XY-Anzeige gleichzeitig auf demselben Bildschirm anzeigen.

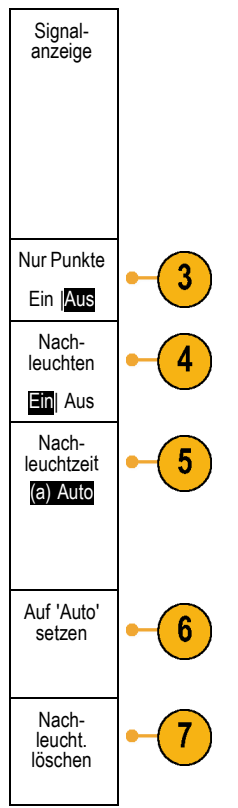

### **Schnelltipps**

- Bei variabler Nachleuchtzeit werden die Aufzeichnungspunkte für ein bestimmtes Zeitintervall gesammelt. Jeder Aufzeichnungspunkt klingt einzeln gemäß des Zeitintervalls ab. Verwenden Sie eine variable Nachleuchtzeit zum Anzeigen seltener Signalanomalien, z. B. Glitches.
- Bei einer unendlichen Nachleuchtdauer werden fortlaufend Aufzeichnungspunkte gesammelt, bis Sie eine Einstellung für die Erfassungsanzeige ändern. Verwenden Sie eine unendliche Nachleuchtdauer, um einmalig auftretende Signalanomalien anzuzeigen, z. B. Glitches.

Optionen

2

Anzeige

Bei XY-Anzeige werden die Daten als feste Signalpaare grafisch einander gegenübergestellt.

### **Einstellen der Rasterform**

**1.** Drücken Sie **Utility**, um die Rasterform einzustellen.

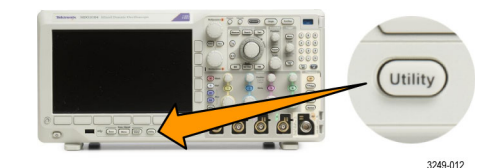

- **2.** Drücken Sie **Weitere Optionen**. Weitere
- **3.** Drehen Sie **Mehrzweck a**, und wählen Sie **Anzeige** aus.
- **4.** Drücken Sie im Menü auf dem unteren Rahmen **Raster**.

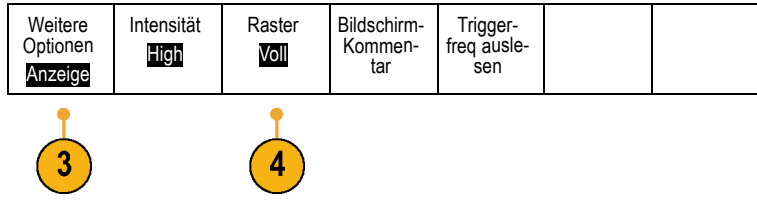

**5.** Wählen Sie aus dem daraufhin auf dem seitlichen Rahmen angezeigten Menü die gewünschte Form aus.

Das Raster **Rahmen** bietet einen freien Bildschirm, auf dem Sie automatische Messergebnisse oder anderen Text einfach lesen können.

Das Raster **Voll** hilft Ihnen dabei, Cursor-Messungen auf Hardcopies durchzuführen.

Die Raster **Gitter**, **Durchgängig** und **Fadenkreuz** bieten eine Mischung aus **Rahmen** und **Voll**.

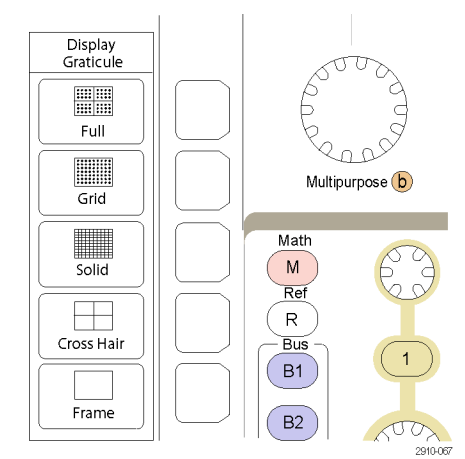

## **Schnelltipps**

■ Sie können IRE- und mV-Raster anzeigen. Wechseln Sie dazu zum Triggertyp "Video", und stellen Sie eine Vertikalskala von 114 mV/div ein. (Die Einstellung 114 mV/div finden Sie bei den Feineinstellungen der Vertikalskala für den Kanal, wenn Sie den Triggertyp auf Video einstellen.) Das Oszilloskop zeigt für NTSC-Signale automatisch das IRE-Raster und für andere Videosignale (PAL, SECAM, HDTV und benutzerdefiniert) das mV-Raster an.

## **Einstellen der Helligkeit und Abblendung der Hintergrundbeleuchtung**

**1.** Drücken Sie **Utility**.

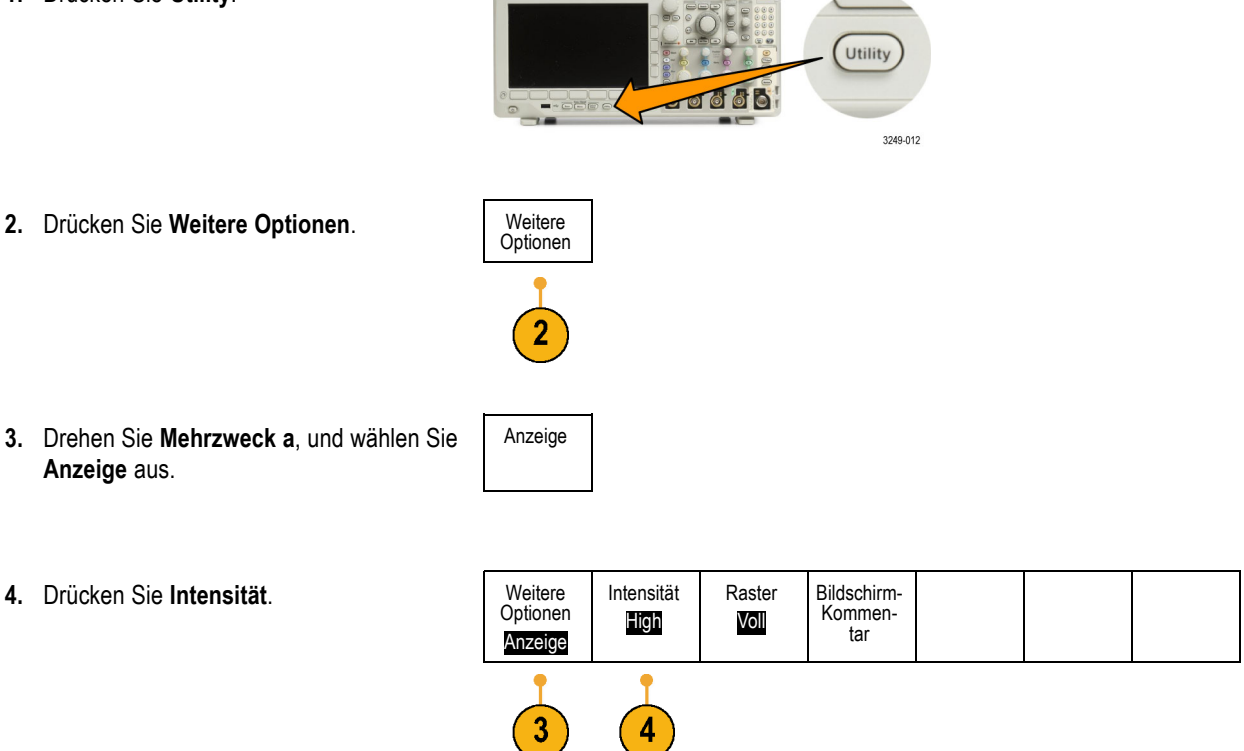

- **5.** Wählen Sie aus dem daraufhin auf dem seitlichen Rahmen angezeigten Menü die gewünschte Intensität aus. Sie haben folgende Auswahlmöglichkeiten: **High**, **Mittel** und **Low**.
- **6.** Wenn **Auto-Dimm** aktiviert ist, wird die Bildschirmbeleuchtung nach einem festgelegten Zeitraum gedimmt. Die Verwendung dieser Funktion kann die LCD-Lebensdauer verlängern.
- Intensität Intensität Hintergr.Bel. High Auto-Dimm Ein Aus Low 60min

# **Festlegen der Signalintensität**

**1.** Drücken Sie auf der Frontplatte die Taste **Intensität**.

**CO 0000** .<br>R.N.Y

a Waveform Intensity: 35% (b) Graticule Intensity: 75%

Intensity ∩

Dadurch wird die Anzeige für die Intensität auf dem Bildschirm angezeigt.

- **2.** Wählen Sie durch Drehen von **Mehrzweck a** die gewünschte Signalintensität aus.
- **3.** Drehen Sie **Mehrzweck b**, um die gewünschte Intensität für das Raster auszuwählen.
- **4.** Drücken Sie erneut **Intensität**, um die Anzeige für die Intensität auszublenden.

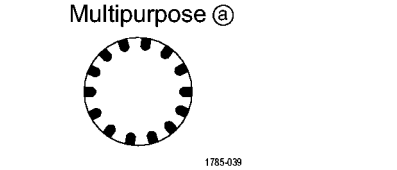

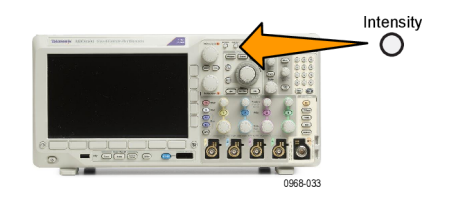

# **Skalierung und Positionierung von Signalen**

Verwenden Sie die horizontalen Optionen zum Anpassen der Zeitbasis und des Triggerpunkts und zur näheren Analyse der Signaldetails. Sie können die Signalanzeige auch mit dem Zoom und den Funktionen zum Verschieben von Wave Inspector anpassen. [\(Siehe Seite 164](#page-185-0), *[Verwalten von Signalen mit größerer Aufzeichnungslänge](#page-185-0)*.)

Wenn Sie den Drehknopf **Horizontale Position** drücken und für **Verz. Ein** eingestellt wurde, wird die horizontale Position auf 0 Sekunden gesetzt. Wenn Sie ihn drücken und für **Verz. Aus** eingestellt wurde, wird die horizontale Position auf 10 % gesetzt.

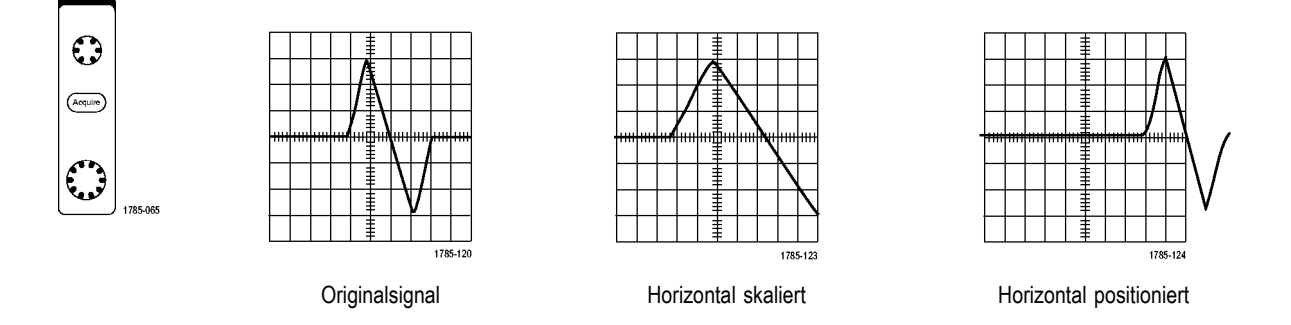

Verwenden Sie die vertikalen Bedienelemente zum Auswählen von Signalen, zum Anpassen der vertikalen Position und Skalierung von Signalen oder zum Festlegen der Eingangsparameter. Drücken Sie zum Auswählen, Hinzufügen oder Entfernen eines Signals sooft wie erforderlich eine Menütaste für einen der Kanäle (**1**, **2**, **3** oder **4**) und die entsprechenden Menüelemente.

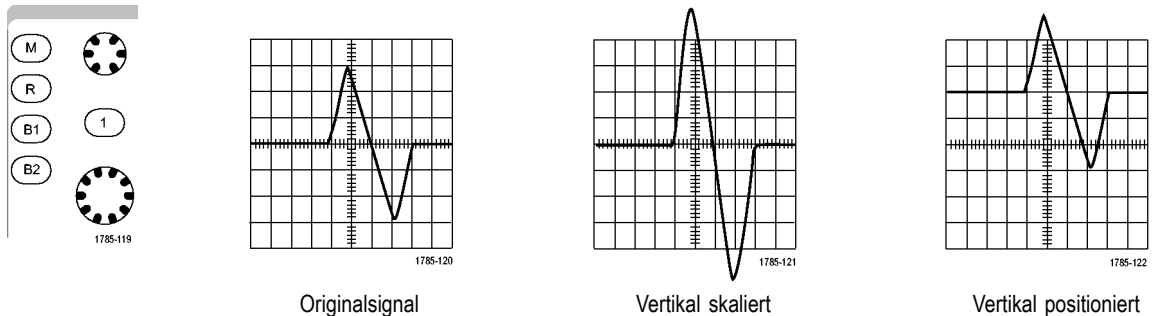

#### **Schnelltipps**

**Voransicht.** Wenn Sie die Bedienelemente für die Position oder zum Skalieren ändern, während die Erfassung angehalten wird oder auf den nächsten Trigger wartet, skaliert das Oszilloskop die ausgewählten Signale entsprechend der neuen Einstellungen neu und positioniert sie neu. Die folgende Anzeige wird simuliert, wenn Sie anschließend die Taste **Start** drücken. Das Oszilloskop verwendet die neuen Einstellungen für die nächste Erfassung.

Unter Umständen ist das Signal abgeschnitten, wenn das ursprüngliche Signal den Bildschirm verlassen hat.

Während der Voransicht bleiben das mathematische Signal, die Cursor und die automatischen Messungen aktiv und gültig.

# **Einstellen der Eingangsparameter**

Verwenden Sie die vertikalen Bedienelemente zum Auswählen von Signalen, zum Anpassen der vertikalen Position und der Skalierung oder zum Festlegen der Eingangsparameter.

**1.** Drücken Sie eine Menütaste für einen der Kanäle **1**, **2**, **3** oder **4**, um das vertikale Menü für das angegebene Signal anzuzeigen. Das vertikale Menü hat ausschließlich Auswirkungen auf das ausgewählte Signal.

Durch Drücken einer Kanaltaste wird auch ein Signal ausgewählt oder diese Auswahl aufgehoben.

**2.** Drücken Sie wiederholt **Kopplung**, um die zu verwendende Kopplung auszuwählen. Verwenden Sie die DC-Kopplung, um sowohl die AC- als auch die DC-Komponenten zu übergeben.

Verwenden Sie die AC-Kopplung, um die DC-Komponente zu blockieren und das AC-Signal anzuzeigen.

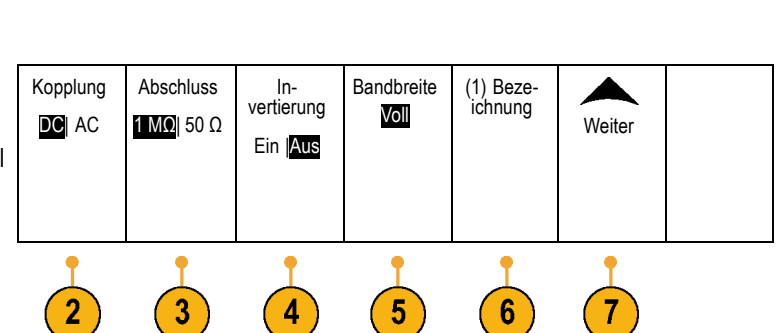

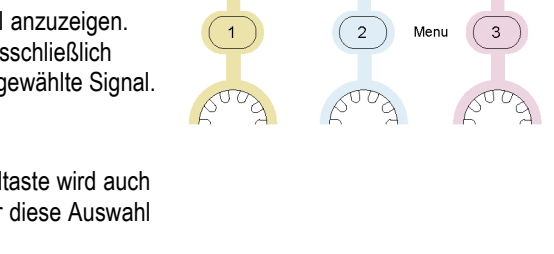

**3.** Drücken Sie wiederholt **Abschluss**, um die zu verwendende Impedanz auszuwählen.

Legen Sie die Eingangsimpedanz (Abschluss) auf 50 Ω oder 1 MΩ fest, wenn Sie eine DC-Kopplung verwenden. Die Eingangsimpedanz wird automatisch auf 1 MΩ festgelegt, wenn Sie eine AC-Kopplung verwenden.

Für Modelle mit ≤ 500 MHz ist 75 Ω verfügbar.

Weitere Informationen zur Eingangsimpedanz finden Sie in den **Schnelltipps**. [\(Siehe Seite 120,](#page-141-0) *[Schnelltipps](#page-141-0)*.)

**4.** Drücken Sie **Invertier.**, um das Signal zu invertieren.

Wählen Sie für Normalbetrieb die Einstellung **Invertier. Aus** aus und **Invertier. Ein**, um die Polarität des Signals im Vorverstärker zu invertieren.

**5.** Drücken Sie **Bandbreite**, und wählen Sie im daraufhin angezeigten Menü auf dem seitlichen Rahmen die gewünschte Bandbreite aus.

Sie haben folgende Einstellungsmöglichkeiten: Voll, 250 MHz und 20 MHz. Je nach verwendetem Tastkopf werden gegebenenfalls weitere Auswahlmöglichkeiten angezeigt.

Wählen Sie **Voll** aus, um die Bandbreite auf die volle Bandbreite des Oszilloskops festzulegen.

Wählen Sie **250 MHz** aus, um die Bandbreite auf 250 MHz festzulegen.

Wählen Sie **20 MHz** aus, um die Bandbreite auf 20 MHz festzulegen.

*HINWEIS. Oszilloskopmodelle mit 100 MHz und 200 MHz verfügen im Menü nicht über die 250 MHz-Funktion.*

- **6.** Drücken Sie zum Erstellen einer Bezeichnung für den Kanal auf **Bezeichnung**. [\(Siehe Seite 58](#page-79-0), *[Beschriften](#page-79-0) [von Kanälen und Bussen](#page-79-0)*.)
- **7.** Drücken Sie **Weiter**, um ein Popup-Menü mit zusätzlichen Funktionen aufzurufen. Diese sind nachstehend beschrieben.

**8.** Wählen Sie **Feinskalier.**, um mithilfe von **Mehrzweck a** die Feinabstimmung der vertikalen Skalierung vornehmen zu können.

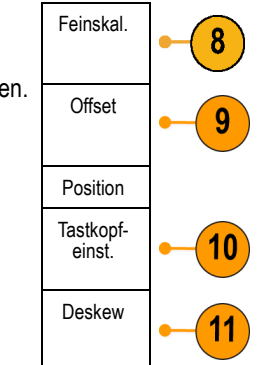

**9.** Wählen Sie **Offset**, um mithilfe von **Mehrzweck a** die Abstimmung des vertikalen Offsets vornehmen zu können.

Wählen Sie im Menü auf dem seitlichen Rahmen **Auf 0 V festlegen** aus, um den vertikalen Offset auf 0 V festzulegen.

Weitere Informationen zum Offset finden Sie in den **Schnelltipps**. [\(Siehe Seite 120,](#page-141-0) *[Schnelltipps](#page-141-0)*.)

**10.** Wählen Sie **Tastkopfeinstellung** aus, um die Parameter für den Tastkopf zu definieren.

Führen Sie folgende Schritte auf dem daraufhin angezeigten Menü auf dem seitlichen Rahmen aus:

- Wählen Sie **Spannung** oder **Strom**, um den Tastkopftyp für Tastköpfe auszuwählen, die nicht mit einer TekProbe Level 1-, TekProbe II- (TPA-BNC-Adapter erforderlich) oder TekVPI-Schnittstelle ausgestattet sind.
- Bei Tastköpfen, die nicht mit einer Tek-Schnittstelle ausgestattet sind, verwenden Sie **Mehrzweck a**, um die **Dämpfung** so einzustellen, dass sie der Dämpfung des Tastkopfs entspricht, wenn der **Tastkopftyp** auf **Spannung** eingestellt ist.
- Bei Tastköpfen, die nicht mit einer m. Tek-Schnittstelle ausgestattet sind, verwenden Sie **Mehrzweck a**, um das Ampere/Volt-Verhältnis (Dämpfung) so einzustellen, dass es der des Tastkopfs entspricht, wenn der **Tastkopftyp** auf **Strom** eingestellt ist.
- Wenn Sie den Strom messen, indem Sie den Spannungsabfall an einem Widerstand mit dem Tastkopf messen, stellen Sie **Strom messen** auf **Ja** ein. Drücken Sie im seitlichen Menü auf **A/V**, und drehen Sie **Mehrknopf a**, um das Ampere/Voltoder Volt/Ampere-Verhältnis festzulegen. Wenn Sie beispielsweise den Spannungsabfall an einem 2-Ω-Widerstand messen, stellen Sie das V/A-Verhältnis auf 2 ein.
- Bei manchen Tastkopftypen können Sie diese Taste drücken, damit das Oszilloskop eine AC-Kalibrierung für den gesamten Signalpfad vom Tastkopf zum spezifischen Oszilloskopkanal durchführt. Dadurch kann der Frequenzgang für den gesamten Frequenzbereich flacher werden.

**11.** Wählen Sie **Deskew** aus, um Anzeigeund Messeinstellungen für Tastköpfe durchzuführen, die unterschiedliche Ausbreitungsverzögerungen haben. Dies ist vor allem dann wichtig, wenn ein Stromtastkopf in Verbindung mit einem Spannungstastkopf verwendet wird.

Optimale Ergebnisse erzielen Sie durch die Verwendung einer Deskew-Überprüfung, z. B. Tektronix 067-1686-xx.

Wenn Sie über keine Deskew-Überprüfung verfügen, können Sie über die Bedienelemente im Deskew-Menü die Deskew-Parameter des Oszilloskops auf die empfohlenen Werte einstellen, basierend auf der nominalen Ausbreitungsverzögerung jedes Tastkopfs. Das Oszilloskop lädt automatisch die Nennwerte der Ausbreitungsverzögerung von TekVPIund TekProbe II-Tastköpfen (erfordert die Verwendung eines TPA-BNC-Adapters). Bei anderen gängigen Tastköpfen drücken Sie zunächst im seitlichen Menü die Taste **Wählen**. Wählen Sie den Kanal aus, an den der Tastkopf angeschlossen ist. Drücken Sie dann im seitlichen Menü die Taste **Tastkopfmodell**, und wählen Sie ein Tastkopfmodell aus. Wenn der Tastkopf nicht aufgelistet ist, legen Sie für das Tastkopfmodell **Sonstige** fest. Drücken Sie im seitlichen Menü die Taste **Ausbreit.-verzögerung**, und wählen Sie mithilfe von **Mehrzweck a** die Ausbreitungsverzögerung aus.

<span id="page-141-0"></span>Um die vom Oszilloskop berechneten empfohlenen Deskew-Werte anzuzeigen, stellen Sie **Empf. Desk. anzeigen** auf dem seitlichen Rahmen auf **Ja** ein.

Um die Deskew-Werte jedes Kanals auf die empfohlenen Werte einzustellen, drücken Sie die Taste **Alle Regler auf empf. Einstellung** auf dem seitlichen Rahmen.

## **Schnelltipps**

- **Verwenden von Tastköpfen mit TekProbe II- oder TekVPI-Schnittstelle.** Wenn Sie einen Tastkopf mit der TekProbe II- oder der TekVPI-Schnittstelle verwenden, stellt das Oszilloskop die Kanalempfindlichkeit, die Kopplung und den Abschlusswiderstand automatisch auf die Tastkopfanforderungen ein. Für Tek Probe II-Tastköpfe muss der TPA-BNC-Adapter verwendet werden.
- **Der Unterschied zwischen vertikaler Position und Offset.** Stellen Sie die vertikale Position so ein, dass die Signale dort angezeigt werden, wo Sie sie positionieren. Die Markierungen für die Signalgrundlinie geben den Nullspannungspegel (bzw. Nullstrompegel) für jedes Signal an. Wenn Sie die vertikale Skala des Kanals anpassen, wird das Signal um die Markierung der Signalgrundlinie herum vergrößert oder verkleinert.

Wenn Sie das Bedienelement Kanal <x> > **Weiter** >**Offset** > **Vertikaler Offset** verwenden, um ein Signal zu verschieben, entspricht die Grundlinienmarkierung nicht mehr Null. Sie zeigt stattdessen den Offset-Pegel an. Wenn Sie die vertikale Skala des Kanals anpassen, wird das Signal um die Markierung der Signalgrundlinie herum vergrößert oder verkleinert.

**50 Ω-Schutz.** Wenn Sie den 50-Ω-Abschluss auswählen, ist der maximale vertikale Skalierungsfaktor auf 1 V/div beschränkt, es sei denn, dass ein 10fach-Tastkopf den Skalierungsfaktor 10 V aufweist. Wenn Sie eine sehr hohe Eingangsspannung anlegen, schaltet das Oszilloskop automatisch auf 1-MΩ-Abschluss, um den integrierten 50-Ω-Abschluss zu schützen. Weitere Informationen finden Sie bei den technischen Daten im *Technischen Referenzhandbuch für Oszilloskope der MDO3000-Serie*.

# **Positionieren und Beschriften von Bussignalen**

**Positionieren von Bussignalen.** Drücken Sie die entsprechende Bustaste auf dem Frontpaneel, und drehen Sie **Mehrzweck a**, um die vertikale Position des gewählten Busses einzustellen. [\(Siehe Seite 72,](#page-93-0) *[Einrichten eines seriellen](#page-93-0) [oder parallelen Busses](#page-93-0)*.)

**1.** Drücken Sie die entsprechende Bustaste auf dem Bedienfeld, um diesen Bus auszuwählen.

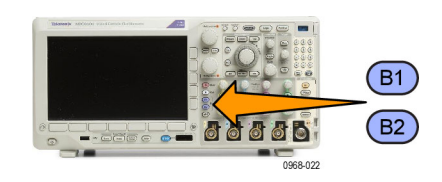

**2.** Drehen Sie den Drehknopf **Mehrzweck a**, um die vertikale Position des gewählten Busses einzustellen.

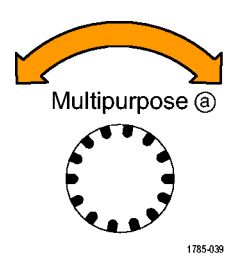

**Beschriften von Bussignalen.** Gehen Sie folgendermaßen vor, um einen Bus zu beschriften:

**1.** Drücken Sie auf dem Bedienfeld die entsprechende Bustaste.

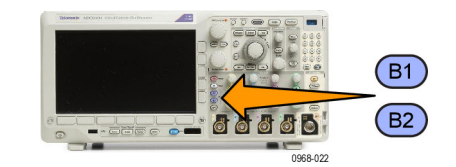

**2.** Drücken Sie **Bezeichnung**. [\(Siehe Seite 58,](#page-79-0) *[Beschriften von Kanälen und](#page-79-0) [Bussen](#page-79-0)*.)

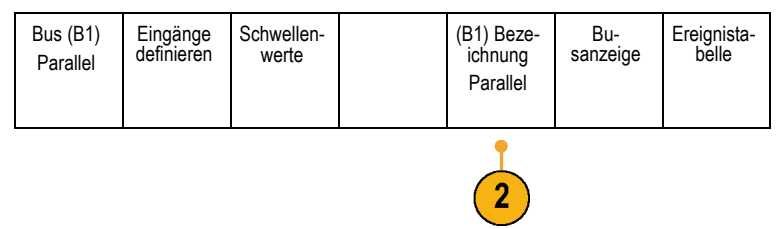

# **Positionieren, Skalieren und Gruppieren von digitalen Kanälen**

**1.** Drücken Sie die Taste **D15–D0** auf dem Bedienfeld des Geräts.

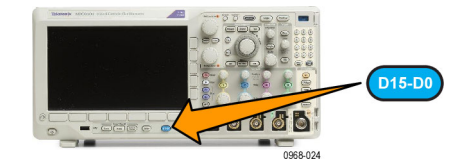

**2.** Drücken Sie im unteren Menü die Taste **D15-D0**.

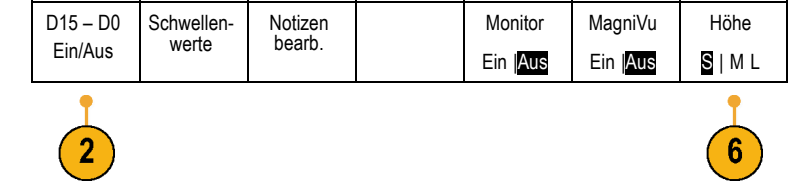

**3.** Drücken Sie die seitliche Rahmentaste **Wählen**.

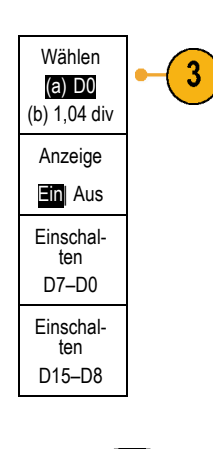

**4.** Drehen Sie **Mehrzweck a**, um den Kanal auszuwählen, der verschoben werden soll.

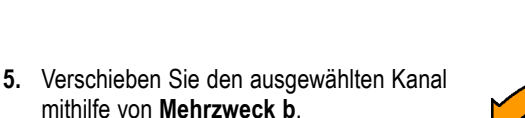

*HINWEIS. Die Anzeige des Kanals (oder der Gruppe) wird erst verschoben, nachdem Sie mit dem Drehen des Knopfes aufgehört haben.*

**6.** Um die Skalierung (Höhe) der digitalen Kanäle zu ändern, drücken Sie die Taste **Höhe** im Menü auf dem unteren Rahmen.

*HINWEIS. Bei Auswahl von S (Klein) werden die Signale mit einer Höhe von 0,2 Skalenteilen angezeigt. Bei Auswahl von M (Mittel) werden die Signale mit einer Höhe von 0,5 Skalenteilen angezeigt. Bei Auswahl von L (Groß) werden die Signale mit einer Höhe von 1 Skalenteil angezeigt. L funktioniert nur, wenn ausreichend Platz vorhanden ist, um die Signale anzuzeigen. Sie können bis zu 8 Signale der Größe L gleichzeitig anzeigen.*

**7.** Sie können einzelne digitale Kanäle zur einfacheren Erkennung beschriften. [\(Siehe](#page-79-0) [Seite 58,](#page-79-0) *[Beschriften von Kanälen und](#page-79-0) [Bussen](#page-79-0)*.)

Multipurpose ®

Multipurpose<sup>@</sup>

1785-039

1785-160
**8.** Wenn Sie einige oder alle der digitalen Kanäle in einer Gruppe zusammenfassen möchten, verschieben Sie die Kanäle so, dass sie sich direkt nebeneinander befinden. Alle benachbarten Kanäle bilden automatisch eine Gruppe.

Sie können die Gruppen anzeigen, indem Sie im seitlichen Menü auf **Wählen** drücken und dann den Drehknopf **Mehrzweck a** drehen.

Wenn Sie eine Gruppe ausgewählt haben, drehen **Mehrzweck b**, um die Gruppe als Ganzes zu verschieben.

## **Anzeigen digitaler Kanäle**

Die vielfältigen Möglichkeiten zur Anzeige der Daten aus den digitalen Kanälen helfen Ihnen, die Signale zu analysieren. Digitale Kanäle speichern einen hohen oder einen niedrigen Zustand für jeden Abtastpunkt.

D7 D8 **De** do

 $1.40V$ 

Der logische Pegel "hoch" wird grün angezeigt. Der logische Pegel "Niedrig" wird blau angezeigt. Wenn ein einzelner Übergang während der Zeit stattfindet, die durch eine Säule von einem Pixel Breite dargestellt wird, wird dieser Übergang (die Flanke) in grauer Farbe angezeigt.

Wenn mehrere Übergänge während der Zeit stattfinden, die durch eine Säule von einem Pixel Breite dargestellt wird, wird der Übergang (die Flanke) in weißer Farbe angezeigt.

Wenn in der Anzeige eine weiße Flanke zu erkennen ist, durch die mehrere Übergänge dargestellt werden, können Sie die einzelnen Flanken möglicherweise durch Zoomen vergrößern und so erkennen.

Nachdem Sie mit dem Zoom so stark vergrößert haben, dass pro Abtastung eine Säule von mehr als einem Pixel Breite angezeigt wird, wird die Unsicherheit der Flankenposition durch eine hellgraue Schattierung dargestellt.

*HINWEIS. Wenn die hellgraue Schattierung angezeigt wird, verwenden Sie MagniVu.*

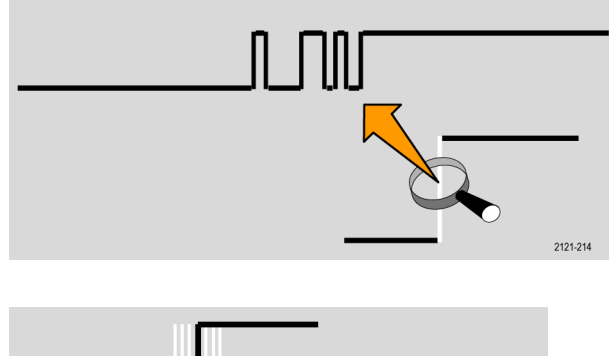

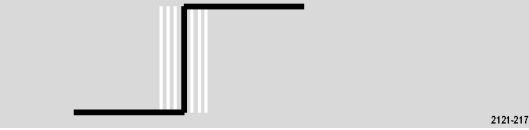

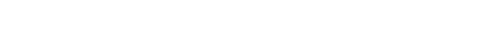

## **Hinzufügen von Bildschirm-Kommentaren**

Mit den folgenden Schritten können Sie eigenen Text auf dem Bildschirm hinzufügen:

Optionen

Anzeige

**1.** Drücken Sie **Utility**.

**3.** Drehen Sie den Drehknopf **Mehrzweck-a**, und wählen Sie **Anzeige** aus.

**2.** Drücken Sie **Weitere Optionen**. Weitere

- 
- **4.** Drücken Sie **Bildschirm-Kommentar** in dem Menü auf dem unteren Rahmen.
- **5.** Drücken Sie **Kommentar anzeigen**, um in dem Menü auf dem seitlichen Rahmen **Ein** auszuwählen.

Das Kommentarfenster wird angezeigt. Positionieren Sie das Fenster durch Drehen der Drehknöpfe **Mehrzweck a** und **Mehrzweck b**.

- **6.** Drücken Sie **Kommentar bearbeiten** in dem Menü auf dem seitlichen Rahmen.
- **7.** Drehen Sie den Drehknopf **Mehrzweck a**, um durch die Liste der Buchstaben, Zahlen und anderen Zeichen zu blättern und das jeweils gewünschte Zeichen auszuwählen.

Sie können auch auch über eine USB-Tastatur Zeichen eingeben. [\(Siehe](#page-59-0) [Seite 38,](#page-59-0) *[Anschließen einer USB-Tastatur](#page-59-0) [an das Oszilloskop](#page-59-0)*.)

Um den kommentierten Text neu zu positionieren, drücken Sie im seitlichen Menü die Taste **Position** und drehen nach Bedarf die Drehknöpfe **Mehrzweck a** und **Mehrzweck b**.

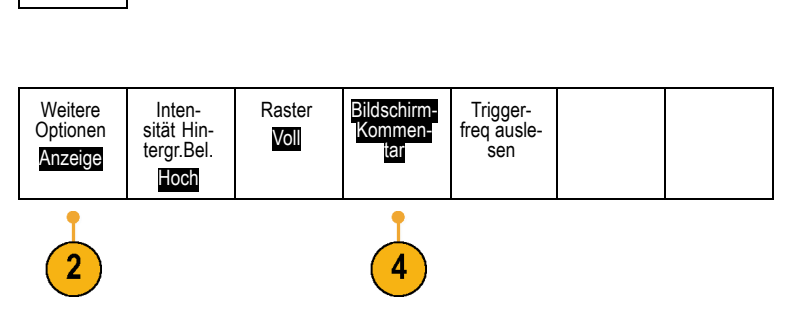

Utility

3249-012

あおおる

## **Anzeigen der Triggerfrequenz**

Sie können das Auslesen einer Triggerfrequenz anzeigen. Hierbei werden alle triggerbaren Ereignisse gezählt, ganz gleich, ob das Ozsilloskop auf sie getriggert hat oder nicht, und wie oft diese Ereignisse pro Sekunde auftreten. Gehen Sie folgendermaßen vor, um dieses Auslesen anzuzeigen:

Optionen

Anzeige

Weitere Optionen Anzeige

- **1.** Drücken Sie **Utility**.
- **2.** Drücken Sie **Weitere Optionen**. Weitere
- **3.** Drehen Sie **Mehrzweck a**, und wählen Sie **Anzeige** aus.
- **4.** Drücken Sie **Triggerfreq auslesen** auf dem sich ergebenden unteren Rahmenmenü.
- **5.** Drücken Sie die Option **Ein** auf dem seitlichen Rahmenmenü.

Die Triggerfrequenz wird nun in der Triggeranzeige unten rechts im Bildschirm angezeigt.

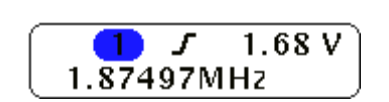

Inten-<br>sität Hintergr.Bel. Hoch

Raster Voll

**odd** 

Bildschirm-Kommentar

Utility

3249-012

Triggerfreq ausle-<br>sen

## **Anzeigen des Frequenzbereichmenüs**

**1.** Drücken Sie **HF**, um das Menü für den Frequenzbereich aufzurufen.

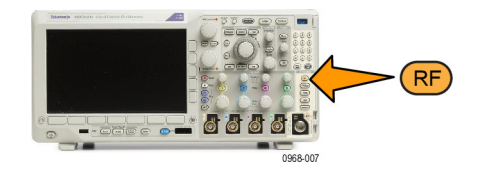

- **2.** Drücken Sie **Spektrumstrahl**, um das seitliche Menü mit vier verschiedenen Spektrumstrahltypen aufzurufen, die vom MDO3000 angezeigt werden können.
- **3.** Drücken Sie **Spektrogramm**, um ein Seitenmenü aufzurufen, über das die Spektrogrammanzeige aktiviert und konfiguriert werden kann.
- **4.** Drücken Sie **Detektionsverfahren**, um ein seitliches Menü mit Informationen darüber aufzurufen, wie der FFT-Ausgang in eine 750 Pixel breite Anzeige reduziert werden kann.
- **5.** Drücken Sie **Bezeichn. bearb.**, um die HF-Kurven zu beschriften.
- **6.** Drücken Sie **Weiter**, um aus Seitenmenüs zur Signalpfadkompensation oder zur Konfiguration des HF-Eingang-Tastkopfs auszuwählen.

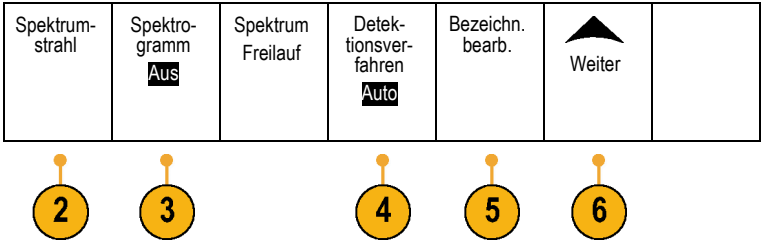

### **Strahltypen**

Das Frequenzbereichfenster unterstützt vier Spektrumstrahlen. Sie können diese Strahlen unabhängig voneinander einund ausschalten. Sie können alle oder einige von ihnen gleichzeitig anzeigen.

- **1.** Drücken Sie **Spektrumstrahl** im HF-Menü, um das entsprechende Seitenmenü aufzurufen.
- **2.** Stellen Sie **Normal** auf **Ein**, um den Normalstrahl anzuzeigen.
- **3.** Stellen Sie den **Mittelwert** auf **Ein**, um die Durchschnittskurve anzuzeigen. Drehen Sie **Mehrzweck a**, um die Anzahl der Signale festzulegen, die in jeden Mittelwert einbezogen werden sollen.
- **4.** Stellen Sie **Max-Hold** auf **Ein**, um den Max-Hold-Strahl anzuzeigen.
- **5.** Stellen Sie **Min-Hold** auf **Ein**, um den Min-Hold-Strahl anzuzeigen.

In der rechten Abbildung sind die verschiedenen Strahltypen dargestellt.

- **1.** Normalstrahl: Jede Erfassung wird verworfen, wenn neue Daten erfasst werden.
- **2.** Max-Hold-Strahl: Die Maximaldatenwerte werden über mehrere Erfassungen des Normalstrahls gesammelt.
- **3.** Min-Hold-Strahl: Die Minimaldatenwerte werden über mehrere Erfassungen des Normalstrahls gesammelt.
- **4.** Mittelwertstrahl: Aus Daten des Normalstrahls wird über mehrere Erfassungen der Mittelwert gebildet. Hierbei handelt es sich um die Bildung des Mittelwerts der Wirkleistung, die vor der Log-Konvertierung stattfindet. Jede Bildung des quadratischen Mittelwertes reduziert das angezeigte Rauschen um 3 dB.

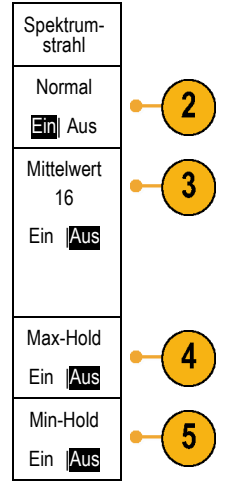

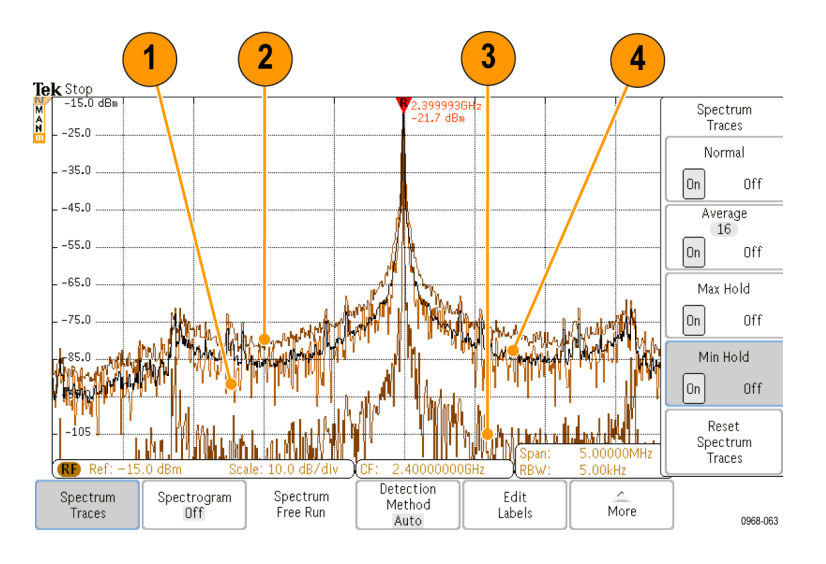

Die rechte Abbildung zeigt die Strahlmarkierung des Frequenzbereichfensters.

- **1.** Eine **RF**-Strahlmarkierung wird an den Referenzpegel gesetzt.
- **2.** Ein großes **M** wird angezeigt, wenn der Maximumstrahl eingeschaltet ist.
- **3.** Ein großes **A** wird angezeigt, wenn der Mittelwertstrahl eingeschaltet ist.
- **4.** Ein großes **N** wird angezeigt, wenn der Normalstrahl eingeschaltet ist.
- **5.** Ein kleines **m** wird angezeigt, wenn der Minimumstrahl eingeschaltet ist.

Die orange Markierung deutet auf den aktuell ausgewählten Strahl hin. In der rechten Abbildung ist das kleine **m** markiert, das für Minimumstrahl steht. Dies weist darauf hin, dass aktuell der Minimumstrahl ausgewählt ist.

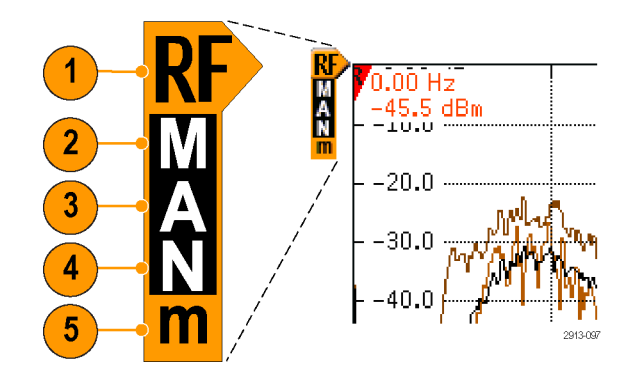

#### **Detektionstypen**

Der MDO3000 berechnet FFTs je nach den Erfassungseinstellungen mit einem 1.000 bis ~2.000.000 Punkt-Ausgang. Er reduziert dann diesen FFT-Ausgang in ein 750 Pixel breites Display. Dies bedeutet, dass rund 1 bis 2.000 FFT-Punkte in jede Pixelspalte komprimiert werden. Der MDO3000 gibt Ihnen mehrere Wahlmöglichkeiten für diese Komprimierung. Die folgenden Funktionen sind verfügbar: +Peak, Sample, Mittelwert und –Peak. Die nachstehende Abbildung zeigt, wie diese Erkennungsmethoden in einer Komprimierung 5:1 funktionieren, bei der fünf Punkt auf eine Pixelspalte reduziert werden.

- **1.** FFT-Punkte
- **2.** Dezimierung
- **3.** Maximum: Verwendet den höchsten Amplitudenpunkt in jedem Intervall.

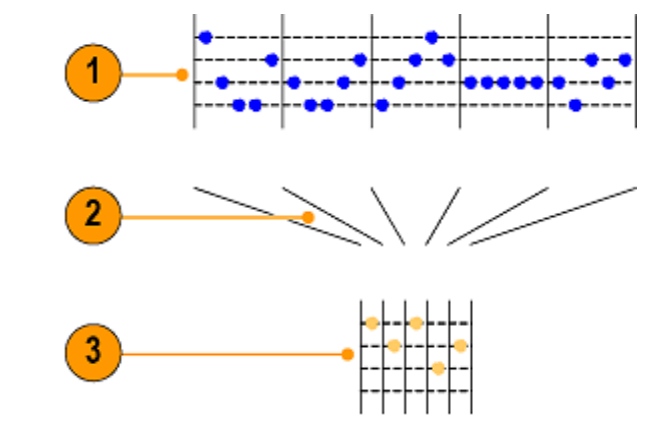

- **4.** Abtastung: Verwendet den ersten Punkt in jedem Intervall.
- **5.** Mittelwert: Verwendet alle Punkte in iedem Intervall.
- **6.** Minimum: Verwendet den niedrigsten Punkt der Amplitude in jedem Intervall.

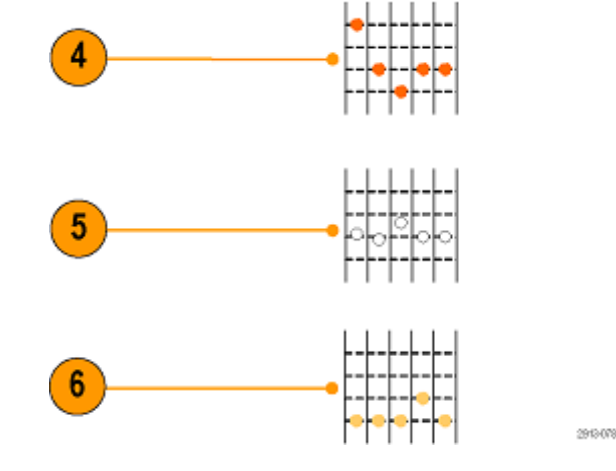

### **Spektrogrammanzeige**

Die Spektrogrammanzeige ist besonders zur Überwachung sich langsam ändernder HF-Phänomene geeignet. Die x-Achse stellt die Frequenz dar, genau wie bei der typischen Spektrumanzeige. Die y-Achse stellt die Zeit dar. Farbe zeigt die Amplitude an.

Spektrogrammelemente werden erzeugt, indem jedes Spektrum umgekippt wird, so dass es eine Pixel-Reihe hoch ist. Anschließend werden jedem Pixel auf Grundlage der Amplitude bei dieser Frequenz Farben zugewiesen, wobei die kalten Farben Blau und Grün niedrige Amplituden und die wärmeren Farben Geld und Rot höhere Amplituden darstellen. Bei jeder neuen Erfassung wird am unteren Ende des Spektrogramms ein weiteres Element hinzugefügt und der Verlauf verschiebt sich um eine Reihe nach oben.

Wenn Erfassungen angehalten werden, können Sie im Verlauf des Spektrogramms navigieren, indem Sie auf das Bedienelement für die einzelnen Spektogramm-Teile im seitlichen Menü drücken und den Drehknopf **Mehrzweck a** drehen. Wenn Erfassungen angehalten werden und das Spektogramm angezeigt wird, wird die Kurve der einzelnen Spektogramm-Teile als normale Spektrumskurve angezeigt.

Drücken Sie zur Verwendung der Spektrogrammfunktion **Spektrogramm** im HF-Menü, um das entsprechende Seitenmenü aufzurufen.

- **1.** Drücken Sie **Anzeige** auf **Ein**, um das Spektrogramm zu starten.
- **2.** Um jedes im Spektrogramm erfasste Spektrum zu überprüfen, drücken Sie **Start/Stop**, um die HF-Erfassungen anzuhalten. Drehen Sie **Mehrzweck a**.

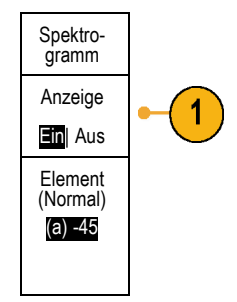

# **Analyse von Signal- oder Strahldaten**

Nachdem Erfassung, Triggerung und Anzeige des gewünschten Signals oder Strahls korrekt eingerichtet wurden, können Sie die Ergebnisse analysieren. Wählen Sie aus den Funktionen Cursor, automatische Messungen, Statistik, Histogramme, Math und FFT aus.

## **Verwendung von Markierungen im Frequenzbereich**

**1.** Drücken Sie **Markers**. Dadurch wird das Seitenmenü **Markierungen** angezeigt.

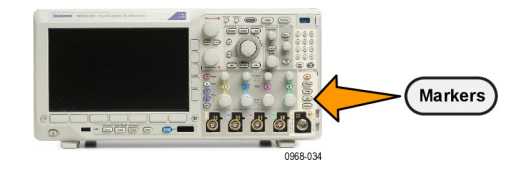

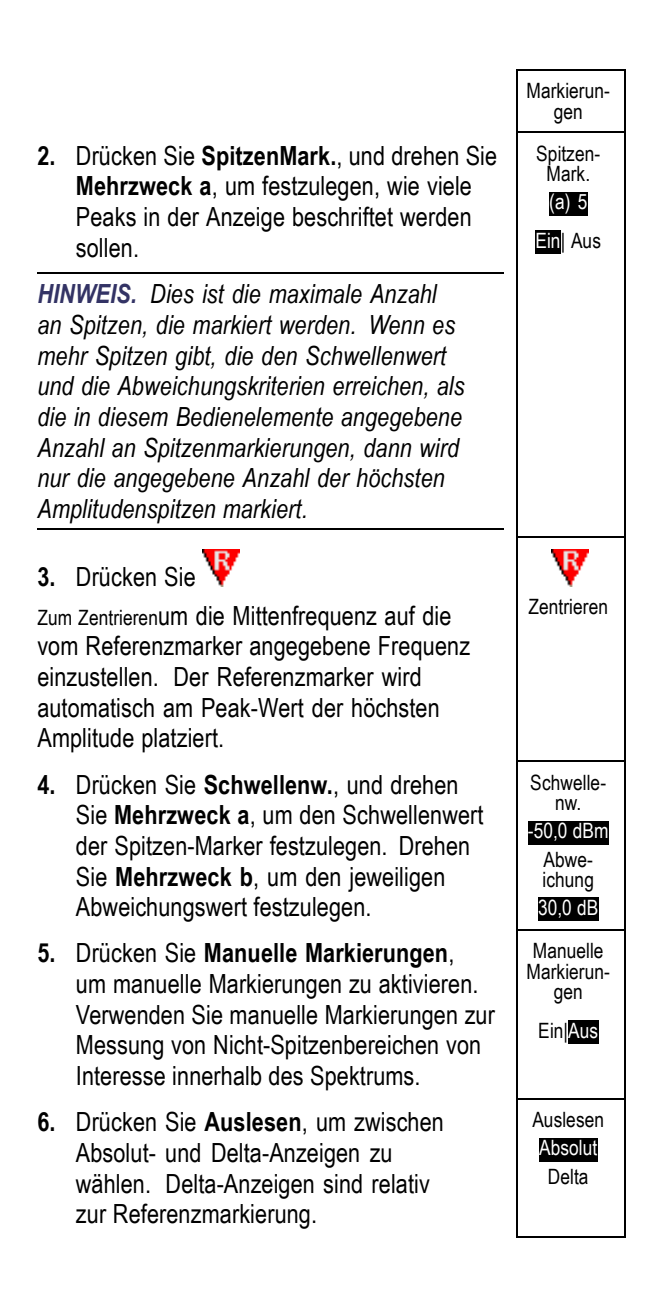

### **Automatische Spitzenmarkierungen**

Automatische Spitzenmarkierungen sind standardmäßig eingeschaltet und helfen beim schnellen Erkennen der Frequenz und Amplitude von Spitzen im Spektrum.

- **1.** Die Referenzmarkierung wird an die höchste Amplitudenspitze gesetzt. Sie ist mit einem roten  $R$  in einem Dreieck gekennzeichnet.
- **2.** Die automatischen Markierungen zeigen die Frequenz und Amplitude an.
- **3.** Absolut-Anzeigen zeigen die tatsächliche Frequenz und Amplitude der automatischen Markierungen an.
- **4.** Delta-Anzeigen zeigen die Frequenz und Amplitude der automatischen Markierungen im Verhältnis zur Referenzmarkierung an.

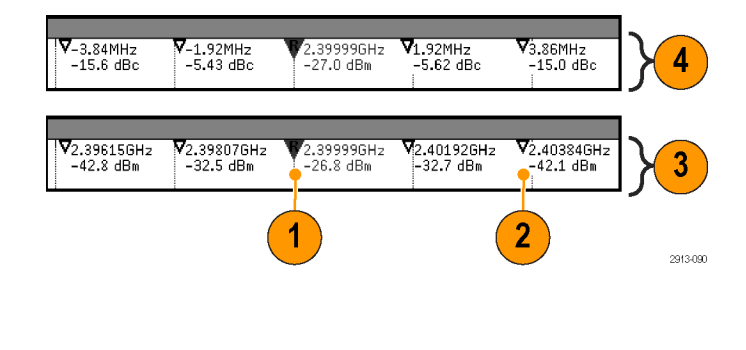

Im unten abgebildeten Screenshot wurde eine Markierung an jede eindeutige Spitze in der Anzeige gesetzt. Die Referenzmarkierung ist die höchste Spitze. Sie ist mit dem roten R in einem Dreieck gekennzeichnet und der Auslesewert wird in rotem Text angezeigt.

- **1.** Referenzmarkierung
- **2.** Automatische Markierungen

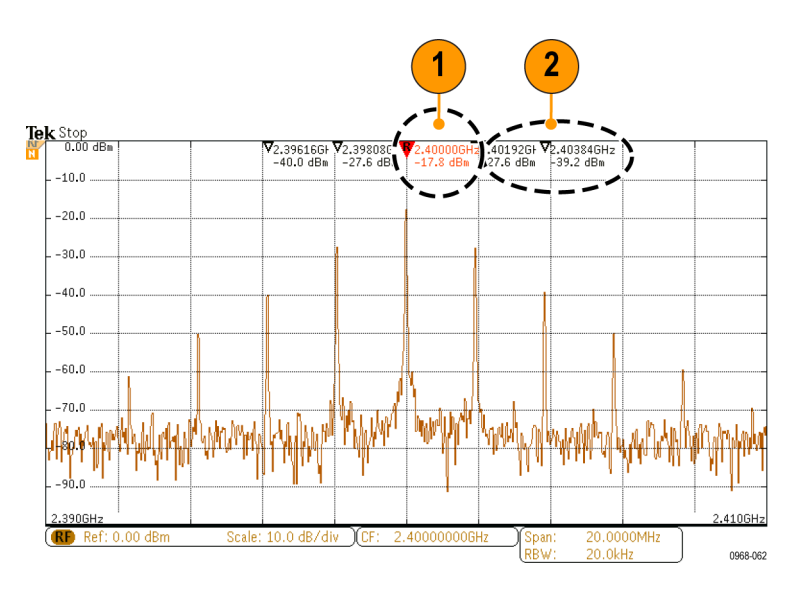

Verwenden Sie **Schwellenw.** und **Abweichung**, um festzulegen, welche Spitzen markiert werden.

Der Schwellenwert ist eine minimale Amplitude, die ein Signal überschreiten muss, damit es eine gültige Spitze ist. Wenn der Schwellenwert niedriger ist, ist es wahrscheinlicher, dass mehr Spitzen Markierungen haben. Wenn der Schwellenwert höher ist, ist es wahrscheinlicher, dass weniger Spitzen Markierungen haben.

Die Abweichung gibt an, wie weit die Amplitude eines Signals zwischen markierten Spitzen abfallen muss, damit das Signal zu einer weiteren gültigen Spitze wird. Wenn die Abweichung niedrig ist, ist es wahrscheinlicher, dass mehr Spitzen entsprechende Markierungen haben. Wenn die Abweichung hoch ist, ist es wahrscheinlicher, dass weniger Spitzen entsprechende Markierungen haben.

Für jede automatische Markierung gibt es eine dazugehörige Anzeige. Dabei kann es sich um Absolut- oder Delta-Anzeigen handeln. Eine Absolut-Anzeige einer Markierung zeigt die tatsächliche Frequenz und Amplitude der entsprechenden Markierung an. Eine Delta-Anzeige einer Markierung zeigt die Frequenz- und Amplitudendifferenz zur Referenzmarkierung an. Die Anzeige der Referenzmarkierung zeigt die absolute Frequenz und Amplitude an, unabhängig vom Anzeige-Typ.

#### **Manuelle Markierungen**

Ihnen stehen zwei manuelle Marker zur Verfügungen, mit denen Sie Non-Peak-Messungen des Spektrums und Messungen der Rauschdichte und des Phasenrauschens ausführen können. Wenn die manuellen Marker eingeschaltet sind, wird der Referenzmarker nicht länger automatisch am Peak-Wert der höchsten Amplitude platziert. Er wird nun dem Drehknopf **Mehrzweck a** zugewiesen und kann zu einer beliebigen Position bewegt werden. Auf diese Weise wird die einfache Messung beliebiger Teile des Spektrums sowie Delta-Messungen beliebiger Teile des Spektrums ermöglicht. Außerdem wird die Non-Peak-Messung von relevanten Spektralinhalten ermöglicht. Die Messwerteanzeige der manuelle Marker gibt, genau wie die Anzeige von automatischen Markern, Frequenz und Amplitude an.

Ebenso wie die Anzeigen für automatische Spitzenmarkierungen, können auch die Anzeigen der manuellen Markierungen entweder Absolut- oder Deltawerte anzeigen.

- **1.** Ein manueller Marker wird durch **Mehrzweck a** gesteuert.
- **2.** Der andere manuelle Marker wird durch **Mehrzweck b** gesteuert.

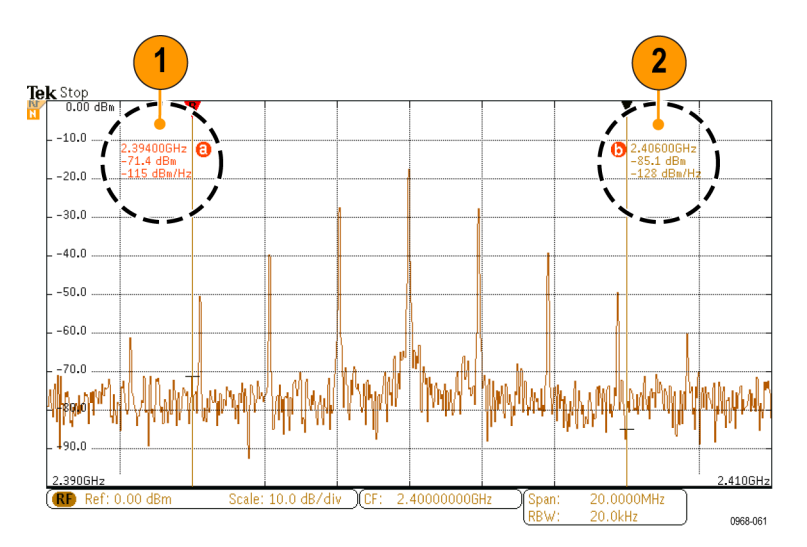

- <span id="page-155-0"></span>**3.** Die Delta-Anzeigen für Frequenz und Amplitude werden oben in der Anzeige dargestellt.
- **4.** Die dritte Zeile der manuellen Markierung **a** zeigt immer die Rauschdichte (dBm/Hz).
- **5.** Die dritte Zeile der manuellen Markierung **b** zeigt immer die Rauschdichte, wenn Sie absolute Markierungen wählen. Sie zeigt das Phasenrauschen, wenn Sie Delta-Markierungen wählen (dBc/Hz).

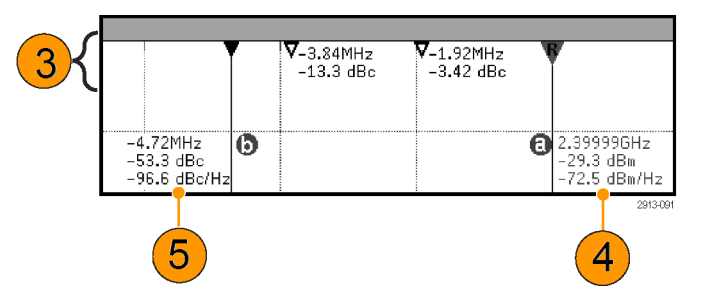

## **Automatische Messungen im Zeitbereich**

So nehmen Sie automatische Messungen im Zeitbereich vor:

- **1.** Wenn sich das Gerät im Frequenzbereich befindet, drücken Sie auf Kanal **1**.
- **2.** Drücken Sie **Messen**.

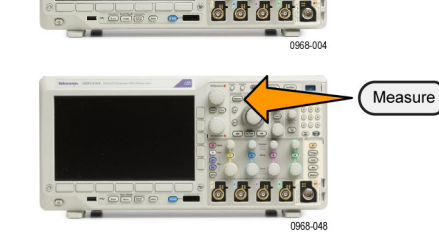

- **3.** Drücken Sie Messung hinzufügen. Messung
- **4.** Drehen Sie den Drehknopf **Mehrzweck b**, um die betreffende Messung auszuwählen. Drehen Sie dann bei Bedarf **Mehrzweck a**, um den Kanal für die Messung auszuwählen.

Messung Indikatoren DVM Hishinzufügen entfernen togramm Weiter DC 3 5

1

Multipurpose (b) 1785-160 **5.** Um eine Messung zu entfernen, drücken Sie auf **Messung entfernen**. Drehen Sie den Drehknopf **Mehrzweck a**, um die betreffende Messung auszuwählen, und drücken Sie im seitlichen Menü auf **OK Messung entfernen**.

#### **Schnelltipps**

- Um alle Messungen zu entfernen, wählen Sie **Alle Messungen entfernen**.
- Das Symbol <u>AV</u> wird anstelle des erwarteten numerischen Messergebnisses angezeigt, wenn eine vertikale Begrenzung vorhanden ist. Ein Teil des Signals befindet sich ober- oder unterhalb der Anzeige. Um ein ordnungsgemäßes numerisches Messergebnis zu erhalten, stellen Sie das Signal mit den Drehknöpfen für die vertikale Skalierung und die Position so ein, dass es vollständig angezeigt wird.
- Wenn das Oszilloskop die Meldung **Niedrige Auflösung** anzeigt, erhöhen Sie die Datensatzlänge der Erfassung, sodass das Oszilloskop mehr Punkte zum Berechnen der Messung erhält.

## **Auswahl automatischer Messungen im Zeitbereich**

In der folgenden Tabelle werden die automatischen Messungen nach Kategorie aufgelistet: Zeit oder Amplitude. [\(Siehe](#page-155-0) [Seite 134](#page-155-0), *[Automatische Messungen im Zeitbereich](#page-155-0)*.)

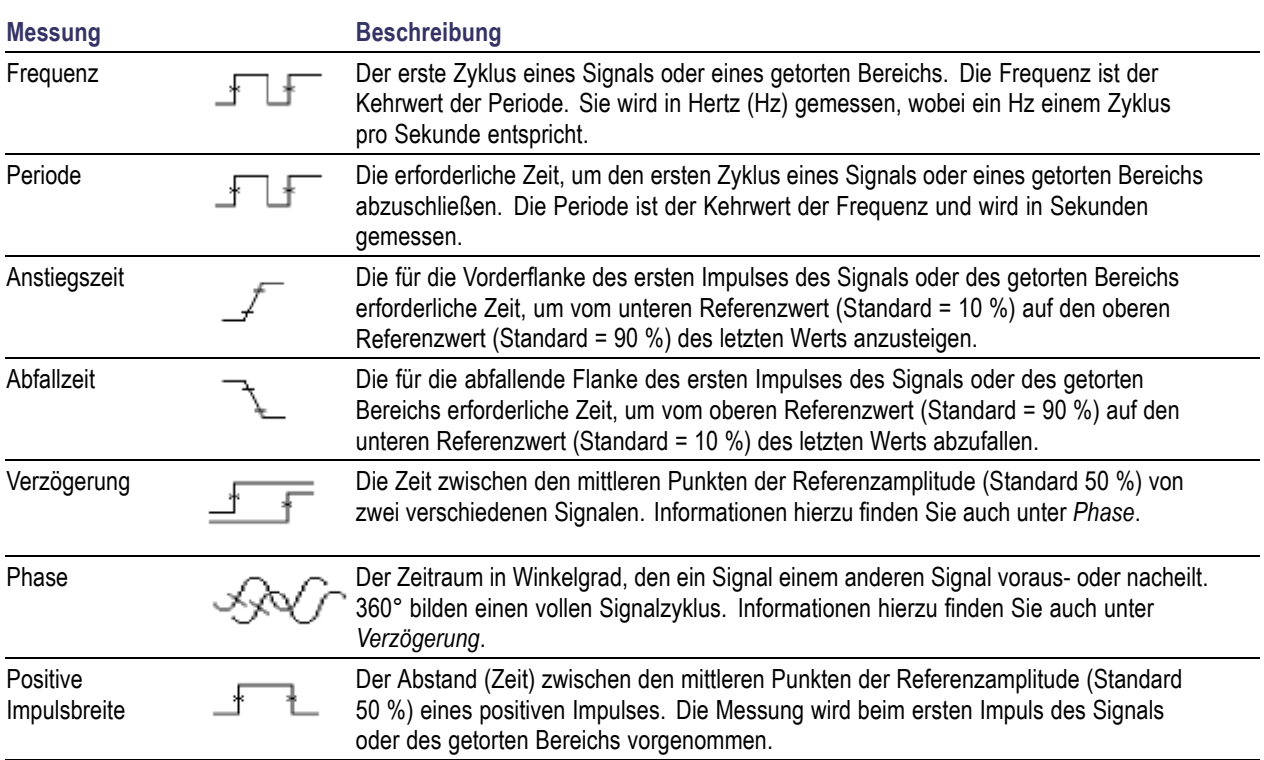

#### **Zeitmessungen**

### **Zeitmessungen (Fortsetzung)**

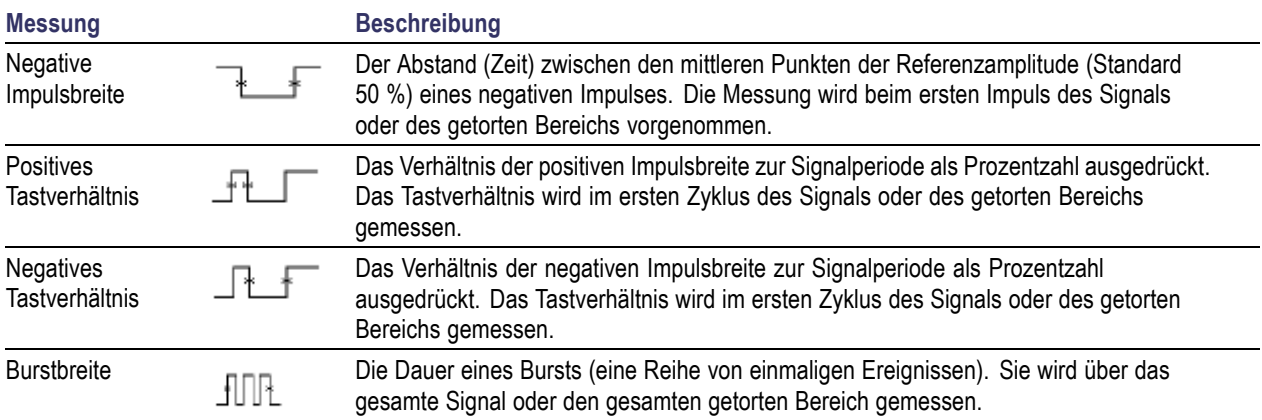

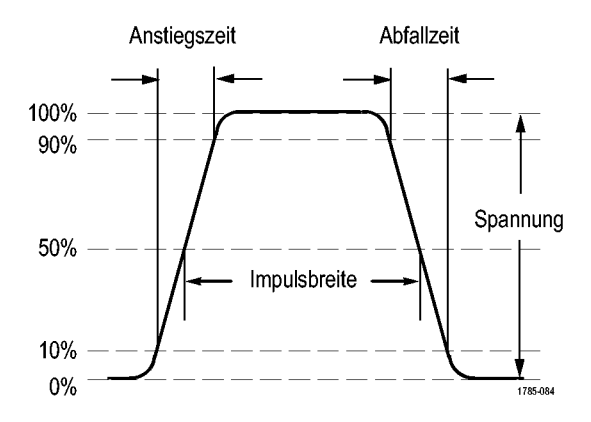

### **Amplitudenmessungen**

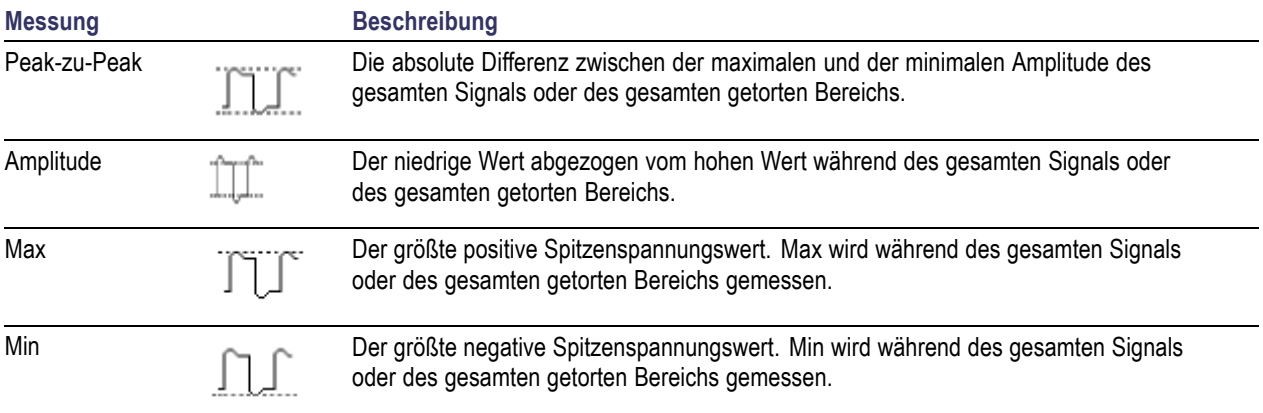

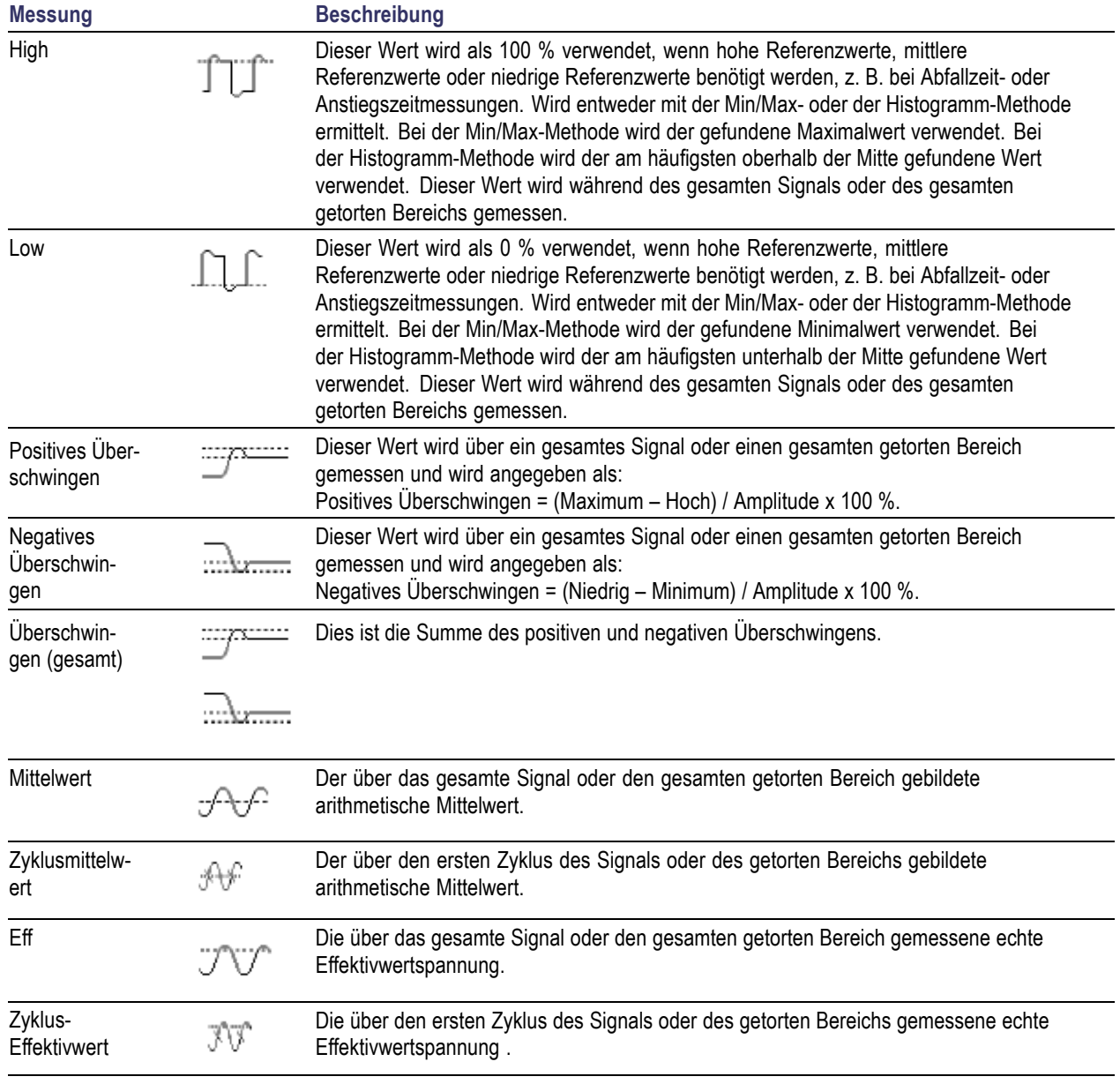

## **Amplitudenmessungen (Fortsetzung)**

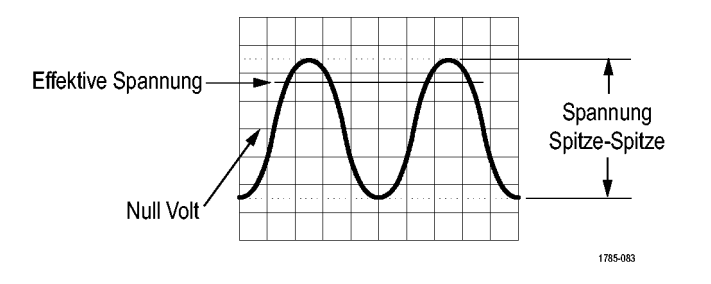

### **Verschiedene Messungen**

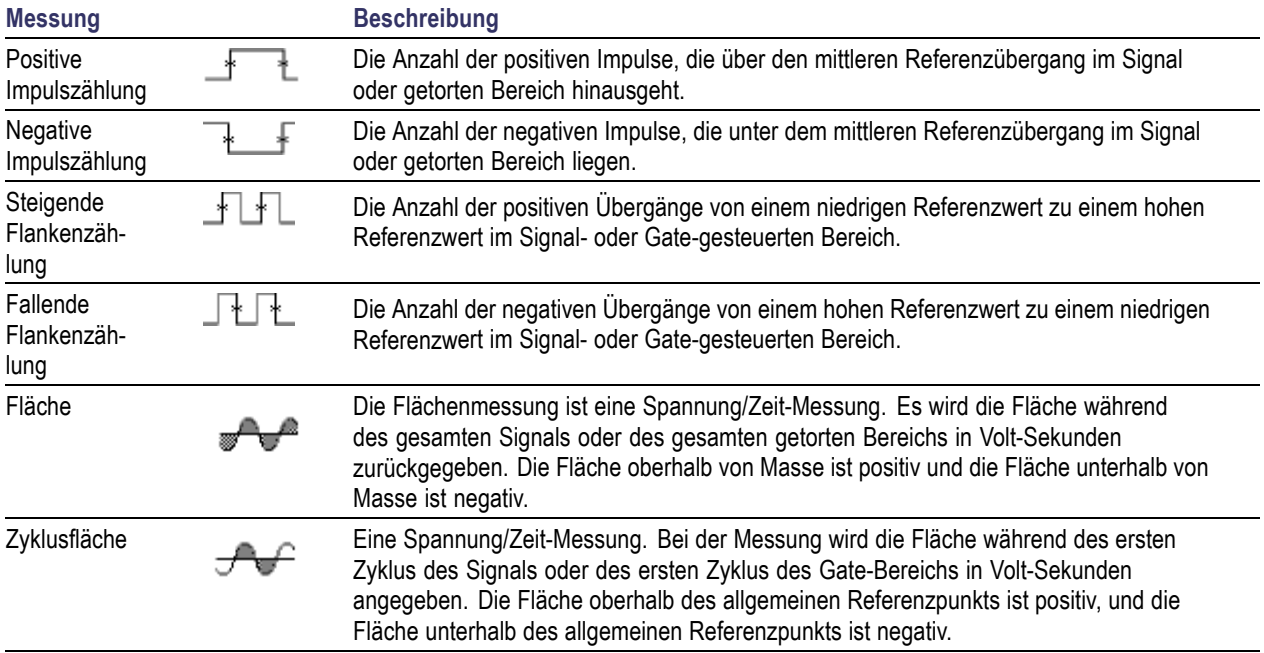

### **Histogramm-Messungen**

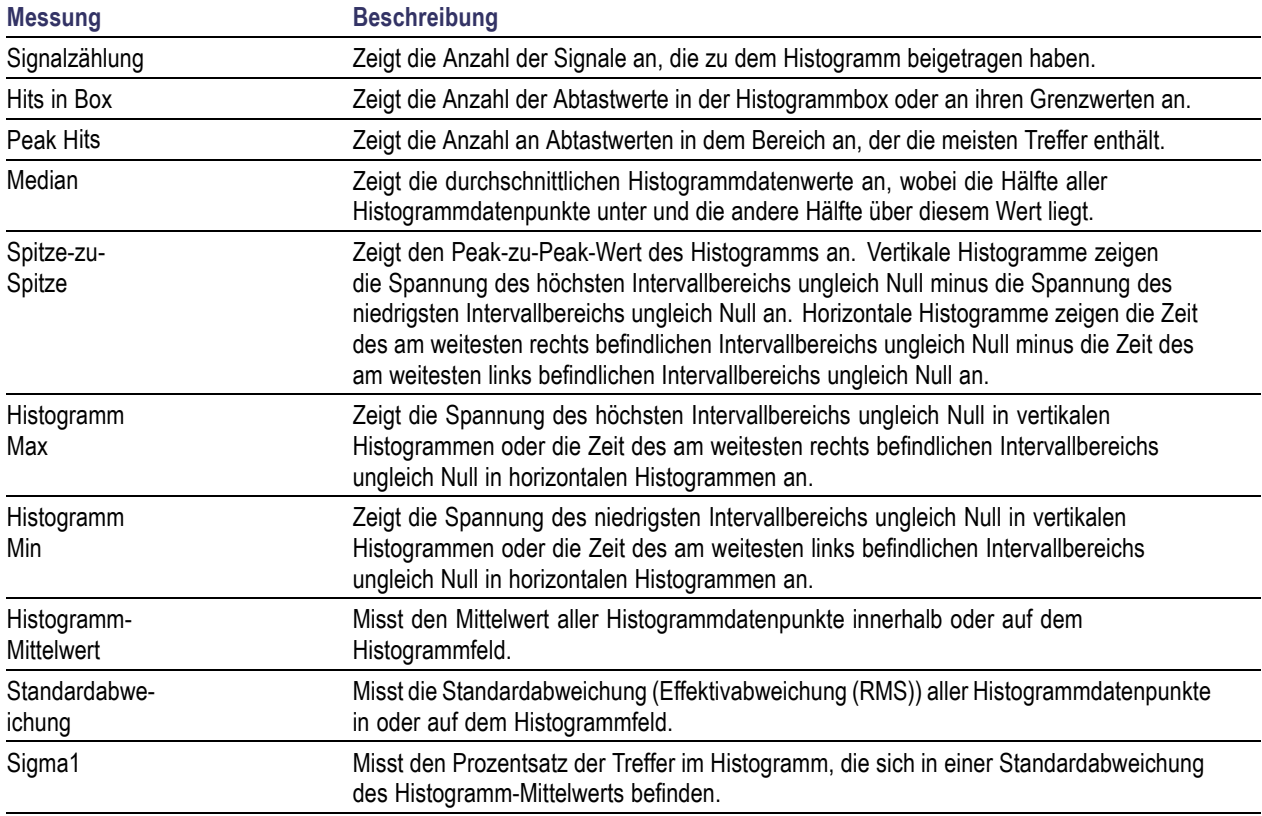

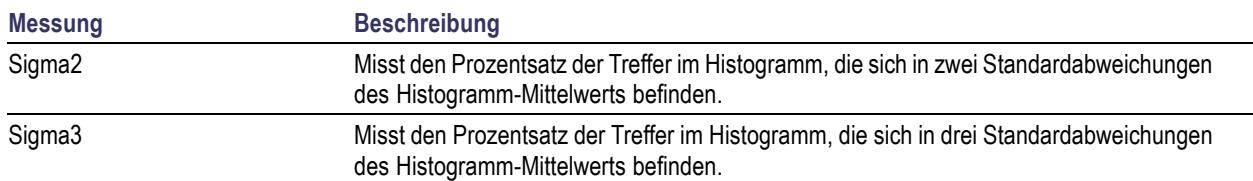

#### **Histogramm-Messungen (Fortsetzung)**

## **Anpassen automatischer Messungen im Zeitbereich**

Automatische Messungen können angepasst werden, indem Sie Gating verwenden, Messungsstatistiken verändern, die Referenzpegel der Messung anpassen oder einen Schnappschuss machen.

### **Gating**

Gating beschränkt die Messung auf einen bestimmten Bereich des Signals. Um Gating zu verwenden, führen Sie folgende Schritte aus:

**1.** Drücken Sie **Messen**.

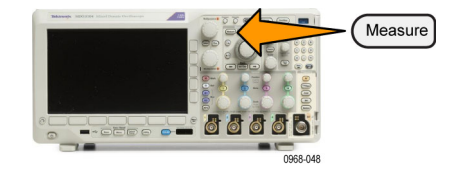

**2.** Drücken Sie so oft wie nötig **Weiter**, um in dem angezeigten Popup-Menü **Gating** auszuwählen.

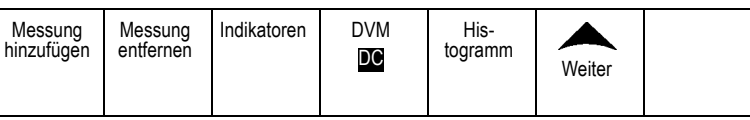

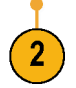

**3.** Positionieren Sie die Gates der Optionen im Menü auf dem seitlichen Rahmen.

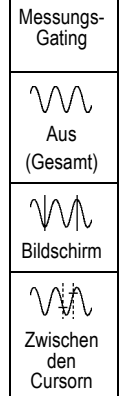

### **Statistik**

Die Statistik charakterisiert die Stabilität von Messungen. So passen Sie die Statistik an:

**1.** Drücken Sie **Messen**.

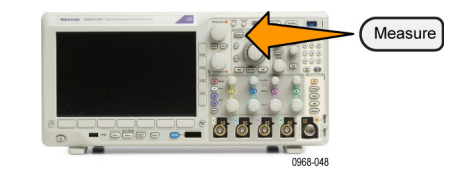

2. Drücken Sie so oft wie nötig Weiter, um i dem angezeigten Popup-Menü **Statistik** auszuwählen.

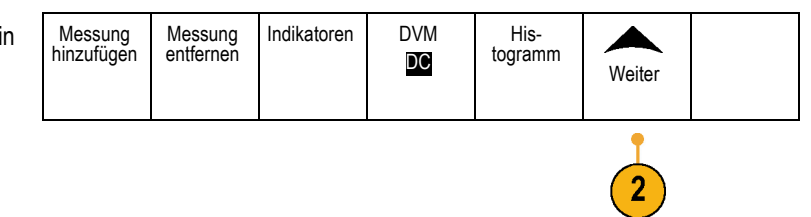

**3.** Drücken Sie die Optionen im Menü auf dem seitlichen Rahmen. Diese bestehen aus den Optionen zum Ein- oder Ausschalten der Statistik und zum Einstellen, wie viele Abtastpunkte für die Berechnung der mittleren und der Standardabweichung verwendet werden.

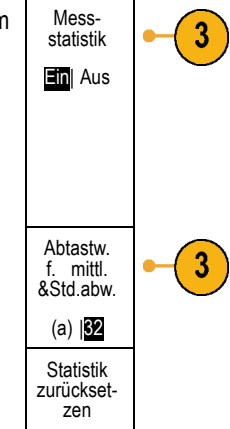

### **Schnappschuss**

So zeigen Sie alle Messungen aus einer Quelle zu einem bestimmten Zeitpunkt gleichzeitig an:

**1.** Drücken Sie **Messen**.

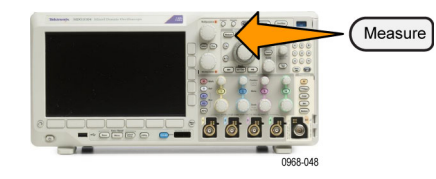

2. Drücken Sie Messung hinzufügen. Messung

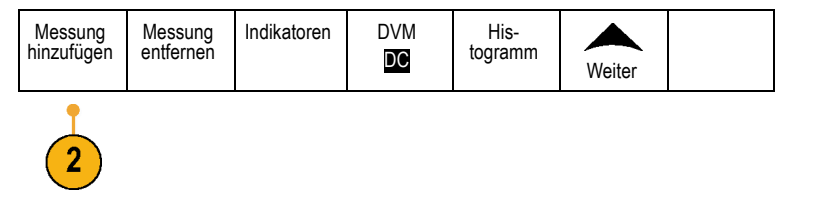

**3.** Drehen Sie **Mehrzweck a**, um den gewünschten **Quellkanal** auszuwählen.

**4.** Drehen Sie **Mehrzweck b**, um den **Messtyp** von **Schnappschuss** anzuzeigen.

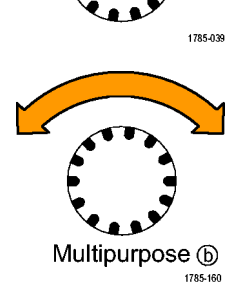

Multipurpose @

**5.** Drücken Sie **Schnappschuss von allen Messungen**.

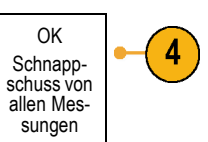

#### **6.** Zeigen Sie die Ergebnisse an.

#### Schnappschuss von 1

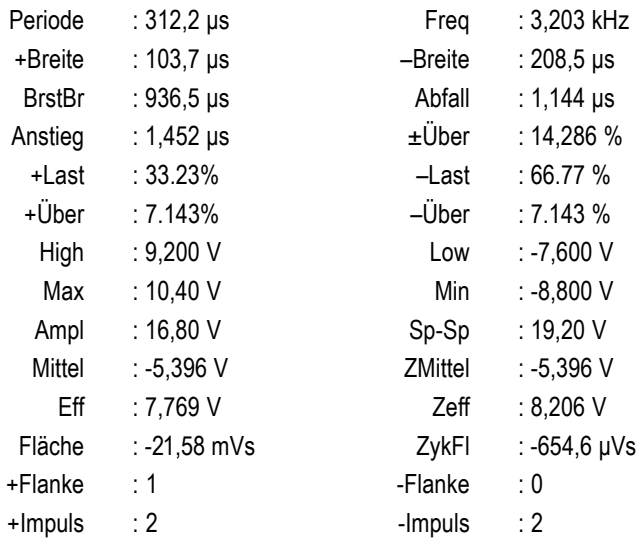

### **Referenzpegel**

Referenzpegel bestimmen, wie zeitbezogene Messungen vorgenommen werden. Sie werden beispielsweise zur Berechnung der Anstiegsund der Abfallzeiten verwendet.

- **1.** Drücken Sie **Messen**.
- **2.** Drücken Sie so oft wie nötig **Weiter**, um in dem angezeigten Popup-Menü **Referenzpegel** auszuwählen.

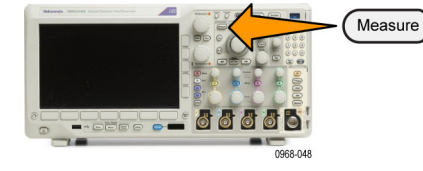

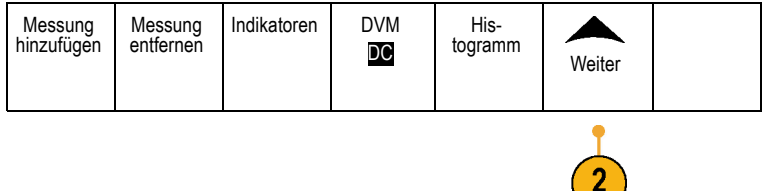

**3.** Legen Sie die Pegel im Menü auf dem seitlichen Rahmen fest.

Verwenden Sie hohe und niedrige Pegel zur Berechnung der Anstiegs- und Abfallzeiten.

Verwenden Sie die mittlere Referenz primär für Messungen zwischen Flanken, z. B. Impulsbreiten.

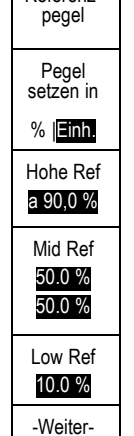

3

Referenz-

## **Durchführen von automatischen Messungen im Frequenzbereich**

So führen Sie eine automatische Messung im Frequenzbereich durch:

- **1.** Wenn sich das Gerät im Zeitbereich befindet, drücken Sie **RF** (HF).
- **2.** Drücken Sie **Messen**.

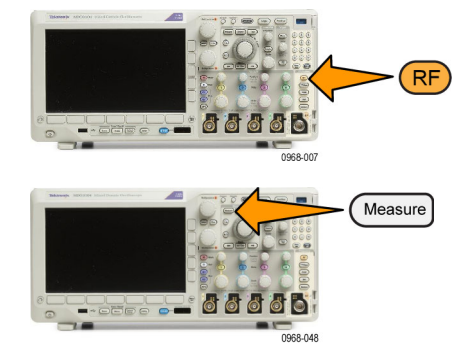

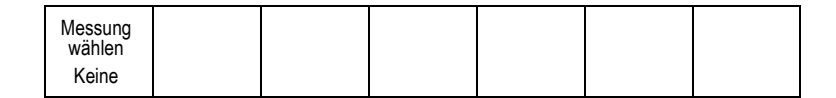

**3.** Drücken Sie **Messung wählen**.

**4.** Wählen Sie im Seitenmenü die gewünschte Messung aus.

Kanalleistung: Die Gesamtleistung innerhalb der Bandbreite, definiert durch die Breite des Kanals.

Nachbarkanalleistung: Die Leistung im Hauptkanal und das Verhältnis der Kanalleistung zur Hauptleistung, für die obere und untere Hälfte jedes Nachbarkanals.

Belegte Bandbreite: Die Bandbreite, in der die angegebene prozentuale Leistung innerhalb der Analysebandbreite enthalten ist.

Während Sie die einzelnen Frequenzmessungen auswählen, wird eine Bildschirmhilfe angezeigt, die den Zweck der Messung erklärt. Im unteren Menü wird das Element **Konfigurieren** angezeigt. Nachdem Sie auf **Konfigurieren** gedrückt und die Messparameter im daraufhin angezeigten Seitenmenü festgelegt haben, legt das Oszilloskop automatisch die Spanne fest. Wenn die HF-Messungen aktiviert sind, werden mit der automatischen Erkennungsmethode alle Frequenzbereichsspuren

auf die Erkennungsmethode **Mittelwert** gesetzt. Sie erhalten auf diese Weise eine optimale Messgenauigkeit.

Messung wählen

Keine

Kanalleistung

Nachbarkanalleistung

Belegte **Bandbreite** 

## **Durchführen von Messungen mit dem digitalen Voltmeter**

Der digitale Voltmeter wird verwendet, um die Spannungsdifferenz zwischen zwei Punkten in einem Stromkreis zu messen.

**1.** Drücken Sie die Taste für Kanal **1**.

**2.** Drücken Sie **Messen**.

1 388 **88 88** Measure **OOOO** 

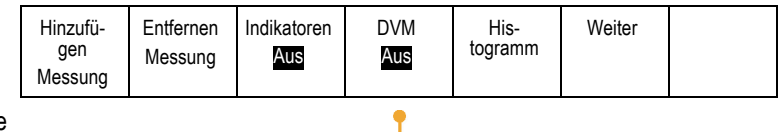

**3.** Drücken Sie die mit **DVM** bezeichnete Taste im unteren Menü.

**4.** Wählen Sie im Seitenmenü die gewünschten Optionen für **Modus**, **Quelle** und **Darstellart** aus.

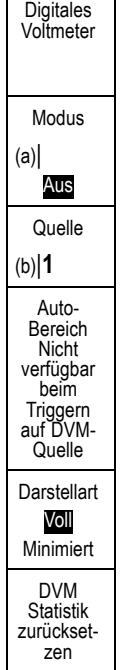

Zeigen Sie die fertigen Ergebnisse an.

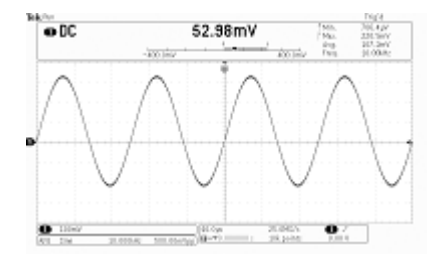

## **Manuelle Messungen mit Cursorn vornehmen**

Cursor sind Markierungen auf dem Bildschirm, die Sie in der Signalanzeige positionieren, um manuelle Messungen an erfassten Daten vorzunehmen. Sie werden als horizontale und/oder vertikale Linien angezeigt. So verwenden Sie Cursor auf analogen oder digitalen Kanälen:

**1.** Drücken Sie **Cursor**, um die Cursor zu aktivieren.

*HINWEIS. Wenn Sie ein zweites Mal drücken, werden die Cursor deaktiviert. Sie können Cursor auch gedrückt halten, um das Cursormenü anzuzeigen.*

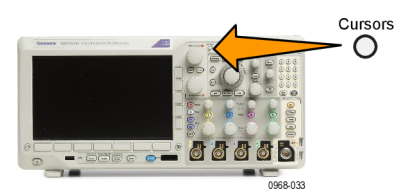

Im Beispiel werden zwei vertikale Cursor auf dem ausgewählten Signal angezeigt. Durch Drehen von **Mehrzweck a** verschieben Sie einen Cursor nach rechts bzw. nach links. Durch Drehen von **Mehrzweck b** verschieben Sie den anderen Cursor.

**2.** Wenn die Cursor aktiviert sind, drücken Sie **Wählen**.

Dadurch wird die Cursorverknüpfung einund ausgeschaltet. Wenn die Verknüpfung eingeschaltet ist, werden durch Drehen von **Mehrzweck a** die beiden Cursor aufeinander zu bewegt. Durch Drehen von **Mehrzweck b** wird die Zeit zwischen den Cursorn angepasst.

**3.** Drücken Sie **Fein**, um zwischen einer Grobund einer Feinabstimmung von **Mehrzweck a** und **Mehrzweck b** zu wechseln.

Durch Drücken von **Fein** wird auch die Empfindlichkeit anderer Drehknöpfe verändert.

- **4.** Halten Sie **Cursor** gedrückt, um das Cursormenü anzuzeigen.
- **5.** Drücken Sie den Taste **Cursor** auf dem unteren Rahmen, um die Cursor auf **Bildschirm** einzustellen.

Im Bildschirmmodus verlaufen zwei horizontale und zwei vertikale Leisten über das Raster.

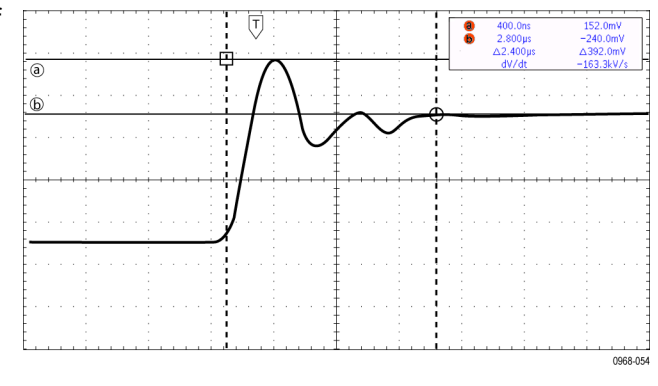

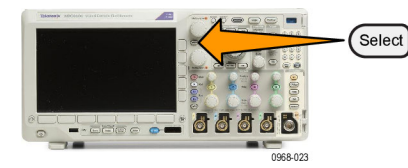

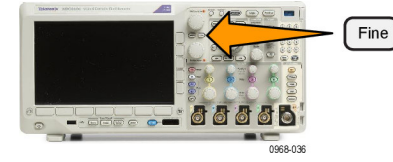

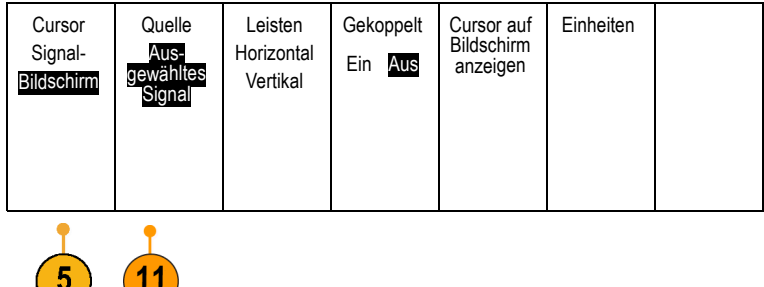

**6.** Drehen Sie **Mehrzweck a** und **Mehrzweck b**, um die beiden horizontalen Cursor zu verschieben.

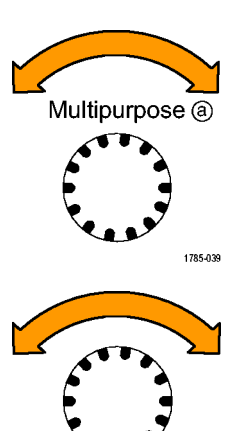

Multipurpose ®

**BELLE 688** 

1785-160

**7.** Drücken Sie **Wählen**.

Dadurch werden die vertikalen Cursor aktiv und die horizontalen Cursor inaktiv. Wenn Sie nun die Mehrfunktions-Drehknöpfe drehen, werden die vertikalen Cursor verschoben.

Drücken Sie nochmals **Wählen**, um die horizontalen Cursors wieder zu aktivieren.

**8.** Zeigen Sie die Cursors und die Cursor-Messwertanzeige an.

*HINWEIS. Auf digitalen Kanälen können Sie Zeitmessungen mit Cursorn vornehmen, aber keine Amplitudenmessungen.*

- **9.** Sie können mehrere Signale auf dem Bildschirm anzeigen, indem Sie eine oder mehrere der Kanaltasten **1** bis **4** betätigen oder indem Sie die Taste **D15 – D0** drücken.
- **10.** Halten Sie **Cursor** gedrückt, um das Cursormenü erneut anzuzeigen.

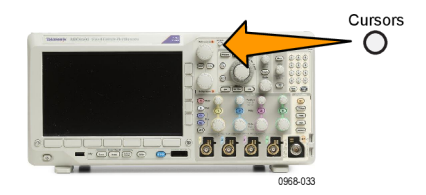

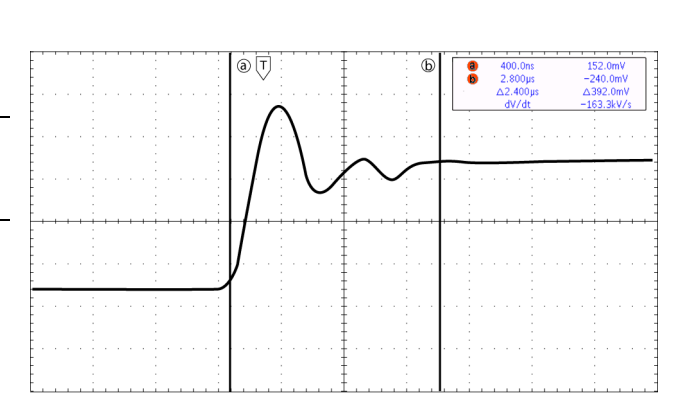

Select

**11.** Drücken Sie im unteren Rahmenmenü auf **Quelle**.

Ein Popup-Menü wird angezeigt. Die Standardmenüauswahl von **Ausgewähltes Signal** bedingt es, dass die Cursor an den ausgewählten (zuletzt verwendeten) Signalen Messungen vornehmen.

- **12.** Drehen Sie **Mehrzweck a**, um einen anderen Kanal zum Messen auszuwählen und nicht den Kanal, auf den durch **Ausgewähltes Signal** verwiesen wird.
- **13.** Drücken Sie **Menu Off**, um das seitliche Popup-Menü zu schließen.
- **14.** Drehen Sie **Mehrzweck a**, und führen Sie an dem anderen Signal Cursor-Messungen durch.

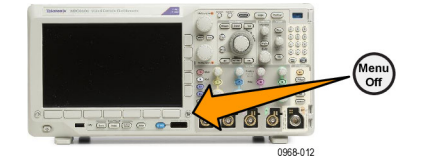

**15.** Drücken Sie erneut **Cursor**. Dadurch werden die Cursor deaktiviert. Die Cursor und die Cursor-Messwertanzeige werden nicht mehr auf dem Bildschirm angezeigt.

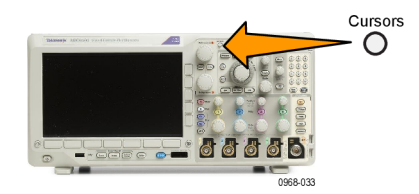

#### **Verwenden von Cursor-Messwertanzeigen**

Cursor-Messwertanzeigen enthalten Informationen in Zahlen oder in Textform bezüglich der aktuellen Cursorpositionen. Auf dem Oszilloskop werden die Messwerte immer angezeigt, wenn die Cursor eingeschaltet sind.

Die Messwertanzeigen befinden sich in der oberen rechten Ecke des Rasters. Wenn der Zoom eingeschaltet ist, wird die Anzeige in der oberen rechten Ecke des Zoomfensters angezeigt.

Wenn ein Bus ausgewählt wurde, werden in der Anzeige die dekodierten Busdaten, die Sie im Busmenü ausgewählt haben, dargestellt. Wenn ein digitaler Kanal ausgewählt wurde, enthalten die Cursor die Werte aller angezeigten digitalen Kanäle.

*HINWEIS. Wenn serielle oder parallele Busse gewählt wurden, wird in der Cursoranzeige der Datenwert an diesem Punkt dargestellt.*

#### Δ-Anzeige:

Die Δ-Anzeige stellt den Unterschied zwischen den beiden Cursorpositionen dar.

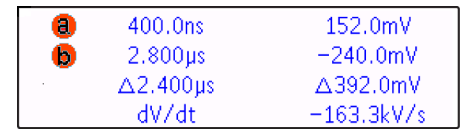

a-Anzeige:

Gibt an, dass der Wert durch **Mehrzweck a** gesteuert wird.

b-Anzeige:

Gibt an, dass der Wert durch **Mehrzweck b** gesteuert wird.

Die horizontalen Cursorlinien auf dem Bildschirm messen die vertikalen Parameter, normalerweise die Spannung.

Die vertikalen Cursorlinien auf dem Bildschirm messen horizontale Parameter, normalerweise die Zeit.

Die quadratischen und kreisförmigen Symbole in der Anzeige bilden die beiden Mehrzweckknöpfe ab, wenn sowohl vertikale als auch horizontale Cursor vorhanden sind.

#### **Verwenden von XY-Cursorn**

Bei aktivierter XY-Anzeige erscheinen die Cursoranzeigen rechts neben dem unteren Raster (XY). Sie erscheinen als Rechteck-, Polar-, Produkt- oder Verhältnisanzeige. Das Oszilloskop zeigt Signale im oberen Raster (YT) als Vertikalbalkencursor an.

## **Einrichten eines Histogramms**

Sie können entweder ein vertikales (Spannungs-) oder ein horizontales (Zeit-)Histogramm anzeigen. Verwenden Sie Histogramm-Messungen, um statistische Messdaten für einen Signalabschnitt entlang einer Achse zu gewinnen. Die Quelle für ein Histogramm kann einer der vier bzw. zwei analogen Kanäle, ein mathematisches Signal oder eines der vier bzw. zwei Referenzsignale sein.

### **Anzeigen eines Histogramms**

- **1.** Richten Sie das Oszilloskop ein, um das Signal anzuzeigen, über das das Histogramm gemessen werden soll. Nutzei Sie **Auto-Setup**, wenn zutreffend.
- **2.** Drücken Sie **Messen**.

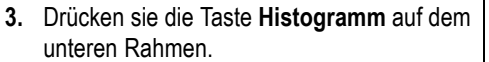

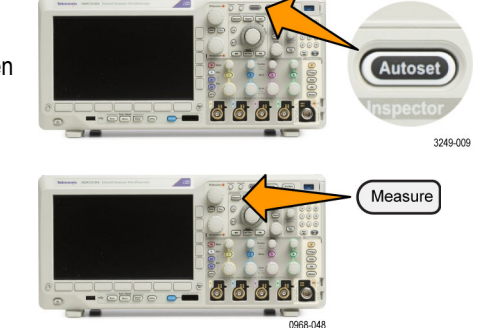

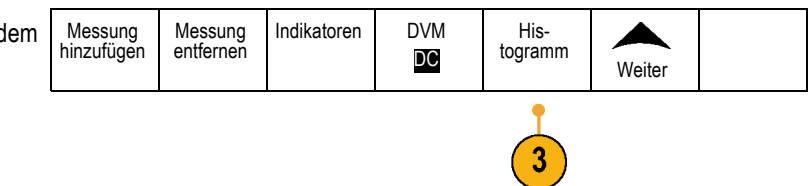

- **4.** Drücken Sie die Taste am oberen Rahmen, um die Signalachse auszuwählen, für die sie die Histogrammwerte anzeigen möchten: **Vertikal** oder **Horizontal**.
- **5.** Drücken Sie im Seitenmenü die Option **Quelle** und drehen Sie **Mehrzweck a**, um den Kanal auszuwählen, für den Histogramm-Messungen angezeigt werden sollen.
- **6.** Drücken Sie **Horiz. Begrenzungen** im Seitenmenü und drehen Sie **Mehrzweck a** und **Mehrzweck b**, um die Begrenzungen **L** (links) und **R** (rechts) des Histogrammfeldes einzustellen.
- **7.** Drücken Sie **Vert. Begrenzungen** im Seitenmenü, und drehen Sie **Mehrzweck a** und **Mehrzweck b**, um die Begrenzungen **O** (oben) und **U** (unten) des Histogrammfeldes einzustellen.
- **8.** Drücken Sie **-Weiter- 1 von 2** -Weiter-
- **9.** Drücken Sie die Taste **Anzeige** auf dem seitlichen Rahmen und wählen Sie **Linear** oder **Logarithm.** aus.

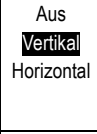

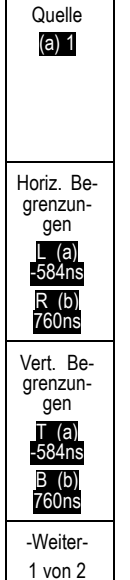

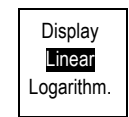

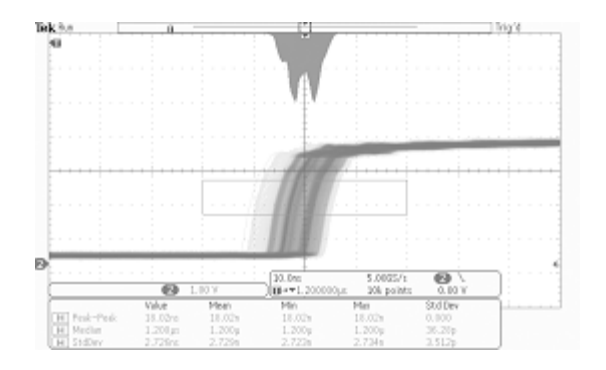

Indikatoren DVM

DC

His-

togramm Weiter

### **Hinzufügen von Messungen zu Histogrammdaten**

- **1.** Drücken Sie die Taste **Messung hinzufügen** auf dem unteren Rahmen, um Messungen zu den Histogrammdaten hinzuzufügen.
- **2.** Drücken Sie im Seitenmenü die Option **Quelle** und drehen Sie **Mehrzweck a**, um **H** für Histogramm-Messungen auszuwählen.
- **3.** Drücken Sie im Seitenmenü die Option **Messtyp** und drehen Sie **Mehrzweck b**, um eine Histogramm-Messung auszuwählen.
- **4.** Drücken Sie die Taste **OK Messung hinzufügen** auf dem seitlichen Rahmen, um die Messung zu der Messwertanzeigenliste hinzuzufügen.

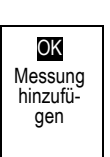

Messung hinzufügen

Quelle (a) H

10

Messung Typ (b) Peak Hits

Messung entfernen

### **Zurücksetzen der Histogramm-Messungen und Statistiken**

Befolgen Sie zum Zurücksetzen der Histogramm-Messungen und Statistiken die folgenden Schritte:

**1.** Drücken sie die Taste **Histogramm** auf dem unteren Rahmen.

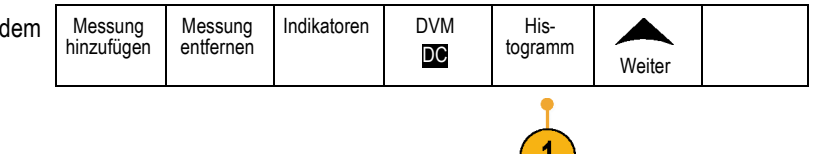

- **2.** Drücken Sie **-Weiter- 1 von 2** Taste auf dem seitlichen Rahmen. -Weiter-
- **3.** Drücken Sie die Taste **Histogrammzähler zurücksetzen** auf den seitlichen Rahmen.
- **4.** Drücken Sie die Taste **Weiter** auf dem unteren Rahmen.

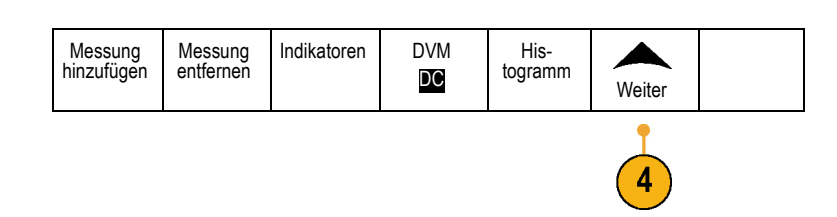

**5.** Drücken Sie die Taste **Statistik zurücksetzen** auf dem seitlichen Rahmen.

Statistik 5 Zurückset- zen

1 von 2

 $\overline{2}$ 

3

Histogram-mzähler zurückset-<br>zen

Sie können das Histogramm oben (bei horizontalen Histogrammen) oder am linken Rand (bei vertikalen Histogrammen) des Rasters anzeigen.

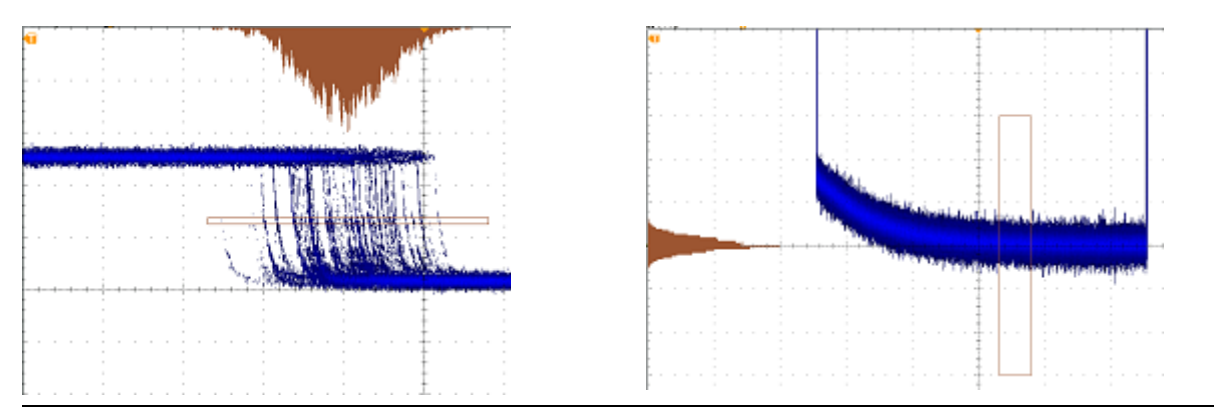

#### **Schnelltipps**

- Verwenden Sie horizontale Histogramme zur Messung von Signaljitter.
- Nutzen Sie vertikale Histogramme zur Messung von Signalrauschen.

## **Verwenden von mathematischen Signalen**

Erstellen Sie mathematische Signale zur Unterstützung der Analyse der Kanal- und Referenzsignale. Durch Kombinieren und Umwandeln der Quellsignale und anderer Daten in mathematische Signale, können Sie die Datenanzeige ableiten, die für Ihre Anwendung erforderlich ist.

*HINWEIS. In Verbindung mit seriellen Bussen stehen keine Math-Signale zur Verfügung.*

*HINWEIS. Math-Funktionen sind verfügbar, wenn das Gerät im Zeitbereichsmodus betrieben wird.*

Verwenden Sie das folgende Verfahren, um einfache (+, –, x, ÷) mathematische Operationen für zwei Signale auszuführen:

**1.** Drücken Sie **Math**.

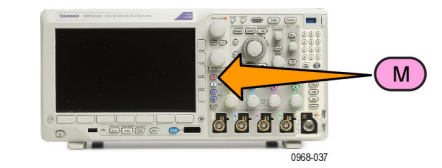

2. Drücken Sie Doppel-Signal-Math. Doppel-

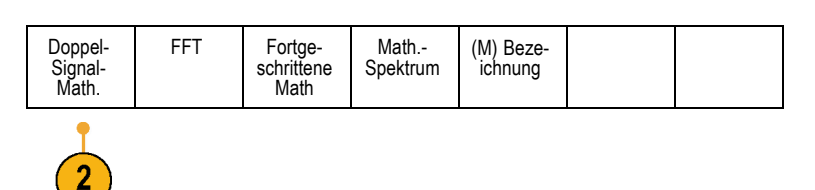

- **3.** Legen Sie im Menü auf dem seitlichen Rahmen die Quellen auf Kanal **1**, **2**, **3**, **4** oder die Referenzsignale **R1**, **2**, **3** oder **4** fest. Wählen Sie die Operatoren **+**, **–**, **x** oder **÷** aus.
- **4.** Sie können zum Beispiel die Leistung berechnen, indem Sie ein Spannungssignal mit einem Stromsignal multiplizieren.

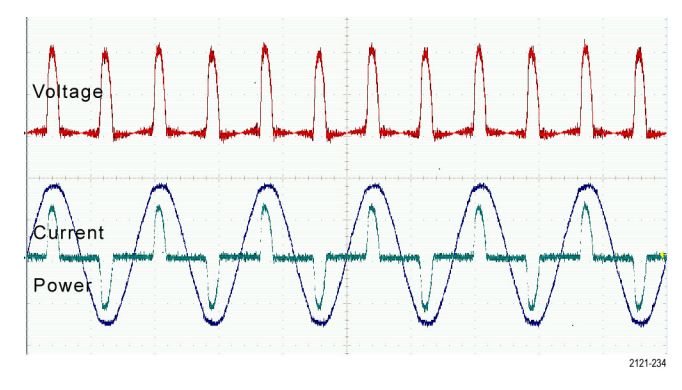

### **Schnelltipps**

- Mathematische Signale können aus Kanal- oder Referenzsignalen oder einer Kombination dieser beiden erstellt werden.  $\Box$
- $\mathcal{L}_{\mathcal{A}}$ Für mathematische Signale können auf die gleiche Weise Messungen wie für Kanalsignale vorgenommen werden.
- Für mathematische Signale wird die horizontale Skala und Position von den Quellen im Math-Ausdruck abgeleitet. Durch Anpassen dieser Bedienelemente für die Quellsignale wird auch das mathematische Signal angepasst.
- Sie können mathematische Signale mit Hilfe des inneren Drehknopfs des Pan-Zoom-Bedienelements vergrößern. Mit dem inneren Drehknopf positionieren Sie den gezoomten Bereich. [\(Siehe Seite 164](#page-185-0), *[Verwalten von Signalen mit](#page-185-0) [größerer Aufzeichnungslänge](#page-185-0)*.)

## **Verwendung von FFT**

FFT zerlegt Signale in Frequenzkomponenten, die vom Oszilloskop dann anstelle des normalen Zeitbereich als Graph anzeigt werden. Diese Frequenzen können mit bekannten Systemfrequenzen abgeglichen werden, etwa System-Taktgebern, Oszillatoren oder Stromquellen.

**1.** Drücken Sie **Math**.

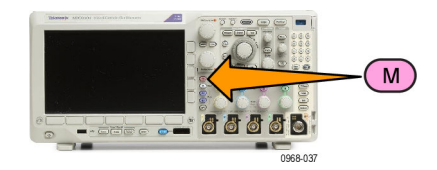

- **2.** Drücken Sie **FFT**. Doppel-Signal-<br>Math. Fortgeschrittene Math Math.- Spektrum (M) Bezeichnung
- 
- **3.** Drücken Sie bei Bedarf im Seitenmenü die Option **FFT-Quelle**, und drehen Sie **Mehrzweck a**, um die zu verwendende Quelle auszuwählen. Sie haben folgende Auswahlmöglichkeiten: Kanäle 1, 2, (3 und 4 bei 4-Kanal-Modellen), Referenzsignale R1, R2, (R3 und R4 bei 4-Kanal-Modellen).
- **4.** Drücken Sie auf dem seitlichen Rahmen mehrmals die Taste **Vertikale Einheiten**, um "Lineare Eff" oder "dBV Eff" auszuwählen.
- **5.** Drücken Sie auf dem seitlichen Rahmen mehrmals die Taste **Fenster**, um das gewünschte Fenster auszuwählen.

Die folgenden Fenster sind verfügbar: Rectangular, Hamming, Hanning und Blackman-Harris.

**6.** Drücken Sie im Seitenmenü die Taste **Horizontal**, um **Mehrzweck a** und **Mehrzweck b** zu aktivieren und die FFT-Anzeige zu verschieben oder zu zoomen.

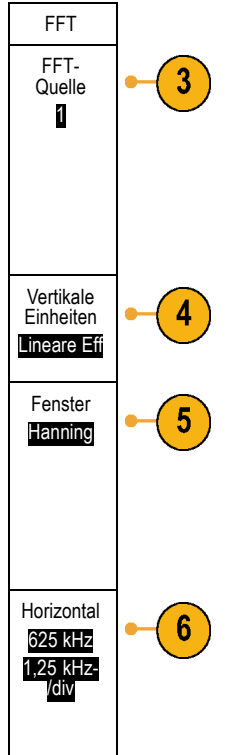

**7.** Auf dem Bildschirm wird FFT angezeigt.

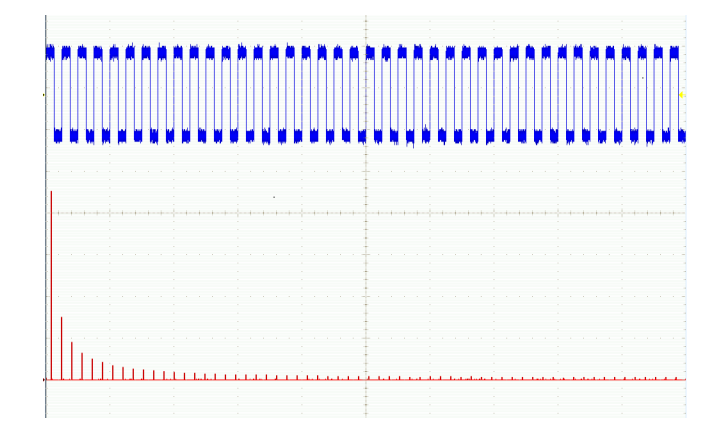

#### **Schnelltipps**

- Das Gerät reagiert bei kleineren Aufzeichnungslängen schneller.
- Bei größeren Aufzeichnungslängen wird das Rauschen relativ zum Signal verringert und die Frequenzauflösung erhöht.  $\Box$  .
- Verwenden Sie die Zoomfunktion bei Bedarf zusammen mit dem Horizontal-Bedienelementen **Position** und **Skala**, um das FFT-Signal zu vergrößern und zu positionieren.
- Mit der dBV Eff-Standardskala können Sie eine detaillierte Ansicht mehrerer Frequenzen auch dann anzeigen, wenn deren Amplituden sehr unterschiedlich sind. Mit der linearen Eff-Skala können Sie zu Vergleichszwecken eine Gesamtansicht aller Frequenzen anzeigen.
- Die mathematische FFT-Funktion weist vier Fenster auf. Jedes bietet einen Kompromiss zwischen Frequenzauflösung und Größengenauigkeit. Welches Fenster Sie verwenden, hängt davon ab, was Sie messen möchten und welche Eigenschaften das Quellsignal hat. Wählen Sie das passende Fenster anhand der folgenden Kriterien aus:

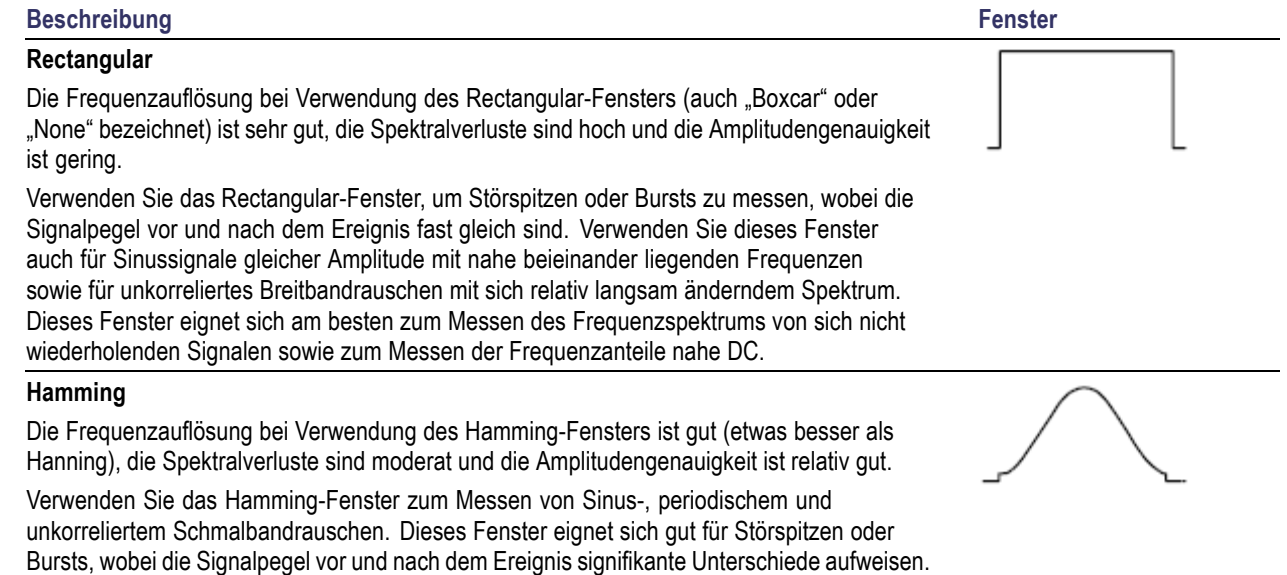

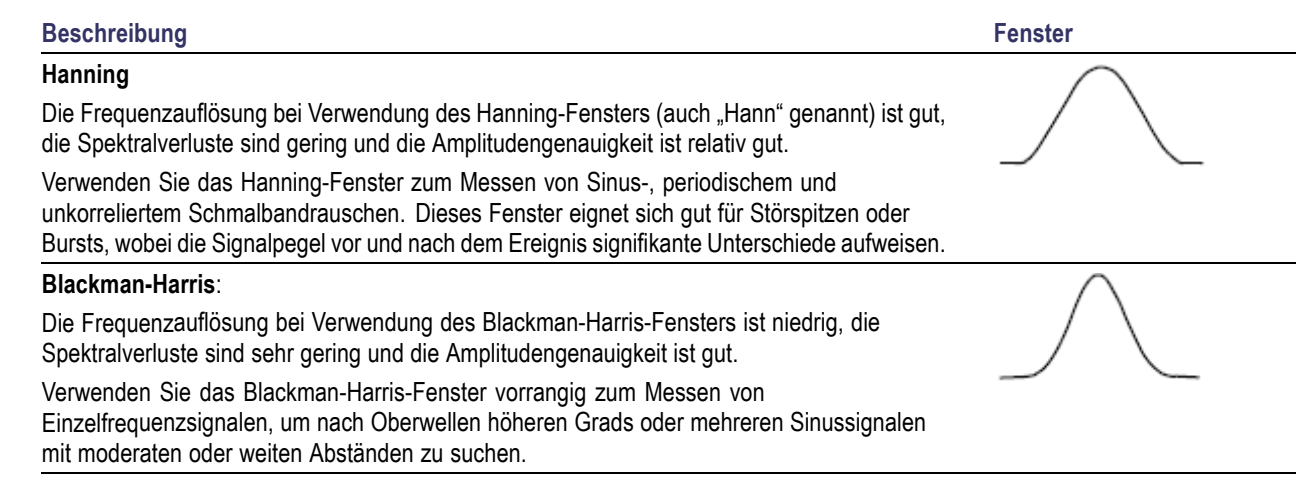

## **Verwenden von Fortgeschrittene Math**

Die Funktion "Fortgeschrittene Math" ermöglicht Ihnen, selbst einen mathematischen Signalausdruck zu erstellen, der aktive und Referenzsignale, Messungen und/oder numerische Konstanten beinhalten kann. So verwenden Sie diese Funktion:

**1.** Drücken Sie **Math**.

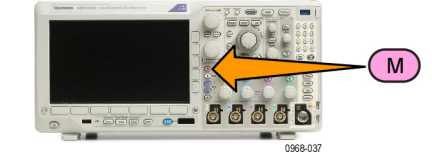

- **2.** Drücken Sie **Fortgeschrittene Math**. **Doppel-**
- **3.** Erstellen Sie mit Hilfe der Tasten im Menü auf dem seitlichen Rahmen benutzerdefinierte Ausdrücke.

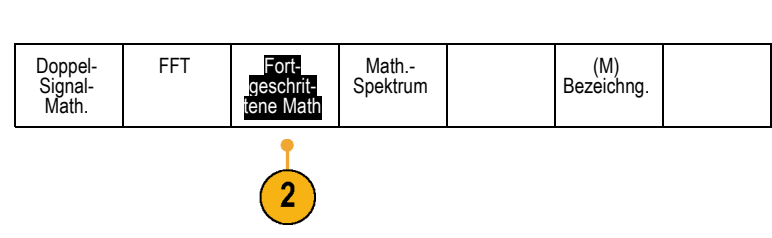
**4.** Drücken Sie **Ausdruck bearbeiten**, und erstellen Sie mit Hilfe der Mehrfunktions-Drehknöpfe und der Tasten im daraufhin auf dem unteren Rahmen angezeigten Menü einen mathematischen Ausdruck. Drücken Sie anschließend im Menü auf dem seitlichen Rahmen die Taste **OK Annehmen**.

So berechnen Sie z. B. mit **Ausdruck bearbeiten** das Integral eines Rechtecksignals:

- **1.** Drücken Sie auf dem unteren Rahmen die Taste **Entfernen**.
- **2.** Drehen Sie **Mehrzweck a**, um **Intg(** auszuwählen.
- **3.** Drücken Sie **Auswahl eingeben**.
- **4.** Drehen Sie **Mehrzweck a**, um Kanal **1** auszuwählen.
- **5.** Drücken Sie **Auswahl eingeben**.
- **6.** Drehen Sie **Mehrzweck a**, um **)** auszuwählen.
- **7.** Drücken Sie **OK Annehmen**.

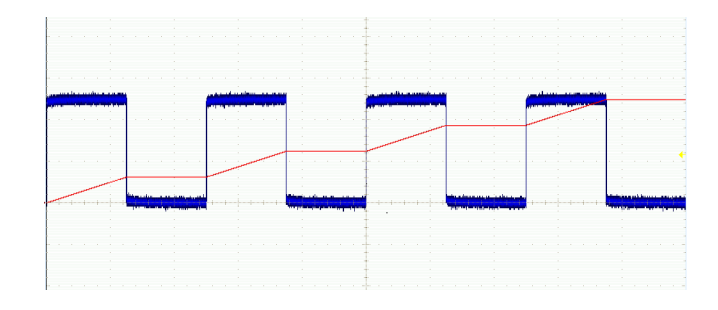

# **Verwendung von Math.-Spektrum**

Mit der Funktion "Math.-Spektrum" können Sie ein mathematisches Signal erstellen, indem Sie Frequenzkurven addieren oder subtrahieren.

*HINWEIS. Die Funktion "Math.-Spektrum" ist nur verfügbar, wenn das Gerät im Spektrumanalysator-Modus Erfassungen durchführt.*

**1.** Drücken Sie **Math**.

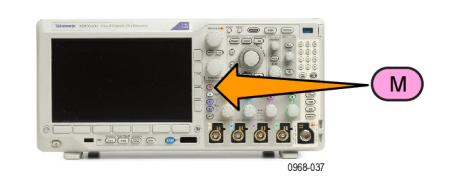

**2.** Drücken Sie **Math.-Spektrum**. Verwenden Sie die Optionen im Seitenmenü, um die gewünschte mathematische Kurve zu konstruieren.

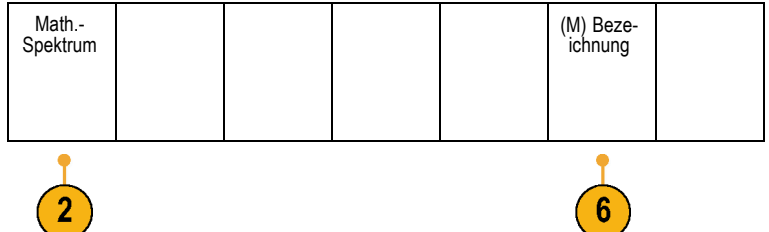

- **3.** Drücken Sie die Option **1. Quelle** im Seitenmenü, und stellen Sie mit den Mehrfunktions-Drehknöpfen die vertikalen Einstellungen des Referenzsignals bzw. der -kurve ein.
- **4.** Wählen Sie + oder als Operator. | Operator
- **5.** Wählen Sie unter den verfügbaren Optionen die zweite Quelle aus.

Das mathematische Signal wird auf dem Display als roter Kurvenzug angezeigt.

**6.** Drücken Sie **Bezeichnung** im unteren Menü, und verwenden Sie die daraufhin angezeigten Seitenmenüoptionen, um Ihrer mathematischen Kurve eine entsprechende Bezeichnung zu geben.

*HINWEIS. Das Oszilloskop schließt die Berechnung nur ab, wenn die Maßeinheiten der Quellsignale bei Kombination logisch Sinn ergeben.*

Math.- Spektrum

1. Quelle (a) RF:N (HF:N)

3

+ —

2. Quelle

## **Verwendung von Referenzsignalen und -strahlen**

Erstellen und speichern Sie ein Referenzsignal oder einen Referenzstrahl. Auf diese Weise können Sie beispielsweise einen Standard einrichten, mit dem alle anderen Signale verglichen werden können. So verwenden Sie die Referenzsignale oder -strahlen:

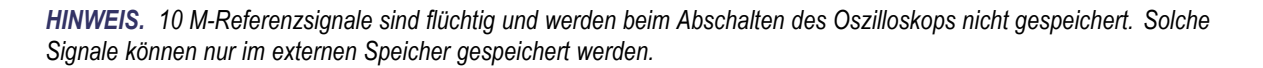

**1.** Drücken Sie **Ref R**. Auf dem unteren Rahmen wird das Referenzmenü angezeigt.

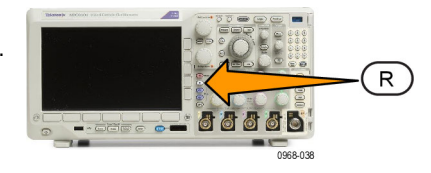

**2.** Über die im Menü auf dem unteren Rahmen angezeigten Optionen können Sie ein Referenzsignal oder einen Referenzstrahl anzeigen oder auswählen.

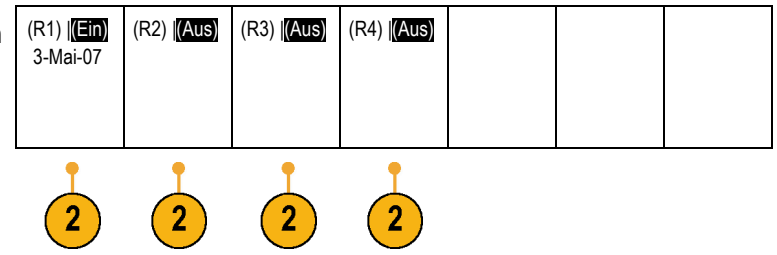

- **3.** Drücken Sie **Vertikal** im Menü auf dem seitlichen Rahmen und verwenden Sie die Mehrzweck-Drehknöpfe, um die Vertikal-Einstellungen des Referenzsignals oder -strahls anzupassen.
- **4.** Drücken Sie **Horizontal** im Menü auf dem seitlichen Rahmen und verwenden Sie die Mehrzweck-Drehknöpfe, um die Horizontal-Einstellungen des Referenzsignals oder -strahls anzupassen.
- **5.** Drücken Sie **Bezeichn. bearb.** und verwenden Sie die daraufhin angezeigten Menüs, um Bezeichnungen für die Anzeige mit den Referenzsignalen und -strahlen zu definieren.
- **6.** Drücken Sie **Ref-Details**, um die Informationen zur gewählten Referenz zu lesen. Verwenden Sie diese Funktion, um zu ermitteln, ob die Referenz ein analoges Signal oder ein HF-Strahl ist.
- **7.** Drücken Sie **In Datei speichern**, um die Referenzinformationen in einem externen Speicher zu speichern.

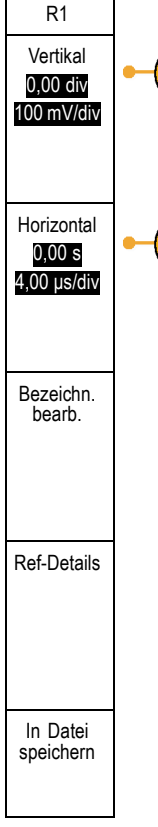

3

## **Schnelltipps**

- $\overline{\phantom{a}}$ **Referenzsignale auswählen und anzeigen.** Sie können alle Referenzsignale gleichzeitig anzeigen. Um ein bestimmtes Referenzsignal auszuwählen, drücken Sie die entsprechende Bildschirmtaste.
- $\mathcal{L}_{\mathcal{A}}$ **Entfernen von Referenzsignalen aus der Anzeige.** Um ein Referenzsignal aus der Anzeige zu entfernen, drücken Sie auf der Frontplatte die Taste **R**, und greifen Sie auf das Menü auf dem unteren Rahmen zu. Drücken Sie dann die entsprechende Taste im Menü auf dem unteren Rahmen, um es zu deaktivieren.
- **Skalieren und Positionieren eines Referenzsignals.** Sie können ein Referenzsignal unabhängig von allen anderen angezeigten Signalen positionieren und skalieren. Wählen Sie das Referenzsignal aus, und passen Sie es mit einem Mehrfunktions-Drehknopf an. Dabei ist es unwichtig, ob gerade eine Erfassung läuft.

Wenn ein Referenzsignal ausgewählt ist, sind die Skalierungs- und Neupositionierungsfunktionen für das Referenzsignal identisch, unabhängig davon, ob Zoom aktiviert oder deaktiviert ist.

**Speichern von 10 M-Referenzsignalen.** 10 M-Referenzsignale sind flüchtig und werden beim Abschalten des Oszilloskops nicht gespeichert. Solche Signale können nur im externen Speicher gespeichert werden.

# **Verwalten von Signalen mit größerer Aufzeichnungslänge**

Die Steuerelemente von Wave Inspector (Zoom/Verschieben, Play/Pause, Marke, Suchen) helfen Ihnen, Signale mit größerer Aufzeichnungslänge effizient zu bearbeiten. Um ein Signal horizontal zu vergrößern, drehen Sie den Knopf "Zoom". Um einen Bildlauf durch ein gezoomtes Signal durchzuführen, drehen Sie den Knopf "Verschieben".

Das Bedienelement "Pan-Zoom" besteht aus den folgenden Teilen:

- **1.** Einem äußeren Drehknopf zum Verschieben ("Pan")
- **2.** Einem inneren Drehknopf zum Zoomen

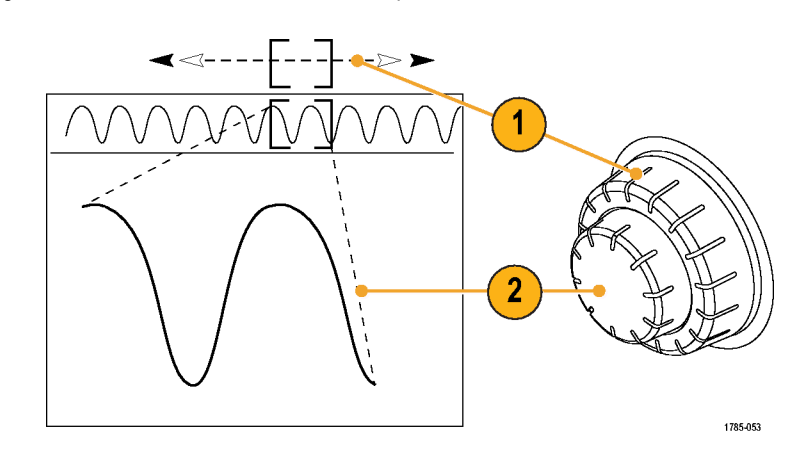

## **Zoomen eines Signals**

So verwenden Sie den Zoom:

- **1.** Drehen Sie den inneren Knopf des Bedienelements "Pan-Zoom" im Uhrzeigersinn, um den ausgewählten Teil des Signals zu vergrößern. Drehen Sie den Knopf entgegen dem Uhrzeigersinn, um ihn wieder zu verkleinern.
- **2.** Sie können den Zoom-Modus auch aktivieren und deaktivieren, indem Sie die Zoom-Taste drücken.

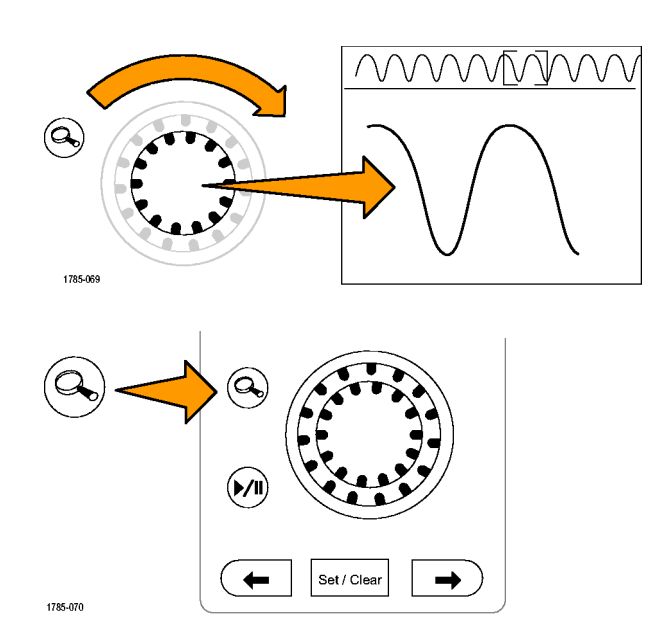

**3.** Überprüfen Sie die gezoomte Signalansicht, die im unteren, größeren Teil des Bildschirms angezeigt wird. Im oberen Teil des Bildschirms wird im Kontext der gesamten Aufzeichnung die Position und Größe des gezoomten Teils des Signals angezeigt.

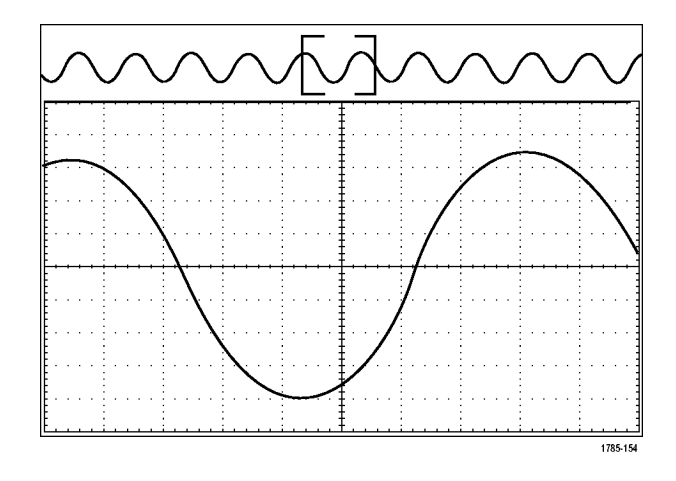

### **Verschieben eines Signals**

Bei aktivierter Zoom-Funktion können Sie mit Hilfe der Verschiebefunktion ("Pan") schnell einen Bildlauf durch das Signal durchführen. So verwenden Sie die Verschiebefunktion:

**1.** Drehen Sie den äußeren Knopf des Bedienelements "Pan-Zoom", um das Signal zu verschieben.

Drehen Sie den Knopf im Uhrzeigersinn, um es vorwärts zu verschieben. Drehen Sie es entgegen dem Uhrzeigersinn, um es rückwärts zu verschieben. Je weiter Sie den Knopf drehen, desto schneller wird das Zoom-Fenster verschoben.

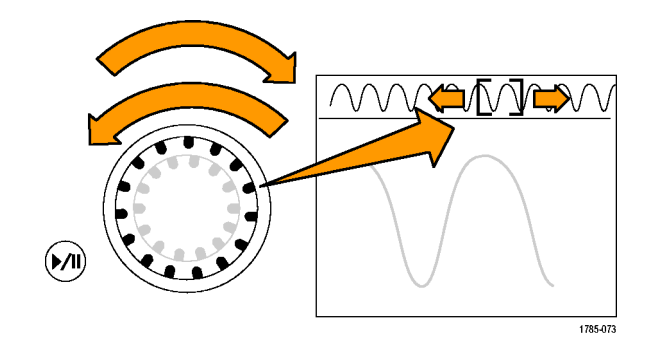

#### **Wiedergeben und Anhalten eines Signals**

Verwenden Sie die Wiedergabe-/Pausen-Funktion um durch ein aufgezeichnetes Signal automatisch einen Bildlauf durchzuführen. So verwenden Sie die Funktion:

- **1.** Aktivieren Sie den Wiedergabe-/Pausen-Modus, indem Sie die Wiedergabe-/Pause-Taste drücken.
- **2.** Stellen Sie die Wiedergabegeschwindigkeit ein, indem Sie den äußeren Knopf ("Pan") weiter drehen. Je weiter Sie ihn drehen, desto höher ist die Geschwindigkeit.

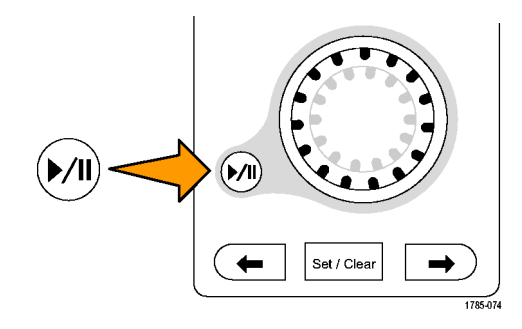

- **3.** Wechseln Sie die Wiedergaberichtung, indem Sie den Knopf in die andere Richtung drehen.
- **4.** Bis zu einem gewissen Grad wird die Anzeige während der Wiedergabe um so mehr beschleunigt, je weiter Sie den Ring drehen. Wenn Sie den Ring bis zum Anschlag drehen, ändert sich die Wiedergabegeschwindigkeit nicht mehr, doch bewegt sich das Zoomfeld schnell in die betreffende Richtung. Drehen Sie den Knopf bis zum Anschlag, um einen Teil des Signals erneut wiederzugeben, den Sie eben gesehen haben und erneut sehen möchten.

**5.** Stoppen Sie die Wiedergabe- /Pausen-Funktion, indem Sie die Wiedergabe-/Pause-Taste erneut drücken.

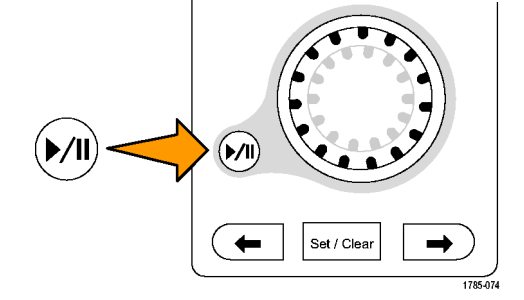

### **Suchen und Markieren von Signalen**

Sie können besonders interessante Punkte eines erfassten Signals markieren. Solche Markierungen erleichtern die Begrenzung der Analyse auf bestimmte Bereiche des Signals. Bereiche eines Signals können automatisch markiert werden, wenn sie bestimmte Kriterien erfüllen, Sie können aber auch manuell alle interessanten Punkte markieren. Von Markierung zu Markierung (interessantem Punkt zu interessantem Punkt) springen Sie mit den Pfeiltasten. Viele der Parameter, die zum Triggern verwendet werden können, können auch automatisch gesucht und markiert werden.

Suchmarkierungen bieten eine Möglichkeit, Signalbereiche als Referenz zu markieren. Über die Suchkriterien können Sie Markierungen automatisch setzen. Sie können Bereiche suchen und markieren, die bestimmte Flanken, Impulsbreiten, Runts, Logikzustände, Anstiegs-/Abfallzeiten, Setup-/Hold-Werte und Bus-Suchtypen aufweisen.

So setzen und entfernen (löschen) Sie Markierungen:

**1.** Wechseln Sie mit dem Zoomfeld zu dem Bereich des Signals, in dem Sie eine Suchmarkierung setzen (oder entfernen) möchten, indem Sie den äußeren Knopf ("Pan") drehen.

Drücken Sie die Vorwärts- ( →) oder Rückwärts-Pfeiltaste (←), um zu einer vorhandenen Markierung zu springen.

**2.** Drücken Sie **Setzen/Löschen**.

Wenn sich in der Mitte des Bildschirms keine Suchmarkierung befindet, wird eine hinzugefügt.

**3.** Um Ihr Signal zu untersuchen, wechseln Sie von Suchmarke zu Suchmarke. Mit den Pfeiltasten → (vorwärts) und ← (zurück) können Sie von einer markierten Stelle zur nächsten wechseln, ohne irgendwelche anderen Bedienelemente verwenden zu müssen.

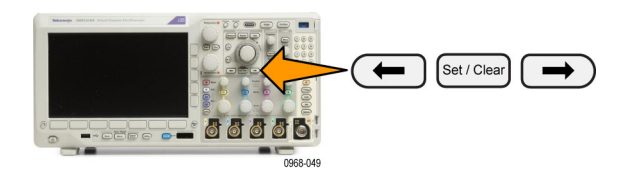

**4.** Löschen einer Marke. Drücken Sie die Pfeiltasten → (vorwärts) oder ← (zurück), um zu der Marke zu wechseln, die Sie löschen möchten. Zum Entfernen der aktuellen Marke in der Mitte drücken Sie **Setzen/Löschen**. Dies geht bei manuell wie auch automatisch erstellten Marken.

So setzen und entfernen (löschen) Sie Suchmarkierungen automatisch:

**1.** Drücken Sie **Suchen**.

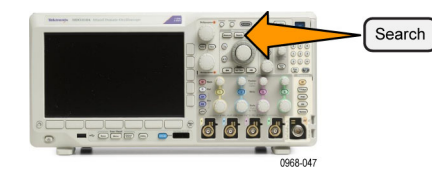

**2.** Wählen Sie im Menü auf dem unteren Rahmen den gewünschten Suchtyp aus.

Das Suchmenü ähnelt dem Triggermenü.

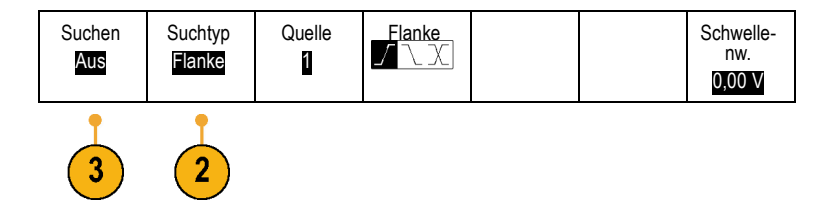

**3.** Aktivieren Sie im Seitenmenü die Suchfunktion.

Navigieren Sie ggf. zur zweiten Seite des Seitenmenüs und rufen die Tabelle der Suchmarkierungen auf. In dieser Tabelle wird jedes Ereignis mit einer Zeitstempelinformation aufgeführt.

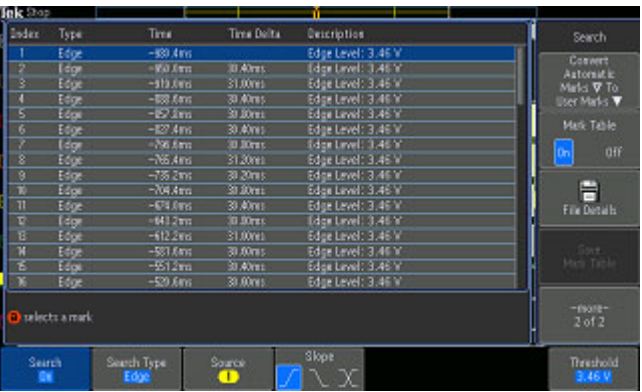

- **4.** Auf dem Bildschirm werden durch leere Dreiecke die Positionen automatischer Markierungen und durch gefüllte Dreicke benutzerdefinierte Positionen angegeben. Diese werden sowohl in normalen als auch in gezoomten Signalansichten angezeigt.
- **5.** Sie können Ihr Signal schnell untersuchen, indem Sie mit den Pfeiltasten → (vorwärts) oder ← (zurück) von einer Suchmarke zur nächsten wechseln. Es sind keine weiteren Einstellungen erforderlich.

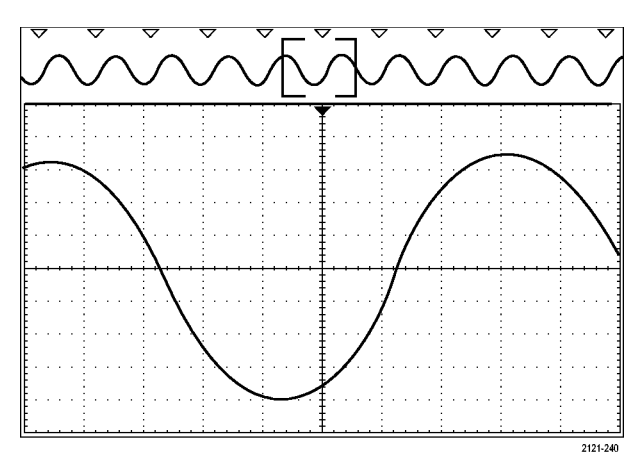

#### **Schnelltipps.**

- Sie können Triggereinstellungen kopieren, um nach anderen Positionen im erfassten Signal zu suchen, die die Triggerbedingungen erfüllen.
- Sie können auch die Sucheinstellungen in den Trigger kopieren.
- Wenn das Signal oder die Einstellungen gespeichert werden, werden benutzerdefinierte Markierungen mit dem Signal gespeichert.
- Automatische Suchmarkierungen werden beim Speichern des Signals nicht mit dem Signal gespeichert. Sie können sie jedoch mit der Suchfunktion problemlos neu erfassen.
- Die Suchkriterien werden in den gespeicherten Einstellungen gespeichert.

Der Wave Inspector verfügt über folgende Suchfunktionen:

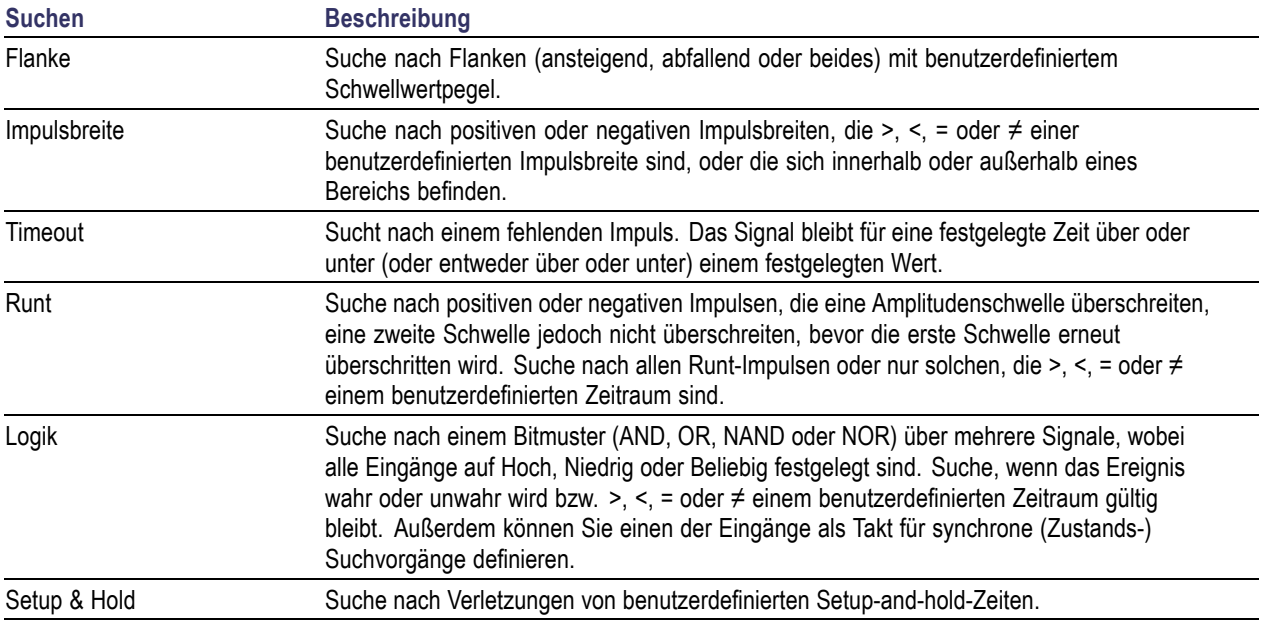

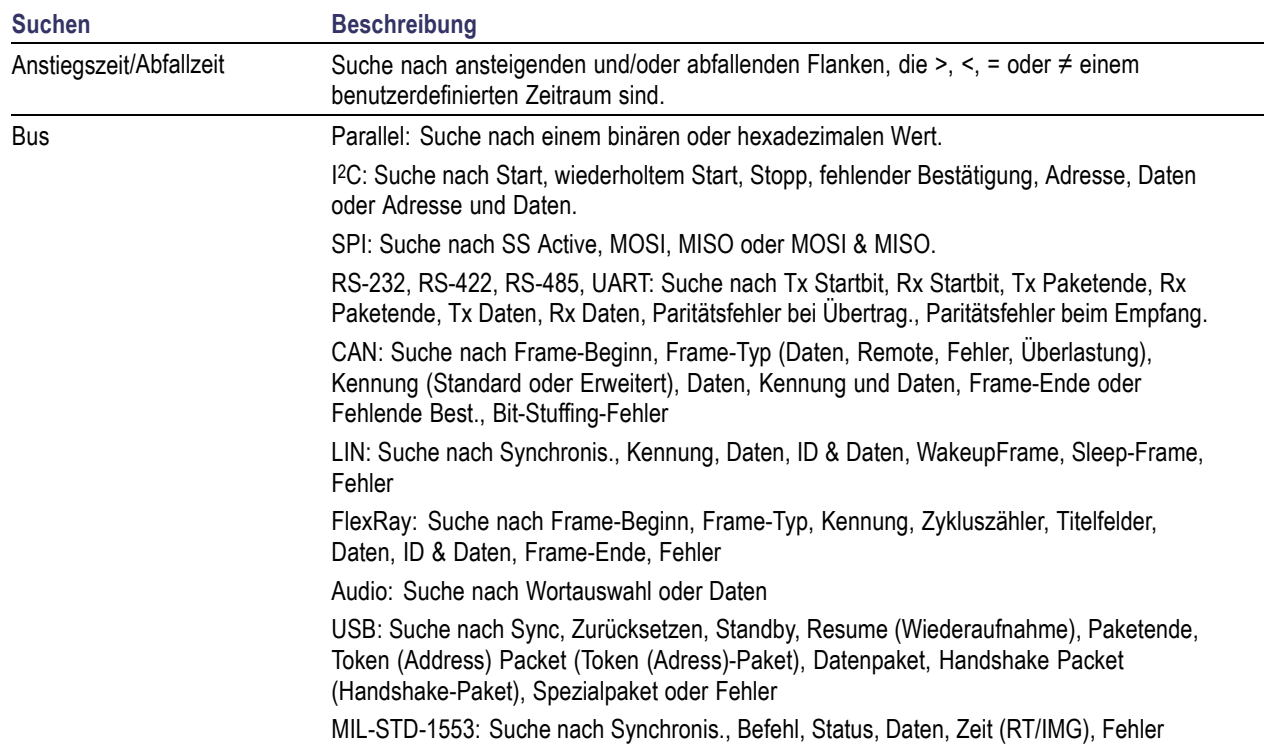

## **Automatische Vergrößerung**

Wenn Sie den Horizontalskalenregler auf schnellere Zeit/Skalenteil-Werte einstellen, erhöht das Oszilloskop der MDO3000-Serie automatisch die Abtastrate, um weiterhin dieselbe Aufzeichnungslänge in einer kürzeren Zeit zu erhalten. Das Gerät der MDO3000-Serie erreicht jedoch irgendwann seine maximale Abtastrate. Wenn das Gerät mit seiner schnellsten Abtastrate arbeitet, führen weitere Änderungen auf schnellere Zeitbasis-Einstellungen dazu, dass das Oszilloskop im Auto-magnify-Modus arbeitet, bei dem das Oszilloskop die schnellere gewünschte Zeit/Skalenteil-Einstellung anzeigt und weiterhin die gewünschte Aufzeichnungslänge erfasst. Das Ergebnis ist, dass das Oszilloskop nicht alle erfassten Punkt in der gewünschten Zeit/Skalenteil-Einstellung zeigen kann.

Stattdessen zeigt das Oszilloskop nur einen Teil der gesamten Aufzeichnung im Zeitbereichraster an. Mit dieser Funktion haben Sie eine Möglichkeit zur Vergrößerung eines Teils der Aufzeichnung, ohne dass Sie eine Bildschirmanzeige mit kleinerem Zoom verwenden müssen. Die Funktion bietet Ihnen den maximalen Nutzen der Kombination Abtastrate/Aufzeichnungslänge für Ihr Oszilloskop. Mit der automatischen Vergrößerung haben Sie Zugriff auf die gesamte Aufzeichnungslänge bei maximaler Abtastrate.

*HINWEIS. Die automatische Vergrößerung funktioniert nur, wenn die Zoom-Funktion ausgeschaltet ist.*

- **1.** Die gesamte Erfassung wird durch den horizontalen Balken in der oberen Anzeige angezeigt.
- **2.** Der Teil der Erfassung, der im Zeitbereichsraster angezeigt wird, wird in dem Teil der oberen Anzeige angezeigt, der durch die Klammern definiert ist.

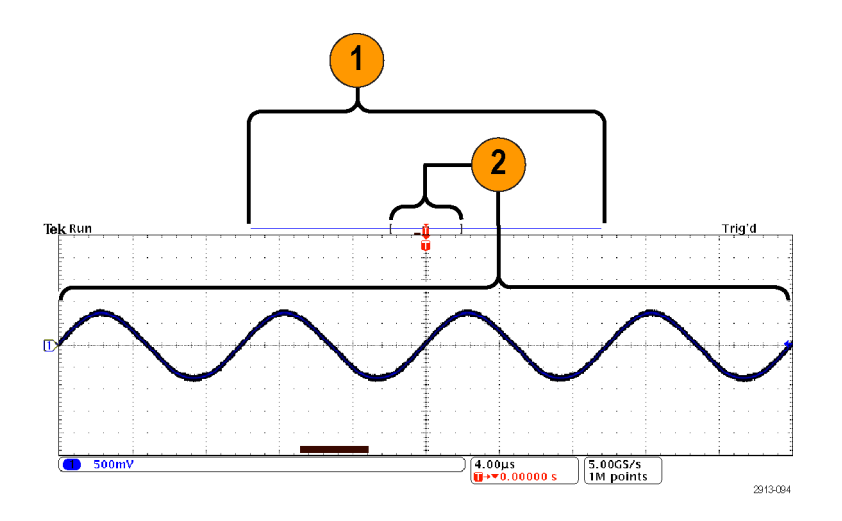

## **Grenzwertprüfung und Maskentest**

Überwachung eines aktiven Eingangssignals anhand einer Maske mit dem Grenzwert- und Maskentestmodul MDO3LMT. Es werden Pass- oder Fail-Ergebnisse ausgegeben. Die Ergebnisse können zeigen, ob das Eingangssignal innerhalb der benutzerdefinierten vertikalen und horizontalen Grenzen der Maske liegt. Sie können eine eigene Maske erstellen oder eine Maske aus einer Datei abrufen. Zum Einrichten und Ausführen einer Grenzwertprüfung oder eines Maskentests führen Sie folgende Schritte aus:

- 1. Wählen Sie die Maske aus oder erstellen Sie eine Maske.
- 2. Einrichten des Tests.
- 3. Führen Sie den Test aus und zeigen Sie die Ergebnisse an.

### **Erstellen oder wählen Sie die Maske**

Sie können die folgenden zwei Maskentypen erstellen oder auswählen: Grenzwertprüfung und Benutzerdefiniert.

#### **Erstellen einer Grenzwertprüfmaske.**

**1.** Drücken Sie auf dem vorderen Bedienfeld die Taste **Default Setup**.

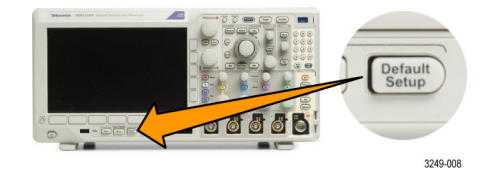

- **2.** Verbinden Sie den Tastkopf Ihres Oszilloskops mit der Maskenquelle.
- **3.** Drücken Sie die Taste **Autoset** auf dem vorderen Bedienfeld des Geräts.
- **4.** Drücken Sie auf dem Bedienfeld die Taste **Test**.

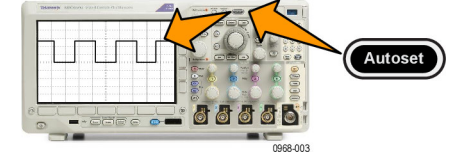

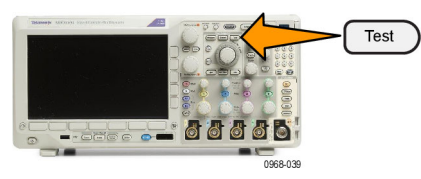

- **5.** Drücken Sie im unteren Menü die Option **Anwendung**. Drehen Sie **Mehrzweck a**, um in dem Menü die Option **Grenzwert-/Maskentest** auszuwählen.
- **6.** Drücken Sie im unteren Rahmenmenü auf **Maske auswählen** und wählen Sie im daraufhin angezeigten Seitenmenü **Grenzwertprüfung**.
- **7.** Drücken Sie im unteren Rahmenmenü auf **Grenzmaske erstellen**.
- **8.** Drücken Sie in dem daraufhin angezeigten Seitenmenü die Option **Quell-Kanal**, und drehen Sie **Mehrzweck a**, um das Signal auszuwählen, das als Vorlage für die Grenzwertprüfung verwendet werden soll.
- **9.** Drücken Sie auf **Horizontaler ±Grenzwert**, um die horizontalen Grenzwerte für die Masken einzustellen. Die Einheiten sind Rasterunterteilungen, wobei eine große Unterteilung 1.000 Milliunterteilungen (mdiv) enthält.
- **10.** Drücken Sie auf **Vertikaler ±Grenzwert**, um die horizontalen Grenzwerte für die Masken einzustellen. Die Einheiten sind Rasterunterteilungen, wobei eine große Unterteilung 1.000 Milliunterteilungen (mdov) enthält.
- **11.** Drücken Sie auf **OK Grenzmaske erstellen**, um die Maske im Oszilloskop zu erstellen.

**Eine benutzerdefinierte Maske erstellen.** Es gibt zwei Möglichkeiten, eine benutzerdefinierte Maske zu erstellen. Sie können eine Maske aus einer Textdatei laden oder eine Maske über eine Remote-Schnittstelle erstellen.

Quellkanal a 1

Horizontaler ±Grenzwert 200 mdiv

9

10

11

Vertikaler ±Grenzwert 200 mdiv

OK Grenzmaske er-<br>stellen

#### **Erstellen einer benutzerdefinierten Maske aus einer Textdatei.**

- **1.** Drücken Sie auf dem Bedienfeld die Taste **Test**.
- **2.** Drücken Sie im unteren Menü die Option **Anwendung**. Drehen Sie **Mehrzweck a**, um in dem Menü die Option **Grenzwert-/Maskentest** auszuwählen.
- **3.** Drücken Sie die untere Rahmentaste **Maske einrichten**.
- **4.** Drücken Sie im daraufhin angezeigten seitlichen Rahmenmenü auf **Maske aus Datei abruf.**

Die Maskentextdatei sollte die Erweiterung ".msk" aufweisen und das folgende Format verwenden: :REM "Initialize the custom mask" :MASK:CUSTom INIT :REM "Mask Setup Information"

```
:MASK:USER:LABEL "Custom Mask of STS-1"
:MASK:USER:AMPLITUDE 1.0000
:MASK:USER:VSCALE 200.0000E-3
:MASK:USER:VPOS -2.5000
:MASK:USER:VOFFSET 0.0E+0
:MASK:USER:HSCALE 4.0000E-9
:MASK:USER:HTRIGPOS 318.1000E-3
:MASK:USER:WIDTH 29.5500E-9
:MASK:USER:RECORDLENGTH 1000
:MASK:USER:TRIGTOSAMP 7.2750E-9
:REM "Mask Points are Defined in Volts and Seconds"
:REM "Points in a segment must be defined in counter clockwise order"
:REM "A single point at 0,0 indicates an empty segment"
:MASK:USER:SEG1:POINTS -7.5000E-9,1.5000,-7.5000E-9,100.0000E-3,-5.1656E-
9,100.0000E-3,-1.3536E-9,500.0000E-3,-1.3536E-9,1.2000,7.2750E-9,1.1000,15.9036E-
9,1.2000,15.9036E-9,500.0000E-3,19.7156E-9,100.0000E-3,22.0500E-9,100.0000E-
3,22.0500E-9,1.5000
:MASK:USER:SEG2:POINTS -7.5000E-9,-500.0000E-3,22.0500E-9,-500.0000E-3,22.0500E-9,-
100.0000E-3,13.4214E-9,-200.0000E-3,13.4214E-9,500.0000E-3,11.6780E-9,800.0000E-
3,7.2750E-9,900.0000E-3,2.8720E-9,800.0000E-3,1.1286E-9,500.0000E-3,1.1286E-9,-
200.0000E-3,-7.5000E-9,-100.0000E-3
:MASK:USER:SEG3:POINTS 0.0E+0,0.0E+0
:MASK:USER:SEG4:POINTS 0.0E+0,0.0E+0
:MASK:USER:SEG5:POINTS 0.0E+0,0.0E+0
:MASK:USER:SEG6:POINTS 0.0E+0,0.0E+0
:MASK:USER:SEG7:POINTS 0.0E+0,0.0E+0
:MASK:USER:SEG8:POINTS 0.0E+0,0.0E+0
```
**Erstellen einer Maske über eine ferngesteuerte Schnittstelle.** In den Programmieranleitungen der Oszilloskope der MDO3000-Serie finden Sie Informationen, wie Sie mithilfe von Befehlen der Remote-Schnittstelle eine Maske erstellen und bearbeiten können.

### **Einrichten des Tests**

Verbinden Sie zum Einrichten der Grenzwertprüfung oder des Maskentests die Testquelle mit dem Oszilloskop. Stellen Sie die horizontalen und vertikalen Einstellungen der Testquelle für eine Grenzwertprüfung auf die gleichen Werte ein, die zum Erstellen der Grenzwertprüfmaske verwendet wurden. Drücken Sie im unteren Rahmenmenü auf **Test einrichten** und nehmen Sie die folgenden Einstellungen vor:

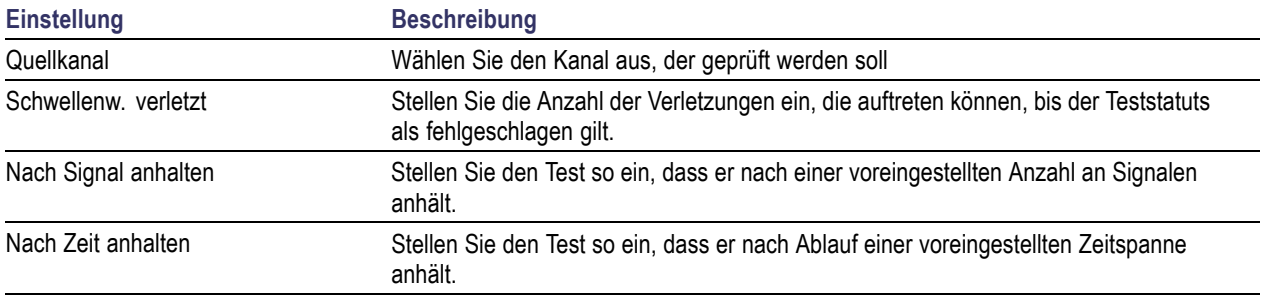

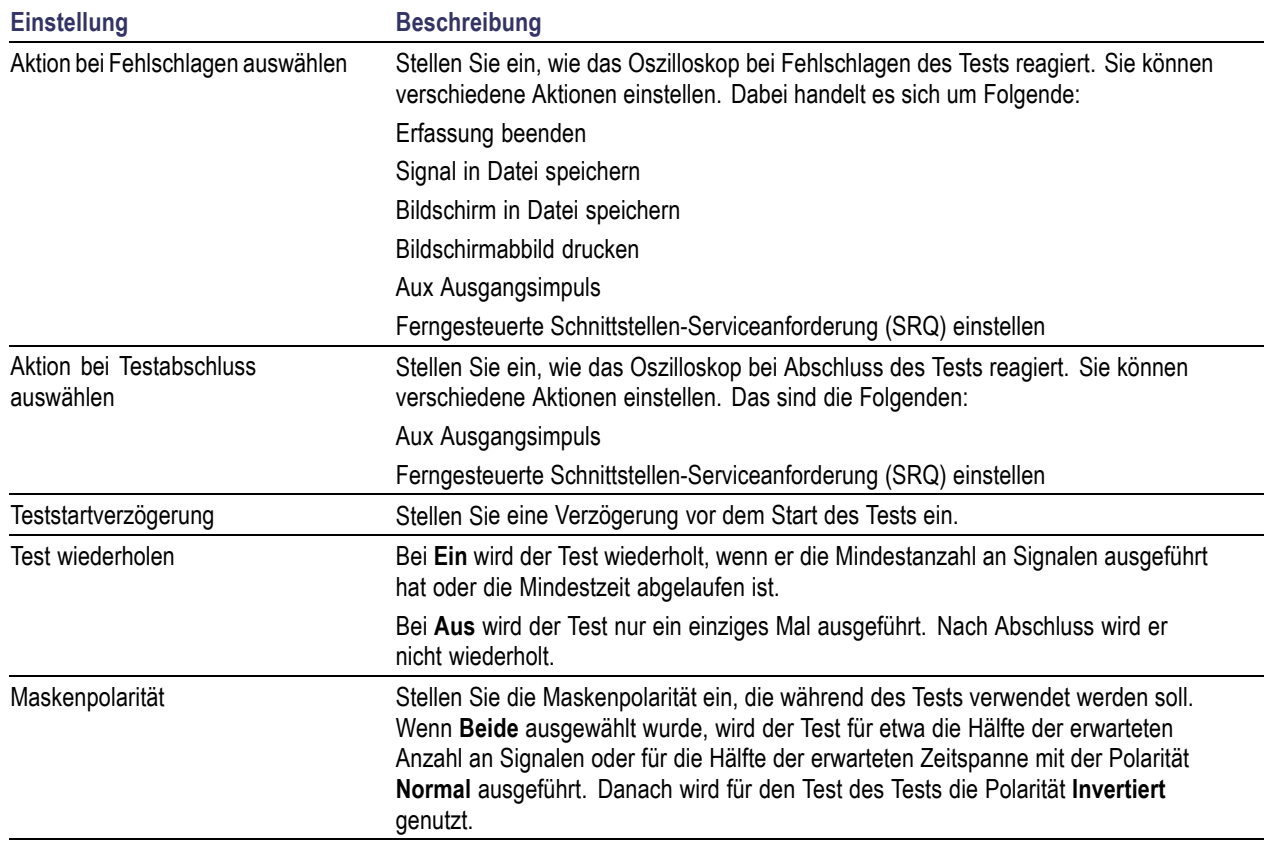

## **Führen Sie den Test aus und zeigen Sie die Ergebnisse an.**

**1.** Drücken Sie auf dem unteren Rahmen auf **Test durchf**, um den Test zu beginnen oder anzuhalten.

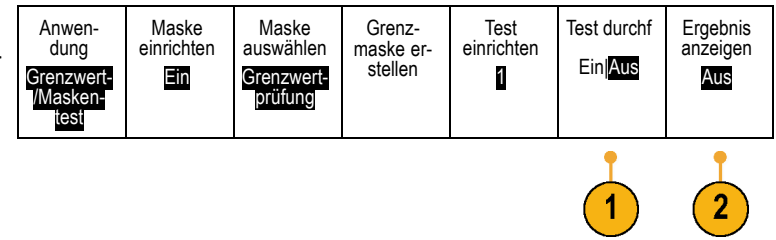

**2.** Drücken Sie im unteren Menü die Option **Ergebnis anzeigen**, und legen Sie über das daraufhin angezeigte Seitenmenü fest, ob grundlegende oder detaillierte Ergebnisse angezeigt werde sollen. Sie können die Ergebnisse auch zurücksetzen.

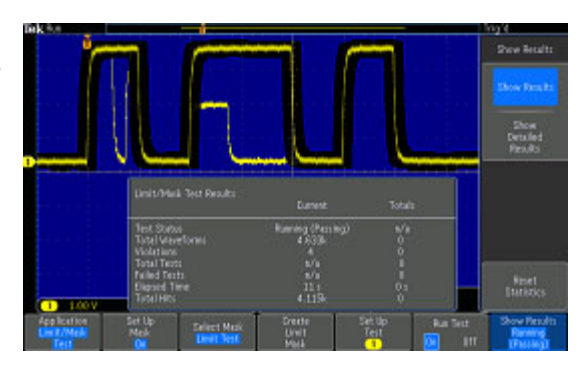

## **Schnelltipps**

- Mit dem Mittelwerterfassungsmodus können Sie eine glattere und sauberere Grenzwertprüfmaske erstellen.
- П Wenn Sie die Maske später wiederverwenden möchten, speichern Sie sie in einer Datei, indem Sie aus dem unteren Menü **Maske einrichten** und dann aus dem daraufhin angezeigten seitlichen Rahmenmenü **Maske in Datei sp.** wählen.
- $\overline{\phantom{a}}$ Sie können die Oszilloskop-Einstellungen speichern und das Einrichten der Testquelle so vereinfachen. Dadurch ist es möglich, dass Sie die Einstellungen schnell laden, um die Testquelle für eine Grenzwertprüfung korrekt anzuzeigen.
- Sie können die Maske mit den geänderten Einstellungen des Quellkanals neu skalieren, indem Sie im unteren Menü die Option **Maske einrichten** auswählen und in dem daraufhin angezeigten Seitenmenü für **Maske an Quelle kopp.** die Option **Ein** festlegen.
- Berechnete Signale sind nicht verfügbar, wenn die Maskenprüfung verwendet wird.

## **Durchführen von Videotests**

Triggern Sie auf Videosignale und zeigen Sie sie an. Verwenden Sie dazu standardmäßige integrierte Tools zum Testen von Videos. So verwenden Sie dieses Anwendungsmodul:

**1.** Drücken Sie **Test**.

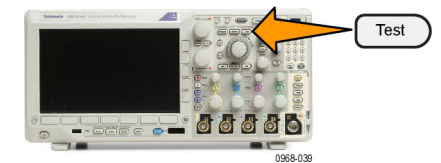

- **2.** Drehen Sie **Mehrzweck a**, um **Videobild** auszuwählen.
- **3.** Verwenden Sie die Tasten des unteren Menüs, um den gewünschten Videotest einzurichten.

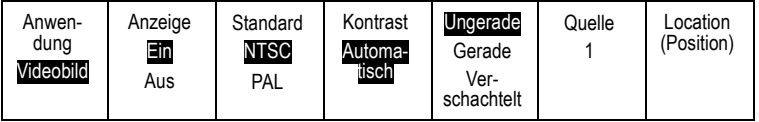

#### Sie haben die folgenden Auswahlmöglichkeiten:

- Anzeige Ein/Aus
- Standard: NTSC oder PAL
- Kontrast/Aktualisierungsrate
- Ungerade/Gerade/Verschachtelt
- Quellkanal
- Position auf dem Bildschirm zum Anzeigen der Ergebnisse

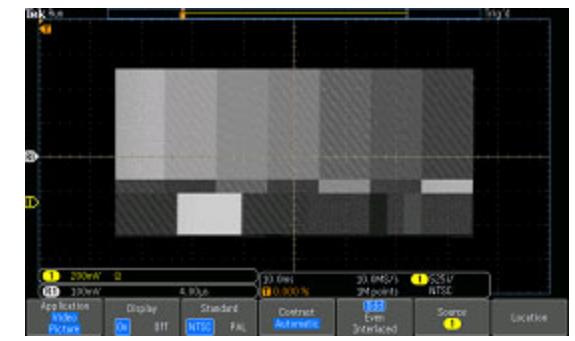

Anzeigen eines Prüfmusters von einem Videogenerator

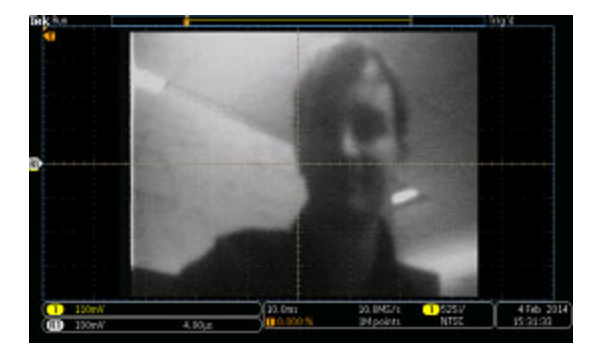

Anzeigen eines tatsächlichen Videobildes

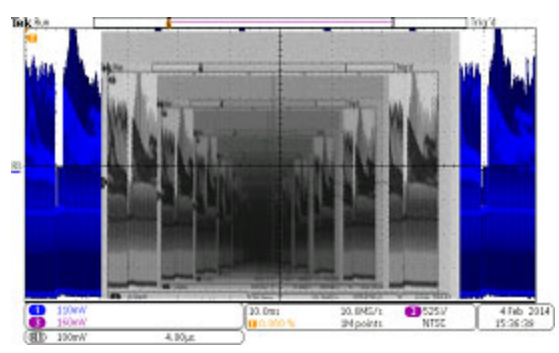

Anzeigen eines Videos eines Videos eines Video ... signals durch Anschließen eines Kabels vom VIDEO OUT-Ausgang auf der Rückwand an einen analogen Eingangskanal auf dem Frontpaneel

## **Durchführen von automatischen Leistungsmessungen**

Erfassen, Messen und Analysieren von Leistungssignalen mit dem Leistungsanalysemodul MDO3PWR. So verwenden Sie dieses Anwendungsmodul:

**1.** Drücken Sie **Test**.

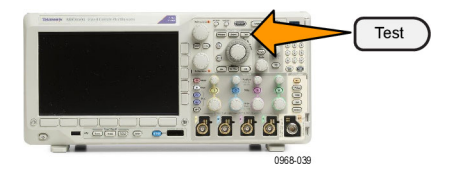

- **2.** Drehen Sie **Mehrzweck a**, um **Leistungsanalyse** auszuwählen.
- **3.** Drücken Sie Analyse. **Analyse**.
- **4.** Verwenden Sie die Tasten am seitlichen Rahmen, um die gewünschte Analysefunktion auszuwählen.

Sie haben die folgenden Auswahlmöglichkeiten:

- Leistungsqualität
- Schaltverlust
- Oberschwingungen
- Ripple
- Modulation
- Zuverlässiger Betriebsbereich
- Versatzausgleich

Weitere Informationen finden Sie im *Benutzerhandbuch für die Leistungsanalysemodule MDO3PWR, DPO3PWR und DPO4PWR*.

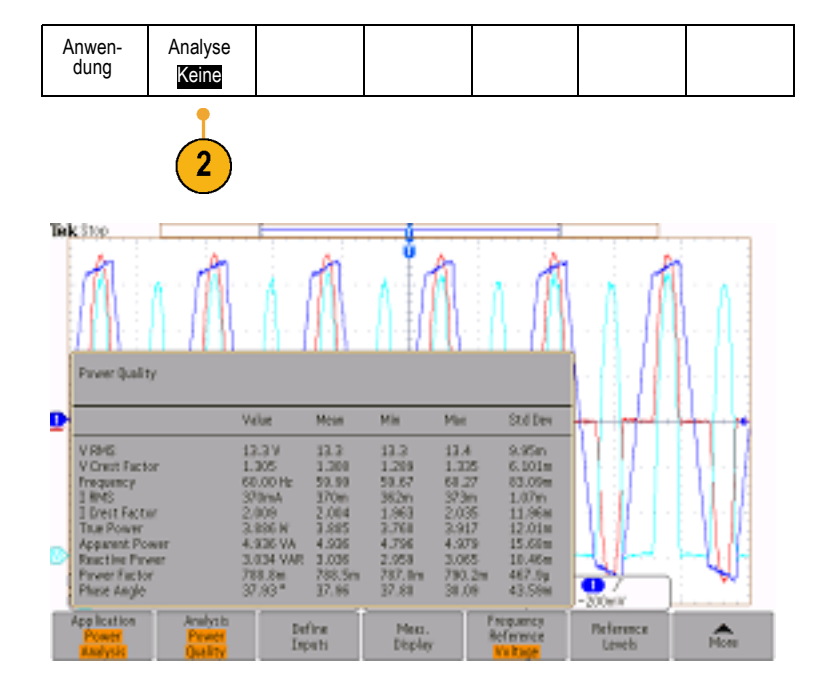

# <span id="page-200-0"></span>**Informationen zum Speichern und Abrufen**

Das Oszilloskop bietet dauerhafte Speichermöglichkeiten für Einstellungen, Signale und Bildschirmdarstellungen. Im internen Speicher des Oszilloskops können Sie Einstellungsdateien und Referenzsignaldaten speichern.

Verwenden Sie externe Speicher, wie USB- oder Netzlaufwerke, um Einstellungen, Signale und Bildschirmabbildungen zu speichern. Verwenden Sie externe Speicher auch für den Transport von Daten auf andere Computer, um sie dort weiter zu analysieren und zu archivieren.

**Struktur der externen Datei.** Wenn Sie Informationen extern speichern möchten, wählen Sie das entsprechende Menü (wie z. B. das Seitenmenü **In Datei**, um Einstellungen und Signale zu speichern), und drehen Sie **Mehrzweck a**, um durch die Struktur der externen Datei zu scrollen.

- E: ist das USB-Speichergerät, das an den USB-Anschluss an der Vorderseite des Oszilloskops angeschlossen ist.
- F: ist das USB-Speichergerät, das an den USB-Anschluss an der Rückseite des Oszilloskops angeschlossen ist.
- I bis Z sind Netzwerkspeicherorte

Drehen Sie **Mehrzweck a**, um durch die Liste der verfügbaren Dateien zu scrollen. Drücken Sie auf dem Frontpaneel **Wählen**, um Ordner zu öffnen und zu schließen.

#### **Benennen der Datei.**

Das Oszilloskop weist allen von ihm erstellten Dateien einen Namen in folgendem Format zu:

- tekXXXXX.set für Einstellungsdateien, wobei XXXXX eine ganze Zahl von 00000 bis 99999 ist
- **The State** tekXXXXX.png, tekXXXXX.bmp oder tekXXXXX.tif für Bilddateien
- tekXXXXYYY.csv für Arbeitsblattdateien oder tekXXXXYYY.isf für Dateien im internen Format

Bei Signalen steht das XXXX für eine ganze Zahl von 0000 bis 9999. Das YYY bezeichnet den Kanal des Signals, und es kann einen der folgenden Werte annehmen:

- CH1, CH2, CH3 oder CH4 für die analogen Kanäle.
- D00, D01, D02, D03 usw. bis D15 für die digitalen Kanäle
- **MTH** für ein Math-Signal
- RF1, RF2, RF3 oder RF4 für Referenzspeichersignale
- ALL für eine einzelne Arbeitsblattdatei mit den Daten mehrere Kanäle, die erstellt wird, wenn Sie "Save All Waveforms" (Alle Signale speichern) wählen.

Bei HF-Strahlen steht XXXX für eine ganze Zahl von 0000 bis 9999. Das YYY bezeichnet den Strahl und es kann einen der folgenden Werte annehmen:

- NRM für einen Normalstrahl
- AVG für einen Mittelwertstrahl
- MAX für einen Max-Hold-Strahl
- MIN für einen Min-Hold-Strahl
- **TIQ für eine Basisband I & Q-Datei**

*HINWEIS. Analoge, digitale und HF-Signale sowie Kurven und die davon abgeleiteten Signale und Kurven (wie Math und Referenz) können in einer ISF-Datei gespeichert werden. Wenn Sie alle Kanäle im ISF-Format speichern, wird eine Gruppe von Dateien gespeichert. Jede dieser Dateien erhält den gleichen Wert für XXXX, jedoch werden als YYY-Wert die verschiedenen Kanäle verwendet, die bei der Ausführung von "Save All Waveforms" (Alle Signale speichern) aktiviert waren.*

Der Wert XXXX wird jedes Mal, wenn Sie eine Datei des selben Typs speichern, automatisch hochgezählt. Wenn Sie zum Beispiel zum ersten Mal eine Datei speichern, wird diese tek00000 benannt. Wenn Sie beim nächsten Mal den gleichen Dateityp speichern, erhält die Datei den Namen tek00001.

**Ändern von Datei-, Verzeichnis-, Referenzsignal- oder Geräteeinstellungsnamen.** Geben Sie Dateien aussagekräftige Namen, die Sie später wiedererkennen. So ändern Sie Datei- und Verzeichnisnamen sowie Bezeichnungen von Referenzsignalen und Geräteeinstellungen:

**1.** Drücken Sie **Save/Recall**.

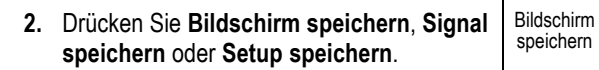

- **3.** Bei Signal- oder Einstellungsdateien wechseln Sie zum Dateimanager, indem Sie im seitlichen Rahmenmenü die entsprechende Option drücken.
- **4.** Drehen Sie **Mehrzweck a**, um durch die Dateistruktur zu scrollen. [\(Siehe Seite 179,](#page-200-0) *[Struktur der externen Datei](#page-200-0)*.)

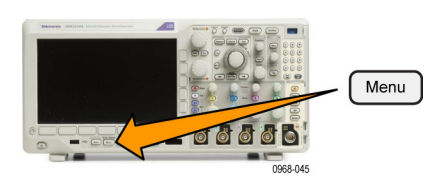

Setup speichern

**Signal** abrufen Gespeich. Einstell. abrufen

Zuweisen Save| zu Setup

Dienstprogr. für Dateien

**Signal** speichern

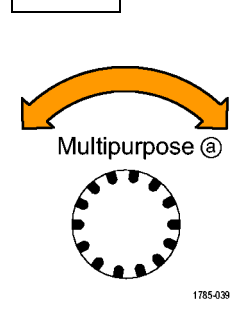

In Datei

**5.** Drücken Sie **Wählen**, um Dateiordner zu öffnen oder zu schließen.

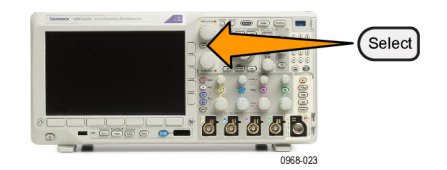

- **6.** Drücken Sie **Dateiname bearbeiten**. Bearbeiten Sie den Dateinamen auf die gleiche Weise wie Notizen für Kanäle. [\(Siehe Seite 58](#page-79-0), *[Beschriften von Kanälen](#page-79-0) [und Bussen](#page-79-0)*.)
- **7.** Drücken Sie **Menu Off**, um den Speichervorgang abzubrechen, oder drücken Sie im Menü auf dem seitlichen Rahmen **OK Speichern**, um den Vorgang abzuschließen.

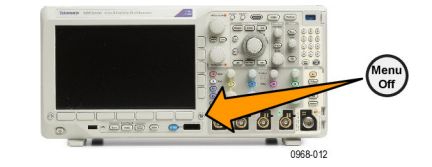

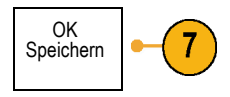

# **Speichern einer Bildschirmdarstellung**

Eine Bildschirmdarstellung ist eine grafische Darstellung des Oszilloskop-Bildschirms. Sie unterscheidet sich von Signaldaten, die aus numerischen Werten für jeden Punkt des Signals bestehen. So speichern Sie eine Bildschirmdarstellung

- **1.** Drücken Sie **Save/Recall**. Drücken Sie noch nicht die Taste **Save**.
- **2.** Drücken Sie im Menü auf dem unteren **Rahmen die Option Bildschirm speicher**

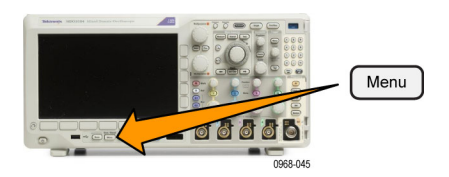

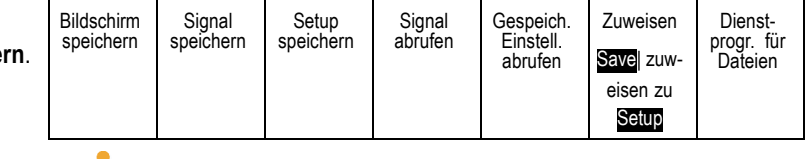

- **3.** Drücken Sie im Menü auf dem seitlichen Rahmen mehrmals **Dateiformat**, um zwischen den folgenden Formaten auszuwählen: .tif, .bmp und .png.
- **4.** Drücken Sie **Ausrichtung**, um zu bestimmen, ob das Bild im Querformat oder im Hochformat gespeichert werden soll.
- **5.** Drücken Sie **Ink Saver**, um den Modus **Ink Saver** ein- oder auszuschalten. Wenn der Modus eingeschaltet ist, wird ein weißer Hintergrund eingerichtet.
- **6.** Drücken Sie **Dateiname bearbeiten**, um für die Bildschirmdatei einen benutzerdefinierten Namen zu erstellen. Wenn Sie einen Standardnamen verwenden möchten, überspringen Sie diesen Schritt.
- **7.** Drücken Sie **Bildschirm speichern**, um das Bild auf das ausgewählte Medium zu schreiben.

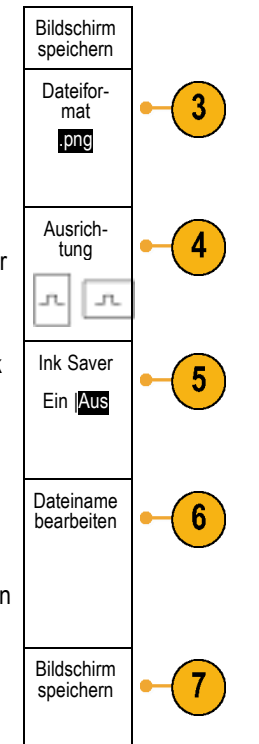

Informationen zum Drucken von Bildschirmdarstellungen mit Signalen finden Sie unter *Drucken einer Hardcopy*. [\(Siehe](#page-211-0) [Seite 190,](#page-211-0) *[Drucken](#page-211-0)*.)

# **Speichern und Abrufen von Signal- und Strahlendaten**

Signal- und Strahlendaten bestehen aus den numerischen Werten jedes einzelnen Punkts des Signals oder des Strahls. Daten werden, anders als bei einer grafischen Darstellung des Bildschirms, kopiert. So speichern Sie die aktuellen Signaloder Strahlendaten oder rufen zuvor gespeicherte Signal- oder Strahlendaten auf:

**1.** Drücken Sie **Save/Recall**.

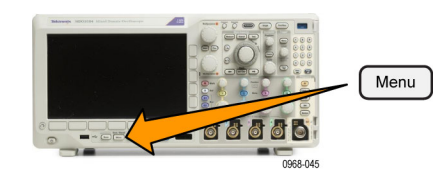

**2.** Drücken Sie im Menü auf dem unteren Rahmen **Signal speichern** oder **Signal abrufen**. Bildschirm speichern Signal speichern Setup speichern Signal abrufen Gespeich. **Einstell** abrufen Zuweisen Save| zu **Signal** Dienstprogr. für Dateien *HINWEIS. Das Oszilloskop kann digitale Signale in CSV-Dateien, nicht aber in Referenzspeichern sichern. Das Oszilloskop kann digitale Signale nicht abrufen.*

*HINWEIS. Das Oszilloskop kann HF-Erfassungen als .TIQ-Datei speichern aber nicht abrufen. Sie können .TIQ-Dateien mit der Tektronix SignalVu Vector Signal Analysis-Software verwenden.*

**3.** Drehen Sie **Mehrzweck a**, und wählen Sie im Seitenmenü eines der angezeigten Signale oder eine der angezeigten Kurven aus. Sie können auch **Alle Signale der Anzeige** auswählen.

Beim Speichern von HF-Strahldaten können Sie wählen, ob Sie diese entweder als Standardanzeigedaten oder als Basisband I- und Q-Daten (.TIQ-Dateien) speichern. Verwenden Sie die I- und Q-Daten mit der Tektronix SignalVu Vector Signal Analysis-Software.

**4.** Drehen Sie **Mehrzweck b**, und wählen Sie den Speicherort zum Speichern und Wiederabrufen der Signal- oder Kurvendaten aus.

Speichern Sie die Informationen extern in eine Datei auf einem USB-Laufwerk oder einem eingebundenen Netzlaufwerk. Sie können die Informationen auch intern in einer der vier bzw. zwei Referenzdateien speichern.

**5.** Drücken Sie **Datei-Details**, um auf ein USBoder Netzlaufwerk zu speichern.

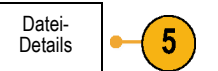

Der Dateimanager wird aufgerufen. Damit können Sie zu dem gewünschten Laufwerk und Ordner navigieren und optional den Dateinamen angeben. Wenn Sie einen Standardnamen und einen Standardspeicherort verwenden möchten, überspringen Sie diesen Schritt.

**Speichern eines Signals in einer Datei.** Wenn Sie im Menü auf dem seitlichen Rahmen **Datei-Details** drücken, ändert das Oszilloskop den Inhalt des Menüs auf dem seitlichen Rahmen. In der folgenden Tabelle sind die Menüoptionen auf dem seitlichen Rahmen beschrieben, mit denen Daten in Dateien auf Massenspeichergeräten gespeichert werden können.

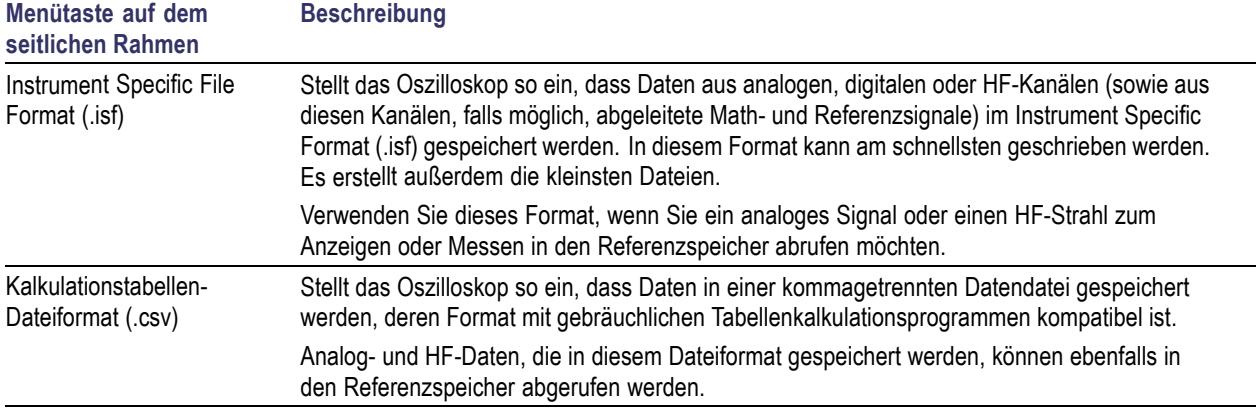

**Speichern eines Signals oder Strahls im Referenzspeicher.** Wenn Sie ein Signal oder eine Kurve im nicht flüchtigen internen Speicher des Oszilloskops speichern möchten, drücken Sie die Bildschirmtaste **Signal speichern**, wählen Sie das zu speichernde Signal dann einen der Speicherorte für Referenzsignale aus.

Gespeicherte Signale enthalten nur die aktuellste Erfassung. Eventuell vorhandene Graustufeninformationen werden nicht gespeichert.

*HINWEIS. 10 M-Referenzsignale sind flüchtig und werden beim Abschalten des Oszilloskops nicht gespeichert. Solche Signale können nur im externen Speicher gespeichert werden.*

**Anzeigen eines Referenzsignals.** So zeigen Sie ein Signal aus dem flüchtigen Speicher an:

**1.** Drücken Sie **Ref R**.

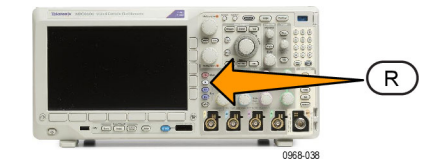

**2.** Drücken Sie **R1**, **R2**, **R3** oder **R4**. (R1) |(Ein) (R2) |(Aus) (R3) |(Aus) (R4) |(Aus)

Wenn Sie **Ref-Details** im Seitenmenü drücken, können Sie lesen, ob die Referenz Analogsignaloder HF-Strahlinformationen enthält.

**Entfernen eines Referenzsignals aus der Anzeige.** So entfernen Sie ein Referenzsignal aus der Anzeige:

**1.** Drücken Sie **Ref R**.

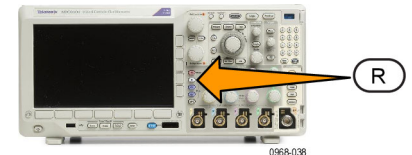

(R1) |(Ein) (R2) |(Aus) (R3) |(Aus) (R4) |(Aus)

**2.** Drücken Sie auf dem unteren Rahmen die Taste **R1**, **R2**, **R3** oder **R4**, um das Referenzsignal oder den Referenzstrahl aus der Anzeige zu entfernen.

Das Referenzsignal befindet sich weiterhin im nicht-flüchtigen Speicher und kann durch Drücken auf die Taste erneut angezeigt werden.

*HINWEIS. 10 M-Referenzsignale sind flüchtig und werden beim Abschalten des Oszilloskops nicht gespeichert. Solche Signale können nur im externen Speicher gespeichert werden.*

# **Speichern und Abrufen von Setups**

Die Setupinformationen enthalten Erfassungsinformationen, zum Beispiel Vertikal-, Horizontal-, Trigger-, Cursor- und Messinformationen. Kommunikationsinformationen wie GPIB-Adressen sind nicht enthalten. So speichern Sie die Setupinformationen:

**1.** Drücken Sie **Save/Recall**.

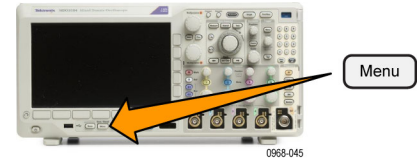

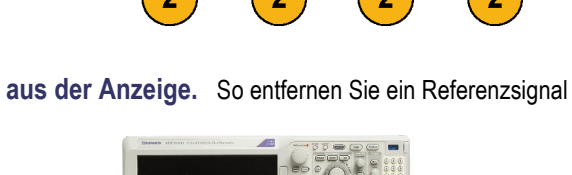

- **2.** Drücken Sie im Menü auf dem unteren Rahmen **Save** oder **Save zuweisen zu Setup**.
- **3.** Wählen Sie im daraufhin angezeigten Menü auf dem seitlichen Rahmen den Speicherort des Setups aus.

Um Setupinformationen in einem der zehn internen Setup-Speicherorte des Oszilloskops zu speichern, drücken Sie die entsprechende Taste auf dem seitlichen Rahmen.

Um Setupinformationen in einer Datei auf einem USB- oder Netzlaufwerk zu speichern, drücken Sie **In Datei**.

**4.** Wenn Sie Informationen auf einem USBoder Netzlaufwerk speichern, drehen Sie **Mehrzweck a**, um durch die Dateistruktur zu scrollen. [\(Siehe Seite 179,](#page-200-0) *[Struktur der](#page-200-0) [externen Datei](#page-200-0)*.)

Drücken Sie **Wählen**, um Dateiordner zu öffnen oder zu schließen.

Drücken Sie **Menu Off**, um den Speichervorgang abzubrechen, oder drücken Sie im Menü auf dem seitlichen Rahmen **In gewählte Datei speichern**, um den Vorgang abzuschließen.

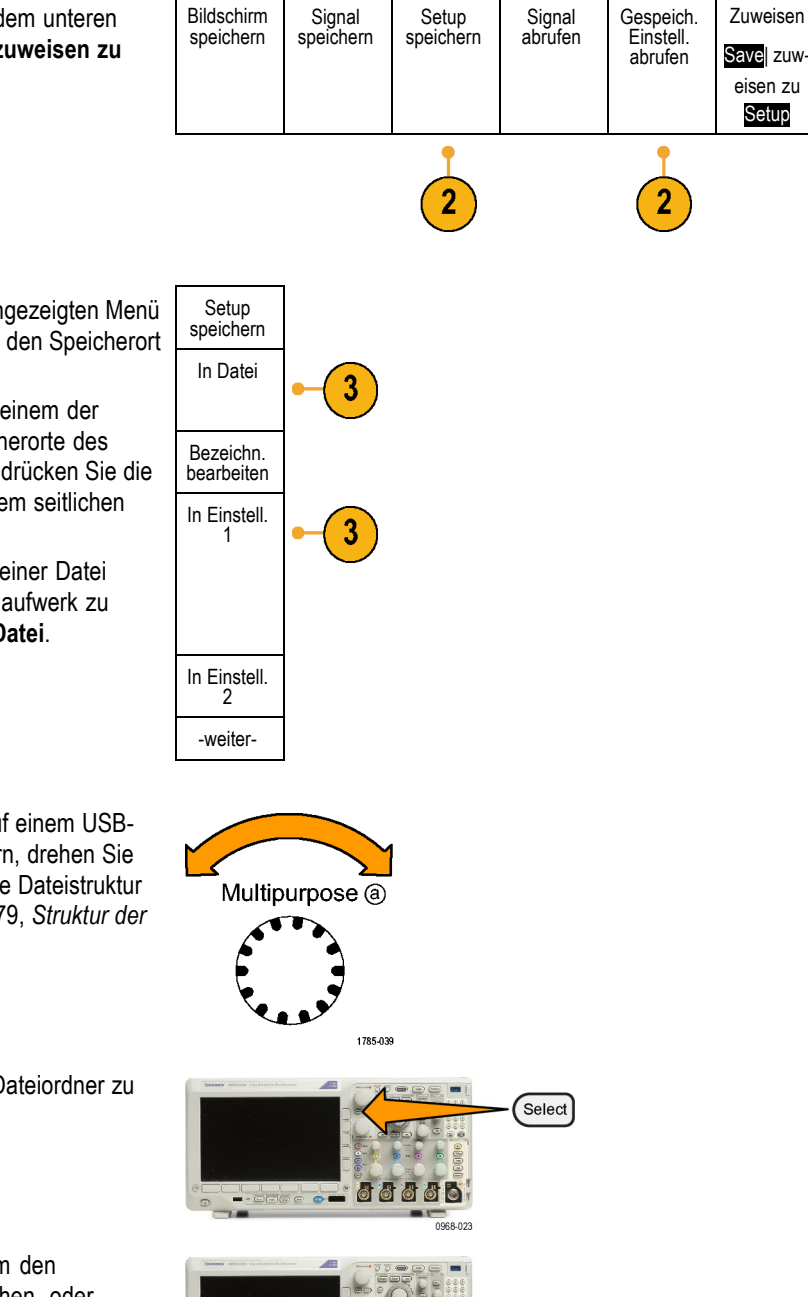

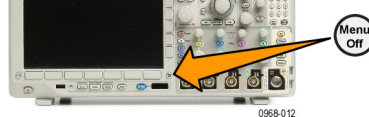

Dienstprogr. für Dateien **5.** Speichern der Datei

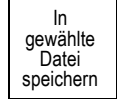

### **Schnelltipps**

**Abrufen der Grundeinstellung** Drücken Sie auf der Frontplatte die Taste **Default Setup**, um das Oszilloskop mit einem bekannten Setup zu initialisieren. [\(Siehe Seite 61](#page-82-0), *[Verwenden von Default Setup](#page-82-0)*.)

## **Speichern mit einem einzigen Knopfdruck**

Wenn Sie die Speicher-/Abrufparameter über die Taste und das Menü zum Speichern und Abrufen definiert haben, können Sie Daten in Dateien speichern, indem Sie nur einmal **Save** drücken. Wenn Sie den Speichervorgang z. B. so definiert haben, dass Signaldaten auf einem USB-Flash-Laufwerk gespeichert werden, werden mit jedem Drücken der Taste **Save** die aktuellen Signaldaten auf dem angegebenen USB-Flash-Laufwerk gespeichert.

100000

38.045

1. Um das Verhalten der Taste "Speichern" festzulegen, drücken Sie das Menü **Save/Recall**.

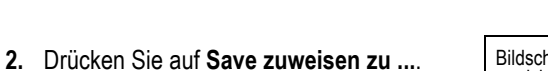

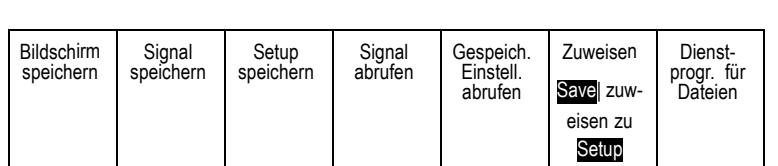

Menu

 $\overline{2}$ 

**3.** Drücken Sie beim Betätigen der Taste **Speichern** auf die Seitentaste, die den Elementen entspricht, die gespeichert werden sollen.

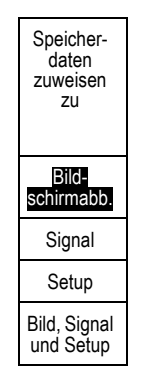

**4.** Wenn Sie ab jetzt **Save** drücken, wird die eben angegebene Aktion ausgeführt, ohne dass Sie jedesmal durch die Menüs navigieren müssen.

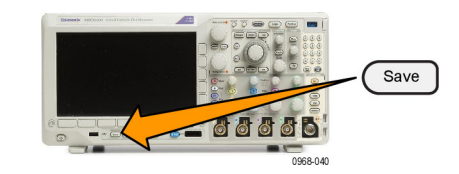

# **Verwalten von Laufwerken, Verzeichnissen und Dateien**

Sie können Laufwerke, Verzeichnisse und Dateien über die Benutzeroberfläche des Oszilloskops verwalten.

**1.** Drücken Sie **Menü Speichern/Abrufen**.

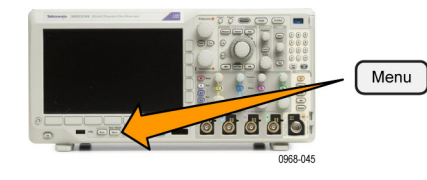

2. Drücken Sie Dienstprogr. für Dateien.

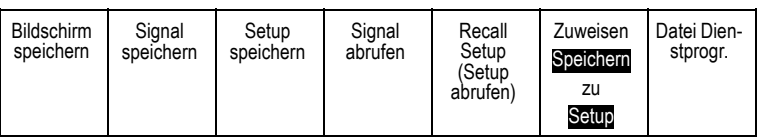

Wählen Sie aus den Seitenmenüs die gewünschte Dateiaktion aus. Sie können:

- Einen neuen Ordner erstellen
- Ein markiertes Verzeichnis oder eine markierte Datei löschen
- Ein markiertes Laufwerk oder Verzeichnis oder eine markierte Datei kopieren
- Ein zuvor kopiertes Laufwerk oder Verzeichnis oder eine kopierte Datei einfügen
- Netzlaufwerk ein- oder ausbinden
- Ein markiertes Laufwerk oder Verzeichnis oder eine markierte Datei umbenennen
- Ein markiertes Laufwerk formatieren

# **Einbinden eines Netzlaufwerks**

Binden Sie ein Netzwerkspeichergerät wie etwa einen PC oder einen Dateiserver ein, um Setups, Signale und Bildschirmabbilder direkt auf das Laufwerk zu speichern oder Signale oder Setups aus dem Laufwerk zu abzurufen.

Schließen Sie zunächst Ihr Oszilloskop an das Netzwerk an [\(Siehe Seite 28](#page-49-0), *[Anschließen des Oszilloskops an einen](#page-49-0) [Computer](#page-49-0)*.), um Dateien zu speichern oder von einem Netzlaufwerk abzurufen.

*HINWEIS. Informationen zu Ihrem Netzwerk erhalten Sie von Ihrem Netzwerkadministrator.*

Nachdem die Netzwerkverbindung hergestellt wurde, gehen Sie folgendermaßen vor:

1. Drücken Sie auf dem Bedienfeld die Menütaste **Save/Recall**.

2. Drücken Sie auf dem unteren Rahmen auf **Dienstprogr. für Dateien** und wählen Sie im daraufhin angezeigten Seitenmenü **– Weiter – 1 von 2**. Wählen Sie dann **Einhängen** aus.

3. Stellen Sie im daraufhin angezeigten Seitenmenü Folgendes ein:

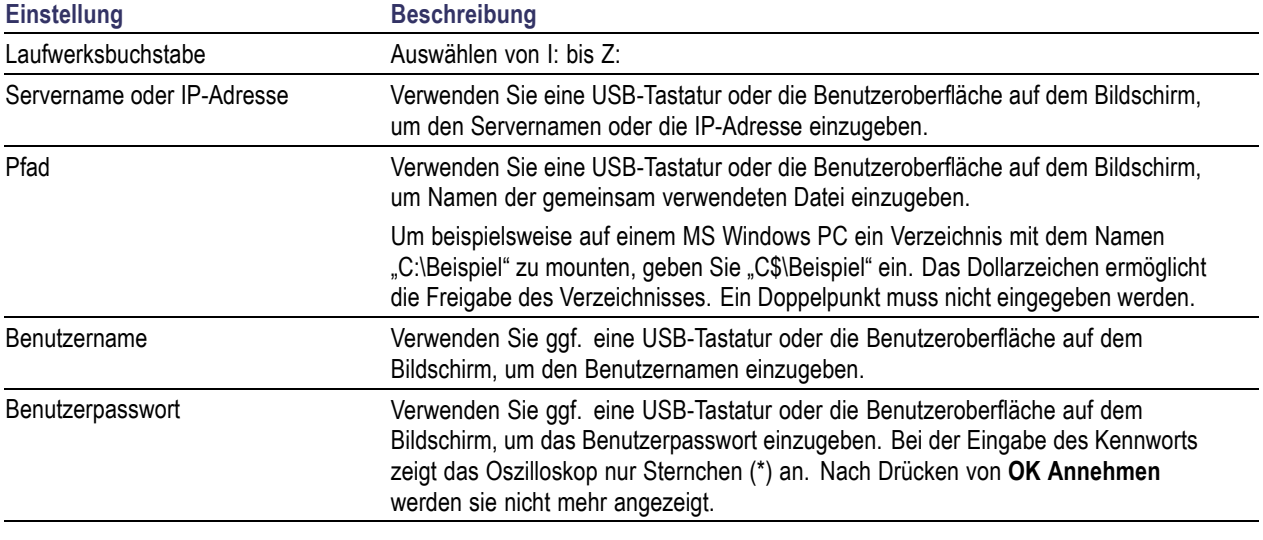

*HINWEIS. Stellen Sie sicher, dass der gemeinsame Dateizugriff für den Speicherort auf dem Netzlaufwerk aktiviert ist.*

4. Drücken Sie **OK Annehmen**.

*HINWEIS. Drücken Sie zum Ausbinden eines Netzlaufwerks die Menütaste Speichern/Abrufen, im unteren Rahmenmenü auf Dienstprogr. für Dateien, im Seitenmenü auf – Weiter – 1 von 2 und auf Auswerfen.*

*HINWEIS. Speicherorte auf dem Netzwerk, die beim Ausschalten des Oszilloskops eingebunden waren, werden bei einem Neustart des Oszilloskops automatisch wieder eingebunden. Binden Sie alle Speicherorte aus, die beim Neustart nicht automatisch wieder eingebunden werden sollen.*

## <span id="page-211-0"></span>**Drucken**

Um ein Abbild des Oszilloskop-Bildschirms zu drucken, gehen Sie wie folgt vor.

### **Anschließen eines Druckers an das Oszilloskop**

Schließen Sie einen Nicht-PictBridge-kompatiblen Drucker an einen USB-Port an der Vorder- oder Rückseite des Oszilloskops an. Sie können einen PictBridge-Drucker auch an den USB-Geräteport auf der Rückseite des Oszilloskops oder einen Netzwerkdrucker über den Ethernet-Port anschließen.

### **Einrichten der Druckparameter**

So richten Sie das Oszilloskop für den Druck ein:

**1.** Drücken Sie **Utility**.

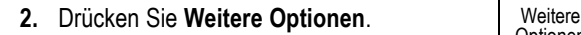

**3.** Drehen Sie **Mehrzweck a**, und wählen Sie **Druckeinstell.** aus.

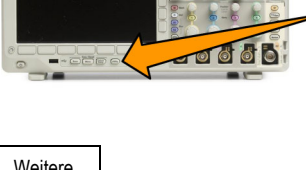

Utility

3249-012

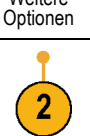

Druckeinstell.

**4.** Drücken Sie **Drucker auswählen**, wenn Sie nicht den Standarddrucker verwenden.

Drehen Sie **Mehrzweck a**, um durch die Liste der verfügbaren Drucker zu scrollen.

Drücken Sie **Wählen**, um den gewünschten Drucker auszuwählen.

Um der Liste einen Nicht-PictBridgekompatiblen USB-Drucker hinzuzufügen, schließen Sie den Drucker am USB-Hostanschluss an. Die meisten Drucker werden vom Oszilloskop automatisch erkannt.

Informationen zum Einrichten eines PictBridge-USB-Druckers finden Sie unter dem nächsten Punkt.

Informationen zum Hinzufügen eines Netzwerkdruckers zur Liste finden Sie unter dem entsprechenden Thema. [\(Siehe](#page-214-0) [Seite 193,](#page-214-0) *[Drucken über Ethernet](#page-214-0)*.)

**5.** Wählen Sie eine Bildausrichtung (Hochoder Querformat).

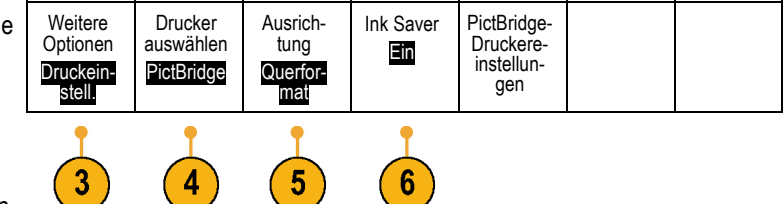

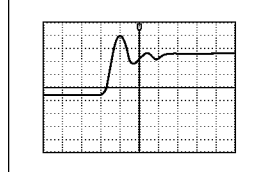

2121-237

Querformat

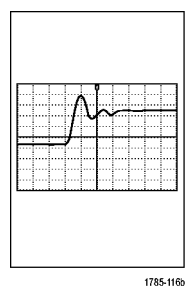

Hochformat

**6.** Wählen Sie **Ink Saver Ein** oder **Aus**. Bei Auswahl von **Ein** wird die Kopie mit leerem (weißem) Hintergrund gedruckt.

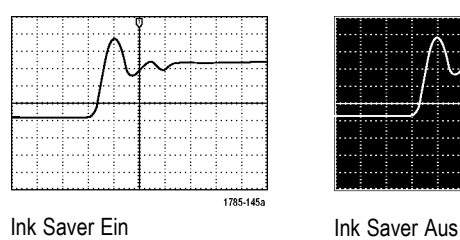

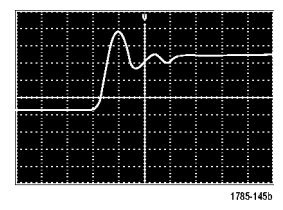

Weitere<br>Optionen

3

E/A

## **Drucken auf einem PictBridge-Drucker**

So richten Sie das Oszilloskop für das Drucken auf einem PictBridge-Drucker ein:

**1.** Drücken Sie **Utility**.

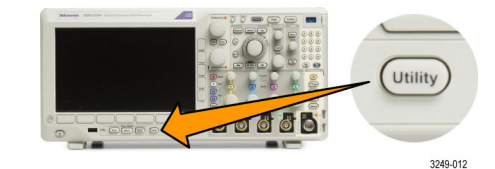

- 2. Drücken Sie Weitere Optionen.
- **3.** Drehen Sie **Mehrzweck a**, und wählen Sie **E/A** aus.
- 4. Drücken Sie USB.

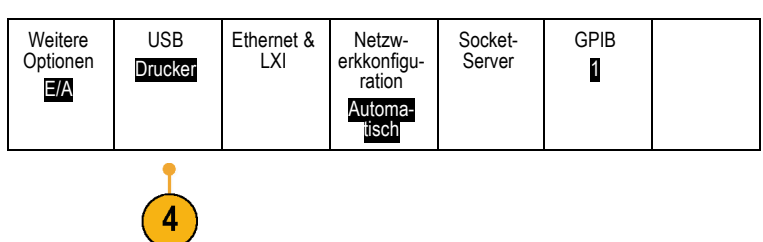

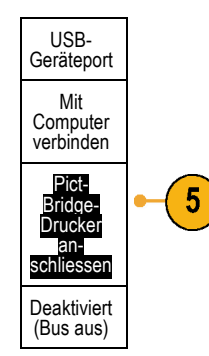

<span id="page-214-0"></span>**5.** Drücken Sie **PictBridge-Drucker anschliessen**.

## **Drucken über Ethernet**

So richten Sie das Oszilloskop für den Druck über Ethernet ein:

**1.** Schließen Sie ein Ethernet-Kabel an den Ethernet-Anschluss auf der Rückseite des Geräts an.

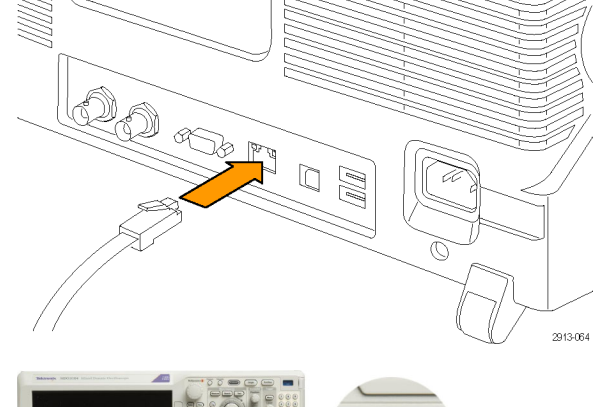

**2.** Drücken Sie **Utility**.

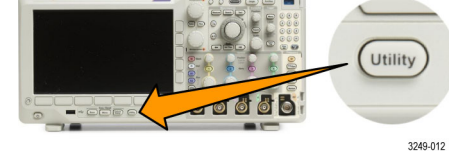

- **3.** Drücken Sie Weitere Optionen. Weitere
- **4.** Drehen Sie **Mehrzweck a**, und wählen Sie **Druckeinstell.** aus.

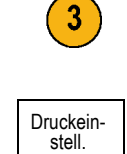

**5.** Drücken Sie **Drucker auswählen**. Weitere

**6.** Drücken Sie Netzwerkdrucker hinzufügen. Netzwerk-

**7.** Drehen Sie **Mehrzweck a**, um durch die Liste der Buchstaben, Ziffern und sonstigen Zeichen zu scrollen und das erste Zeichen des Druckernamens zu suchen, den Sie eingeben möchten.

Wenn Sie eine USB-Tastatur verwenden, können Sie die Einfügemarke mit den Pfeiltasten positionieren und den Druckernamen eingeben. [\(Siehe Seite 38,](#page-59-0) *[Anschließen einer USB-Tastatur an das](#page-59-0) [Oszilloskop](#page-59-0)*.)

**8.** Drücken Sie **Wählen** oder **Zeichen eingeben**, um zu bestätigen, das Sie das richtige Zeichen ausgewählt haben.

Zum Ändern des Namens können Sie bei Bedarf die Tasten auf dem unteren Rahmen verwenden.

**9.** Blättern Sie weiter, und drücken Sie **Auswählen**, bis Sie alle gewünschten Zeichen eingegeben haben.

hinz. Drucker umbenen-<br>nen Netzwerkdrucker löschen

drucker hinzufügen E-Mail-Drucker

Optionen Druckeinstell.

Drucker auswählen (N/Z)

5

6

Ausrichtung Querformat

Ink Saver Aus

PictBridge Printer Settings (Pict-Bridge-Druckereinstellungen)

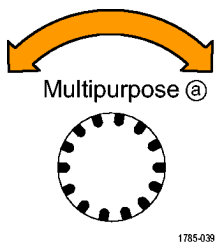

ABCDEFGHIJKLMNOPQRSTUVWXYZ abcdefghijklmnopqrstuvwxyz  $0123456789$  = +-!@#\$%^&\*()[]{}<>/~'"\|:,.?

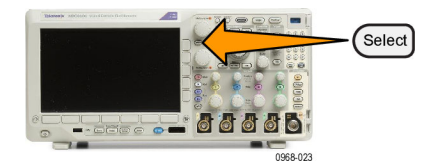

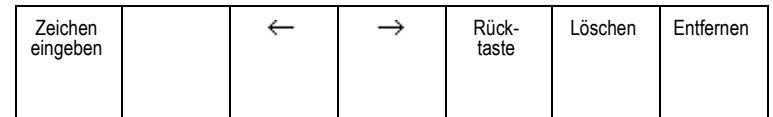
- **10.** Drücken Sie die Taste mit dem Pfeil nach unten, um den Zeichencursor eine Zeile nach unten in das Feld **Servername** zu verschieben.
- **11.** Drehen Sie **Mehrzweck a**, und drücken Sie so oft wie erforderlich **Wählen** oder **Zeichen eingeben**, um den Namen einzugeben.
- **12.** Drücken Sie die Taste mit dem Pfeil nach unten, um den Zeichencursor eine Zeile nach unten in das Feld **Server-IP-Adresse** zu verschieben.

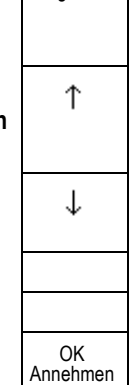

Drucker hinzufügen

- **13.** Drehen Sie **Mehrzweck a**, und drücken Sie so oft wie erforderlich **Wählen** oder **Zeichen eingeben**, um den Namen einzugeben.
- **14.** Wenn Sie fertig sind, drücken Sie **OK Annehmen**.

*HINWEIS. Wenn mit dem Oszilloskop mehrere Drucker gleichzeitig verbunden sind, wird auf dem Drucker gedruckt, der unter "Utility" > "System" > "Druckeinstell." > "Drucker auswählen" aufgeführt ist.*

### **E-Mail-Druck**

So richten Sie das Oszilloskop für das Drucken via E-Mail über E-Mail-fähige Drucker ein:

**1.** Schließen Sie ein Ethernet-Kabel an den Ethernet-Anschluss auf der Rückseite des Geräts an.

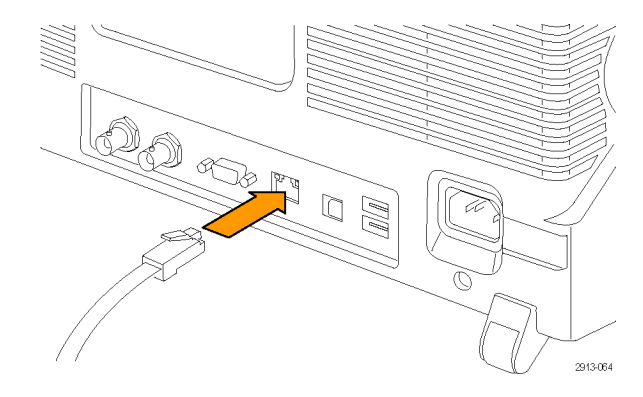

- **2.** Drücken Sie **Utility**.
- 3. Drücken Sie Weitere Optionen.
- **4.** Drehen Sie **Mehrzweck a**, und wählen Sie **Druckeinstell.** aus.
- 5. Drücken Sie Drucker auswählen.

6. Drücken Sie E-Mail-Drucker hinz.

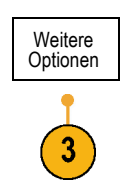

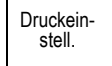

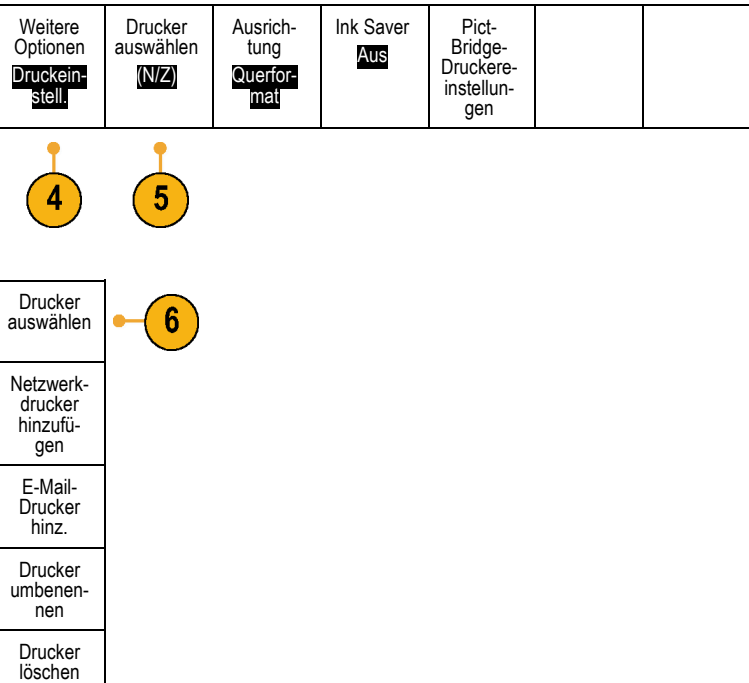

**7.** Drehen Sie **Mehrzweck a**, um durch die Liste der Buchstaben, Ziffern und sonstigen Zeichen zu scrollen und das erste Zeichen des Namens zu suchen, den Sie eingeben möchten.

Wenn Sie eine USB-Tastatur verwenden, können Sie die Einfügemarke mit den Pfeiltasten positionieren und den Druckernamen eingeben. [\(Siehe Seite 38,](#page-59-0) *[Anschließen einer USB-Tastatur an das](#page-59-0) [Oszilloskop](#page-59-0)*.)

*HINWEIS. Einige SMTP-Servereinstellungen werden gemeinsam für den E-Mail-Drucker als auch für E-Mail-Benachrichtigungen zu Auf Ereignis reagieren vewendet (Test > Anwendung > Auf Ereignis reagieren > Aktionen > E-Mail-Benachricht. > E-Mail konfig.). Wenn Sie die SMTP-Einstellungen an einer Stelle ändern, dann werden die Einstellungen automatisch an der anderen Stelle übernommen.*

**8.** Drücken Sie **Wählen** oder **Zeichen eingeben**, um zu bestätigen, das Sie das richtige Zeichen ausgewählt haben.

Sie können den Namen bei Bedarf üb Tasten des unteren Menüs bearbeiten.

**9.** Blättern Sie weiter, und drücken Sie **Wählen**, bis Sie alle gewünschten Zeichen eingegeben haben.

Multipurpose @

ABCDEFGHIJKLMNOPQRSTUVWXYZ abcdefghijklmnopqrstuvwxyz 0123456789\_=+-!@#\$%^&\*()[]{}<>/~'"\|:,.?

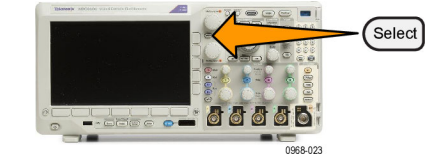

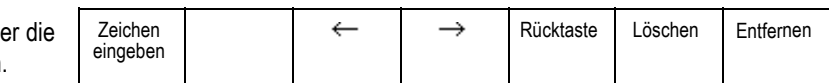

- **10.** Drücken Sie die Pfeil-nach-unten-Taste, um den Zeichencursor zum Ausfüllen weiterer Zeilen nach unten zu bewegen.
- **11.** Drehen Sie **Mehrzweck a**, und drücken Sie so oft wie erforderlich **Wählen** oder **Zeichen eingeben**, um den Namen einzugeben.
- **12.** Drücken Sie ggf. die Pfeil-nach-unten-Taste, um den Zeichencursor zu weiteren Zeilen nach unten zu bewegen.

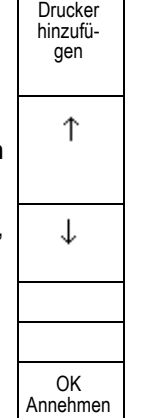

- **13.** Drehen Sie **Mehrzweck a**, und drücken Sie so oft wie erforderlich **Wählen** oder **Zeichen eingeben**, um den Namen einzugeben.
- **14.** Wenn Sie fertig sind, drücken Sie **OK Annehmen**.

### **Drucken mit einem einzigen Knopfdruck**

Wenn Sie an das Oszilloskop einen Drucker angeschlossen und Druckparameter eingestellt haben, können Sie die aktuellen Bildschirminhalte mit einem einzigen Knopfdruck drucken:

Drücken Sie in der linken unteren Ecke der Frontplatte die Taste mit dem Druckersymbol.

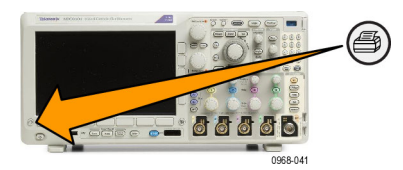

# **Verwenden der Sicherheitsfunktionen des Oszilloskops**

### **Löschen des Oszilloskop-Speichers**

Für das MDO3000 sind optionale erweiterte Sicherheitsfunktionen verfügbar, die die passwortgeschützte Steuerung der Aktivierung/Deaktivierung aller Geräteanschlüsse ermöglichen.

Mit der TekSecure-Funktion können Sie sämtliche Setup- und Signalinformationen löschen, die im nicht flüchtigen Speicher des Oszilloskops gespeichert sind. Wenn Sie mit Ihrem Oszilloskop vertrauliche Daten erfasst haben, sollten Sie die TekSecure-Funktion ausführen, bevor Sie das Oszilloskop wieder für allgemeine Zwecke verwenden. Die TekSecure-Funktion besitzt folgende Merkmale:

- Ersetzt alle Signale in allen Referenzspeichern durch Null-Werte
- Ersetzt das aktuelle Frontpaneel-Setup sowie alle gespeicherten Setups durch das werkseitige Setup **The Contract of the Contract of the Contract of the Contract of the Contract of the Contract of the Contract of the Contract of the Contract of the Contract of the Contract of the Contract of The Contract of The Contract**
- Zeigt je nach Erfolg der Überprüfung eine Bestätigung oder eine Warnung an  $\Box$
- Mit der Option MDO3SEC können Sie außerdem die E/A-Anschlüsse ein- bzw. ausschalten und die Funktion zur Aktualisierung der Firmware aktivieren bzw. deaktivieren.

#### **So verwenden Sie TekSecure ohne das installierte Anwendungsmodul MDO3SEC:**

Sicherheit

**1.** Drücken Sie **Utility**.

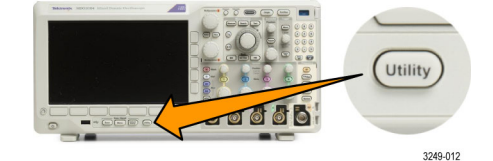

- **2.** Drücken Sie Weitere Optionen. **Weitere Optionen**
- **3.** Drücken Sie **Mehrzweck a**, und wählen Sie **Sicherheit** aus.
- 4. Drücken Sie TekSecure Speicher löschen.

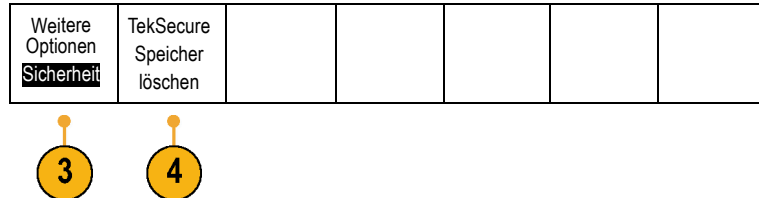

**5.** Drücken Sie im Seitenmenü die Option **OK Setup & Ref Speich. löschen**. Hierdurch werden Daten in den Signalund Setup-Speicherorten des Oszilloskops gelöscht.

Um den Vorgang abzubrechen, drücken Sie **Menu Off** (Menü aus).

**6.** Schalten Sie das Oszilloskop aus, und schalten Sie es wieder ein, um den Vorgang abzuschließen.

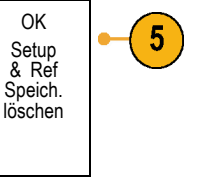

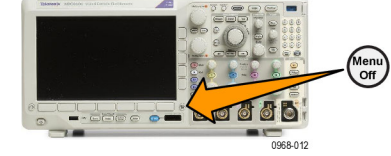

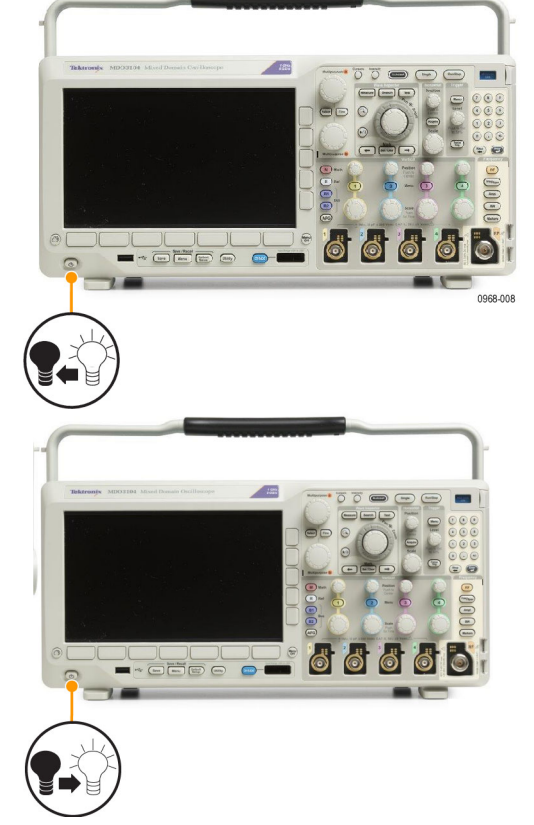

**So verwenden Sie TekSecure mit dem installierten Anwendungsmodul MDO3SEC:**

**1.** Drücken Sie **Utility**.

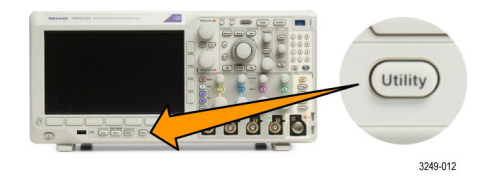

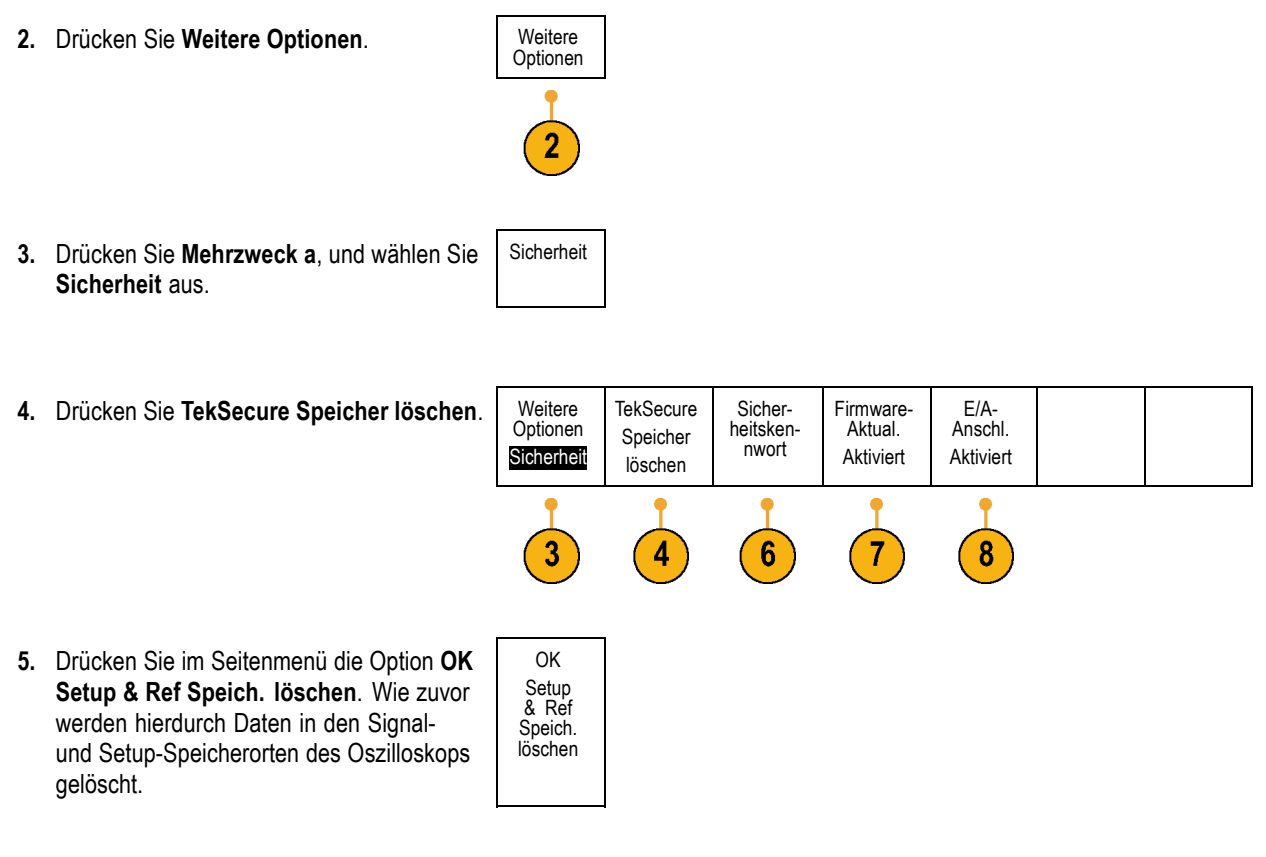

- **6.** Drücken Sie **Sicherheitskennwort**. Verwenden Sie **Mehrzweck a** und das untere Menü, um ein Passwort einzugeben.
- **7.** Drücken Sie **Firmware-Aktual.**. Lesen Sie die angezeigten Warnungen. Zum Deaktivieren der Funktion zum Laden von neuer Firmware in das Oszilloskop drücken Sie im daraufhin angezeigten Seitenmenü **OK Aktual. deaktivieren**.
- **8.** Drücken Sie **I/O Ports** (E/A-Anschlüsse). Lesen Sie die angezeigten Warnungen. Um alle USB- und Ethernet-Anschlüsse auf dem Oszilloskop zu deaktivieren, drücken Sie in dem daraufhin angezeigten Seitenmenü **OK Alle Anschl. deaktivieren**.

Um den Vorgang abzubrechen, drücken Sie **Menu Off** (Menü aus).

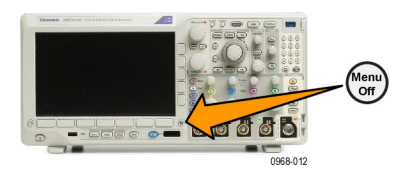

**9.** Schalten Sie das Oszilloskop aus, und schalten Sie es wieder ein, um den Vorgang abzuschließen.

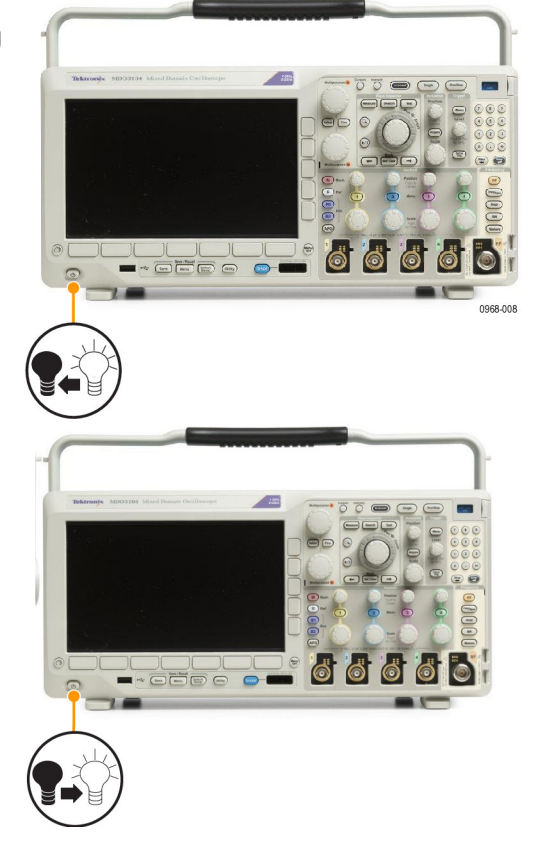

# **Verwenden des Arbiträr-Funktionsgenerators**

Das MDO3000 enthält einen optionalen integrierten Arbiträr-Funktionsgenerator (AFG) (Option MDO3AFG). Dies ist nützlich, um Signale in einem Design zu simulieren oder Signalen Rauschen hinzuzufügen, um Grenzwerttests durchzuführen.

Der Funktionsgenerator ermöglicht die Ausgabe von vordefinierten Signalen bis zu 50 MHz. Verfügbare Optionen sind die Signalformen Sinus, Rechteck, Impuls, Rampe/Dreieck, Gleichstrom, sin(x)/x (Sinc), Gauß, Lorentz, exponentieller Anstieg/Abfall, Haversinus und Herzsignal.

Der AFG kann bis zu 131.072 Punkte eines Arbiträrsignals generieren. Sie können das Signal aus einem der vier internen ARB-Speicher, der vier (bzw. zwei) analogen Kanäle, der vier (bzw. zwei) Referenzsignale, dem mathematischen Signal oder den Signalen der 16 digitalen Kanäle erstellen. Sie können auch eine extern gespeicherte CSV-Datei (Tabelle) oder eine vordefinierte Vorlage verwenden.

Sie können das Arbiträrsignal mit einem Bildschirmeditor ändern und es dann aus dem Generator replizieren. Für umfangreichere Signalbearbeitungen können Sie ArbExpress verwenden, die PC-basierte Software von Tektronix zum Erstellen und Bearbeiten von Signal

herunterladen. Für das MDO3000 ist Version 3.1 oder höher erforderlich.

### **So greifen Sie auf den AFG-Ausgang zu**

Um auf den AFG-Ausgang zuzugreifen, schließen Sie das Kabel an den mit **AFG OUT** gekennzeichneten Anschluss auf der Rückseite des Oszilloskops an.

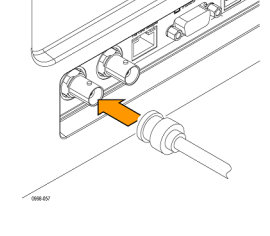

Um den Ausgang des AFG anzuzeigen, schließen Sie das andere Ende des Kabels an einen der Eingangskanäle auf der Vorderseite des Oszilloskops an.

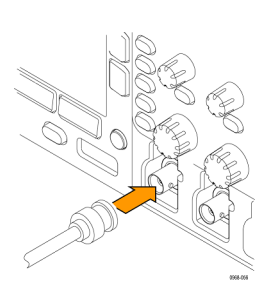

Drücken Sie auf dem Frontpaneel die Taste **AFG**, um den AFG-Ausgang zu aktivieren bzw. zu deaktivieren.

Die Taste beginnt zu leuchten, wenn der Ausgang aktiviert ist. Die Beleuchtung erlischt, wenn der Ausgang deaktiviert ist. Der Aktivierungsstatus ist immer "Off" (Aus), wenn Sie eine Geräteeinstellung abrufen. Der AFG befindet sich immer im Status "Off" (Aus), wenn Sie das Oszilloskop einschalten.

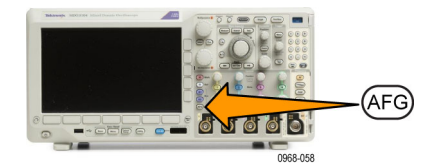

### **So ändern Sie die Signalart**

**1.** Drücken Sie die Taste **AFG**, um das untere Menü "AFG" anzuzeigen.

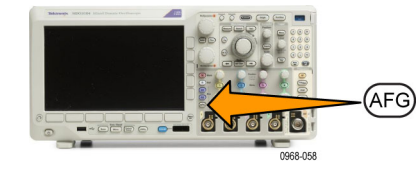

**Civivetor** 

n. Arbitrary w Sing  $T_{\text{L}}$  sum<br> $T_{\text{L}}$  Public  $\sim$  Reng  $-$  10 **III** Note du svou  $\Lambda$  center  $A$  town Exponential Rice Experiential Beca

Wareform<br>Sing

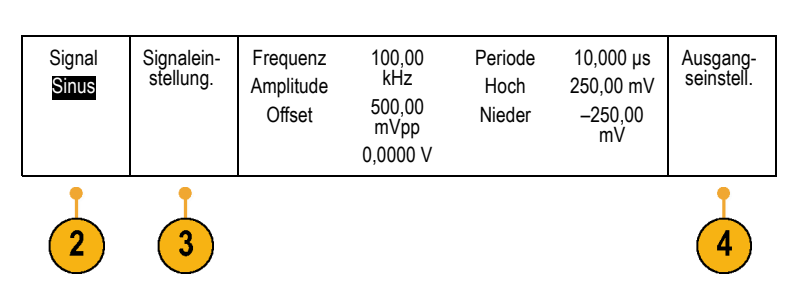

2. Drücken Sie im unteren Menü "AFG" die Taste **Signal**, und drehen **Mehrzweck a**, um die Signalart auszuwählen.

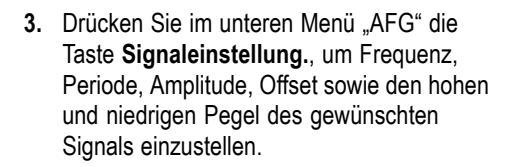

**4.** Drücken Sie im unteren Menü die Taste **Ausgangseinstellung.**, um die Lastimpedanz und den Umfang des additiven Rauschens anzupassen.

Sie können den AFG-Triggerimpuls für die Ausgabe am zusätzlichen Ausgang **AUX OUT** auf der Rückwand aktivieren. Dies ist nützlich, wenn Sie einen Impuls am AUX OUT-Ausgang benötigen, der mit Ihrem AFG-Signalblock synchronisiert ist. Um diese Funktion zu aktivieren, drücken Sie **AFG** > **Ausgangseinstellung.** > **AUX OUT** > **AFG**.

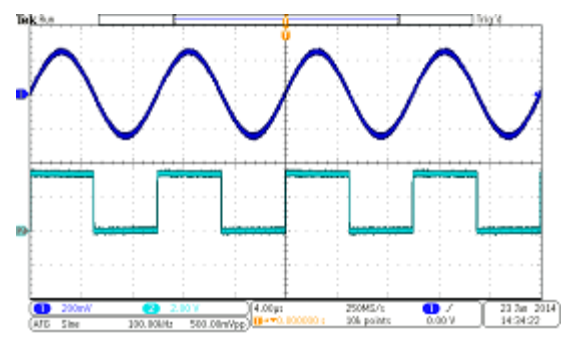

Das Sinussignal von Kanal 1 zeigt den Ausgang des AFG. Das Rechtecksignal von Kanal 2 zeigt den Ausgang des AFG Sync-Impulses, der aus dem AUX OUT-Anschluss stammt.

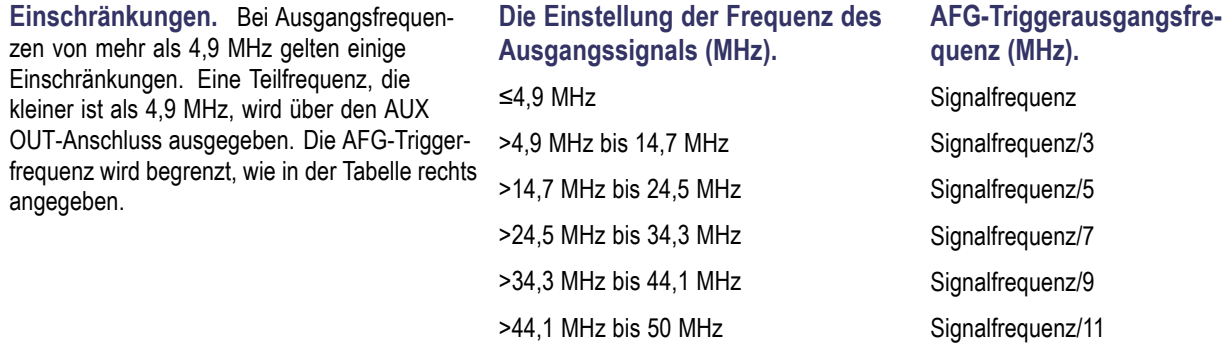

#### **So erstellen Sie ein Arbiträrsignal**

Sie können das Signal aus einem der vier internen ARB-Speicher, der vier (bzw. zwei) analogen Kanäle, der vier (bzw. zwei) Referenzsignale, dem mathematischen Signal oder den Signalen der 16 digitalen Kanäle erstellen. Sie können auch eine extern gespeicherte CSV-Datei (Tabelle) oder eine vordefinierte Vorlage (Rechteck, Sinus, Rampe, Impuls oder Rauschen) verwenden.

<u> De Santar</u>

0968-058

- **1.** Drücken Sie die Taste **AFG**, um das untere Menü "AFG" anzuzeigen.
- **2.** Drücken Sie im unteren Menü die Option **Signal**, und drehen Sie **Mehrzweck a**, um in dem daraufhin angezeigten Popup-Menü in der Liste der Signale **Arbitrary** (Arbiträr) auszuwählen.

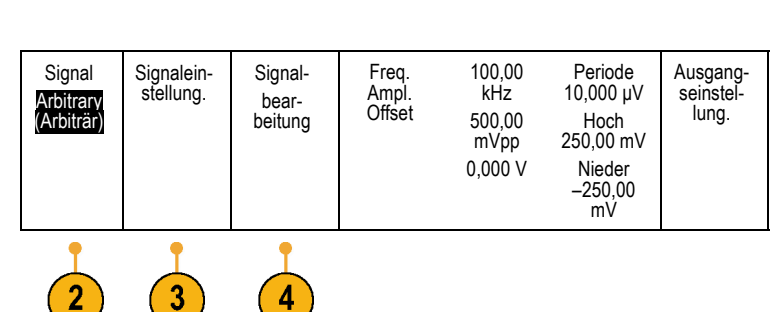

**AFG** 

**3.** Drücken Sie **Signaleinstellung.**, um Frequenz, Periode, Amplitude, Offset sowie den hohen und niedrigen Pegel einzustellen. **4.** Drücken Sie **Signalbearbeitung** , um das untere Menü "Signalbearbeitung" anzuzeigen. Über dieses Menü können Sie bestehende Signalpunkte bearbeiten, Punkte hinzufügen und löschen und den Spannungspegel bearbeiten.

Wenn sehr viele Punkte bearbeitet werden müssen, können Sie die ArbExpress-Software von Tektronix verwenden, die Sie unter software kostenlos

#### herunterladen können.

Sie können das Menü "Signalbearbeitung" auch verwenden, um neue Arbiträrsignale im Gerät zu erstellen. Hierfür laden Sie diese aus Dateien oder direkt erfassten Kanälen.

Drücken Sie ggf. **AFG** > **Signalbearbeitung**, um das untere Menü "Signalbearbeitung" anzuzeigen.

**5.** Drücken Sie **Bestehendes bearbeiten**, um Punkte in einem Signal zu ändern, hinzuzufügen oder zu löschen.

Wenn Sie den internen Editor aktivieren, wird der Bildschirm in ein kleineres oberes Fenster und ein größeres unteres Fenster unterteilt.

Im kleineren oberen Teil des Bildschirms wird in einem Überblick der gesamte Signalspeicher angezeigt. In einem Feld wird der vergrößerte Signalabschnitt angezeigt.

Im größeren unteren Teil wird die vergrößerte Ansicht aus dem Überblick angezeigt, entsprechend dem Feld im oberen Teil des Bildschirms. Dieser untere Teil kann bis zu 500 Punkte der Aufzeichnung anzeigen.

Drehen Sie **Mehrzweck a**, um einen Punkt zum Bearbeiten auszuwählen.

Drehen Sie **Mehrzweck b**, um den Spannungspegel dieses Punktes einzustellen. Der Spannungspegel ist eine Funktion der Stromamplituden- und Offset-Einstellungen des Signals.

Über die Optionen im Seitenmenü können Sie dem Signal Punkte hinzufügen bzw. entfernen.

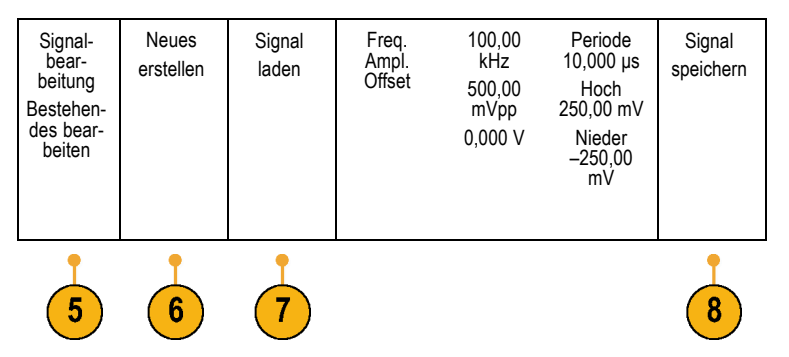

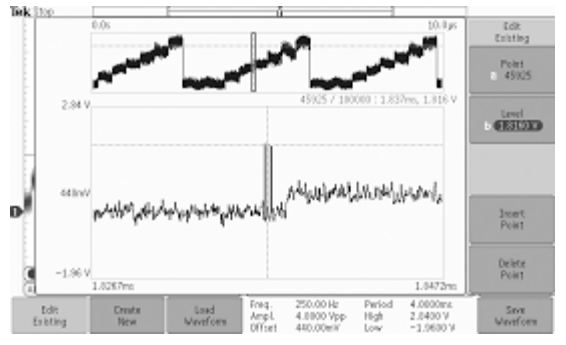

**6.** Drücken Sie im unteren Menü die Option **Create New** (Neu erstellen), um ein neues Arbiträrsignal zu erstellen.

Drehen Sie in dem daraufhin angezeigten Seitenmenü **Mehrzweck a** oder verwenden Sie das Tastenfeld, um die Anzahl der Punkte im Signal zu definieren. Das Signal kann bis zu 131.072 Punkte umfassen. Drehen Sie **Mehrzweck b**, um die grundlegende Funktion auszuwählen. Verfügbar sind die Optionen Rechteck, Sinus, Rampe und Rauschen.

Drücken Sie **OK Erstellen**, um das neue Signal zu erstellen.

**7.** Drücken Sie im unteren Menü die Taste **Signal laden**. Drehen Sie **Mehrzweck a**, um das Signal zum Anzeigen auszuwählen. Sie können auch das Seitenmenü verwenden, um ein in einer Datei gespeichertes Signal zu laden. Nachdem Sie das gewünschte Signal ausgewählt haben, drücken Sie im Seitenmenü die Option **OK Laden**. Um das Menü zu beenden, drücken Sie zweimal **Menu Off** (Menü aus).

Stellen Sie sicher, dass Sie zwischen dem AUX OUT-Anschluss auf der Rückseite und dem Anschluss von Kanal 1 auf der Vorderseite ein BNC-Kabel angeschlossen haben.

Zeigen Sie das Arbiträrsignal in der Oszilloskopanzeige an.

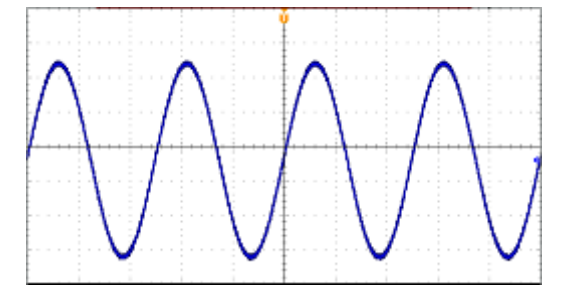

**8.** Drücken Sie im unteren Menü die Option **Signal speichern**. Drehen Sie **Mehrzweck a**, um unter den vier Steckplätzen einen zum Speichern des neu erstellten Signals auszuwählen. Drücken Sie **OK Speichern**. Gegebenenfalls können Sie **Bezeichn. bearbeit.** drücken und **Mehrzweck a** sowie das untere Menü verwenden, um dem neuen Signal einen Namen zuzuweisen. Um das Menü "Bezeichnung" zu beenden, drücken Sie **Menu off** (Menü aus).

### **Schnelltipps**

- Arbiträrsignale können im CSV-Format gespeichert werden. Eine CSV-Datei besteht aus Mengen von Signalpunktpaaren (Spannung, Punktnummer).
- Sie können Arbiträrsignale aus einer Reihe von aktiven Signalquellen im Zeitbereich laden: Kanal 1 bis 4, Ref 1 bis 4, MATH, Digitalkanäle D0 bis D15.
- Der Arbiträrsignalspeicher kann in einem von vier Speicherorten für Arbiträrsignalspeicher gespeichert und geladen werden. Diese können nur für das aktive Arbiträrsignal geladen werden. Sie können nicht in Dateien gespeichert oder direkt in die Speicherorte für Arbiträrsignalspeicher abgerufen werden.

*HINWEIS. Beim Laden aus digitalen Signalquellen wird der normale Signalaufzeichnungsmodus verwendet. MagniVu-Aufzeichnungen werden nicht unterstützt.*

*HINWEIS. Die Lastimpedanz skaliert die vertikalen Einstellungen, um die Last basierend auf der Lastimpedanz anzuzeigen. Da der AFG eine 50-Ω-Quelle ist, stellen Sie die Lastimpedanz und den Eingangskanal jeweils auf 50 Ω ein, um die höchste Genauigkeit zu erreichen.*

*HINWEIS. Der Rauschbereich wird oberhalb von 50 % der Maximalamplitude der Funktion gemäß der folgenden Funktion reduziert:*

*Maximaler Rauschprozentsatz = 100,0 \* (Maximalamplitude/Amplitude - 1,0)*

# **Verwenden der Anwendungsmodule**

Mit optionalen Anwendungsmodulpaketen können die Funktionen Ihres Oszilloskops erweitert werden. [\(Siehe Seite 15,](#page-36-0) *[Kostenlose Testversion für ein Anwendungsmodul](#page-36-0)*.) [\(Siehe Seite 15](#page-36-0), *[Installieren eines Anwendungsmoduls](#page-36-0)*.)

Anweisungen zum Installieren und Testen von Anwendungsmodulen finden Sie in den*Installationsanleitungen für Anwendungsmodule der MDO3000-Serie*, die mit dem Anwendungsmodul geliefert wurden. Einige Module werden in der folgenden Liste beschrieben. Zusätzliche Module können verfügbar sein. Weitere Informationen erhalten Sie von Ihrem Tektronix-Händler oder auf

Anwendungsmodule werden als separate Produkte erworben. Sie können beim Kauf eines MDO3000 oder zu einem späteren Zeitpunkt erworben werden.

Anwendungsmodule verfügen über Lizenzen. Eine Lizenz kann zwischen einem Anwendungsmodul und einem Oszilloskop übertragen werden. Die Lizenz kann im Modul enthalten sein. Dadurch können Sie das Modul für mehrere Oszilloskope verwenden. Die Lizenz kann jedoch auch im Oszilloskop enthalten sein. Dann können Sie das Modul entfernen und an einem sicheren Ort aufbewahren. Sie können die Lizenz wieder auf das Modul übertragen und es in einem anderen Oszilloskop der MDO3000-Serie verwenden. Wenn die Lizenz an ein Oszilloskop übertragen und das Modul entfernt wird, können mehr als zwei Anwendungen gleichzeitig verwendet werden.

- Das **Serielle Trigger- und Analysemodul für die Luft- und Raumfahrt MDO3AERO** ermöglicht das Triggern auf Informationen auf Paketebene bei MIL-STD-1553-Bussen sowie die Verwendung von Analysewerkzeugen, wie z. B. digitale Signalansichten, Busansichten, Paketdekodierung, Suchwerkzeuge und Paketdekodierungstabellen mit Zeitstempelinformationen. Signaleingänge – Kanal Ch1 - Ch4, Math, Ref1 - Ref4. Empfohlene Abtastung – Differentiell oder single-ended (nur ein single-ended Signal erforderlich)
- Das **Serielle Trigger- und Analysemodul für Audio MDO3AUDIO** ermöglicht das Triggern auf Informationen auf Paketebene bei I2S-, LJ-, RJ- und TDM-Audio-Bussen sowie die Verwendung von Analysewerkzeugen, wie z. B. digitale Signalansichten, Busansichten, Paketdekodierung, Suchwerkzeuge und Paketdekodierungstabellen mit Zeitstempelinformationen. Signaleingänge – Jeder beliebige Kanal Ch1 - Ch4, und mit Option MDO3MSO jeder beliebige Digitalkanal D0 - D15. Empfohlene Abtastung – Single-ended.
- Das **Serielle Trigger- und Analysemodul für die Automobiltechnik MDO3AUTO** ermöglicht das Triggern auf Paketinformationsebene bei CAN- und LIN-Bussen sowie die Verwendung von Analysewerkzeugen, wie z. B. Digitalansichten des Signals, Busansichten, Paketdekodierung, Suchwerkzeuge und Paketdekodierungstabellen mit Zeitstempelinformationen. Signaleingänge – CAN oder LIN: Jeder beliebige Kanal Ch1 - Ch4, und mit Option MDO3MSO jeder beliebige Digitalkanal D0 - D15. Empfohlene Abtastung – CAN: Single-ended oder differentiell; LIN: Single ended.
- Das Serielle Trigger- und Analysemodul für die Computertechnik MDO3COMP ermöglicht das Triggern auf Informationen auf Paketebene bei RS-232/422/485/UART-Bussen sowie die Verwendung von Analysewerkzeugen, wie z. B. digitale Signalansichten, Busansichten, Paketdekodierung, Suchwerkzeuge und Paketdekodierungstabellen mit Zeitstempelinformationen. Signaleingänge – Jeder beliebige Kanal Ch1 - Ch4, und mit Option MDO3MSO jeder beliebige Digitalkanal D0 - D15. Empfohlene Abtastung – RS-232/UART: Single-ended; RS-422/485: Differentiell.
- Das Serielle Trigger- und Analysemodul für integrierte Systeme MDO3EMBD ermöglicht das Triggern auf Informationen auf Paketebene bei I2C- und SPI-Bussen sowie die Verwendung von Analysewerkzeugen, wie z. B. Digitalansichten des Signals, Busansichten, Paketdekodierung, Suchwerkzeuge und Paketdekodierungstabellen mit Zeitstempelinformationen. Signaleingänge – I2C oder SPI: Jeder beliebige Kanal Ch1 - Ch4, und mit Option MDO3MSO jeder beliebige Digitalkanal D0 - D15. Empfohlene Abtastung – Single-ended.
- Das Serielle Trigger- und Analysemodul MDO3FLEX ermöglicht das Triggern auf Informationen auf Paketebene bei FlexRay-Bussen sowie die Verwendung von Analysewerkzeugen, wie z. B. digitale Signalansichten, Busansichten, Paketdekodierung, Suchwerkzeuge und Paketdekodierungstabellen mit Zeitstempelinformationen. Signaleingänge – Jeder beliebige Kanal Ch1 - Ch4 (und mit Option MDO3MSO jeder beliebige Digitalkanal D0 - D15; nur single-ended Abtastung). Empfohlene Abtastung – Single-ended oder differentiell.
- Das Grenzwert- und Maskentestmodul MDO3LMT ermöglicht Tests mit Grenzwertvorlagen, die anhand von "idealen" Signalen generiert wurden, sowie Maskentests mit benutzerdefinierten Masken.
- Das Leistungsanalysemodul MDO3PWR ermöglicht die schnelle und genaue Analyse von Leistungsqualität, Schaltverlust, Oberschwingungen, sicherem Betriebsbereich (SOA), Modulation, Restwelligkeit sowie Anstiegs-/Abfallrate (di/dt, dV/dt).
- Das Serielle Trigger- und Analysemodul für USB 2.0 MDO3USB ermöglicht das Triggern auf Informationen auf Paketebene bei seriellen Low-Speed- und Full-Speed-USB-Bussen. Außerdem ermöglicht es die Verwendung von Analysewerkzeugen, wie z. B. digitale Signalansichten, Busansichten, Paketdekodierung, Suchwerkzeuge und Paketdekodierungstabellen mit Zeitstempelinformationen für serielle Low-Speed-, Full-Speed- und High-Speed-USB-Busse. Signaleingänge – Low-Speed und Full-Speed: Jeder beliebige Kanal Ch1 - Ch4, jeder beliebige Digitalkanal D0 - D15 (mit Option MDO3MSO); Low-Speed, Full-Speed und High-Speed: Jeder beliebige Kanal Ch1 - Ch4, Math, Ref1 - Ref4. Empfohlene Abtastung – Low-Speed und Full-Speed: Single-ended oder differentiell; High-Speed: Differentiell.

*HINWEIS. Für Hochgeschwindigkeits-USB sind Modelle mit einer Bandbreite von 1 GHz erforderlich.*

# **Anhang A: Garantierte Spezifikationen**

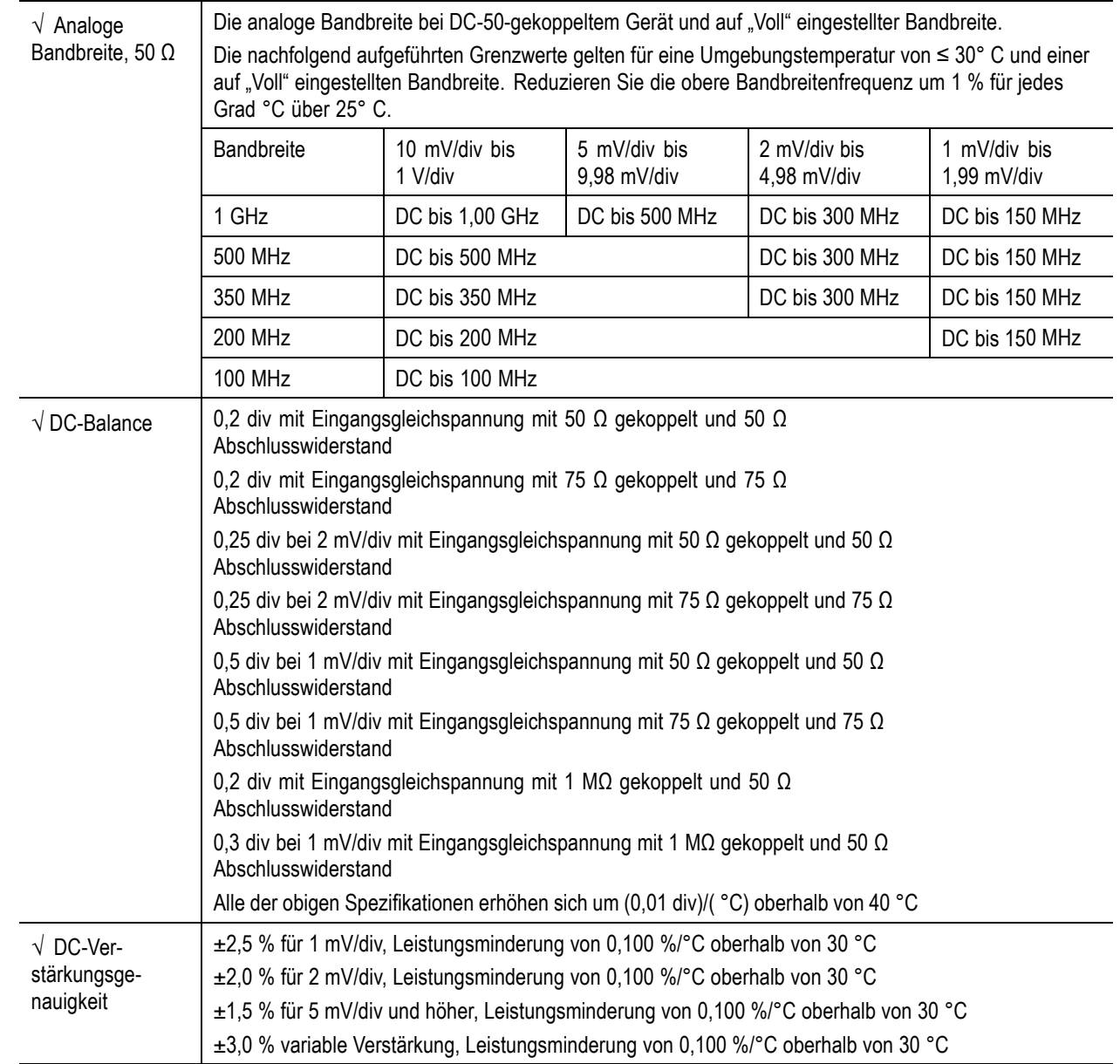

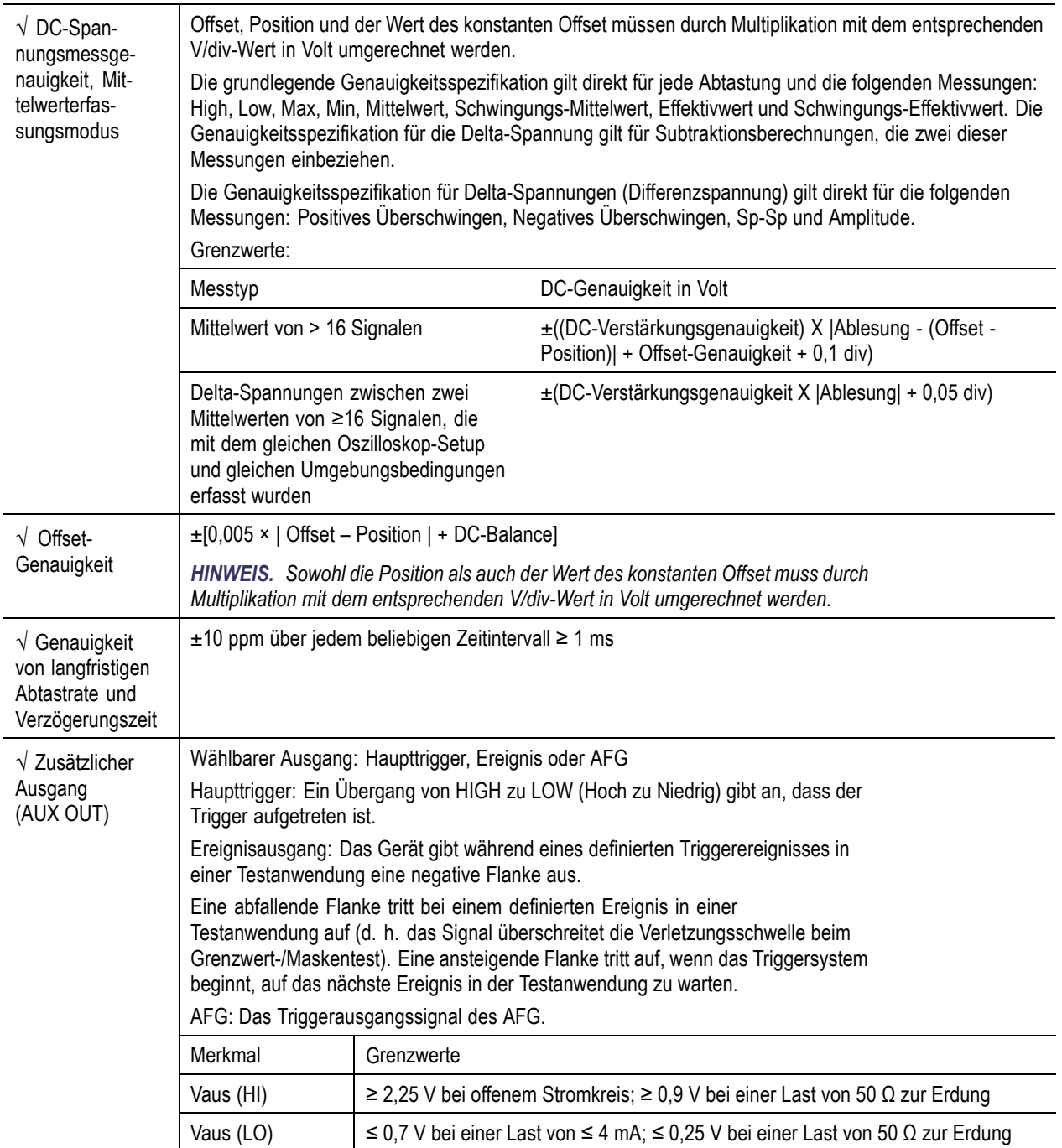

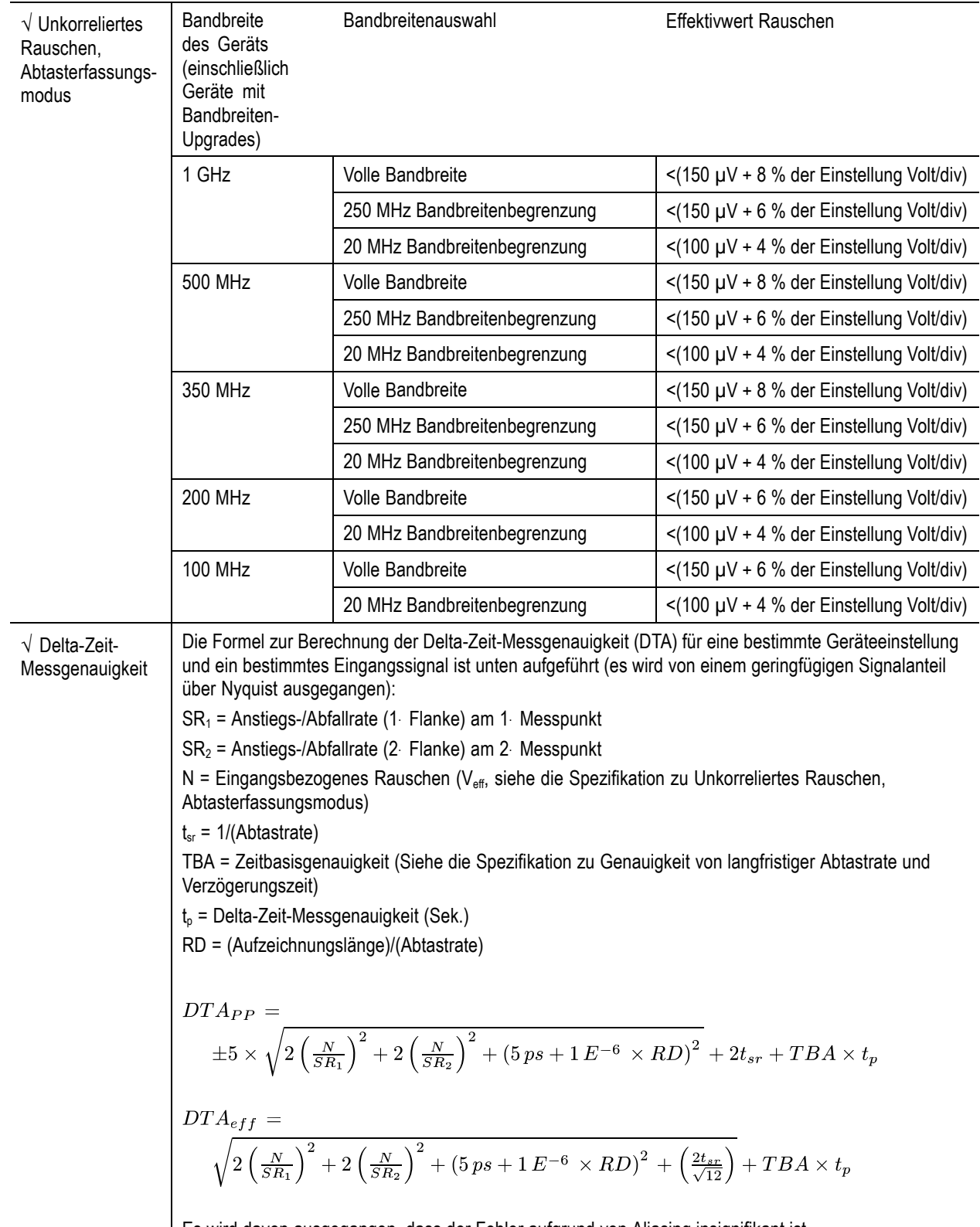

Es wird davon ausgegangen, dass der Fehler aufgrund von Aliasing insignifikant ist.

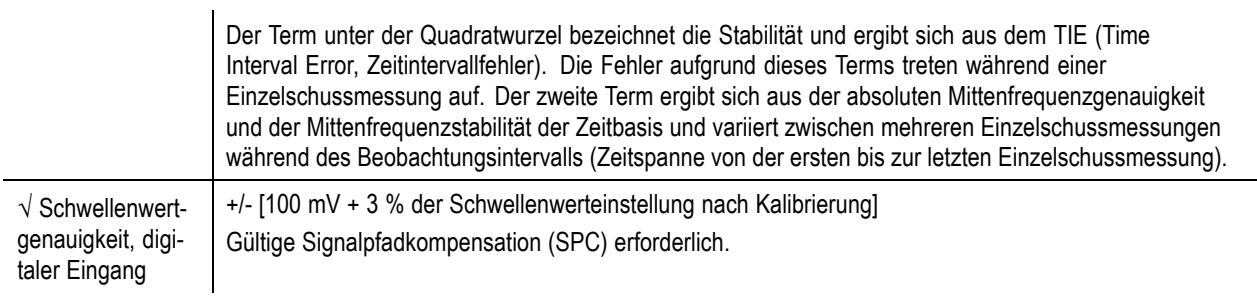

### **Tabelle 1: Merkmale des HF-Kanals**

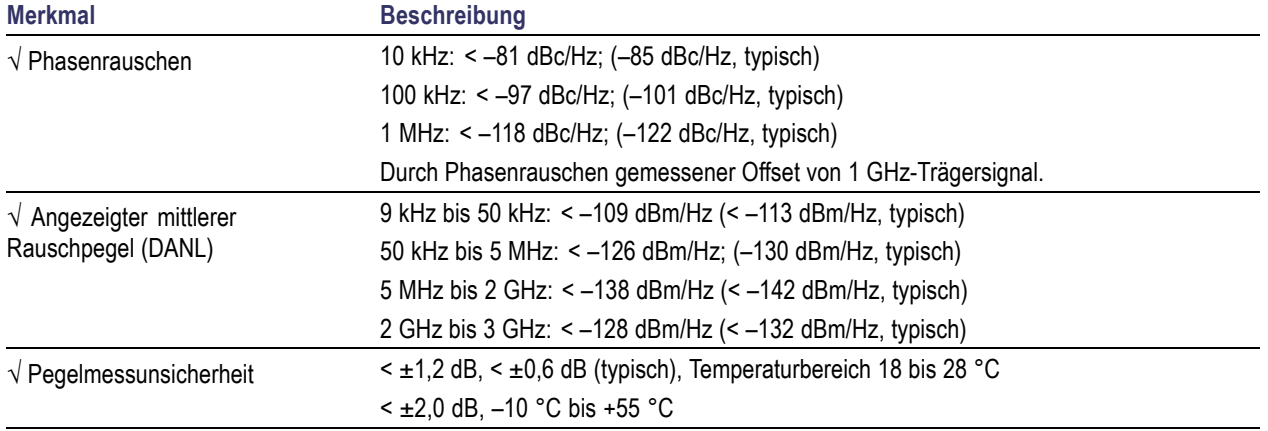

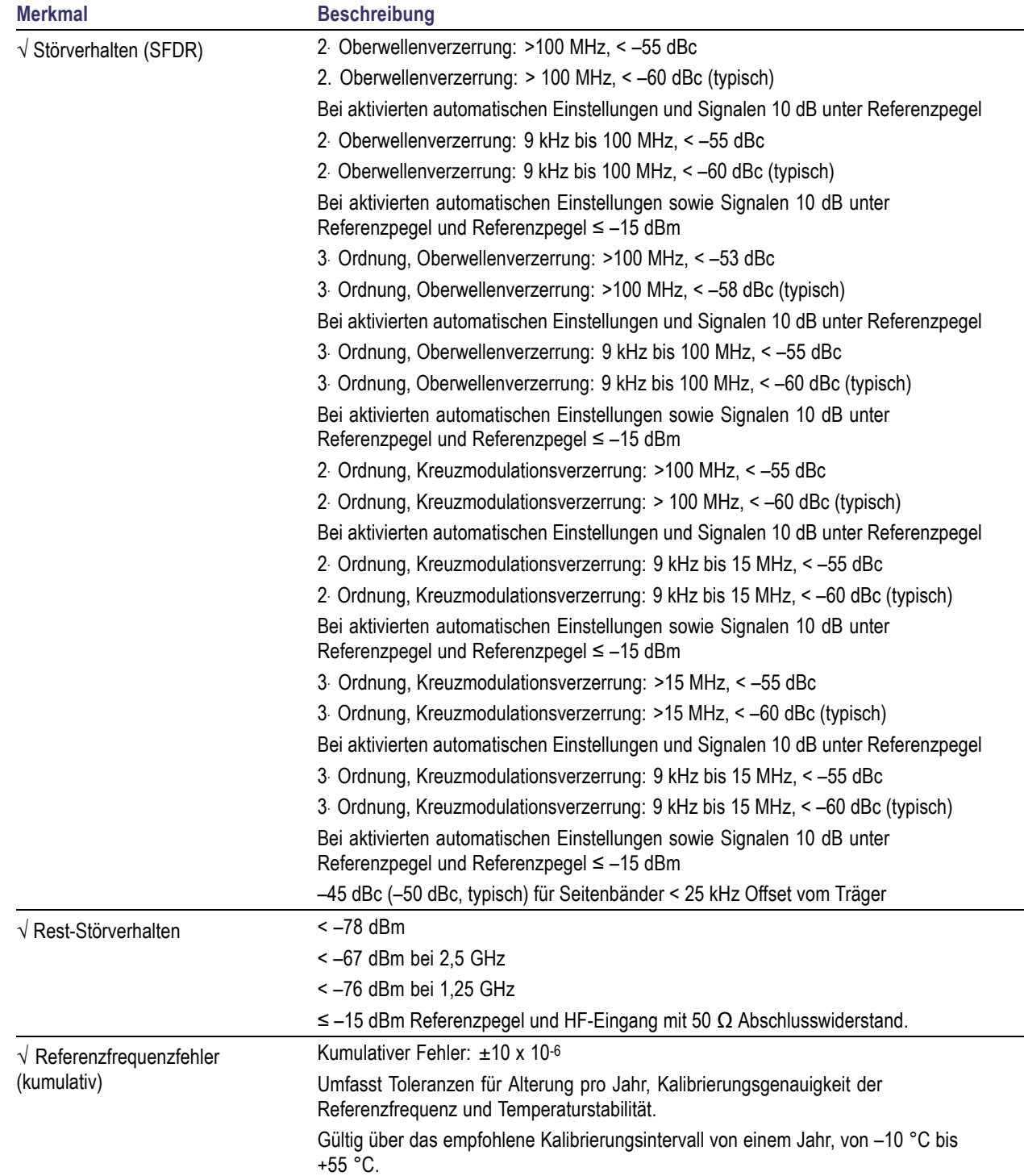

### **Tabelle 1: Merkmale des HF-Kanals (Fortsetzung)**

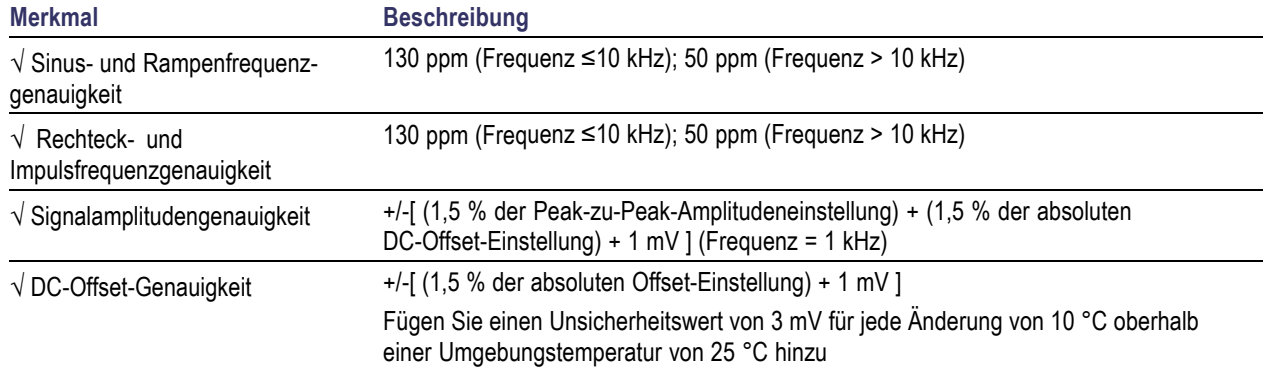

### **Tabelle 2: Arbiträr-Funktionsgenerator**

#### **Tabelle 3: DVM/Zähler**

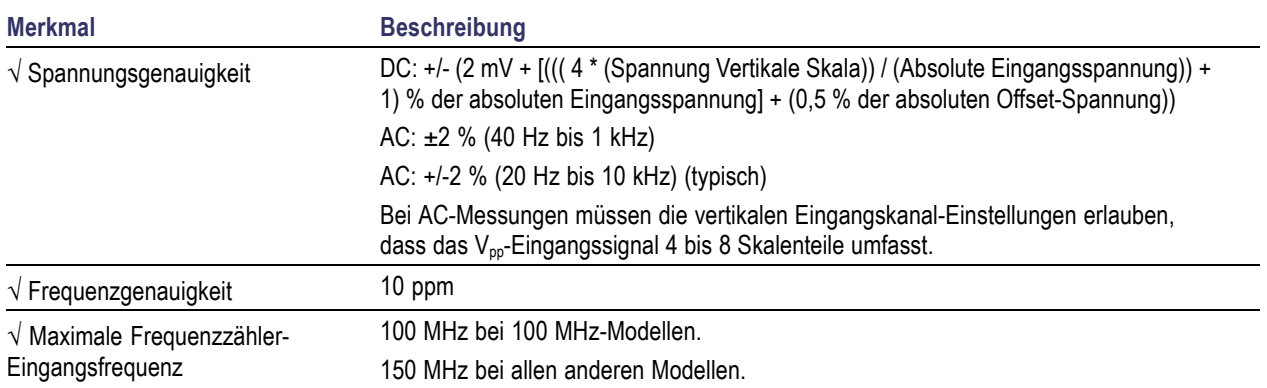

### **Tabelle 4: Schnittstellen, Eingangs- und Ausgangsanschlüsse**

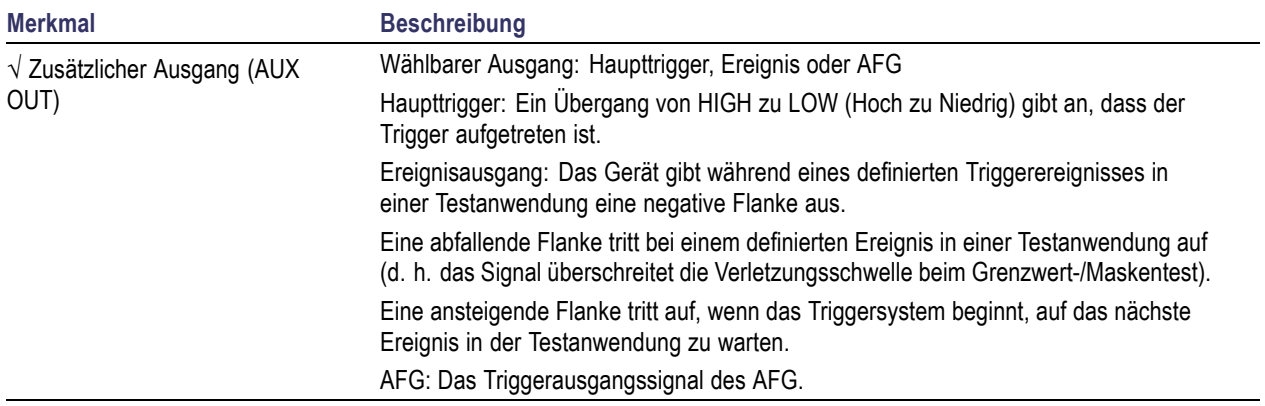

# **Anhang B: TPP0250, TPP0500B und TPP1000: Informationen zu passiven 10-fach-Tastköpfen mit 250 MHz, 500 MHz und 1 GHz**

### **Hinweise zur Bedienung**

Die passiven 10-fach-Tastköpfe TPP0250, TPP0500B und TPP1000 sind kompakte passive Tastköpfe mit 10facher Dämpfung, die für die Verwendung mit Tektronix-Oszilloskopen der MDO3000-Serie vorgesehen sind.

Die Tastköpfe verfügen über keine Teile, die durch den Benutzer oder durch Tektronix ausgewechselt werden können.

# **Verbindung des Tastkopfs mit dem Oszilloskop**

Verbinden Sie den Tastkopf wie unten gezeigt mit dem Oszilloskop.

### **Tastkopfkompensation mit Oszilloskopen der MDO3000-Serie**

Informationen zum Kompensieren des Tastkopfs finden Sie im entsprechenden Kapitel weiter oben in diesem Handbuch.

[\(Siehe Seite 12](#page-33-0), *[Kompensieren eines passiven TPP0250-, TPP0500B- oder TPP1000-Spannungstastkopfs](#page-33-0)*.)

### **Standardzubehör**

Im Folgenden ist das Standardzubehör aufgeführt, das mit dem Tastkopf mitgeliefert wird.

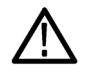

*WARNUNG. Um einen Stromschlag bei der Verwendung des Tastkopfs oder des Zubehörs zu vermeiden, halten Sie das Gerät immer am Fingerschutz des Tastkopfgehäuses oder des Zubehörs.*

*Um die Gefahr eines Stromschlags bei der Verwendung des Tastkopfs bei potentialfreien Messungen zu verringern, stellen Sie sicher, dass das Referenzleitungszubehör vollständig angeschlossen ist, bevor Sie den Tastkopf an den Prüfaufbau anschließen.*

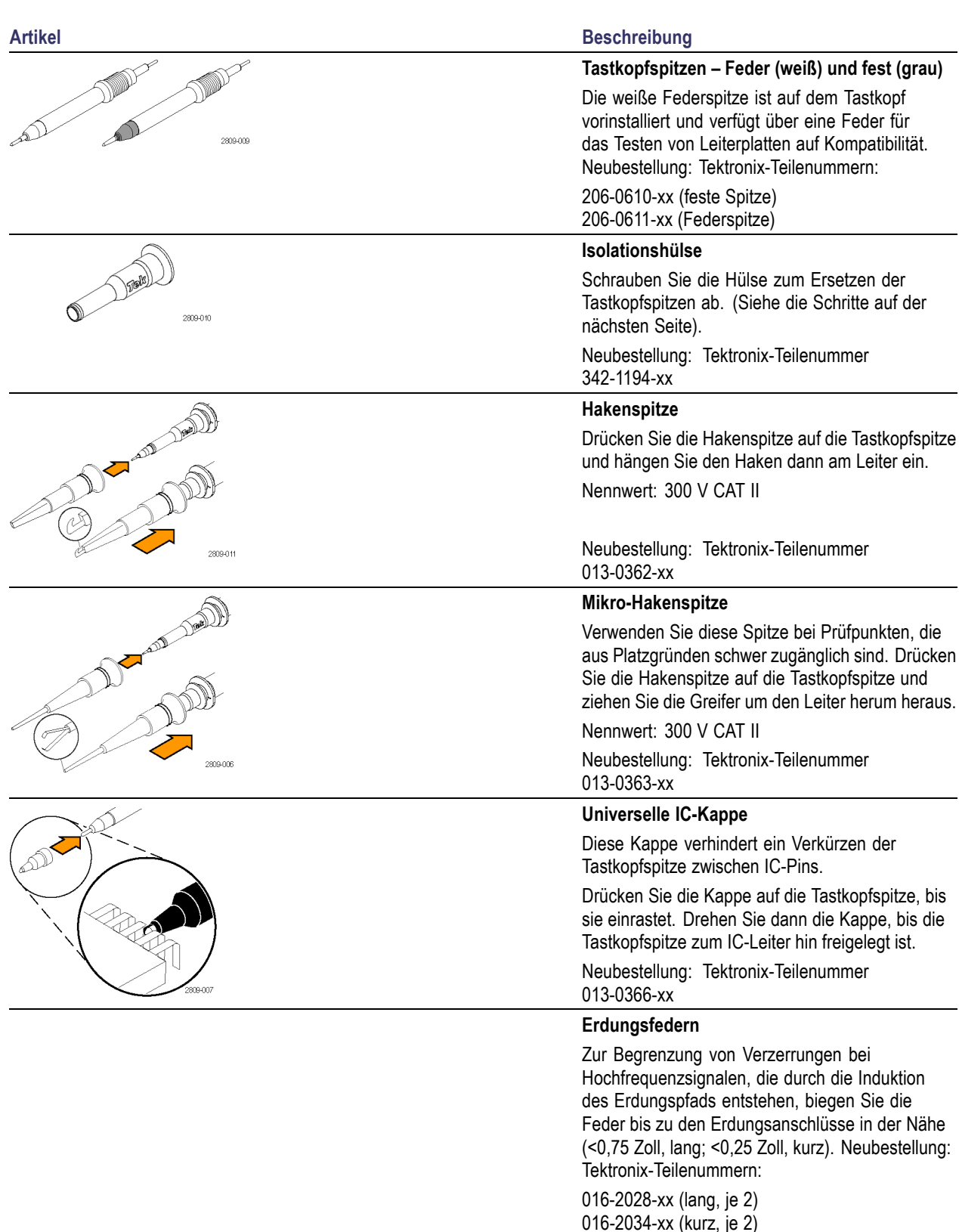

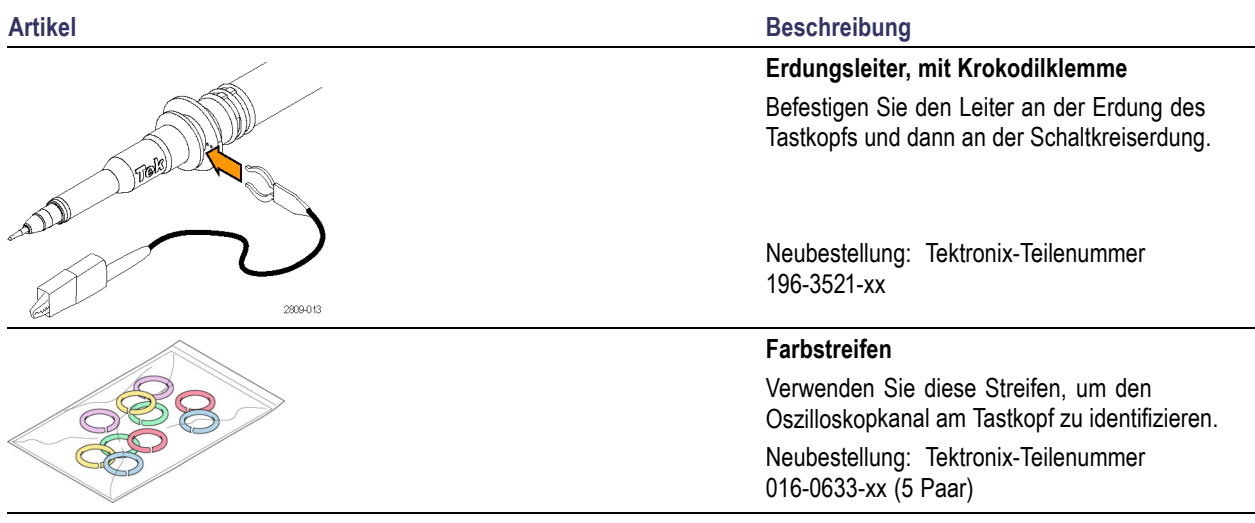

# **Optionales Zubehör**

Die im Folgenden aufgelisteten Zubehörteile sind für die Tastköpfe erhältlich und für ≤30 V ausgelegt, falls nichts anderes angegeben ist.

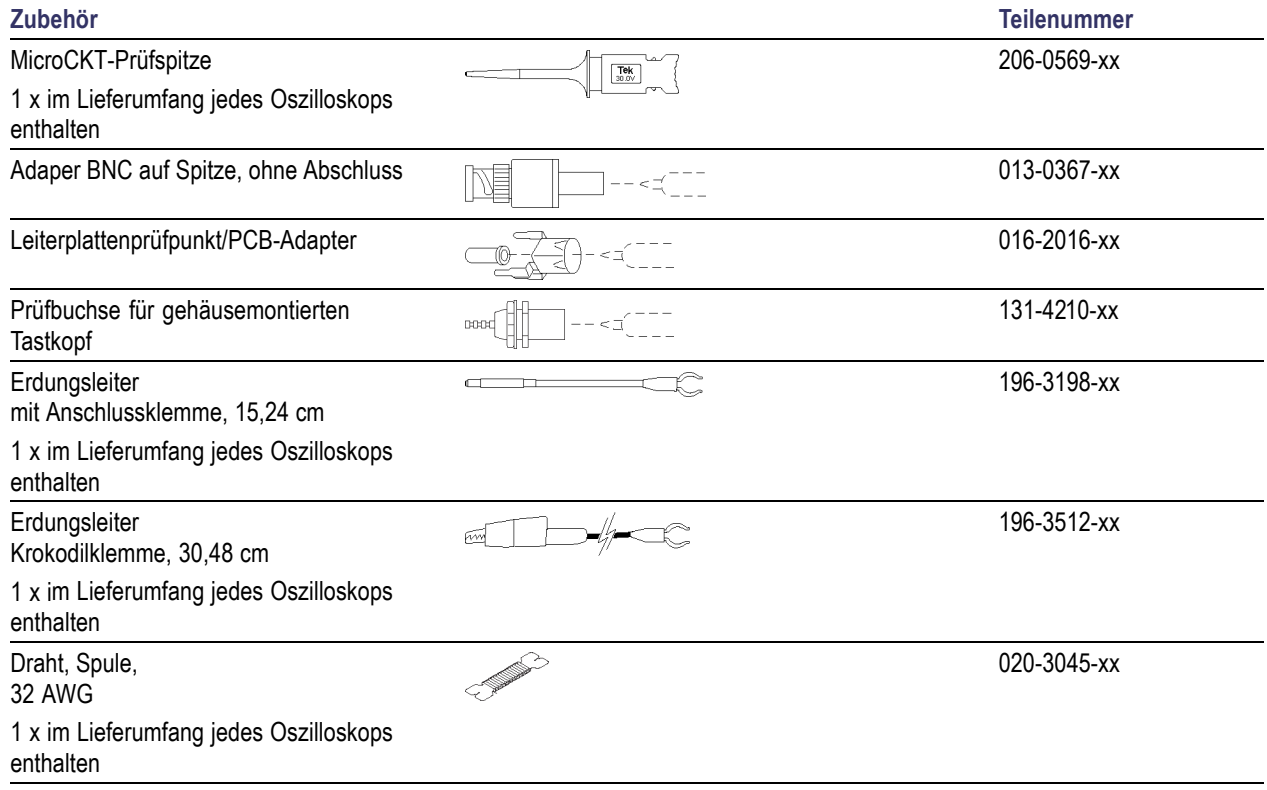

# **Austauschen der Tastkopfspitze**

Bestellen Sie Tektronix-Teilenummer 206-0610-xx für eine neue feste Spitze oder Teilenummer 206-0611-xx für eine neue Federspitze.

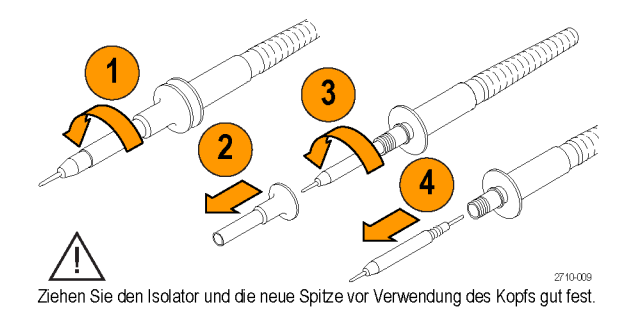

# **Spezifikationen**

#### **Tabelle 5: Elektrische und mechanische Spezifikationen**

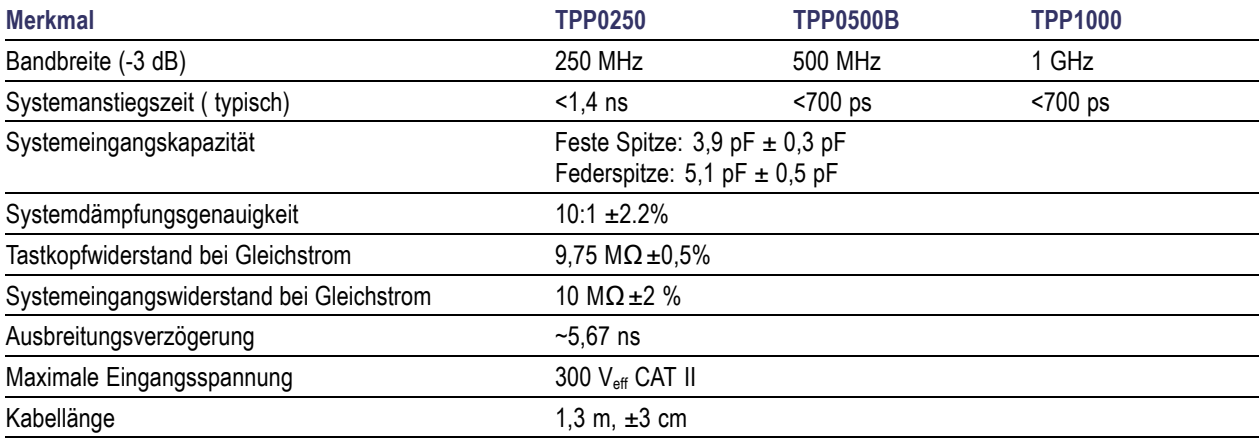

### **Leistungskurven**

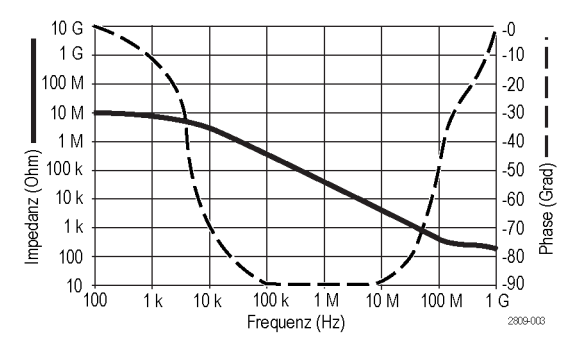

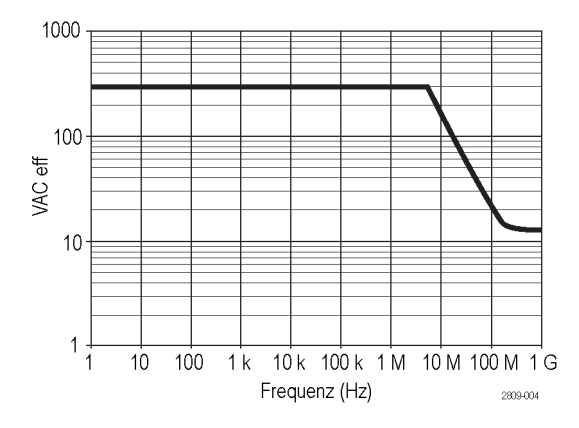

Beachten Sie bei potentialfreien Messungen die oben abgebildete Leistungsminderungskurve der Referenzleitung.

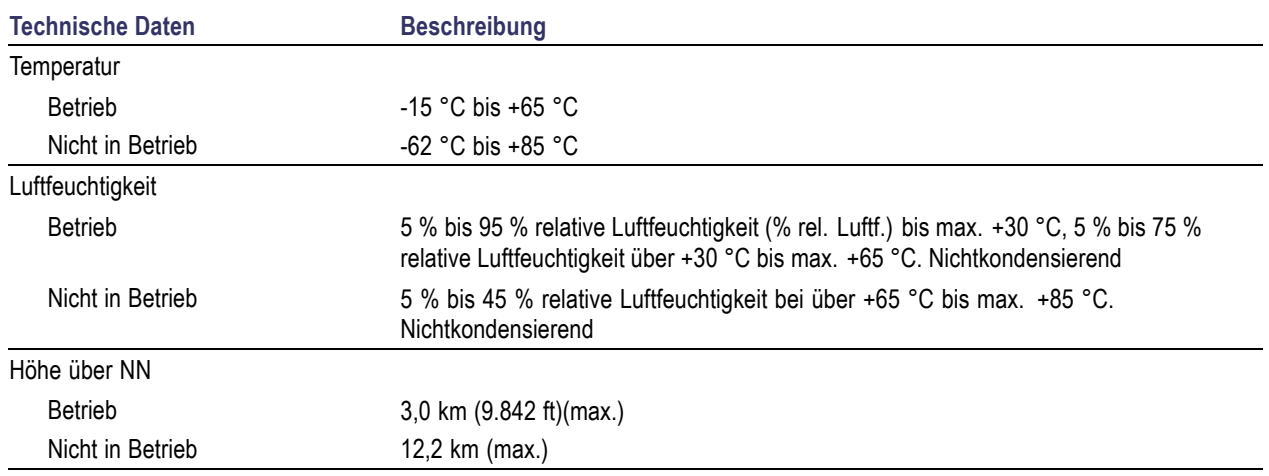

#### **Tabelle 6: Umgebungsspezifikationen**

#### **Tabelle 7: Zertifizierungen und Einhaltung von gesetzlichen Vorschriften**

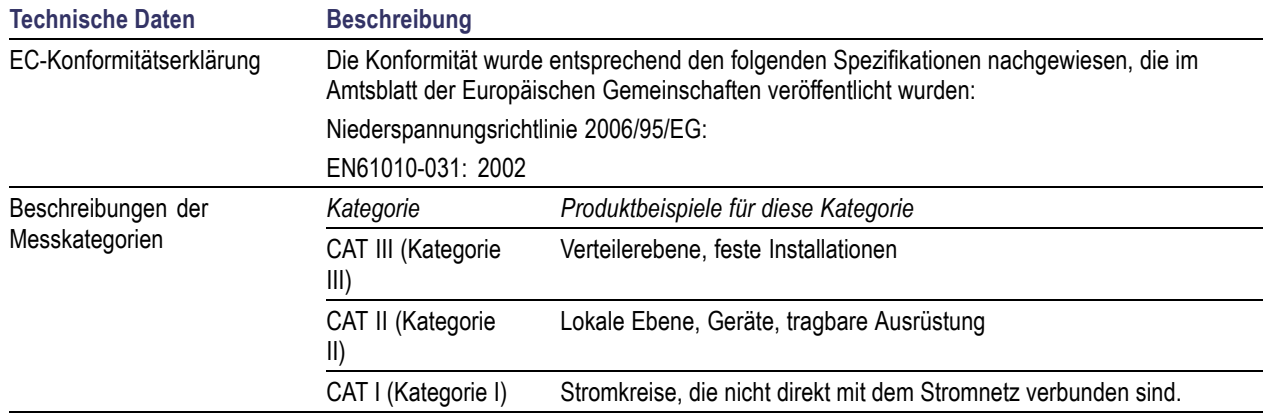

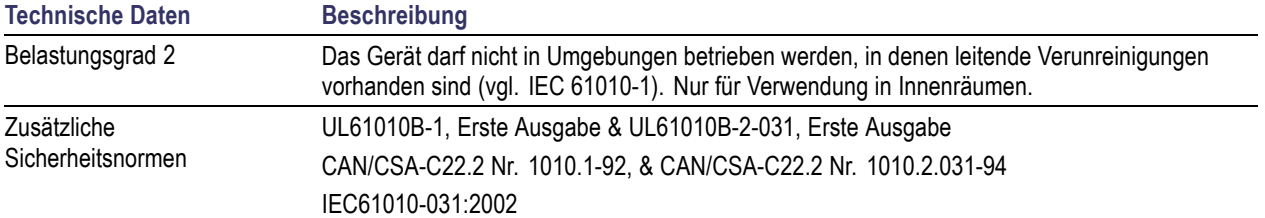

#### **Tabelle 7: Zertifizierungen und Einhaltung von gesetzlichen Vorschriften (Fortsetzung)**

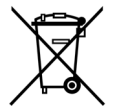

*Geräterecycling.* Dieses Gerät entspricht den Bestimmungen der Europäischen Union gemäß Richtlinie 2002/96/EG über Elektro- und Elektronik-Altgeräte. Weitere Informationen zu Recyclingmöglichkeiten finden Sie im Abschnitt zu Support und Service auf der Tektronix-Websit

### **Sicherheitshinweise**

Beachten Sie zum Schutz vor Verletzungen und zur Verhinderung von Schäden an diesem Gerät oder an damit verbundenen Geräten die folgenden Sicherheitshinweise. Verwenden Sie dieses Gerät nur gemäß der Spezifikation, um jede mögliche Gefährdung auszuschließen. Unsachgemäßer Gebrauch des Tastkopfs oder des Zubehörs kann zu Feuer oder Stromschlägen führen.

#### **Verhütung von Bränden und Verletzungen**

**Massenbezogene Oszilloskope verwenden.** Mit der Referenzleitung dieses Tastkopfs dürfen keine Messungen in massefreien Schaltungen vorgenommen werden, wenn massebezogene Oszilloskope verwendet werden (z. B. Oszilloskope der Serien DPO, MSO und TDS). Die Referenzleitung muss immer geerdet sein (0 V).

**Schließen Sie das Gerät ordnungsgemäß an.** Schließen Sie den Tastkopfausgang am Messgerät an, bevor Sie den Tastkopf mit dem Messpunkt verbinden. Trennen Sie den Anschluss des Tastkopfeingangs und den Tastkopf-Referenzleiter vom Messpunkt, bevor Sie den Tastkopf vom Messgerät trennen.

**Vermeiden Sie Stromschläge.** Um Verletzungen und Todesfälle zu vermeiden, trennen oder schließen Sie keine Tastköpfe oder Prüfleitungen an, während diese mit einer Spannungsquelle verbunden sind.

**Prüfen Sie alle Angaben zu den Anschlüssen.** Beachten Sie zur Verhütung von Bränden oder Stromschlägen die Angaben zu den Kenndaten und die Kennzeichnungen am Gerät. Lesen Sie die entsprechenden Angaben im Gerätehandbuch, bevor Sie das Gerät anschließen.

**Vermeiden Sie Stromschläge.** Überschreiten Sie den Grenzwert des Tastkopf oder seines Zubehörs einschließlich Messkategorie und Nennspannung nicht, wenn Sie Tastkopfzubehör verwenden. Dabei ist der niedrigere der beiden Werte ausschlaggebend.

**Vermeiden Sie elektrische Überlastungen.** Zur Vermeidung von Verletzungs- oder Brandgefahren dürfen Sie keine Potenziale an Eingänge (auch die Referenzeingänge) anschließen, die gegenüber der Masse stärker als das Auslegungspotenzial für diesen Eingang sind.

**Vermeiden Sie offen liegende Kabel und betreiben Sie das Gerät nicht mit geöffnetem Gehäuse.** Berühren Sie keine freiliegenden Anschlüsse oder Bauteile, wenn diese unter Spannung stehen.

**Überprüfen Sie den Tastkopf und das Zubehör.** Untersuchen Sie den Tastkopf und das Zubehör vor jedem Gebrauch auf Schäden (Schnitte, Risse, Schäden am Tastkopfkörper, Zubehör, Kabelummantelung etc.). Verwenden Sie den Tastkopf nicht, wenn er beschädigt ist.

**Nicht bei hoher Feuchtigkeit oder Nässe betreiben.**

**Nicht in Arbeitsumgebung mit Explosionsgefahr betreiben.**

**Sorgen Sie für saubere und trockene Produktoberflächen.**

**Sicherheitshinweise und Symbole in diesem Handbuch**

In diesem Handbuch werden die folgenden Begriffe verwendet:

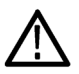

*WARNUNG. Warnungen weisen auf Bedingungen oder Verfahrensweisen hin, die eine Verletzungs- oder Lebensgefahr darstellen.*

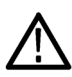

*VORSICHT. Vorsichtshinweise machen auf Bedingungen oder Verfahrensweisen aufmerksam, die zu Schäden am Gerät oder zu sonstigen Sachschäden führen können.*

**Symbole am Gerät.** Am Gerät sind eventuell die folgenden Symbole zu sehen:

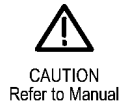

# **Anhang C: P6316 logischer Mehrzwecktastkopf – Informationen**

## **Produktbeschreibung**

Der logische Mehrzwecktastkopf P6316 verbindet die Mixed-Signal-Oszilloskope von Tektronix der MDO3000-Serie mit digitalen Bussen und Signalen Ihres Zielsystems. Der Tastkopf enthält 16 Datenkanäle auf 2x8-Stiftsteckern (GRUPPE 1 und GRUPPE 2). Jeder Stecker umfasst acht Signale in einer Reihe und acht Erdungen entlang der gegenüberliegenden Reihe.

Der Tastknopf P6316 umfasst die MDO3MSO-Option.

Im Lieferumfang des Tastknopfs sind zwei austauschbare Sets mit flexiblen Messleitungen enthalten. Die Sets mit flexiblen Messleitungen umfassen eine Erdung an jedem Ende und acht Signalleitungen für die Verbindung mit einzelnen Testpunkten.

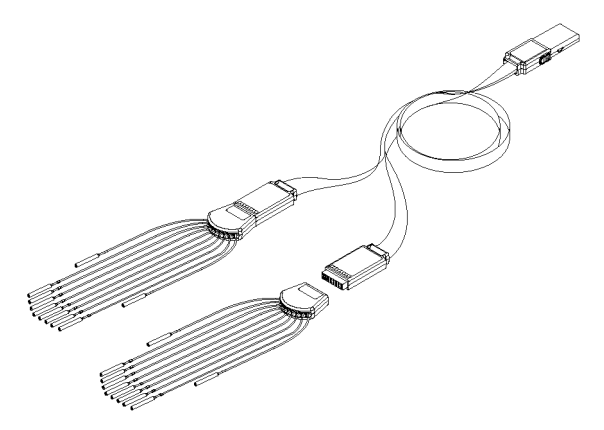

# **Verbindung des Tastkopfs mit dem Oszilloskop**

Verbinden Sie den Tastkopf wie unten gezeigt mit dem Oszilloskop.

- **1.** Stecken Sie den Tastkopf mit dem Schild nach oben in den Anschluss am Oszilloskop.
- **2.** Wenn Sie den Tastkopf entfernen möchten, drücken Sie auf die Tasten an der Seite und ziehen Sie den Tastkopf heraus.

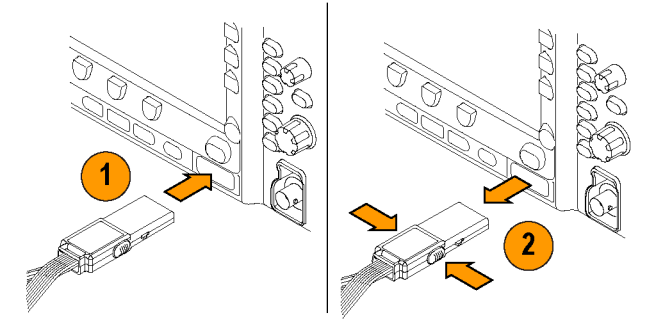

### **Verbindung des Tastkopfs mit dem Schaltkreis**

Verbinden Sie den Tastkopf mithilfe der Anschlüsse und Adapter mit dem Schaltkreis. Wählen Sie die Methode aus, die für Ihre Bedürfnisse am besten geeignet ist, und gehen Sie dann weiter zum Abschnitt "Einstellung des Tastkopfs".

Um die Parameter für digitale Kanäle einzustellen und anzuzeigen gehen Sie folgendermaßen vor:

Drücken Sie die Taste **D15–D0**.

Die unten aufgeführten Parameter können für jeden digitalen Kanal eingestellt werden:

- $\Box$ Spannungsschwellenwert und vertikale Position (der Standardschwellenwert ist 1,4 V)
- **T** Signalhöhe und -position (einmal für alle 16 Kanäle einstellen)
- **Kanalbezeichnung**

Um Buseigenschaften einzustellen und anzuzeigen, gehen Sie folgendermaßen vor:

Drücken Sie die Tasten **B1** bis **B2**.

Die Setup-Bildschirme ermöglicht Ihnen, verschiedene Buseigenschaften einzustellen und anzuzeigen.

Für Busse, wie z. B. SPI und I2C, müssen Sie über das geeignete Anwendungsmodul verfügen. [\(Siehe Seite 72,](#page-93-0) *[Einrichten](#page-93-0) [eines seriellen oder parallelen Busses](#page-93-0)*.)

### **Funktionstest**

Die logische Aktivität wird sofort auf allen angeschlossenen, aktiven Kanälen angezeigt. Wenn kein aktiver Kanal angezeigt wird:

- **1.** Drücken Sie **Trigger**.
- **2.** Wählen Sie als Triggertyp **Flanke** aus.
- **3.** Wählen Sie den Kanal aus, den Sie als Quelle einstellen.
- **4.** Drücken Sie **Autoset**.

Wenn Sie kein aktives Signal sehen, versuchen Sie einen anderen Tastkopfkanal (oder einen analogen Tastkopf), um die Schaltkreisaktivität am Prüfpunkt zu überprüfen.

# **Typische Anwendung**

- **1.** Verwenden Sie den Tastkopf P6316 zum Anzeigen digitaler Signale auf einem Systembus.
- **2.** Verwenden Sie einen analogen Tastkopf wie etwa den passiven Tastkopf TPP0250, TPP0500B oder TPP1000, um analoge Signalinformationen anzuzeigen.

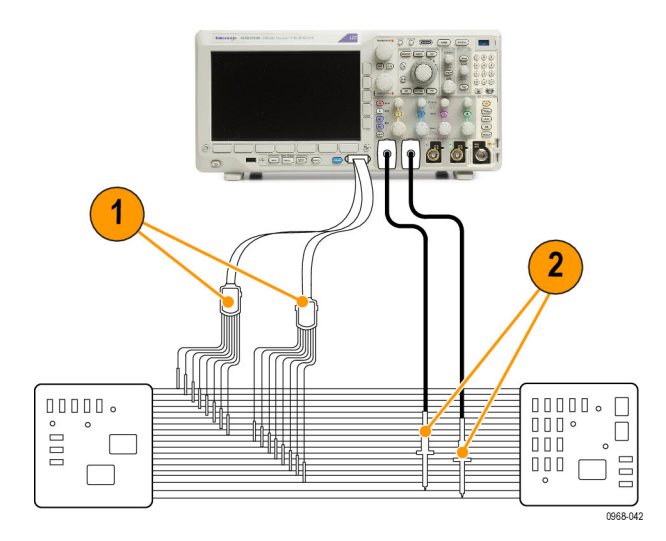

Tastkopfleitungsset:

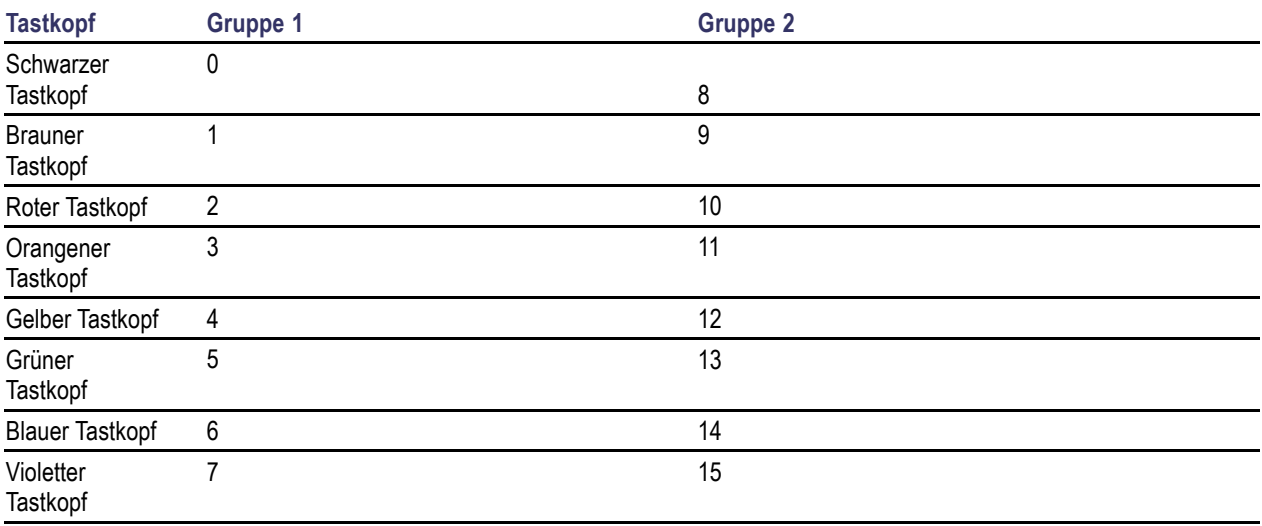

# **Zubehör**

Im Lieferumfang des Tastkopfs ist das folgende Standardzubehör enthalten, das auf der nächsten Seite abgebildet ist.

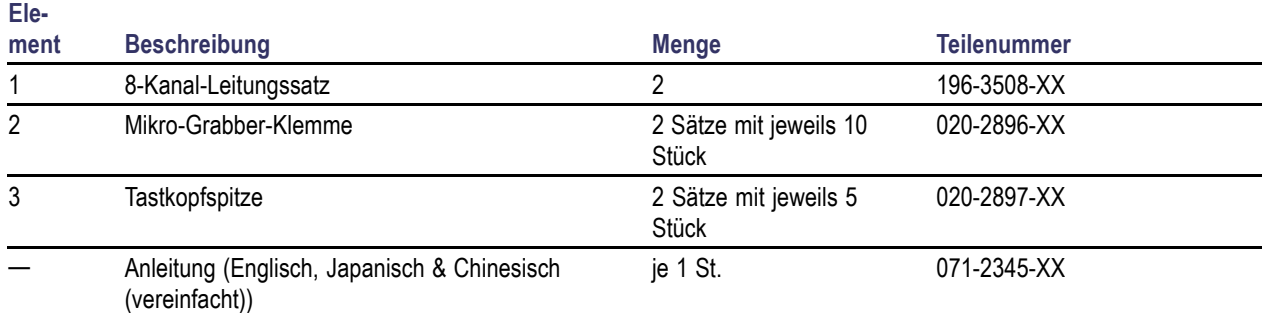

**1** Anleitungen sind im Lieferumfang des Tastkopfs enthalten, im Lieferumfang des Zubehörsatzes jedoch nicht. Die Anleitungen können unter

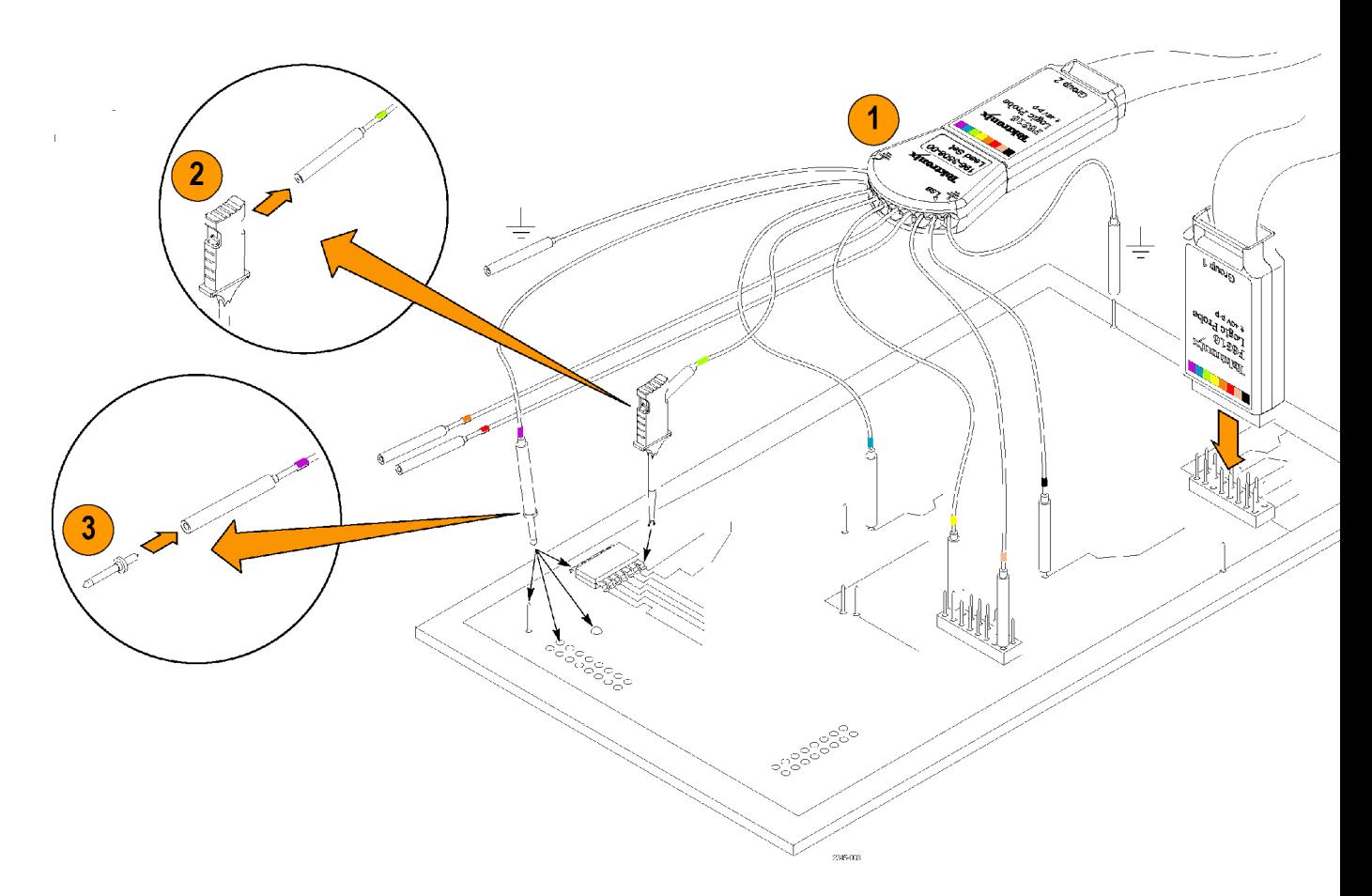

## **Spezifikationen**

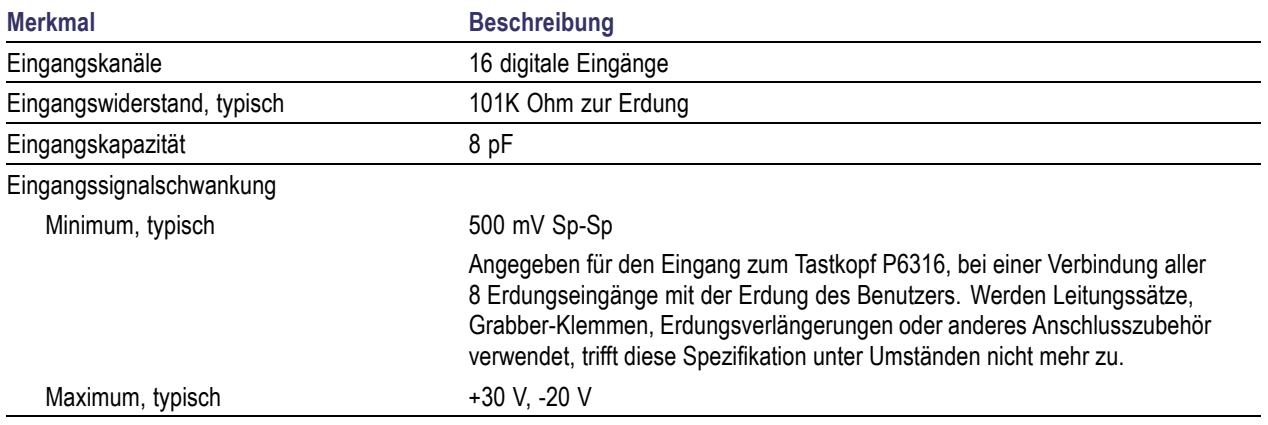

#### **Tabelle 8: Elektrische und mechanische Spezifikationen**

#### **Tabelle 9: Umgebungsspezifikationen**

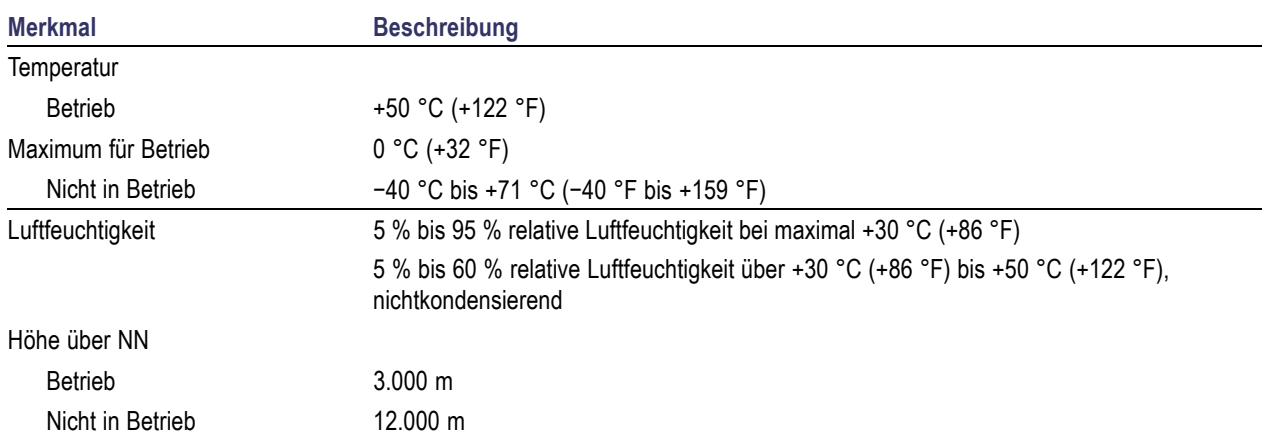

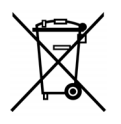

**Geräterecycling.** Dieses Gerät entspricht den Bestimmungen der Europäischen Union gemäß Richtlinie 2002/96/EG über Elektro- und Elektronik-Altgeräte. Weitere Informationen zu Recyclingmöglichkeiten finden Sie im Abschnitt zu Support und Service auf der Tektronix-Websit

### **Sicherheitshinweise**

Verwenden Sie diesen Tastkopf nur gemäß der Spezifikation, um jede mögliche Gefährdung auszuschließen.

**Schließen Sie das Gerät ordnungsgemäß an.** Schließen Sie den Tastkopfausgang am Messgerät an, bevor Sie den Tastkopf mit dem Messpunkt verbinden. Trennen Sie den Anschluss des Tastkopfeingangs und der Tastkopferdung vom Messpunkt, bevor Sie den Tastkopf vom Messgerät trennen.

**Prüfen Sie alle Angaben zu den Anschlüssen.** Beachten Sie zur Verhütung von Bränden oder Stromschlägen die Angaben zu den Kenndaten und die Kennzeichnungen am Gerät. Lesen Sie die entsprechenden Angaben im Gerätehandbuch, bevor Sie das Gerät anschließen.

**Nicht ohne Abdeckungen betreiben.** Berühren Sie keine freiliegenden Anschlüsse oder Bauteile, wenn diese unter Spannung stehen.

**Vermeiden Sie offenliegende Kabel und Anschlüsse.** Berühren Sie keine freiliegenden Anschlüsse oder Bauteile, wenn diese unter Spannung stehen.

**Bei Verdacht auf Funktionsfehler nicht betreiben.** Wenn Sie vermuten, dass das Gerät beschädigt ist, lassen Sie es von qualifiziertem Kundendienstpersonal überprüfen.

**Nicht bei hoher Feuchtigkeit oder Nässe betreiben.** Nicht in Arbeitsumgebung mit Explosionsgefahr betreiben.

**Sorgen Sie für saubere und trockene Produktoberflächen.**

### **Sicherheitshinweise und Symbole in diesem Handbuch**

In diesem Handbuch werden die folgenden Begriffe verwendet:

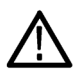

*WARNUNG. Warnungen weisen auf Bedingungen oder Verfahrensweisen hin, die eine Verletzungs- oder Lebensgefahr darstellen.*

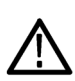

*VORSICHT. Vorsichtshinweise machen auf Bedingungen oder Verfahrensweisen aufmerksam, die zu Schäden am Gerät oder zu sonstigen Sachschäden führen können.*

**Symbole am Gerät.** Am Gerät ist eventuell das folgende Symbol zu sehen:

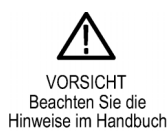

# **Anhang D: OpenSSL-Lizenz**

#### **Lizenzprobleme**

Das OpenSSL-Toolkit ist mit einer dualen Lizenz verfügbar, d. h. für das Toolkit gelten sowohl die Bedingungen der OpenSSL-Lizenz als auch die der ursprünglichen SSLeay-Lizenz. Der genaue Lizenztext ist weiter unten zu finden. Tatsächlich handelt es sich bei beiden Lizenzen um BSD-ähnliche Open Source-Lizenzen. Wenden Sie sich bei Lizenzproblemen im Zusammenhang mit OpenSSL an openssl-core@openssl.org.

### **OpenSSL-Lizenz**

--------------- /\* ==================================================================== Copyright (c) 1998-2011 The OpenSSL Project. All rights reserved. \* \* Redistribution and use in source and binary forms, with or without \* modification, are permitted provided that the following conditions \* are met: \* \* 1. Redistributions of source code must retain the above copyright \* notice, this list of conditions and the following disclaimer. \* \* 2. Redistributions in binary form must reproduce the above copyright \* notice, this list of conditions and the following disclaimer in \* the documentation and/or other materials provided with the \* distribution. \* \* 3. All advertising materials mentioning features or use of this \* software must display the following acknowledgment: \* "This product includes software developed by the OpenSSL Project \* \* 4. The names "OpenSSL Toolkit" and "OpenSSL Project" must not be used to \* endorse or promote products derived from this software without \* prior written permission. For written permission, please contact \* openssl-core@openssl.org. \* \* 5. Products derived from this software may not be called "OpenSSL" \* nor may "OpenSSL" appear in their names without prior written \* permission of the OpenSSL Project. \* \* 6. Redistributions of any form whatsoever must retain the following \* acknowledgment: \* "This product includes software developed by the OpenSSL Project \* for use in the OpenSSL Toolkit ( \* \* THIS SOFTWARE IS PROVIDED BY THE OpenSSL PROJECT ``AS IS'' AND ANY \* EXPRESSED OR IMPLIED WARRANTIES, INCLUDING, BUT NOT LIMITED TO, THE \* IMPLIED WARRANTIES OF MERCHANTABILITY AND FITNESS FOR A PARTICULAR \* PURPOSE ARE DISCLAIMED. IN NO EVENT SHALL THE OpenSSL PROJECT OR \* ITS CONTRIBUTORS BE LIABLE FOR ANY DIRECT, INDIRECT, INCIDENTAL,
\* SPECIAL, EXEMPLARY, OR CONSEQUENTIAL DAMAGES (INCLUDING, BUT

\* NOT LIMITED TO, PROCUREMENT OF SUBSTITUTE GOODS OR SERVICES;

\* LOSS OF USE, DATA, OR PROFITS; OR BUSINESS INTERRUPTION)

\* HOWEVER CAUSED AND ON ANY THEORY OF LIABILITY, WHETHER IN CONTRACT,

\* STRICT LIABILITY, OR TORT (INCLUDING NEGLIGENCE OR OTHERWISE)

\* ARISING IN ANY WAY OUT OF THE USE OF THIS SOFTWARE, EVEN IF ADVISED

\* OF THE POSSIBILITY OF SUCH DAMAGE.

\* ====================================================================

\* This product includes cryptographic software written by Eric Young

\* (eay@cryptsoft.com). This product includes software written by Tim

\* Hudson (tjh@cryptsoft.com).

\* \*/

\*

#### **Original SSLeay License**

/\* Copyright (C) 1995-1998 Eric Young (eay@cryptsoft.com)

\* All rights reserved.

-----------------------

\*

\* This package is an SSL implementation written

\* by Eric Young (eay@cryptsoft.com).

\* The implementation was written so as to conform with Netscapes SSL.

\*

\* This library is free for commercial and non-commercial use as long as

\* the following conditions are adhered to. The following conditions

\* apply to all code found in this distribution, be it the RC4, RSA,

\* lhash, DES, etc., code; not just the SSL code. The SSL documentation

\* included with this distribution is covered by the same copyright terms

\* except that the holder is Tim Hudson (tjh@cryptsoft.com).

\*

\* Copyright remains Eric Young's, and as such any Copyright notices in

\* the code are not to be removed.

\* If this package is used in a product, Eric Young should be given attribution

\* as the author of the parts of the library used.

\* This can be in the form of a textual message at program startup or

\* in documentation (online or textual) provided with the package.

\*

\* Redistribution and use in source and binary forms, with or without

\* modification, are permitted provided that the following conditions

\* are met:

\* 1. Redistributions of source code must retain the copyright

\* notice, this list of conditions and the following disclaimer.

\* 2. Redistributions in binary form must reproduce the above copyright

\* notice, this list of conditions and the following disclaimer in the

\* documentation and/or other materials provided with the distribution.

\* 3. All advertising materials mentioning features or use of this software

\* must display the following acknowledgement:

\* "This product includes cryptographic software written by

\* Eric Young (eay@cryptsoft.com)"

\* The word 'cryptographic' can be left out if the routines from the library

\* being used are not cryptographic related :-).

\* 4. If you include any Windows specific code (or a derivative thereof) from

\* the apps directory (application code) you must include an acknowledgement:

\* "This product includes software written by Tim Hudson (tjh@cryptsoft.com)"

\*

\* THIS SOFTWARE IS PROVIDED BY ERIC YOUNG ``AS IS'' AND

\* ANY EXPRESS OR IMPLIED WARRANTIES, INCLUDING, BUT NOT LIMITED TO, THE

\* IMPLIED WARRANTIES OF MERCHANTABILITY AND FITNESS FOR A PARTICULAR PURPOSE

\* ARE DISCLAIMED. IN NO EVENT SHALL THE AUTHOR OR CONTRIBUTORS BE LIABLE

\* FOR ANY DIRECT, INDIRECT, INCIDENTAL, SPECIAL, EXEMPLARY, OR CONSEQUENTIAL

\* DAMAGES (INCLUDING, BUT NOT LIMITED TO, PROCUREMENT OF SUBSTITUTE GOODS

\* OR SERVICES; LOSS OF USE, DATA, OR PROFITS; OR BUSINESS INTERRUPTION)

\* HOWEVER CAUSED AND ON ANY THEORY OF LIABILITY, WHETHER IN CONTRACT, STRICT

\* LIABILITY, OR TORT (INCLUDING NEGLIGENCE OR OTHERWISE) ARISING IN ANY WAY

\* OUT OF THE USE OF THIS SOFTWARE, EVEN IF ADVISED OF THE POSSIBILITY OF

\* SUCH DAMAGE.

\*

\* The licence and distribution terms for any publicly available version or

\* derivative of this code cannot be changed. i.e. this code cannot simply be

\* copied and put under another distribution licence

\* [including the GNU Public Licence.]

\*/

# **Index**

#### **Symbole und Zahlen**

[– Spitzenwerterkennungsmethode, 129](#page-150-0) [19-Zoll-Adapter, 3](#page-24-0) 50 Ω[Schutz, 120](#page-141-0)

#### **A**

[Abfallzeitmessung, 135](#page-156-0) [Abrufen](#page-206-0) [Setups, 185](#page-206-0) [Signale, 181](#page-202-0) [Abschluss, 116](#page-137-0) Abstand, 6 [Abstand, MDO3000](#page-26-0), [5](#page-26-0) [Abtastintervall, 64](#page-85-0) [Abtastmodus](#page-88-0), [67](#page-88-0) [Abtastraten](#page-20-0), [xv](#page-20-0) [Abtastung in Echtzeit, 63](#page-84-0) [Abtastung, in Echtzeit, 63](#page-84-0) [Abtastverfahren, definiert, 63](#page-84-0) [Abweichung, 132](#page-153-0) [ACD3000, 4](#page-25-0) [Adapter](#page-24-0) [TEK-USB-488](#page-24-0), [3](#page-24-0) TPA-BNC, [3](#page-24-0), [9](#page-30-0) TPA-N-VPI, [3](#page-24-0), [9](#page-30-0) [AFG-Taste](#page-63-0), [42](#page-63-0) [Aktualisieren der Firmware](#page-46-0) [Firmware](#page-46-0), [25](#page-46-0) [Amplitudenmessung](#page-157-0), [136](#page-157-0) [Anhalten einer Erfassung](#page-129-0), [108](#page-129-0) [Anschließen](#page-49-0) [an einen PC, 28](#page-49-0) einer [USB-Tastatur, 38](#page-59-0) [Ihres Oszilloskops, 28](#page-49-0) [Anschluss an der Seite](#page-76-0), [55](#page-76-0) [Anschlüsse](#page-76-0) [Frontplatte](#page-76-0), [55](#page-76-0) [Anschlüsse an der Rückseite](#page-77-0), [56](#page-77-0) Anschlussmöglichkeiten, [1](#page-22-0), [28](#page-49-0), [31](#page-52-0), [34](#page-55-0) [Anstiegs-/Abfall-Trigger,](#page-122-0) [definiert](#page-122-0), [101](#page-122-0) [Anstiegszeitmessung, 135](#page-156-0) Anwendungsmodul, [15](#page-36-0), [39](#page-60-0)

[Anwendungsmodule, 209](#page-230-0) [Kostenlose 30-Tage-](#page-36-0)[Testversion, 15](#page-36-0) [Lizenztransfers, 15](#page-36-0) MDO3AERO, [3](#page-24-0), [72](#page-93-0) MDO3AUDIO, [3,](#page-24-0) [72](#page-93-0) MDO3AUTO, [3](#page-24-0), [72](#page-93-0) MDO3COMP, [3](#page-24-0), [72](#page-93-0) MDO3EMBD, [3](#page-24-0), [72](#page-93-0) [MDO3FLEX](#page-93-0), [72](#page-93-0) [MDO3LMT](#page-24-0), [3](#page-24-0) MDO3PWR, [3,](#page-24-0) [72](#page-93-0) MDO3USB, [3,](#page-24-0) [72](#page-93-0) [Anzeige](#page-130-0) [art, 109](#page-130-0) [Aufzeichnungslänge/Abtas](#page-70-0)[trate, 49](#page-70-0) Cursor, [49,](#page-70-0) [149](#page-170-0) [Digitale Kanäle, 123](#page-144-0) [Erfassung](#page-69-0), [48](#page-69-0) [Frequenzbereich, 51](#page-72-0) [Horizontale Position/Skala](#page-71-0), [50](#page-71-0) [Informationen](#page-69-0), [48](#page-69-0) [Kanal](#page-71-0), [50](#page-71-0) [MagniVu](#page-71-0), [50](#page-71-0) [Nachleuchten](#page-130-0), [109](#page-130-0) [Signaldatensatz, 49](#page-70-0) [Timingauflösung](#page-71-0), [50](#page-71-0) Trigger, [49,](#page-70-0) [106](#page-127-0) [Triggerstatus, 49](#page-70-0) XY, [110,](#page-131-0) [111](#page-132-0) [Zusätzliche, 50](#page-71-0) [Anzeige für Aufzeichnungslänge/Ab](#page-70-0)[tastrate, 49](#page-70-0) [Anzeigen, Referenzsignale](#page-205-0), [184](#page-205-0) [Arbiträr-Funktionsgenerator](#page-73-0) [Anzeige, 52](#page-73-0) [Taste, 39](#page-60-0) [Verwenden](#page-224-0), [203](#page-224-0) [Audio-Bustrigger](#page-124-0) [Bustrigger, 103](#page-124-0) Auf 50 % setzen (Taste), [46](#page-67-0), [97](#page-118-0) [Auf Ereignis reagieren, 70](#page-91-0) [Auflösungsbandbreite, 91](#page-112-0) Aufzeichnungslänge, [xv,](#page-20-0) [64](#page-85-0) [Äußerer Drehknopf](#page-66-0), [45](#page-66-0) [Auslesen](#page-146-0) [Triggerfrequenz, 125](#page-146-0)

Ausrichtung des Bildes, [182,](#page-203-0) [191](#page-212-0) [Austauschbares](#page-42-0) [Frontplattenoverlay, 21](#page-42-0) [AUSWAHL \(Taste\)](#page-66-0), [45](#page-66-0) [Auswahl der Tastaturbelegung, 38](#page-59-0) [Auto \(Triggermodus\)](#page-116-0), [95](#page-116-0) [Auto-Setup](#page-82-0), [61](#page-82-0) [Video](#page-83-0), [62](#page-83-0) Auto-Setup (Taste), [12](#page-33-0), [58,](#page-79-0) [61](#page-82-0) [Auto-Setup deaktivieren, 62](#page-83-0) [Autopegel](#page-112-0), [91](#page-112-0) [Autoset deaktiviert, 62](#page-83-0) [Autoset zurücksetzen, 62](#page-83-0)

#### **B**

[B-Trigger](#page-128-0), [107](#page-128-0) B1, B2, [72,](#page-93-0) [73,](#page-94-0) [101](#page-122-0) Bandbreite, [xv](#page-20-0), [116](#page-137-0) [Auflösung, 91](#page-112-0) [Bedienelemente, 39](#page-60-0) [Belastungsgrad](#page-28-0) [P6316](#page-28-0), [7](#page-28-0) [Benutzerdefinierte](#page-188-0) [Markierungen](#page-188-0), [167](#page-188-0) [Betriebsspezifikationen, 5](#page-26-0) Bildausrichtung, [182](#page-203-0), [191](#page-212-0) [Bildmodus, 177](#page-198-0) [Bildschirm-Kommentare, 124](#page-145-0) Blackman-Harris (FFT-Fenster), [94,](#page-115-0) [158](#page-179-0) [Blaue Zeilen](#page-144-0), [123](#page-144-0) [BNC-Schnittstelle, 9](#page-30-0) [Breite](#page-26-0) [MDO3000, 5](#page-26-0) [Burstbreitenmessung, 136](#page-157-0) Bus Anzeige, [51](#page-72-0), [75](#page-96-0) [einrichten, 73](#page-94-0) Menü, [43](#page-64-0), [73](#page-94-0) [Positionieren und](#page-141-0) [Beschriften](#page-141-0), [120](#page-141-0) Taste, [72](#page-93-0), [73](#page-94-0), [101](#page-122-0) [Bus beschriften](#page-141-0), [120](#page-141-0) [Bus- und Signalanzeige](#page-105-0) [Busaktivität in der](#page-105-0) [physikalischen Schicht](#page-105-0) [anzeigen, 84](#page-105-0) [Bus-Taste, 42](#page-63-0)

[Busaktivität in der physikalischen](#page-105-0) [Schicht, 84](#page-105-0) Busse, [72,](#page-93-0) [101](#page-122-0) [Cursor-Anzeige, 149](#page-170-0) [Bustrigger, definiert, 101](#page-122-0) [Byteüberprüfung](#page-126-0), [105](#page-126-0)

### **C**

CAN, [43](#page-64-0), [72](#page-93-0), [101](#page-122-0) [CAN-Bustrigger](#page-124-0) [Bustrigger](#page-124-0), [103](#page-124-0) [Channel](#page-136-0) [Vertikales](#page-136-0) Menü, [115](#page-136-0) **[Cursor](#page-166-0)** [Menü](#page-166-0), [145](#page-166-0) [Messungen](#page-166-0), [145](#page-166-0) Taste, [45,](#page-66-0) [145](#page-166-0) [XY, 150](#page-171-0) Cursor-Anzeige, [49](#page-70-0), [149](#page-170-0) [Cursors](#page-166-0), [145](#page-166-0) [verknüpfen](#page-167-0), [146](#page-167-0)

### **D**

[Dateiformat](#page-203-0), [182](#page-203-0) [Instrument Specific File Format](#page-205-0) [\(ISF\)](#page-205-0), [184](#page-205-0) TIQ, 182 [Dateinamen, 179](#page-200-0) Dateisystem, [179,](#page-200-0) [184](#page-205-0) [Datenabgleich im Rollfenster, 104](#page-125-0) [Datum und Uhrzeit, ändern](#page-42-0), [21](#page-42-0) [Default Setup, 61](#page-82-0) [Rückgängig](#page-82-0), [61](#page-82-0) Taste, [57,](#page-78-0) [61](#page-82-0) [Dehnungspunkt](#page-85-0), [64](#page-85-0) [Dehnungspunktsymbol](#page-69-0), [48](#page-69-0) [Deskew, 119](#page-140-0) [Detektionstyp Abtastung, 129](#page-150-0) [Detektionstyp Maximum](#page-149-0), [128](#page-149-0) [Detektionstyp Mittelwert, 129](#page-150-0) [Detektionstypen](#page-149-0), [128](#page-149-0) [Digitale Kanäle](#page-144-0), [123](#page-144-0) [einrichten](#page-106-0), [85](#page-106-0) [Grundlinienmarkierungen, 50](#page-71-0) [Gruppensymbol, 51](#page-72-0) [Skalieren, Positionieren,](#page-142-0) [Gruppieren und](#page-142-0) [Beschriften, 121](#page-142-0) [Digitales Voltmeter](#page-75-0) [Anzeige](#page-75-0), [54](#page-75-0) [Verwenden, 144](#page-165-0)

[Doppel-Signal-Math.](#page-175-0), [154](#page-175-0) [Drehknopf](#page-66-0) [äußerer, 45](#page-66-0) innerer, [45](#page-66-0), [155](#page-176-0) Mehrfunktions-, [22](#page-43-0), [41](#page-62-0), [45,](#page-66-0) [65,](#page-86-0) [68](#page-89-0), [184](#page-205-0) Pan, [45,](#page-66-0) [165](#page-186-0), [167](#page-188-0) [Triggerpegel, 97](#page-118-0) [Vertical Position \(Vertikale](#page-63-0) [Position\), 42](#page-63-0) [Vertikale Position, 58](#page-79-0) [Vertikalskala, 58](#page-79-0) Zoom, [45](#page-66-0), [155,](#page-176-0) [164](#page-185-0) Drucken, [47,](#page-68-0) [191](#page-211-0) [E-Mail](#page-216-0), [195](#page-216-0) [Ethernet, 193](#page-214-0) [Hardcopy,](#page-211-0) [190](#page-211-0) [DVM](#page-75-0) [Anzeige](#page-75-0), [54](#page-75-0) [Verwenden, 144](#page-165-0)

#### **E**

[E-Mail-Druck](#page-216-0), [195](#page-216-0) [e\\*Scope, 31](#page-52-0) [Effektivwertmessung](#page-158-0), [137](#page-158-0) [Eingangskapazität, P6316](#page-28-0), [7](#page-28-0) [Eingangswiderstand, P6316, 6](#page-27-0) **[Einstellung](#page-68-0)** [Standard](#page-68-0), [47](#page-68-0) [Einzel \(Taste\), 108](#page-129-0) Einzelfolge, [69](#page-90-0), [108](#page-129-0) [Entfernen eines Signals, 109](#page-130-0) Entfernen von Referenzsignalen, [163,](#page-184-0) [185](#page-206-0) [Erden, 10](#page-31-0) [Erden Sie sich, um statische](#page-31-0) [Aufladungen abzuleiten., 10](#page-31-0) [Erdungsarmband, 39](#page-60-0) [Ereignistabelle, 75](#page-96-0) Erfassen (Taste), [42,](#page-63-0) [65,](#page-86-0) [67](#page-88-0), [109](#page-130-0) [Erfassung](#page-84-0) [Abtastung, 63](#page-84-0) [Anzeige](#page-69-0), [48](#page-69-0) [definierte Modi, 67](#page-88-0) [Eingangskanäle und](#page-84-0) [Digitalisierer](#page-84-0), [63](#page-84-0) [Erkennung mehrerer](#page-144-0) [Übergänge](#page-144-0), [123](#page-144-0) Ethernet, [30](#page-51-0), [31](#page-52-0), [32](#page-53-0) [drucken](#page-214-0), [193](#page-214-0) Excel, [28](#page-49-0), [31](#page-52-0)

#### **F**

[Fallende Flankenzählung,](#page-159-0) [Messung](#page-159-0), [138](#page-159-0) [FastAcq, 65](#page-86-0) Fein (Taste), [41,](#page-62-0) [45,](#page-66-0) [46](#page-67-0) [FFT](#page-176-0) [Bedienelemente](#page-176-0), [155](#page-176-0) Blackman-Harris, [94,](#page-115-0) [158](#page-179-0) [Flat-Top](#page-115-0), [94](#page-115-0) Hamming, [94](#page-115-0), [157](#page-178-0) Hanning, [94,](#page-115-0) [158](#page-179-0) [Kaiser](#page-114-0), [93](#page-114-0) Rectangular, [94](#page-115-0), [157](#page-178-0) [Firmware](#page-46-0) [Upgrade](#page-46-0), [25](#page-46-0) [Version](#page-48-0), [27](#page-48-0) [firmware.img \(Datei\), 25](#page-46-0) [Flächenmessung](#page-159-0), [138](#page-159-0) [Flanke, Trigger, 97](#page-118-0) [Flanken](#page-144-0) [Unscharf, 123](#page-144-0) [Weiß, 123](#page-144-0) [Flankentrigger, definiert, 99](#page-120-0) [Flash-Laufwerk, 31](#page-52-0) Flat-Top [\(FFT-Fenster\), 94](#page-115-0) FlexRay, [43,](#page-64-0) [72,](#page-93-0) [101](#page-122-0) [FlexRay-Bustrigger](#page-124-0) [Bustrigger](#page-124-0), [103](#page-124-0) [Folge \(B-Trigger\), Definition, 99](#page-120-0) [Fortgeschrittene Math, 158](#page-179-0) [Frequenz, Mitte](#page-111-0), [90](#page-111-0) [Frequenz, Quelle](#page-26-0) [MDO3000](#page-26-0), [5](#page-26-0) [Frequenzbereich](#page-65-0) [Menü](#page-65-0), [44](#page-65-0) [Frequenzbereichmarkierungen](#page-151-0), [130](#page-151-0) [automatisch](#page-153-0), [132](#page-153-0) [manuell, 133](#page-154-0) [Frequenzbereichmenü, 24](#page-45-0) [Frequenzbereichsanzeige](#page-72-0), [51](#page-72-0) [Frequenzmessung, 135](#page-156-0) [Frontpaneel, 39](#page-60-0) [Frontplatten-Anschlüsse](#page-76-0), [55](#page-76-0) [Frontschutzabdeckung, 4](#page-25-0) [Funktionsgenerator](#page-224-0), [203](#page-224-0) [Funktionstest, 11](#page-32-0)

#### **G**

[Gating](#page-160-0), [139](#page-160-0) [Gekoppelte Cursor, 146](#page-167-0) [Gewicht](#page-26-0) [MDO3000](#page-26-0), [5](#page-26-0)

[GPIB, 29](#page-50-0) [GPIB-Adresse,](#page-51-0) [30](#page-51-0) [Grenzwertprüfung, 172](#page-193-0) [Größere Aufzeichnungslänge,](#page-185-0) [Verwaltung](#page-185-0) [Verwaltung, 164](#page-185-0) [Ground \(Masse\)](#page-31-0) [Band](#page-31-0), [10](#page-31-0) [Bandanschluss, 55](#page-76-0) [Leitung](#page-36-0), [15](#page-36-0) [Grundlinienmarkierung](#page-112-0), [91](#page-112-0) [Grundlinienmarkierungen](#page-71-0), [50](#page-71-0) [Grüne Zeilen, 123](#page-144-0) [Gruppensymbol](#page-72-0), [51](#page-72-0) [Gruppieren von Kanälen](#page-107-0), [86](#page-107-0) [digital, 121](#page-142-0)

### **H**

Hamming (FFT-Fenster), [94,](#page-115-0) [157](#page-178-0) Hanning (FFT-Fenster), [94](#page-115-0), [158](#page-179-0) **[Hardcopy](#page-211-0)** [Drucken,](#page-211-0) [190](#page-211-0) [Taste, 47](#page-68-0) [Haupttrigger](#page-127-0), [106](#page-127-0) [HCTEK4321 Hartschalentransport](#page-25-0)[tasche](#page-25-0), [4](#page-25-0) [HF-Eingang für N-Stecker, 39](#page-60-0) [HF-Eingangssteckverbinder](#page-76-0), [55](#page-76-0) HF-Taste, [24,](#page-45-0) [44,](#page-65-0) [51,](#page-72-0) [125](#page-146-0) [Hi Res-Erfassungsmodus](#page-88-0), [67](#page-88-0) [High-Low-Indikatoren](#page-71-0), [50](#page-71-0) [High-Messung](#page-158-0), [137](#page-158-0) [Hinzufügen eines Signals, 109](#page-130-0) [Hinzufügen von Bildschirm-](#page-145-0)[Kommentaren, 124](#page-145-0) [Histogramm \(Signal\)](#page-171-0) [einrichten, 150](#page-171-0) [Zähler zurücksetzen](#page-173-0), [152](#page-173-0) [Histogramm-Messungen](#page-159-0), [138](#page-159-0) Hits [in Box-Messung, 138](#page-159-0) Hochformat, [182](#page-203-0), [191](#page-212-0) [Höhe über NN](#page-27-0), [6](#page-27-0) [Höhe, MDO3000, 5](#page-26-0) [Holdoff, Trigger, 96](#page-117-0) Horizontale Position, [46,](#page-67-0) [64](#page-85-0), [96,](#page-117-0) [97,](#page-118-0) [114](#page-135-0), [157](#page-178-0) [Anzeige, 50](#page-71-0) [definiert](#page-79-0), [58](#page-79-0) und [mathematische](#page-176-0) [Signale, 155](#page-176-0) [Horizontale Verzögerung, 96](#page-117-0)

[Horizontale Zeilen](#page-144-0) [Grün und blau, 123](#page-144-0) Horizontalskala, [46,](#page-67-0) [114](#page-135-0), [157](#page-178-0) [Anzeige, 50](#page-71-0) [definiert](#page-79-0), [58](#page-79-0) [und mathematische](#page-176-0) [Signale, 155](#page-176-0) [Hüllkurvenerfassungsmodus, 67](#page-88-0)

#### **I**

I2C, [43](#page-64-0), [72](#page-93-0), [101](#page-122-0) I2S, [43,](#page-64-0) [72,](#page-93-0) [101](#page-122-0) [Impedanz](#page-137-0), [116](#page-137-0) [Impulsbreitentrigger, Definition](#page-120-0), [99](#page-120-0) Ink Saver, [182,](#page-203-0) [192](#page-213-0) Innerer Drehknopf, [45,](#page-66-0) [155](#page-176-0) [Instrument Specific File Format](#page-205-0) [\(ISF\)](#page-205-0), [184](#page-205-0) [Intensität, 112](#page-133-0) [Taste, 45](#page-66-0) [Intensität \(Taste\)](#page-134-0), [113](#page-134-0) [Invertierung, 116](#page-137-0) [IRE-Raster, 112](#page-133-0) [ISF-Format, 184](#page-205-0)

#### **K**

[Kaiser \(FFT-Fenster\), 93](#page-114-0) Kalibrierung, [22](#page-43-0), [24](#page-45-0) [Kalibrierungszertifikat, 1](#page-22-0) [Kanal](#page-71-0) [Anzeige, 50](#page-71-0) [Kanalleistungsmessung, 144](#page-165-0) [Kanaltaste, 42](#page-63-0) Kommunikation, [28](#page-49-0), [31,](#page-52-0) [34](#page-55-0) [Kompensieren](#page-35-0) [anderer Tastkopf als](#page-35-0) [TPP0250, TPP500B](#page-35-0) [oder TPP1000](#page-35-0), [14](#page-35-0) [Signalpfad](#page-43-0), [22](#page-43-0) [TPP0250-, TPP500B- oder](#page-33-0) [TPP1000-Tastkopf, 12](#page-33-0) [Kopplung, 115](#page-136-0) [Kopplung, Trigger](#page-117-0), [96](#page-117-0) Kühlung, 6

#### **L**

LabVIEW SignalExpress, [28](#page-49-0), [31](#page-52-0) [Laufwerk formatieren](#page-209-0), [188](#page-209-0) [Laufwerk, Verzeichnis oder Datei](#page-209-0) [kopieren, 188](#page-209-0)

[Laufwerk, Verzeichnis oder Datei](#page-209-0) [umbenennen](#page-209-0), [188](#page-209-0) [Leistungsmessungen, 177](#page-198-0) LIN, [43](#page-64-0), [72,](#page-93-0) [101](#page-122-0) [LIN-Bustrigger](#page-124-0) [Bustrigger, 103](#page-124-0) Links angeordnet (LJ), [43](#page-64-0), [72,](#page-93-0) [101](#page-122-0) [Lizenztransfers für](#page-36-0) [Anwendungsmodule, 15](#page-36-0) [Logik-Trigger, definiert, 100](#page-121-0) [Logiktastkopf, 2](#page-23-0) [Logiktastkopfschnittstelle](#page-30-0) [Schnittstelle, 9](#page-30-0) [Löschen von](#page-220-0) Setup- und [Referenzspeicher, 199](#page-220-0) [Low-Messung](#page-158-0), [137](#page-158-0) [Luftfeuchtigkeit](#page-29-0) [P6316](#page-29-0), [8](#page-29-0) [LXI, 32](#page-53-0)

### **M**

M (Taste), [43](#page-64-0), [154,](#page-175-0) [155](#page-176-0) [MagniVu](#page-108-0), [87](#page-108-0) [MagniVu \(Anzeige\), 50](#page-71-0) [Markieren, 167](#page-188-0) [Markierung](#page-112-0) [Grundlinie, 91](#page-112-0) [Strahl,](#page-149-0) [128](#page-149-0) Markierung setzen/löschen (Taste), [45,](#page-66-0) [167](#page-188-0) [Markierung, Grundlinie des](#page-72-0) [Signals](#page-72-0), [51](#page-72-0) Markierungen, [130](#page-151-0), [132](#page-153-0) [Schwellenwert und](#page-153-0) [Abweichung](#page-153-0), [132](#page-153-0) [Maskentests](#page-193-0), [172](#page-193-0) [Math](#page-175-0) [Doppel-Signal, 154](#page-175-0) [FFT](#page-176-0), [155](#page-176-0) [Fortgeschritten](#page-179-0), [158](#page-179-0) [Menü, 43](#page-64-0) Taste, [43](#page-64-0), [154,](#page-175-0) [155](#page-176-0) Math [\(Taste\)](#page-63-0), [42](#page-63-0) [Math.](#page-180-0) [Spektrum](#page-180-0), [159](#page-180-0) [Math.-Spektrum, 159](#page-180-0) [Mathematische](#page-175-0) [Signale, 154](#page-175-0) [Max-Hold-Strahl](#page-148-0), [127](#page-148-0) Max-Messung, [136,](#page-157-0) [138](#page-159-0) [Maximale Signalschwankung,](#page-27-0) [P6316](#page-27-0), [6](#page-27-0)

[Maximales zerstörungsfreies](#page-27-0) [Eingangssignal, P6316, 6](#page-27-0) [MD03AERO, 209](#page-230-0) MDO3AERO, [3](#page-24-0), [72](#page-93-0) MDO3AUDIO, [3](#page-24-0), [72](#page-93-0), [209](#page-230-0) MDO3AUTO, [3,](#page-24-0) [72,](#page-93-0) [209](#page-230-0) MDO3COMP, [3,](#page-24-0) [72,](#page-93-0) [209](#page-230-0) MDO3EMBD, [3,](#page-24-0) [72,](#page-93-0) [209](#page-230-0) MDO3FLEX, [72](#page-93-0), [209](#page-230-0) MDO3LMT, [3,](#page-24-0) [172](#page-193-0), [210](#page-231-0) MDO3PWR, [3](#page-24-0), [72](#page-93-0), [177,](#page-198-0) [210](#page-231-0) MDO3USB, [3](#page-24-0), [72](#page-93-0), [210](#page-231-0) Mehrfunktions-Drehknopf, [41](#page-62-0), [45](#page-66-0), [65,](#page-86-0) [68,](#page-89-0) [184](#page-205-0) [Meldung "Niedrige Auflösung"](#page-156-0), [135](#page-156-0) [Menü](#page-60-0), [39](#page-60-0) Bus, [43](#page-64-0), [73](#page-94-0) [Cursor](#page-166-0), [145](#page-166-0) Dienstprogramm, [43,](#page-64-0) [47](#page-68-0) [Frequenzbereich](#page-65-0), [44](#page-65-0) [Math, 43](#page-64-0) [Messung](#page-62-0), [41](#page-62-0) Referenz, [43](#page-64-0), [162,](#page-183-0) [163](#page-184-0) Save/Recall, [42,](#page-63-0) [47,](#page-68-0) [181](#page-202-0) [Standardeinstellungen](#page-68-0), [47](#page-68-0) Trigger, [98](#page-119-0), [106](#page-127-0) Utility, [20,](#page-41-0) [21](#page-42-0), [111,](#page-132-0) [124,](#page-145-0) [125](#page-146-0), [191](#page-211-0) Vertikal, [42](#page-63-0), [115](#page-136-0) Menü Dienstprogramm, [43,](#page-64-0) [47](#page-68-0) [Menu Off \(Taste\)](#page-68-0), [47](#page-68-0) [Menüs](#page-45-0) [Frequenzbereich](#page-45-0), [24](#page-45-0) [Menütasten](#page-62-0) [Schaltflächen](#page-62-0), [41](#page-62-0) Messen (Taste), [41](#page-62-0), [134](#page-155-0), [140,](#page-161-0) [141](#page-162-0) [Messung](#page-165-0) [Belegte Bandbreite, 144](#page-165-0) [Kanalleistung](#page-165-0), [144](#page-165-0) [Nachbarkanalleistung, 144](#page-165-0) [Messung \(Menü\)](#page-62-0), [41](#page-62-0) [Messung bei negativem](#page-157-0) [Tastverhältnis, 136](#page-157-0) [Messung bei negativem](#page-158-0) [Überschwingen](#page-158-0), [137](#page-158-0) [Messung bei negativer](#page-157-0) [Impulsbreite](#page-157-0), [136](#page-157-0) [Messung bei positivem](#page-157-0) [Tastverhältnis, 136](#page-157-0) [Messung bei positivem Über](#page-158-0) [schwingen, 137](#page-158-0) [Messung bei positiver](#page-156-0) [Impulsbreite](#page-156-0), [135](#page-156-0)

[Messung der belegten](#page-165-0) [Bandbreite, 144](#page-165-0) [Messung des Zyklus-](#page-158-0)[Effektivwerts](#page-158-0), [137](#page-158-0) [Messungen](#page-155-0) [automatisch](#page-155-0), [134](#page-155-0) [Cursor](#page-166-0), [145](#page-166-0) [definiert](#page-156-0), [135](#page-156-0) [DVM](#page-165-0), [144](#page-165-0) [Frequenzbereich](#page-164-0), [143](#page-164-0) [Histogramm](#page-159-0), [138](#page-159-0) [Leistung, 177](#page-198-0) [Referenzpegel](#page-163-0), [142](#page-163-0) [Schnappschuss, 141](#page-162-0) [Statistik, 140](#page-161-0) [Microsoft](#page-52-0) [Excel, 31](#page-52-0) [Word](#page-52-0), [31](#page-52-0) MIL-STD-1553, [43,](#page-64-0) [72,](#page-93-0) [101](#page-122-0) [Bustrigger](#page-125-0), [104](#page-125-0) [Datenwert, Abgleich](#page-126-0), [105](#page-126-0) [Min-Hold-Strahl, 127](#page-148-0) Min-Messung, [136,](#page-157-0) [138](#page-159-0) [Mittelwerterfassungsmodus, 67](#page-88-0) Mittelwertmessung, [137](#page-158-0), [138](#page-159-0) [Mittelwertstrahl, 127](#page-148-0) [Mittenfrequenz, 90](#page-111-0) [Modus "Automatische](#page-192-0) [Vergrößerung", 171](#page-192-0) [Modus, Rollmodus, 69](#page-90-0) [Monitor](#page-107-0), [86](#page-107-0) [mV-Raster, 112](#page-133-0)

### **N**

[Nachbarkanalleistungsmes](#page-165-0)[sung, 144](#page-165-0) [Nachleuchten](#page-130-0) [Anzeige](#page-130-0), [109](#page-130-0) [Unendlich](#page-132-0), [111](#page-132-0) [variabel, 111](#page-132-0) Nachtrigger, [95](#page-116-0), [97](#page-118-0) [Negative Impulszählung,](#page-159-0) [Messung](#page-159-0), [138](#page-159-0) [Netzlaufwerk ein- oder](#page-209-0) [ausbinden, 188](#page-209-0) [Netzlaufwerke, Ein- und](#page-209-0) [Ausbinden, 188](#page-209-0) [Netzwerkdruck, 193](#page-214-0) [Neuen Ordner erstellen](#page-209-0), [188](#page-209-0) [NEX-HD2HEADER, 3](#page-24-0) [Normal \(Triggermodus\)](#page-116-0), [95](#page-116-0) [Normalstrahl](#page-148-0), [127](#page-148-0)

### **O**

[Offset und Position](#page-141-0), [120](#page-141-0) [Offset vertikal](#page-138-0), [117](#page-138-0) [OpenChoice](#page-22-0), [1](#page-22-0) OpenChoice Desktop, [28](#page-49-0), [31](#page-52-0) [Optionsschlüssel, 16](#page-37-0) [Overlay](#page-42-0), [21](#page-42-0)

### **P**

[P6316, 87](#page-108-0) [Belastungsgrad, 7](#page-28-0) [Eingangskapazität, 7](#page-28-0) [Eingangswiderstand, 6](#page-27-0) [Erdungsleiter für Tastkopf, 85](#page-106-0) [Logiktastkopf](#page-23-0), [2](#page-23-0) [Luftfeuchtigkeit](#page-29-0), [8](#page-29-0) [Maximale Sig](#page-27-0)[nalschwankung, 6](#page-27-0) [Maximales zerstörungsfreies](#page-27-0) [Eingangssignal, 6](#page-27-0) [Schwellenwertbereich, 6](#page-27-0) [Schwellwertgenauigkeit, 6](#page-27-0) Pan, [164](#page-185-0), [165](#page-186-0) Drehknopf, [45](#page-66-0), [165,](#page-186-0) [167](#page-188-0) Paralleler Bus, [72](#page-93-0), [101](#page-122-0) triggern, [101,](#page-122-0) [102](#page-123-0) [Pause](#page-186-0), [165](#page-186-0) [Peak Hits-Messung](#page-159-0), [138](#page-159-0) [Peak-zu-Peak-Messung](#page-157-0), [136](#page-157-0) [Pegel, Trigger](#page-118-0), [97](#page-118-0) [Periodenmessung, 135](#page-156-0) [Phasenmessung, 135](#page-156-0) PictBridge, [31,](#page-52-0) [190](#page-211-0) [Position](#page-141-0) [Bus](#page-141-0), [120](#page-141-0) [Digitale Kanäle](#page-142-0), [121](#page-142-0) Horizontal, [96](#page-117-0), [97,](#page-118-0) [114,](#page-135-0) [157](#page-178-0) [Vertikal, 114](#page-135-0) [Position und Offset](#page-141-0), [120](#page-141-0) [Positive Impulszählung,](#page-159-0) [Messung](#page-159-0), [138](#page-159-0) [PROBE COMP](#page-60-0) [\(TASTKOPFABGLEICH\)](#page-60-0), [39](#page-60-0)

### **Q**

Querformat, [182](#page-203-0), [191](#page-212-0)

### **R**

[Raster](#page-133-0) [Durchgängig, 112](#page-133-0) [Fadenkreuz, 112](#page-133-0) [Formen](#page-132-0), [111](#page-132-0) [Gitter](#page-133-0), [112](#page-133-0) [Intensität](#page-134-0), [113](#page-134-0) [IRE, 112](#page-133-0) [mV, 112](#page-133-0) [Rahmen](#page-133-0), [112](#page-133-0) [Voll](#page-133-0), [112](#page-133-0) [Rasterform Durchgängig, 112](#page-133-0) Rasterform ["Fadenkreuz", 112](#page-133-0) [Rasterform "Gitter", 112](#page-133-0) [Rasterform "Rahmen", 112](#page-133-0) [Rasterform](#page-133-0) "Voll", [112](#page-133-0) [RBW](#page-112-0), [91](#page-112-0) Rechts angeordnet (RJ), [43,](#page-64-0) [72,](#page-93-0) [101](#page-122-0) Rectangular (FFT-Fenster), [94](#page-115-0), [157](#page-178-0) Ref (Taste), [43,](#page-64-0) [159](#page-180-0), [161](#page-182-0), [184](#page-205-0) [Ref R](#page-205-0), [184](#page-205-0) Referenz (Menü), [43](#page-64-0), [162,](#page-183-0) [163](#page-184-0) [Referenz \(Taste\)](#page-63-0), [42](#page-63-0) Referenzpegel, [128](#page-149-0), [142](#page-163-0) [Referenzsignale](#page-182-0), [161](#page-182-0) [anzeigen](#page-205-0), [184](#page-205-0) entfernen, [163,](#page-184-0) [185](#page-206-0) [speichern, 184](#page-205-0) [Speichern von](#page-184-0) [10 M-Signalen](#page-184-0), [163](#page-184-0) [Reinigung](#page-29-0), [8](#page-29-0) [Rollmodus, 69](#page-90-0) RS-232, [43](#page-64-0), [72](#page-93-0) [Cursor-Anzeige](#page-170-0), [149](#page-170-0) [Datenwert, Abgleich, 105](#page-126-0) Dekodierung, 79 [RS-232-Bustrigger](#page-124-0) [Bustrigger, 103](#page-124-0) RS-422, [43](#page-64-0), [72](#page-93-0) RS-485, [43](#page-64-0), [72](#page-93-0) [Rückgängig](#page-82-0) [Grundeinstellung](#page-82-0), [61](#page-82-0) [Rückwärtstaste](#page-66-0), [45](#page-66-0) [Runt-Trigger, definiert](#page-120-0), [99](#page-120-0)

### **S**

Save/Recall Menü, [42](#page-63-0), [47](#page-68-0) [Taste "Menu" \(Menü\), 42](#page-63-0) [Save/Recall \(Menü\)](#page-202-0) [Menü, 181](#page-202-0)

[Save/Recall \(Speichertaste\), 47](#page-68-0) [Speichern \(Taste\), 181](#page-202-0) [Schalter, Stromversorgung](#page-68-0), [47](#page-68-0) [Schaltfläche "Single"](#page-67-0) [\(Einzelfolge\), 46](#page-67-0) [Schnappschuss](#page-162-0), [141](#page-162-0) [Schutzdeckel](#page-25-0) [Front](#page-25-0), [4](#page-25-0) [Schwellenw.](#page-153-0), [132](#page-153-0) [Bereich, P6316, 6](#page-27-0) [Genauigkeit, P6316](#page-27-0), [6](#page-27-0) [Sequentielle Triggerung](#page-127-0), [106](#page-127-0) [Serieller Bus, 72](#page-93-0) [triggern](#page-122-0), [101](#page-122-0) [Seriennummer, 18](#page-39-0) Setup Standard, [57,](#page-78-0) [61,](#page-82-0) [187](#page-208-0) [Setup-and-Hold-Trigger,](#page-121-0) [definiert](#page-121-0), [100](#page-121-0) [Sicherheitsschloss,](#page-30-0) [Standardlaptop, 9](#page-30-0) [Sicherheitssperre](#page-30-0), [9](#page-30-0) [Sicherheitssymbol, 49](#page-70-0) [Sichern des Speichers, 199](#page-220-0) [Sigma1-Messung](#page-159-0), [138](#page-159-0) [Sigma2-Messung](#page-160-0), [139](#page-160-0) [Sigma3-Messung](#page-160-0), [139](#page-160-0) **[Signal](#page-85-0)** [Aufzeichnung definiert, 64](#page-85-0) [benutzerdefinierte](#page-188-0) [Markierungen](#page-188-0), [167](#page-188-0) [Darstellart, 109](#page-130-0) [Datensatzanzeige, 49](#page-70-0) [entfernen, 109](#page-130-0) [hinzufügen](#page-130-0), [109](#page-130-0) [Intensität, 113](#page-134-0) Pan, [164,](#page-185-0) [165](#page-186-0) [Pause, 165](#page-186-0) [Signalgrundlinie, 51](#page-72-0) [Suchen und Markieren, 167](#page-188-0) [Wiedergabe](#page-186-0), [165](#page-186-0) [Wiedergabe/Pause](#page-186-0), [165](#page-186-0) [Zoom](#page-185-0), [164](#page-185-0) [Signal-](#page-159-0)[Histogramm-Messungen, 138](#page-159-0) [Signalpfadkompensation](#page-43-0), [22](#page-43-0) [Frequenzbereich, 24](#page-45-0) [Zeit- und Frequenzbereiche, 22](#page-43-0) [Signalzählung, Messung](#page-159-0) [Zählungsmessung](#page-159-0), [138](#page-159-0)

[Skala](#page-142-0) [Digitale Kanäle, 121](#page-142-0) Horizontal, [46,](#page-67-0) [114](#page-135-0), [157](#page-178-0) [Vertikal](#page-135-0), [114](#page-135-0) SMTP, 71, [197](#page-218-0) Socket-Server, [30](#page-51-0), [34](#page-55-0) [Software, optional](#page-230-0), [209](#page-230-0) Softwaretreiber, [28,](#page-49-0) [31](#page-52-0) [Spannung, Quelle](#page-26-0) [MDO3000, 5](#page-26-0) [SPC](#page-43-0), [22](#page-43-0) [Speicher, löschen](#page-220-0), [199](#page-220-0) [Speichern](#page-202-0) [Bildschirmdarstellungen](#page-202-0), [181](#page-202-0) [Referenzsignale, 184](#page-205-0) [Setups, 185](#page-206-0) [Signale, 181](#page-202-0) [Speichern und Abrufen,](#page-200-0) [Informationen](#page-200-0), [179](#page-200-0) [Spektrogramm](#page-150-0) [Anzeige, 129](#page-150-0) [Spektrumstrahlen, 127](#page-148-0) [Spezifikationen](#page-26-0) [Betrieb](#page-26-0), [5](#page-26-0) [Stromversorgung](#page-31-0), [10](#page-31-0) SPI, [43,](#page-64-0) [72](#page-93-0), [101](#page-122-0) [SPI-Bustrigger](#page-123-0) [Bustrigger, 102](#page-123-0) [Spitze-zu-Spitze-Messung, 138](#page-159-0) [Spitzenwerterfassungsmodus, 67](#page-88-0) [Sprache](#page-41-0) [ändern, 20](#page-41-0) [Overlay, 21](#page-42-0) [Sprache der Benutzeroberfläche, 20](#page-41-0) [Standardabweichungsmes](#page-159-0)[sung](#page-159-0), [138](#page-159-0) [Standardeinstellung, 187](#page-208-0) [Standardeinstellungen](#page-68-0) [Menü, 47](#page-68-0) [Taste, 47](#page-68-0) Start/Stop (Taste), [69,](#page-90-0) [108](#page-129-0) [Starten einer Erfassung, 108](#page-129-0) [Statistik](#page-161-0), [140](#page-161-0) [Stecker für HF-Eingang](#page-60-0), [39](#page-60-0) **[Steckverbinder](#page-77-0)** [Rückplatte](#page-77-0), [56](#page-77-0) [Seitenwand](#page-76-0), [55](#page-76-0) [Steigende Flankenzählung,](#page-159-0) [Messung, 138](#page-159-0)

[Strahl](#page-149-0) [Markierung, 128](#page-149-0) [Max-Hold, 127](#page-148-0) [Min-Hold, 127](#page-148-0) [Mittelwert, 127](#page-148-0) [normal, 127](#page-148-0) [Strom](#page-77-0) [Eingangs-, 56](#page-77-0) [Stromversorgung, 10](#page-31-0) [Umschalten](#page-68-0), [47](#page-68-0) [Stromversorgung](#page-32-0) [aus, 11](#page-32-0) [Kabel, 2](#page-23-0) [trennen, 11](#page-32-0) [Suchen, 167](#page-188-0) Suchen (Taste), [41](#page-62-0), [168](#page-189-0) [Symbol](#page-69-0) [Dehnungspunkt](#page-69-0), [48](#page-69-0) [Sicherheit](#page-70-0), [49](#page-70-0) [Triggerpegel, 49](#page-70-0) [Triggerposition, 48](#page-69-0)

### **T**

**[Tabelle](#page-189-0)** [Suchmarkierung](#page-189-0), [168](#page-189-0) [Tabelle der Suchmarkierungen, 168](#page-189-0) [Tabelle, Ereignis](#page-96-0), [75](#page-96-0) [Ereignis](#page-96-0), [75](#page-96-0) [Tasche](#page-25-0) [Transport stabil](#page-25-0), [4](#page-25-0) [Transport weich](#page-25-0), [4](#page-25-0) **[Tastatur](#page-41-0)** [Sprache](#page-41-0), [20](#page-41-0) [Tastaturbelegung, 38](#page-59-0) [Tastatur, USB](#page-59-0) [Verbindung](#page-59-0), [38](#page-59-0) [Taste](#page-63-0) [AFG, 42](#page-63-0) Ampl, [44,](#page-65-0) [90](#page-111-0) [Arbiträr-Funktionsgenera](#page-60-0)[tor](#page-60-0), [39](#page-60-0) [Auf 50 % setzen](#page-118-0), [97](#page-118-0) [Auf 50% setzen, 46](#page-67-0) Auto-Setup, [12](#page-33-0), [42,](#page-63-0) [46,](#page-67-0) [58](#page-79-0), [61](#page-82-0) B1, B2, [43,](#page-64-0) [72,](#page-93-0) [73,](#page-94-0) [101](#page-122-0) Bndb, [44](#page-65-0), [92](#page-113-0) Bus, [42](#page-63-0), [72](#page-93-0), [73](#page-94-0), [101](#page-122-0) Cursor, [45](#page-66-0), [145](#page-166-0) D15 [- D0](#page-108-0), [87](#page-108-0) [D15-D0](#page-68-0), [47](#page-68-0) Default Setup, [57](#page-78-0), [61](#page-82-0) [Dienstprogramm](#page-64-0), [43](#page-64-0)

[Drucken](#page-68-0), [47](#page-68-0) [Drucker, 198](#page-219-0) Einzel, [46,](#page-67-0) [108](#page-129-0) Erfassen, [67,](#page-88-0) [109](#page-130-0) Erfassung, [42](#page-63-0), [65](#page-86-0) Fein, [41](#page-62-0), [45](#page-66-0), [46](#page-67-0) Freq/Span, [44,](#page-65-0) [89](#page-110-0) Hardcopy, [47,](#page-68-0) [198](#page-219-0) HF, [24](#page-45-0), [44](#page-65-0), [51](#page-72-0), [125](#page-146-0) Intensität, [45](#page-66-0), [113](#page-134-0) [Kanal, 42](#page-63-0) M, [43](#page-64-0), [154,](#page-175-0) [155](#page-176-0) Markierung setzen/löschen, [45](#page-66-0), [167](#page-188-0) [Markierungen, 44](#page-65-0) Math, [43](#page-64-0), [154,](#page-175-0) [155](#page-176-0) [Mathematik](#page-63-0), [42](#page-63-0) ["Measure" \(Messung\)](#page-62-0), [41](#page-62-0) [Menü aus](#page-68-0), [47](#page-68-0) Messen, [134](#page-155-0), [140,](#page-161-0) [141](#page-162-0) [Prüfung, 42](#page-63-0) Ref, [43,](#page-64-0) [159](#page-180-0), [161,](#page-182-0) [184](#page-205-0) [Referenz](#page-63-0), [42](#page-63-0) Save/Recall, [42](#page-63-0), [47,](#page-68-0) [181](#page-202-0) [Spanne](#page-111-0), [90](#page-111-0) Standardeinstellungen, [42,](#page-63-0) [47](#page-68-0) Start/Stop, [69,](#page-90-0) [108](#page-129-0) [Start/Stopp, 46](#page-67-0) Suchen, [41](#page-62-0), [168](#page-189-0) Trigger erzwingen, [46,](#page-67-0) [95](#page-116-0) Trigger-Menü, [42](#page-63-0), [98](#page-119-0) [Triggerpegel, 46](#page-67-0) Utility, [20,](#page-41-0) [21,](#page-42-0) [23,](#page-44-0) [111,](#page-132-0) [112](#page-133-0), [124,](#page-145-0) [125](#page-146-0), [190](#page-211-0) [Vertikal, 42](#page-63-0) [Wählen, 45](#page-66-0) [Weiter](#page-67-0), [46](#page-67-0) Wiedergabe/Pause, [45,](#page-66-0) [165](#page-186-0) [Zoom, 45](#page-66-0) [Zurück, 45](#page-66-0) Taste "Ampl", [44](#page-65-0), [90](#page-111-0) Taste Auto-Setup, [42](#page-63-0), [46](#page-67-0) Taste "Bndb", [44,](#page-65-0) [92](#page-113-0) [Taste D15 - D0](#page-108-0), [87](#page-108-0) [Taste D15-D0](#page-68-0), [47](#page-68-0) Taste "Freq/Span", [44](#page-65-0), [89](#page-110-0) [Taste "Grundeinstellung"](#page-63-0), [42](#page-63-0) [Taste "Markierungen"](#page-65-0), [44](#page-65-0) [Taste "Run/Stop"](#page-67-0) [\(Ausführen/Anhalten\)](#page-67-0), [46](#page-67-0) [Taste "Spanne", 90](#page-111-0) [Taste "Trig Zwang"](#page-67-0), [46](#page-67-0) [Tastenfeld](#page-60-0), [39](#page-60-0)

[Tastkopf](#page-23-0) [Logik](#page-23-0), [2](#page-23-0) [Zubehör](#page-23-0), [2](#page-23-0) [Tastkopf TPP0250](#page-23-0), [2](#page-23-0) [Tastkopf TPP0500B, 2](#page-23-0) [Tastkopf TPP1000](#page-23-0), [2](#page-23-0) [TASTKOPF-ABGL.-Anschluss, 55](#page-76-0) [Tastkopfabgleich, 13](#page-34-0) [Tastköpfe](#page-29-0) [anschließen](#page-29-0), [8](#page-29-0) [BNC](#page-30-0), [9](#page-30-0) [Erdungsleiter](#page-36-0), [15](#page-36-0) [Logik](#page-30-0), [9](#page-30-0) [P6316, 224](#page-245-0) [TEK-USB-488-Adapter](#page-24-0), [3](#page-24-0) TekVPI, [3,](#page-24-0) [8](#page-29-0) TPA-BNC-Adapter, [3](#page-24-0), [9](#page-30-0) TPP0250, [2,](#page-23-0) [217](#page-238-0) TPP0500B, [2](#page-23-0), [217](#page-238-0) TPP1000, [2,](#page-23-0) [217](#page-238-0) [Tastkopfkomp., 12](#page-33-0) **[Tastkopfkompensation](#page-35-0)** [anderer als TPP0250,](#page-35-0) [TPP0500B oder](#page-35-0) [TPP1000](#page-35-0), [14](#page-35-0) [TPP0250, TPP0500B oder](#page-33-0) [TPP1000](#page-33-0), [12](#page-33-0) **[Tastkopfstecker](#page-76-0)** [analog,](#page-76-0) [55](#page-76-0) [Logik](#page-76-0), [55](#page-76-0) TDM, [43,](#page-64-0) [72](#page-93-0), [101](#page-122-0) TEK-USB-488-Adapter, [3,](#page-24-0) [29](#page-50-0), [30](#page-51-0) [TekSecure, 199](#page-220-0) [TekVPI, 8](#page-29-0) [Tastköpfe](#page-24-0), [3](#page-24-0) [Telnet, 36](#page-57-0) **[Temperatur](#page-26-0)** [MDO3000](#page-26-0), [5](#page-26-0) [Test \(Test\)](#page-63-0), [42](#page-63-0) [Tiefe, MDO3000](#page-26-0), [5](#page-26-0) [Timingauflösung \(Anzeige\)](#page-71-0), [50](#page-71-0) TIQ-Dateien, 182 TPA-BNC-Adapter, [3](#page-24-0), [9](#page-30-0) TPA-N-VPI-Adapter, [3,](#page-24-0) [9](#page-30-0) [TPP0250-, TPP0500B- oder](#page-33-0) [TPP1000-Kompensation](#page-33-0), [12](#page-33-0) **[Tragetasche](#page-25-0)** [stabile, 4](#page-25-0) [weiche](#page-25-0), [4](#page-25-0) [Transition-Trigger, definiert](#page-122-0), [101](#page-122-0) [Transporttasche, Tastkopf und](#page-23-0) [Zubehör](#page-23-0), [2](#page-23-0) Treiber, [28](#page-49-0), [31](#page-52-0)

[Trigger](#page-122-0) [Anstieg/Abfall, Definition](#page-122-0), [101](#page-122-0) Anzeige, [49](#page-70-0), [106](#page-127-0) [Audio-Bus](#page-124-0), [103](#page-124-0) [B-Trigger nach](#page-128-0) [Verzögerungszeit, 107](#page-128-0) [Bus, Definition](#page-122-0), [101](#page-122-0) [Busse, 101](#page-122-0) [Byteüberprüfung, 105](#page-126-0) [CAN-Bus](#page-124-0), [103](#page-124-0) [Datenabgleich im](#page-125-0) [Rollfenster](#page-125-0), [104](#page-125-0) [Ereignis, definiert, 95](#page-116-0) [erzwingen,](#page-116-0) [95](#page-116-0) [Flanke, 97](#page-118-0) [Flanke, Definition, 99](#page-120-0) [FlexRay-Bus](#page-124-0), [103](#page-124-0) [Folge \(B-Trigger\),](#page-120-0) [Definition](#page-120-0), [99](#page-120-0) [Frequenz auslesen](#page-146-0), [125](#page-146-0) [Holdoff](#page-117-0), [96](#page-117-0) [Impulsbreite, Definition, 99](#page-120-0) [Konzepte, 95](#page-116-0) [Kopplung, 96](#page-117-0) [LIN-Bus, 103](#page-124-0) [Logik, Definition, 100](#page-121-0) [MIL-STD-1553-Bus, 104](#page-125-0) [MIL-STD-1553-](#page-126-0) [Datenwertabgleich](#page-126-0), [105](#page-126-0) Modi, [95](#page-116-0), [98](#page-119-0) Nachtrigger, [95,](#page-116-0) [97](#page-118-0) [Parallelbus-Datenabgle](#page-126-0)[ich, 105](#page-126-0) [parallele Busse](#page-93-0), [72](#page-93-0) [Paralleler Bus](#page-123-0), [102](#page-123-0) [Pegel](#page-118-0), [97](#page-118-0) [Pegel-Taste, 46](#page-67-0) [Positionssymbol](#page-69-0), [48](#page-69-0) [Punkt](#page-85-0), [64](#page-85-0) [RS-232-Bus, 103](#page-124-0) [RS-232-Datenwertabgle](#page-126-0)[ich, 105](#page-126-0) [Runt, Definition, 99](#page-120-0) [sequentiell](#page-127-0), [106](#page-127-0) [serielle Busse](#page-93-0), [72](#page-93-0) [Setup-and-Hold,](#page-121-0) [Definition](#page-121-0), [100](#page-121-0) [SPI-Bus](#page-123-0), [102](#page-123-0) [Statusanzeige](#page-70-0), [49](#page-70-0) [Symbol, 49](#page-70-0) [Timeout, definiert, 99](#page-120-0)

[USB-Bus, 104](#page-125-0) [verzögerte](#page-127-0), [106](#page-127-0) [Video, Definition](#page-122-0), [101](#page-122-0) Vortrigger, [95,](#page-116-0) [97](#page-118-0) [Trigger erzwingen \(Taste\)](#page-116-0), [95](#page-116-0) Trigger-Menü Menü, [98](#page-119-0), [106](#page-127-0) [Taste, 42](#page-63-0) [Trigger-Timeout, definiert, 99](#page-120-0) [Triggermodi](#page-116-0) [Auto](#page-116-0), [95](#page-116-0) [Normal, 95](#page-116-0) [Triggern auf Busse, 101](#page-122-0) **[Triggerpegel](#page-118-0)** [Drehknopf](#page-118-0), [97](#page-118-0) [Triggertypen, definiert, 99](#page-120-0)

### **U**

UART, [43,](#page-64-0) [72](#page-93-0) [Über, 27](#page-48-0) [Überschwingmessung](#page-158-0) [\(gesamt\), 137](#page-158-0) [Unendliche Nachleuchtdauer, 111](#page-132-0) [Unscharfe Flanken](#page-144-0), [123](#page-144-0) [Upgrade](#page-37-0) [Bandbreite, 16](#page-37-0) USB, [72,](#page-93-0) [101,](#page-122-0) [179](#page-200-0), [190](#page-211-0) [Bustrigger, 104](#page-125-0) [Flash-Laufwerk](#page-52-0), [31](#page-52-0) [Geräteanschluss, 56](#page-77-0) [Hostanschlüsse](#page-68-0), [47](#page-68-0) Utility (Menü), [20,](#page-41-0) [21](#page-42-0), [111](#page-132-0), [124](#page-145-0), [125](#page-146-0) Utility (Taste), [20](#page-41-0), [21,](#page-42-0) [23,](#page-44-0) [43,](#page-64-0) [111](#page-132-0), [112](#page-133-0), [124,](#page-145-0) [125](#page-146-0), [190](#page-211-0)

#### **V**

[Variable Nachleuchtzeit, 111](#page-132-0) [Verfahren](#page-78-0) [analoge Kanäle einrichten](#page-78-0), [57](#page-78-0) [Anschließen an einen](#page-49-0) [Computer](#page-49-0), [28](#page-49-0) [auf Bussen triggern, 101](#page-122-0) [automatische Messungen](#page-156-0) [auswählen, 135](#page-156-0) [automatische Messungen](#page-155-0) [im Zeitbereich](#page-155-0) [vornehmen](#page-155-0), [134](#page-155-0) [Bildschirmdarstellungen](#page-202-0) [speichern, 181](#page-202-0) [digitale Kanäle einrichten, 85](#page-106-0)

[drucken](#page-211-0), [190](#page-211-0) [Drucken via E-Mail](#page-216-0), [195](#page-216-0) [Durchführen von automatischen](#page-164-0) [Messungen im](#page-164-0) [Frequenzbereich, 143](#page-164-0) [Durchführen von Messungen](#page-165-0) [mit dem digitalen](#page-165-0) [Voltmeter](#page-165-0), [144](#page-165-0) [e\\*Scope verwenden, 31](#page-52-0) [Eingangsparameter](#page-136-0) [festlegen, 115](#page-136-0) [Firmware aktualisieren, 25](#page-46-0) [Funktionsprüfung](#page-32-0) [durchführen](#page-32-0), [11](#page-32-0) [Kanäle und Busse](#page-79-0) [beschriften, 58](#page-79-0) [Kompensieren eines anderen](#page-35-0) [Spannungstastkopfs als](#page-35-0) [TPP0250, TPP0500B oder](#page-35-0) [TPP1000, 14](#page-35-0) [MagniVu verwenden, 87](#page-108-0) [manuelle Messungen mit](#page-166-0) [Cursorn vornehmen, 145](#page-166-0) [Oszilloskop ausschalten](#page-32-0), [11](#page-32-0) [Oszilloskop einschalten](#page-31-0), [10](#page-31-0) [Sequenztrigger](#page-127-0) [verwenden, 106](#page-127-0) [Setups abrufen](#page-206-0), [185](#page-206-0) [Setups speichern, 185](#page-206-0) [Signale abrufen, 181](#page-202-0) [Signale speichern, 181](#page-202-0) [Signalpfad kompensieren, 22](#page-43-0) [Speicher löschen](#page-220-0), [199](#page-220-0) [Suchen in und Hinzufügen von](#page-188-0) Marken [zu Signalen, 167](#page-188-0) [Tastköpfe und Adapter](#page-29-0) [verbinden](#page-29-0), [8](#page-29-0) [Trigger auswählen, 99](#page-120-0) [Verwalten von Signalen](#page-185-0) [mit größerer](#page-185-0) [Aufzeichnungslänge](#page-185-0), [164](#page-185-0) [Verwenden von "Auf Ereignis](#page-91-0) [reagieren", 70](#page-91-0) [Verwenden von](#page-185-0) [Wave Inspector](#page-185-0), [164](#page-185-0) [VISA-Kommunikation](#page-49-0) [einrichten, 28](#page-49-0) [Versatile Probe Interface](#page-29-0), [8](#page-29-0) [Version, Firmware, 27](#page-48-0)

[Triggern auf B-Ereignisse, 107](#page-128-0)

Vertikal Menü, [42,](#page-63-0) [115](#page-136-0) Offset, [117,](#page-138-0) [120](#page-141-0) [Position, 114](#page-135-0) Position (Drehknopf), [42,](#page-63-0) [58](#page-79-0) [Position und Auto-Setup](#page-83-0), [62](#page-83-0) [Position und Offset](#page-141-0), [120](#page-141-0) [Skala](#page-135-0), [114](#page-135-0) [Taste](#page-63-0), [42](#page-63-0) [Vertikale](#page-79-0) [Skala \(Drehknopf\)](#page-79-0), [58](#page-79-0) [Vertrauliche Daten](#page-220-0), [199](#page-220-0) [Verzeichnis oder Datei löschen](#page-209-0), [188](#page-209-0) [Verzögerter Trigger](#page-127-0), [106](#page-127-0) [Verzögerungsmessung, 135](#page-156-0) [Verzögerungszeit](#page-90-0), [69](#page-90-0) [Video](#page-83-0) [Auto-Setup, 62](#page-83-0) [Bildmodus](#page-198-0), [177](#page-198-0) [Tests, 176](#page-197-0) [Video Out](#page-77-0) [Anschluss](#page-77-0), [56](#page-77-0) [Videotrigger, definiert](#page-122-0), [101](#page-122-0) [VISA](#page-49-0), [28](#page-49-0)

[Vor der Installation](#page-22-0), [1](#page-22-0) [Vordefinierte Math-Ausdrücke, 154](#page-175-0) [Vorgehensweise](#page-94-0) [Busparameter einrichten](#page-94-0), [73](#page-94-0) [Kalibrieren eines TPP0250-,](#page-33-0) [TPP0500- oder TPP1000-](#page-33-0) [Spannungstastkopfs](#page-33-0), [12](#page-33-0) [Verwendung eines](#page-55-0) [Socket-Server, 34](#page-55-0) [zum Einrichten eines](#page-171-0) [Histogramms](#page-171-0), [150](#page-171-0) Vortrigger, [95](#page-116-0), [97](#page-118-0) [Vorwärtstaste](#page-67-0), [46](#page-67-0)

### **W**

[Wave Inspector, 164](#page-185-0) [Weiße Flanken](#page-144-0), [123](#page-144-0) [Werkseitige Kalibrierung, 24](#page-45-0) [Wiedergabe, 165](#page-186-0) [Wiedergabe/Pause](#page-186-0) [Modus](#page-186-0), [165](#page-186-0) Taste, [45,](#page-66-0) [165](#page-186-0) [Word](#page-52-0), [31](#page-52-0)

## **X**

XY Anzeige, [110,](#page-131-0) [111](#page-132-0) [Cursor](#page-171-0), [150](#page-171-0)

### **Z**

[Zoom, 164](#page-185-0) Drehknopf, [45](#page-66-0), [164](#page-185-0) [Rastergröße](#page-186-0), [165](#page-186-0) [Taste](#page-66-0), [45](#page-66-0) [Zubehör](#page-22-0), [1](#page-22-0) [zurücksetzen](#page-83-0) [Autoset, 62](#page-83-0) [Zusatzanzeige](#page-71-0), [50](#page-71-0) [Zyklus-Mittelwertmessung, 137](#page-158-0) [Zyklusflächenmessung](#page-159-0), [138](#page-159-0)